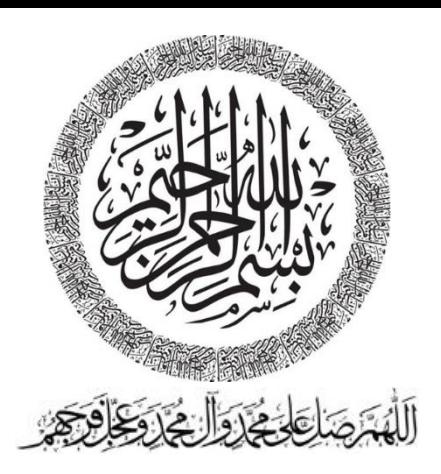

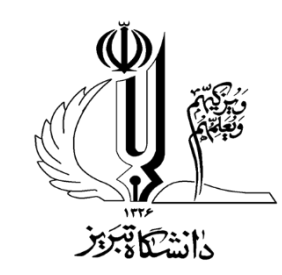

**نقشه کشی صنعتی 1** Industrial Drawing 1

مهر 98

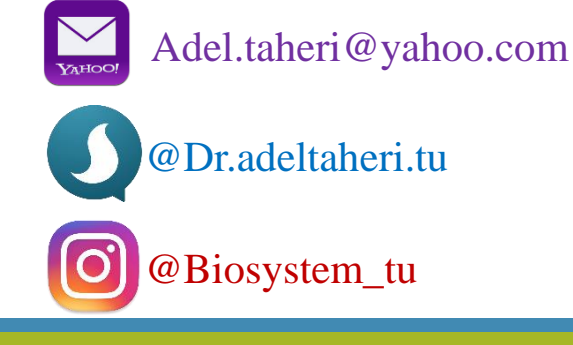

### عنوان درس: **نقشه کشی صنعتی 1**

هدف: **آشنایی با نقشه کشی و اصول آن. دانشجویان توانایی رسم تصویر، اجسام و انواع برش ها را فرا می گیرند.**  تعداد واحد: **2 واحد** نوع واحد: **1واحد نظری + 1واحد عملی**

**سرفصل درس: نظری:** مقدمه ای بر پیدایش نقشه كشی صنعتی و كاربرد آن، تعریف تصویر، رسم تصویر، نقطه، خط، صفحه، جسم بر روی یك صفحه تصویر، معرفی صفحات اصلی تصویر، اصول رسم سه تصویر، رابطه هندسی بین تصاویر مختلف، وسایل نقشه كشی و كاربرد آنها، ابعاد استاندارد كاغذهای نقشهكشی، انواع خطوط، كاربرد آنها، جدول مشخصات نقشه، ترسیمات هندسی، روش- های مختلف و معرفی فرجه اول و سوم، طریقه رسم سه تصویر یك جسم در فرجه سوم، روش رسم شش تصویر یك جسم در فرجه اول، تبدیل فرجه، رسم تصویر از روی مدلهای ساده ، اندازهنویسی و كاربرد حروف و اعداد، رسم تصویر یك جسم به كمك تصاویر معلوم آن با روش شناسایی سطوح و احجام، تعریف برش و قراردادهای مربوط به آن، برش ساده )متقارن و غیرمتقارن)، برش شكسته، بــرش شكسته شعاعــی و مایل، نیمبرش ساده، نیمبرش شكسته، برش موضعی، برشهای گردشی و جابجا شده، مستثنیات در برش، تعریف تصویر مجسم و كاربرد آن، طبقهبندی تصاویر مجسم، تصویر مجسم قائم (ایزومتریک، دیمتریک، تری،متریک)، تصویر مجسم مایل شامل مایل ایزومتریک (كاوالیر) و مایل دیمتریک (كابینت)، اتصالات پیچ و مهره، پرچ، جوش و طریقه رسم انواع آنها، طریقه رسم نقشههای سوار شده باختصار.

**عملی:** آموزش عملی در مواردفوق.

# **فهرست مطالب**

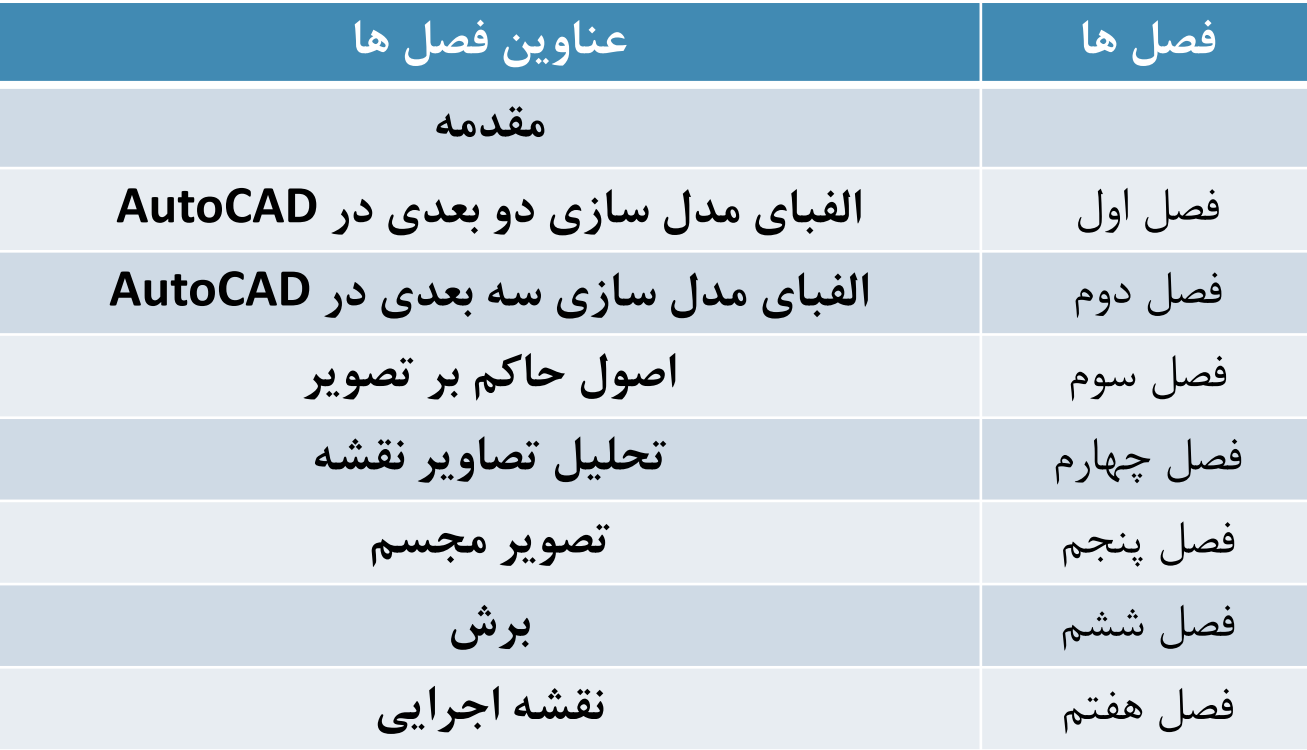

**منابع**

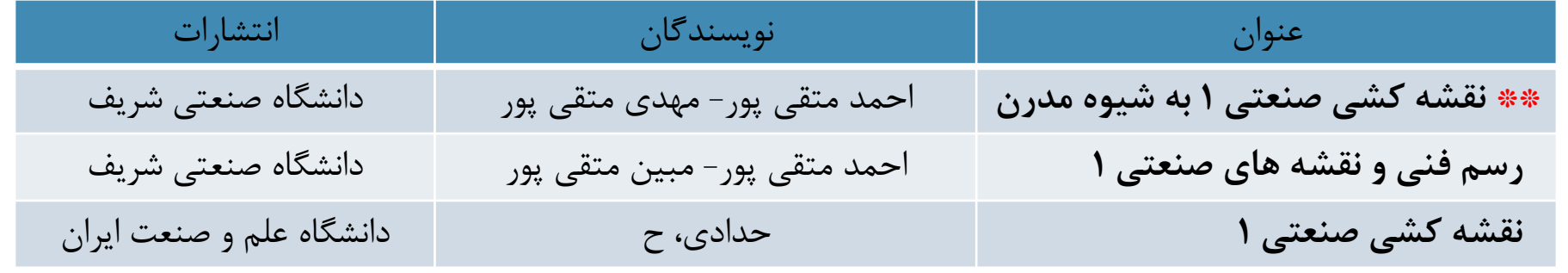

### **نحوه آزمون:**

| توضيح                                                                       | زمان                                                                                                    | سهم از نمره کل | عنوان            |
|-----------------------------------------------------------------------------|----------------------------------------------------------------------------------------------------|----------------|------------------|
| امتحان از کل جزوه تدریس شده است<br>به صورت عملی (رسم با قلم و با نرم افزار) | ۴ بهمن ۱۳۹۸- ساعت ۸:۳۰<br>دانشجويان رشته مهندسي<br>بيوسيستم<br>۴ بهمن ۱۳۹۸ – ساعت ۸:۳۰<br>دانشجويان رشته مهندسي<br>ماشین های صنایع غذایی | ۲۰ نمره        | امتحان پایان ترم |

**توجه:** دانشجویان عالقمند به فعالیت های تكمیلی و یا دانشجویانی كه از بابت قبولی در این درس نگران هستند میتوانند از فرصت زیر استفاده كنند و تا 2 نمره اضافه دریافت كنند.

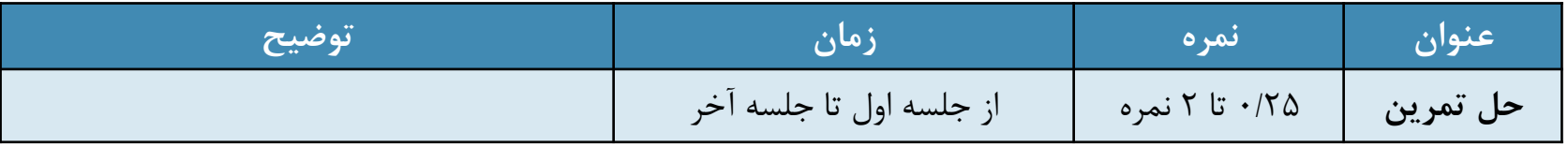

**توجه:** دانشجویان تا سه جلسه می توانند غیبت داشته باشند. برای چهارمین جلسه غیبت 1 نمره كسر می شود. چنانچه غیبت ها بیشتر شود به آموزش معرفی خواهد شد و درس حذف میگردد. )هرروز كالس عملی دو جلسه محسوب میشود(

**مهندسی مکانیک بیوسیستم** دوشنبه ها )گروه ها یك در میان(-به صورت عملی كالس رایانه كارشناسی ساختمان تحصیالت تكمیلی 8 تا 12

**مهندسی ماشین های صنایع غذایی** یكشنبه ها (گروه ها یک در میان)-به صورت عملی كالس رایانه كارشناسی ساختمان تحصیالت تكمیلی 14 تا 18

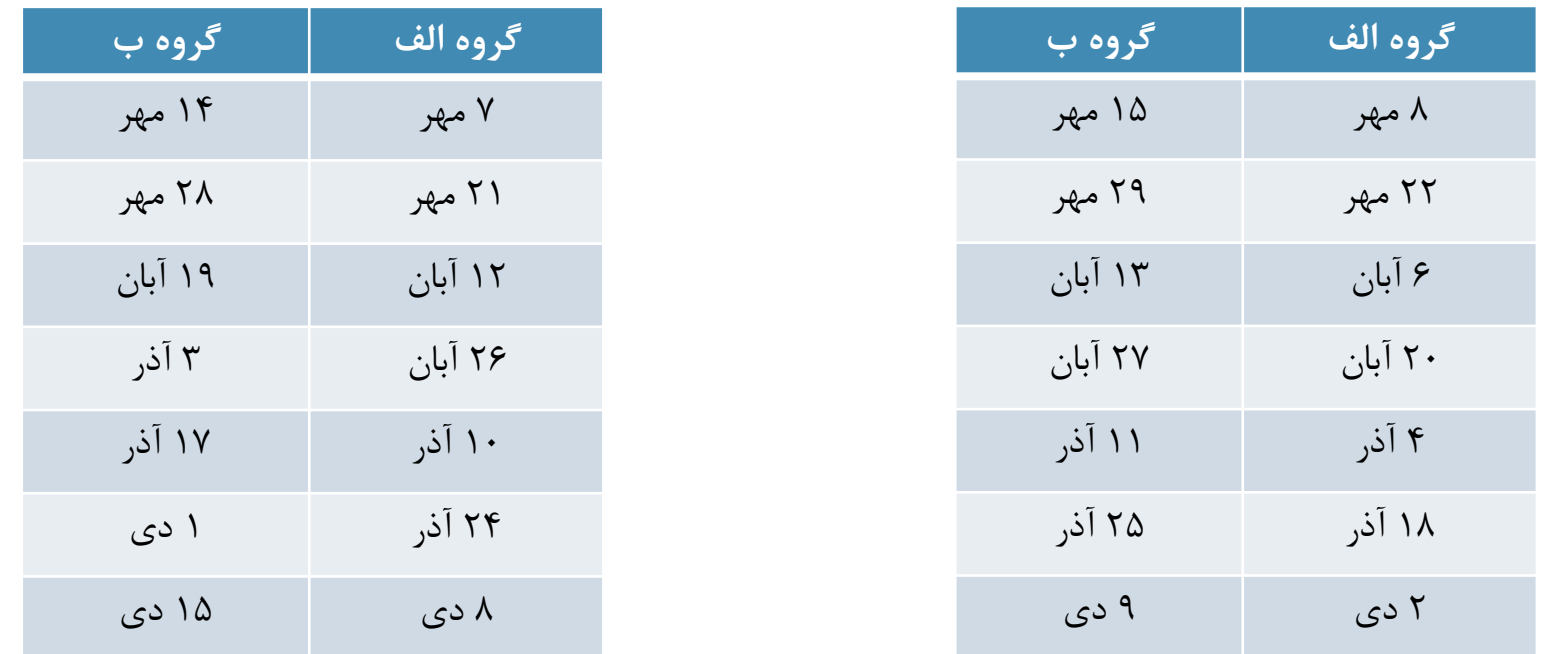

الزم به ذكر است كه مباحث نظری و عملی به صورت توامان و تركیبی تدریس خواهد شد. با توجه به نبود رایانه در كالس دانشكده لذا كالس نظری برگزار نمی گردد و جایگزین آن در محل كالس رایانه كارشناسی ساختمان تحصیالت تكمیلی كالس تشكیل خواهد شد.

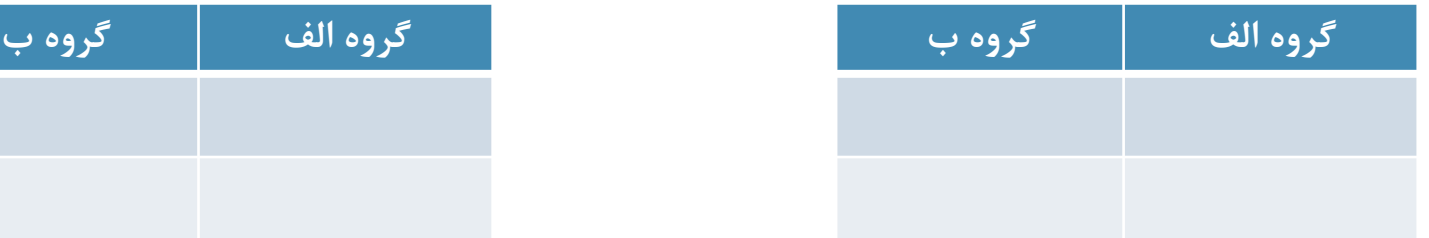

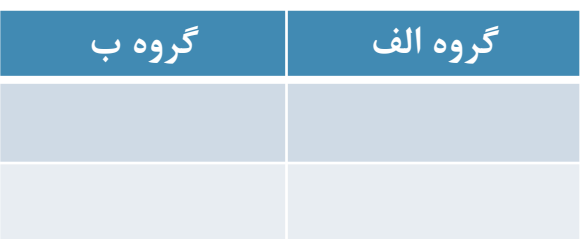

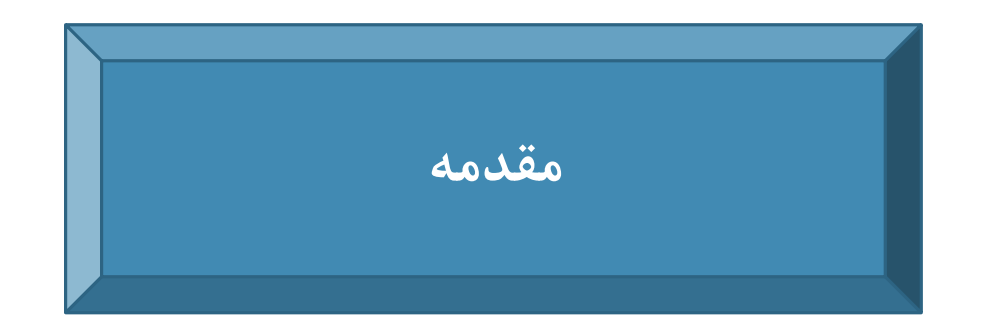

سعی كنید شكل پایین را توصیف نمایید. اگر شخص دیگری بخواهد توصیف شما را رسم نماید، آیا بر این شكل منطبق است؟ مسلماً بیان شما برای معرفی شكل و ابعاد این جسم كافی نخواهد بود .

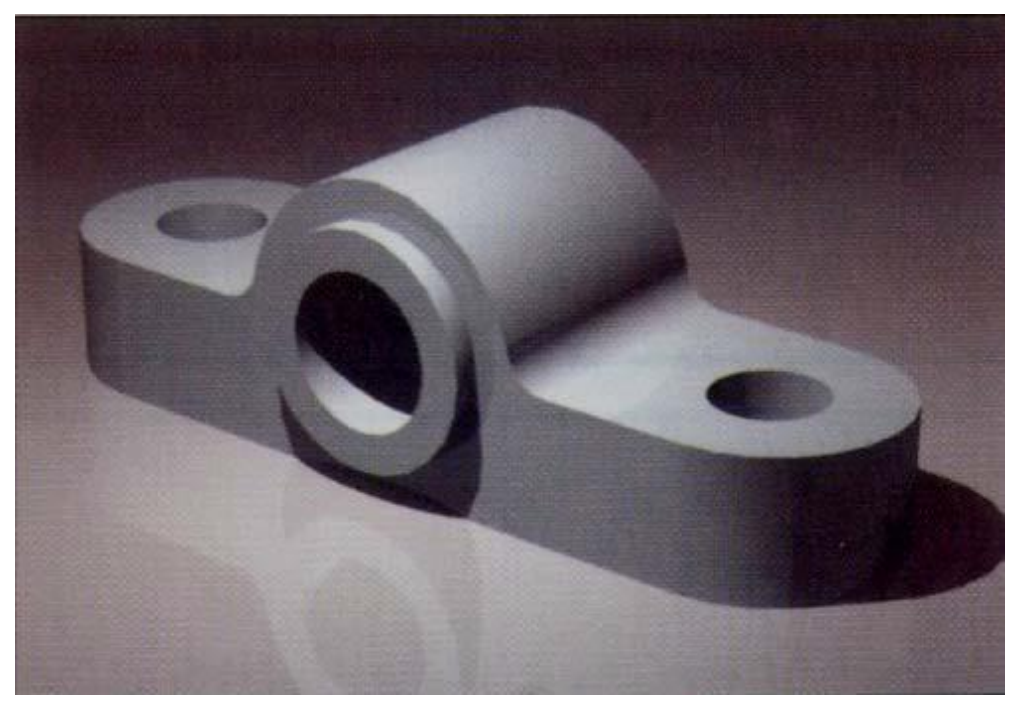

زبان گرافیک در کاربردهای مهندسی با استفاده از خطوط، سطوح ، گوشه ها (رأس ها) و محیط یک جسم را معرفی می كند. این زبان تحت عنوان، "رسم" و یا " نقشه كشی" شناخته می شود.

ترسیم را می توان بدون ابزار، به كمك وسایل نقشه كشی و یا روش رایانه ای انجام داد .

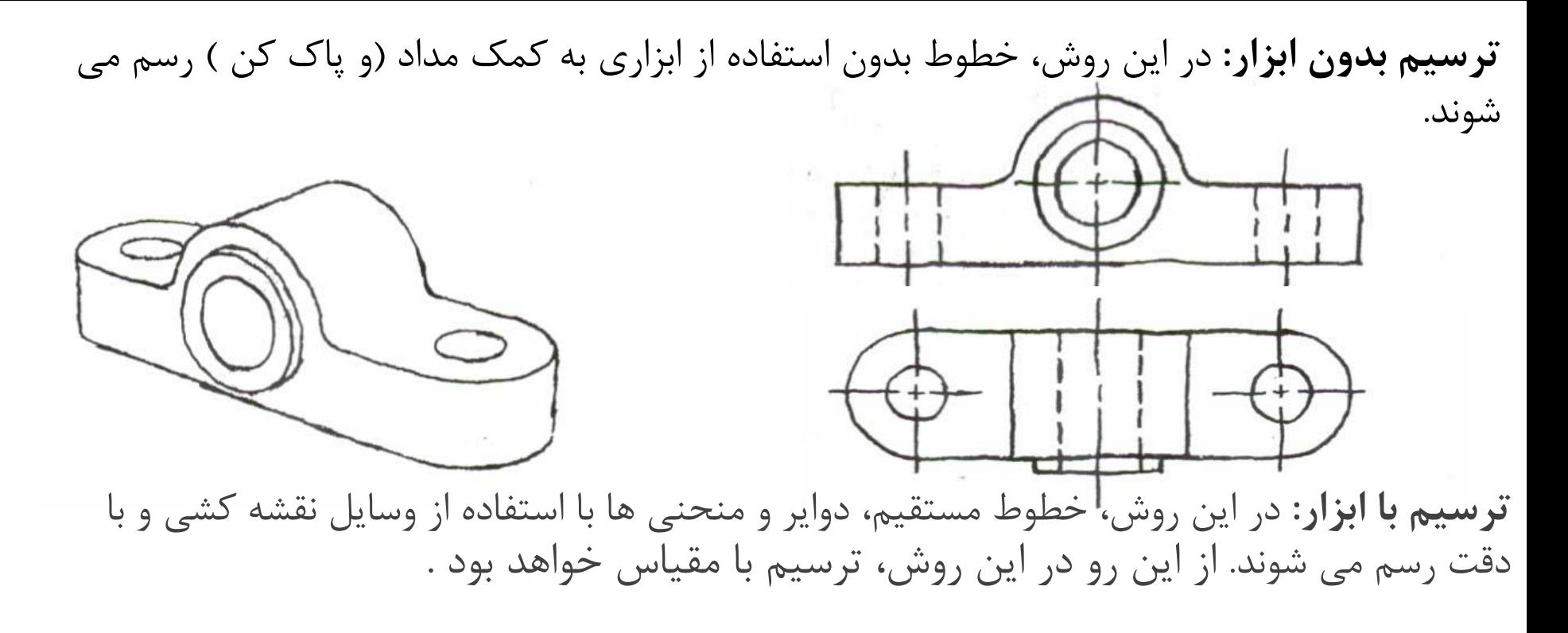

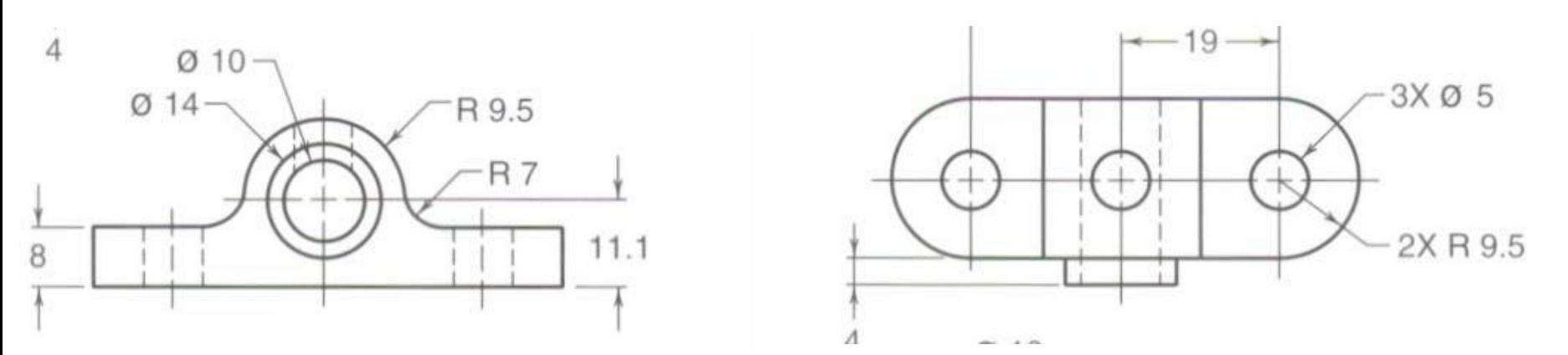

**ترسیم با رایانه:** در این روش، نقشه های صنعتی با استفاده از نرم افزارهای تجاری نظیر .شود می رسم *AutoCAD, Solid works, Catia, …*

> با ورود رایانه و پیدایش نرم افزارهای متعدد ترسیمی این توهم به وجود می آید كه رسم فنی كهنه و قدیمی شده است.

> ولی باید توجه داشت كه رایانه وسیله ای برای سرعت بخشیدن به كارهای ترسیمی است و از خود خالقیت نشان نمی دهد.

> از این رو دانستن اصول ترسیم و روش های طراحی برای مهندسان اجتناب ناپذیر است.

> قدرت تجسم را نمی توان از رایانه فرا گرفت، بلكه الزم است با آموختن اصول ترسیم همراه با تمرین عملی بدست آورد.

هدف از این درس، بیان اصول و مبانی نقشه كشی است .

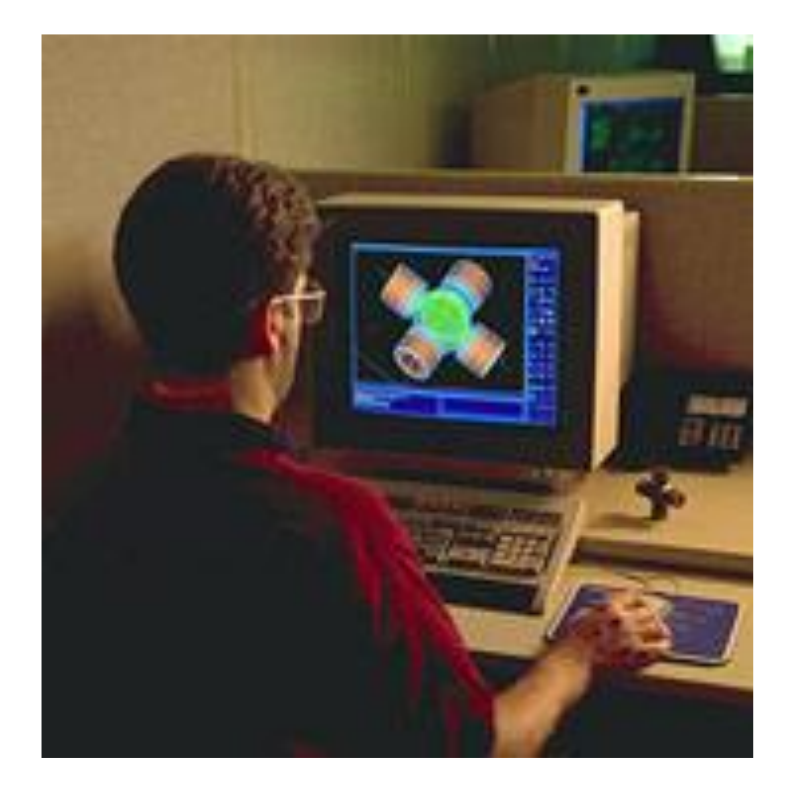

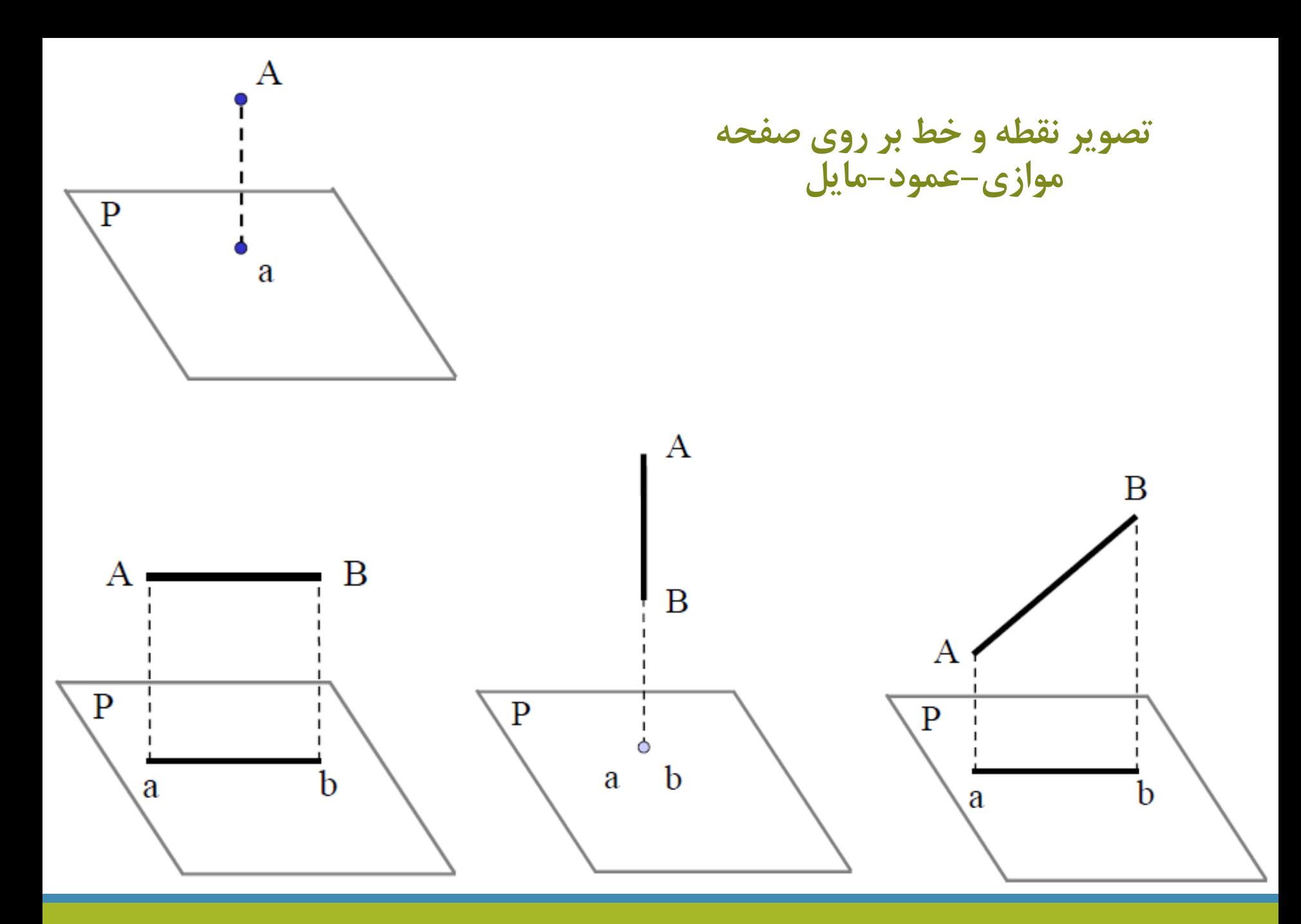

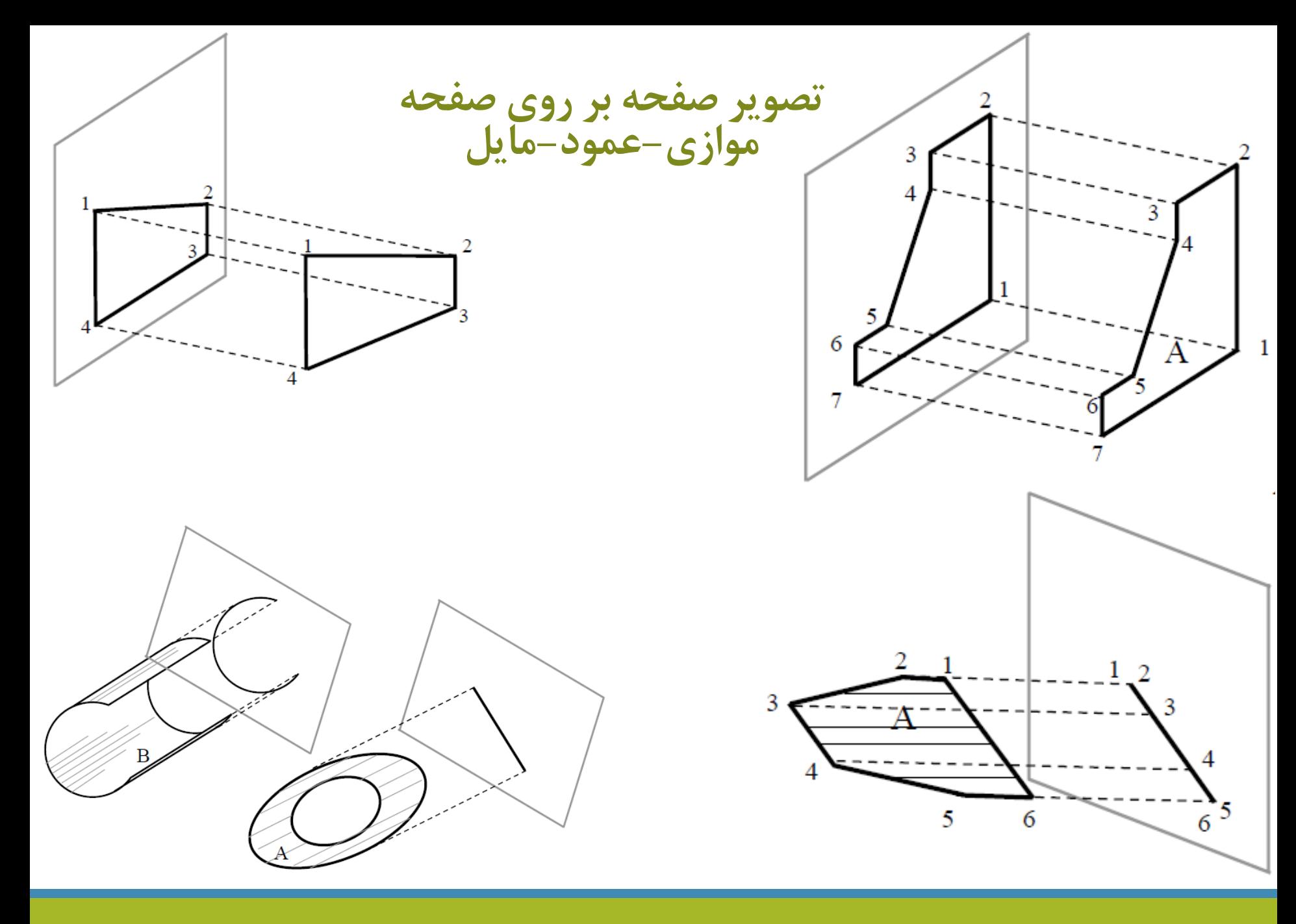

**تصویر یک جسم بر روی صفحه**

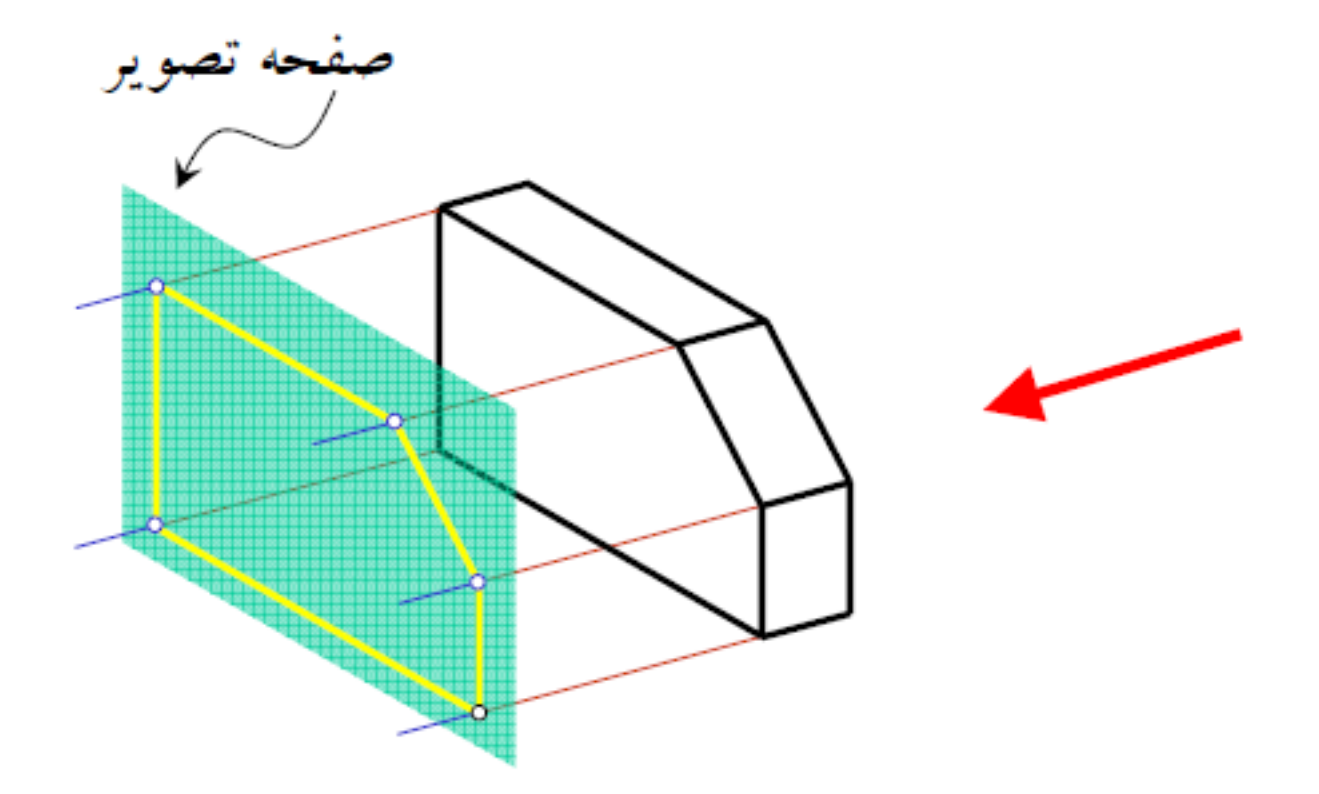

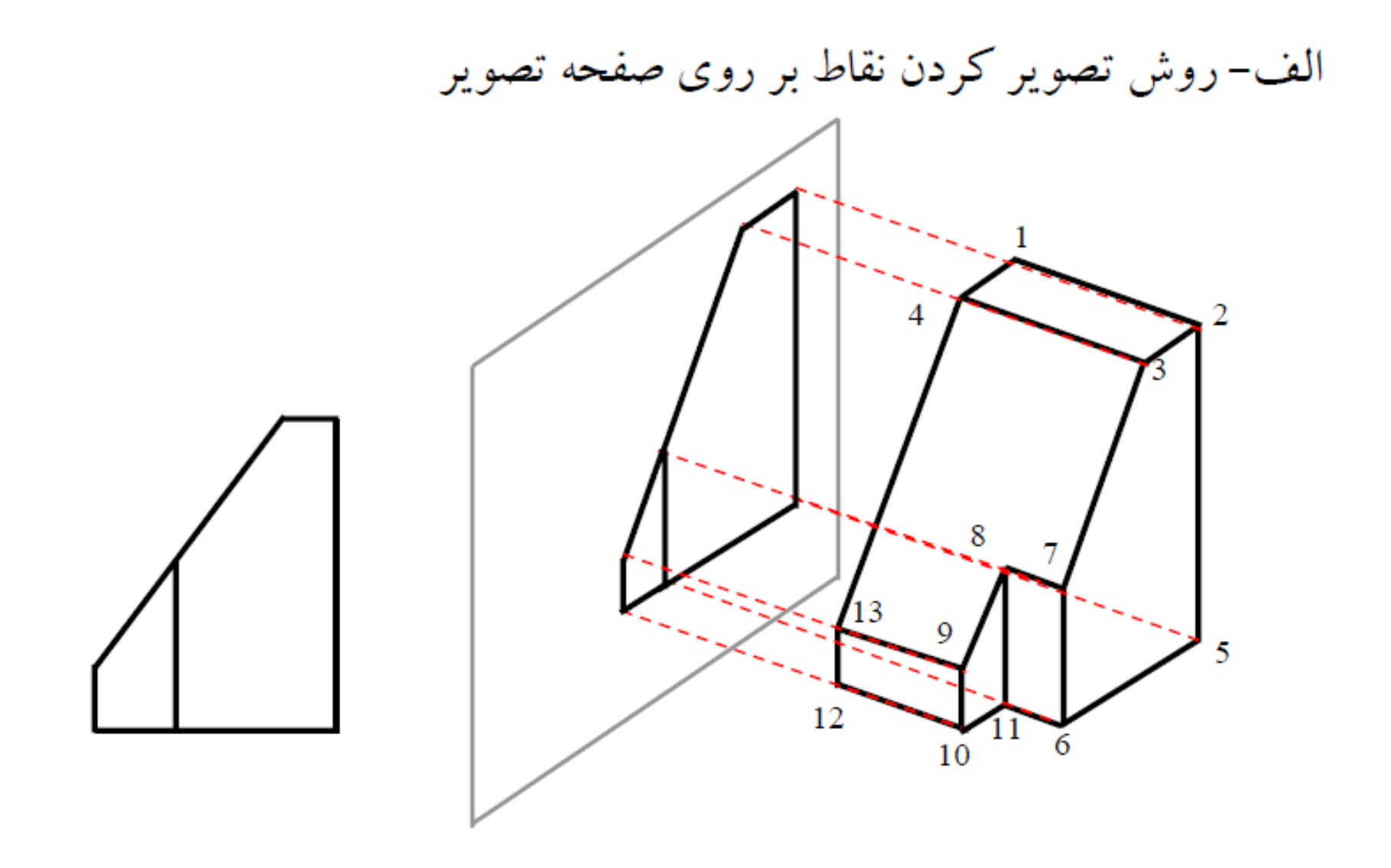

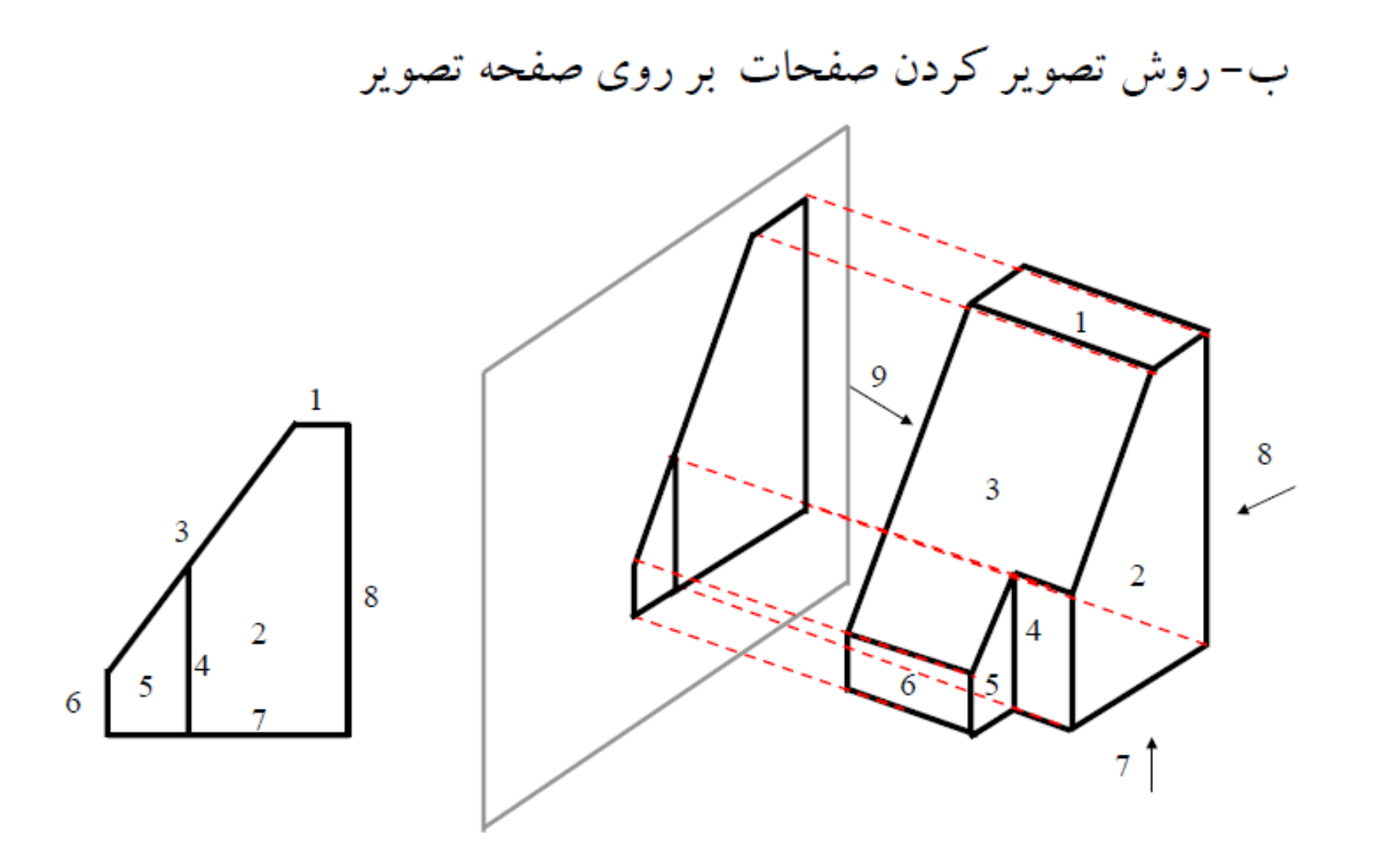

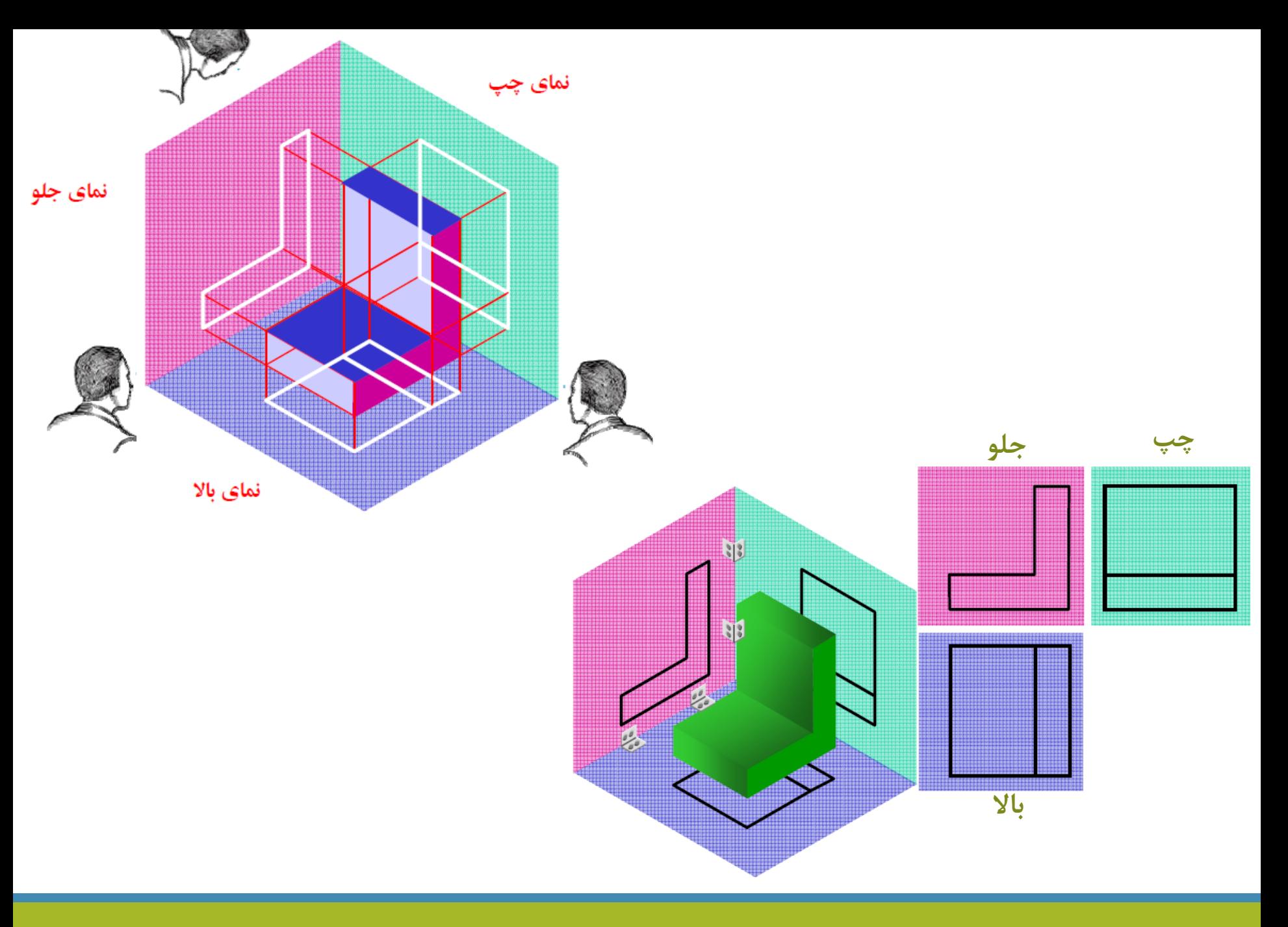

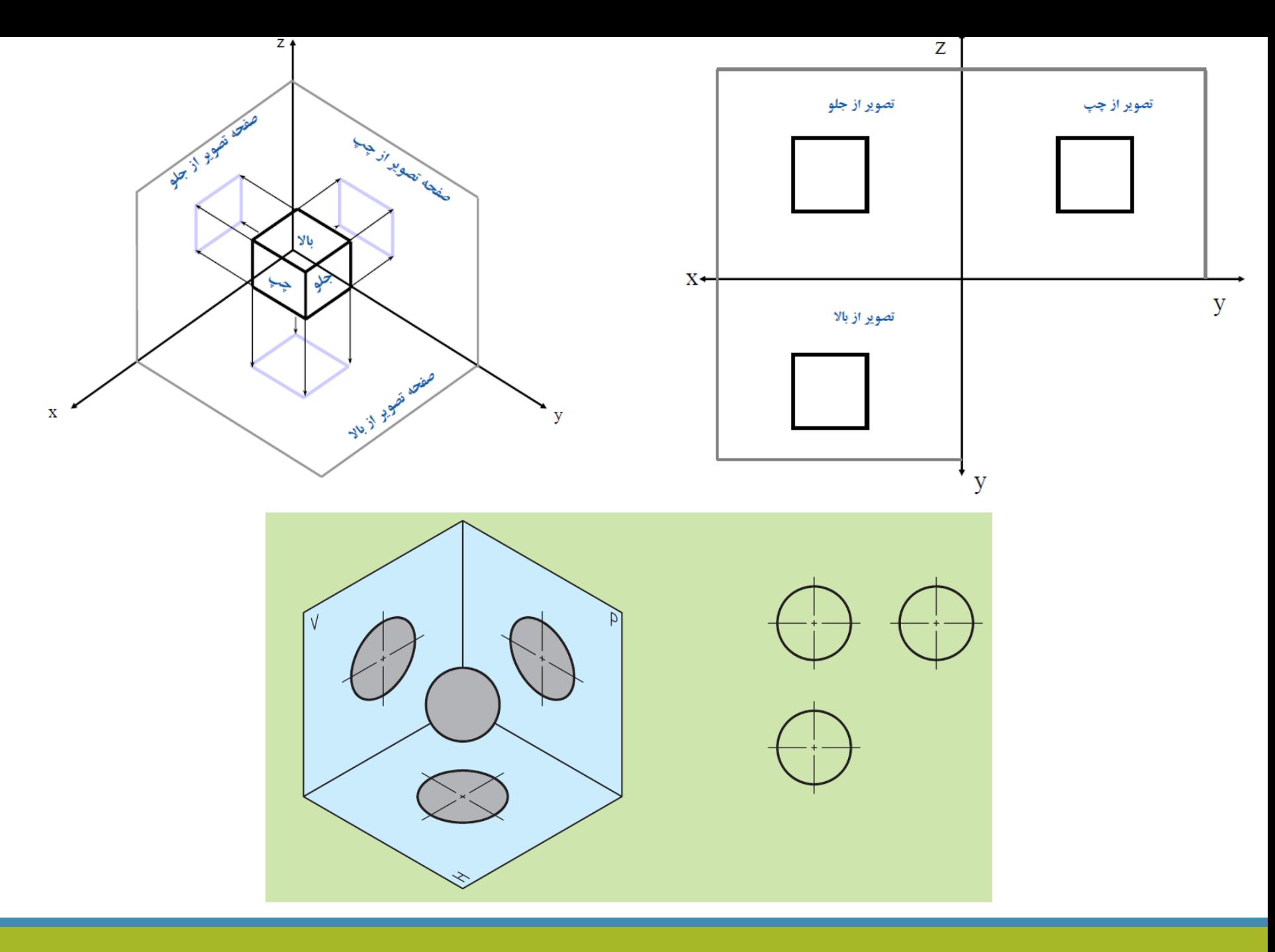

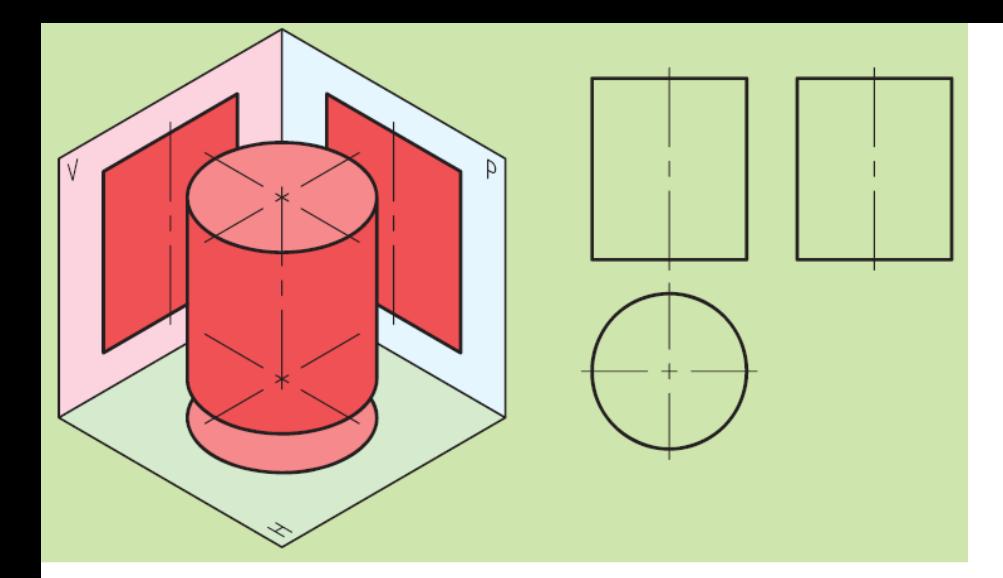

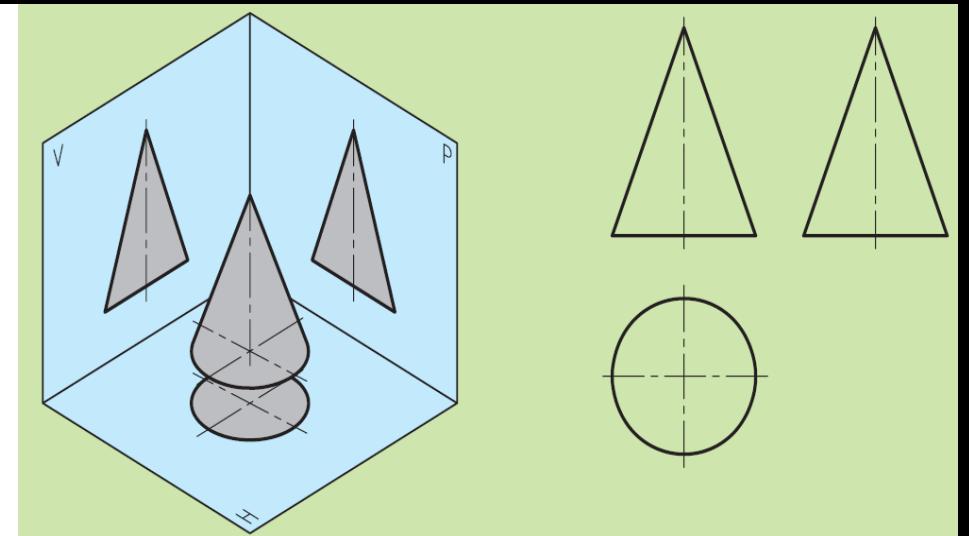

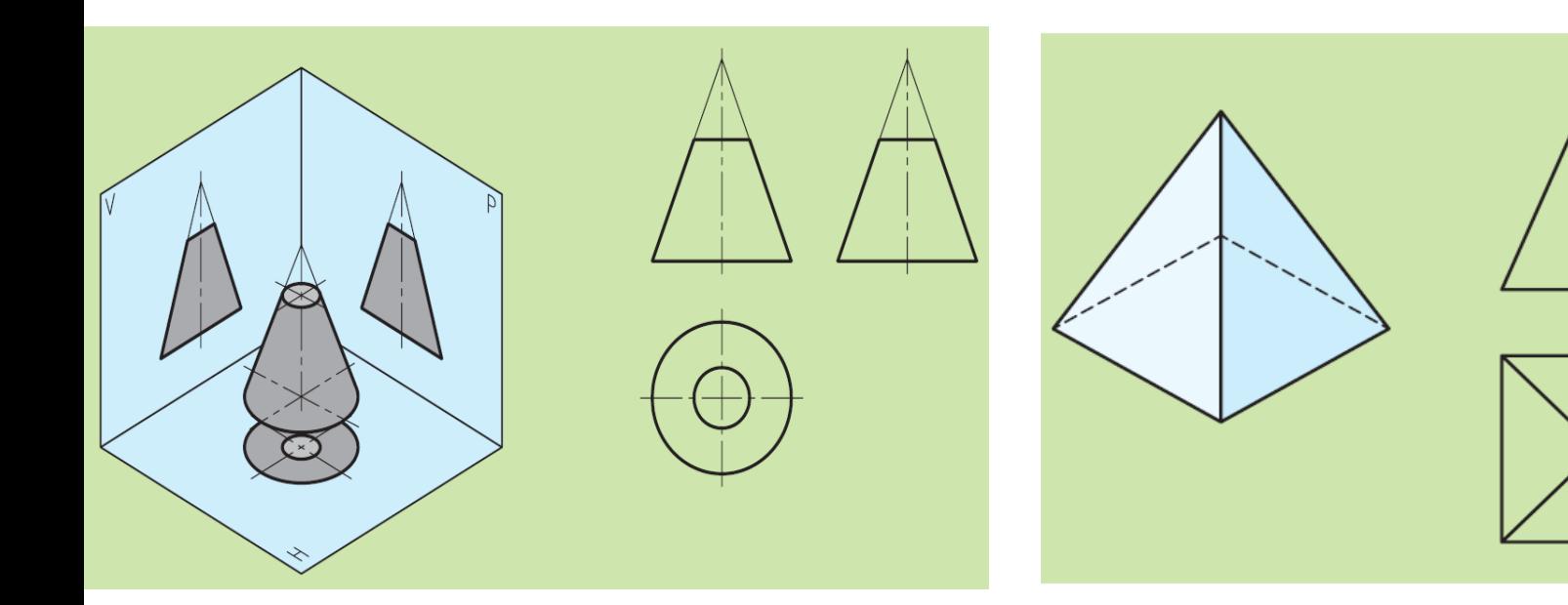

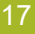

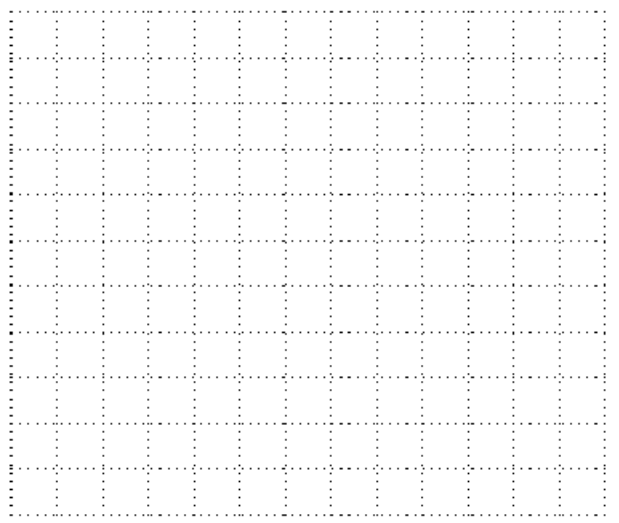

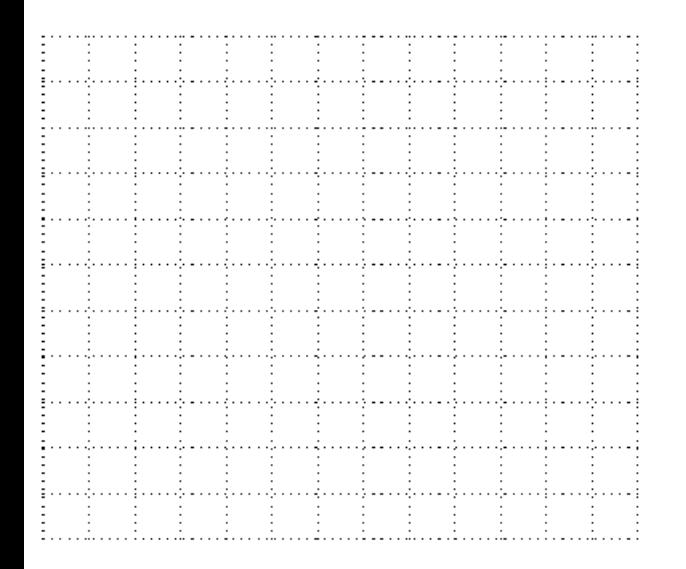

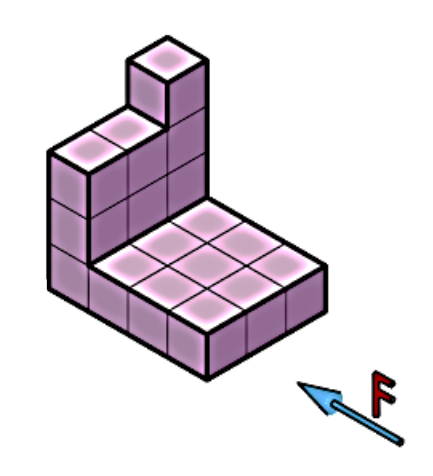

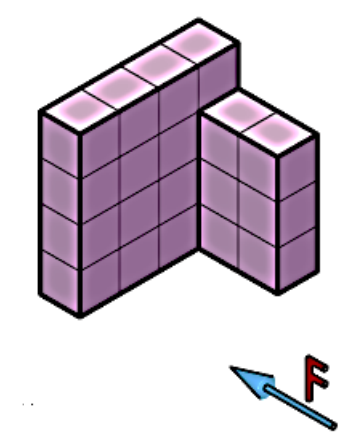

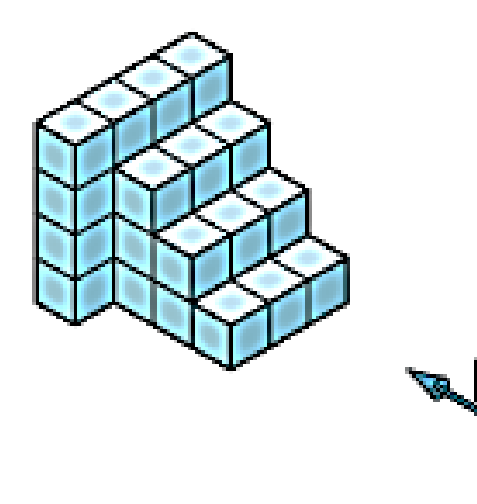

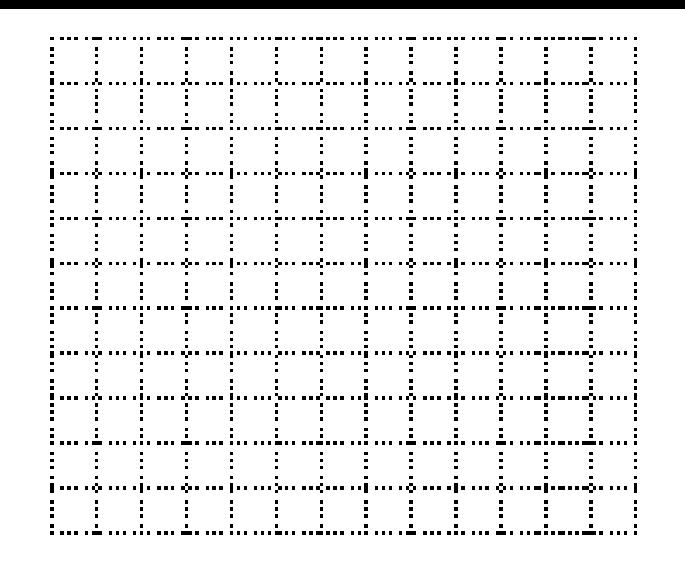

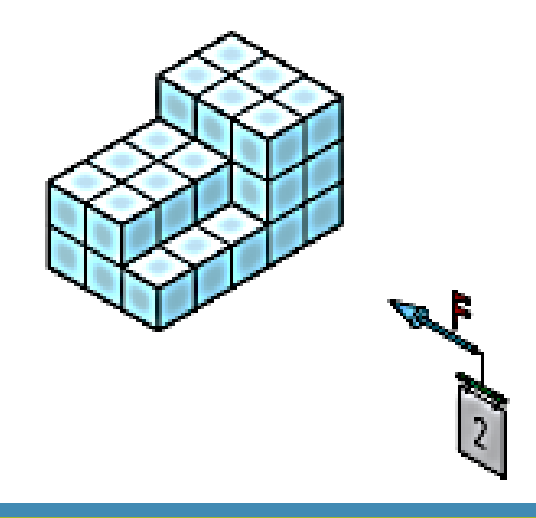

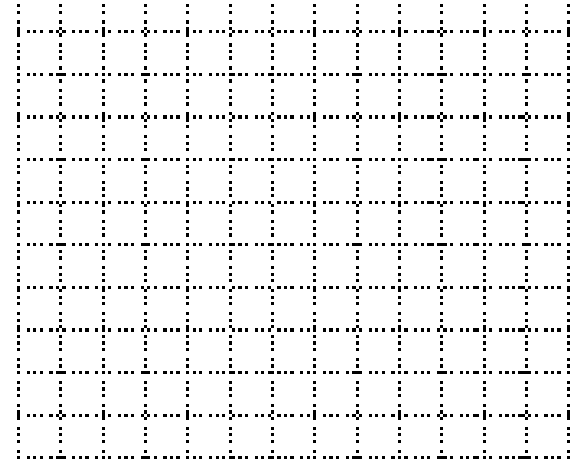

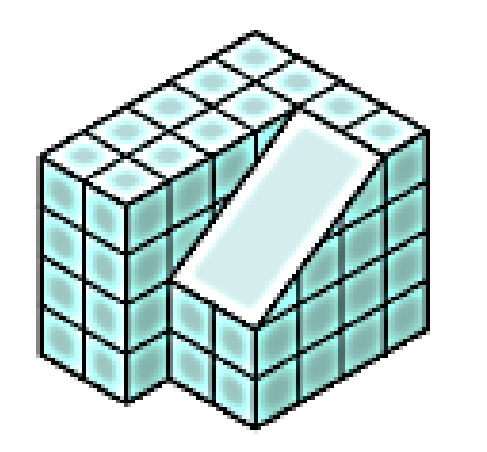

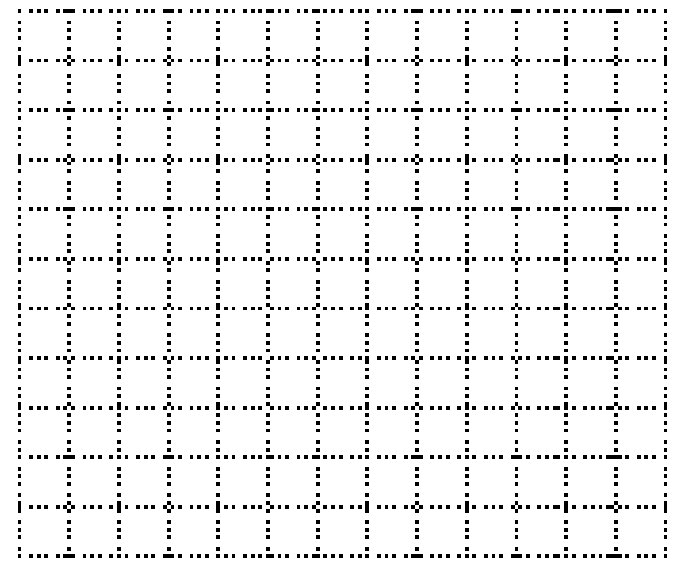

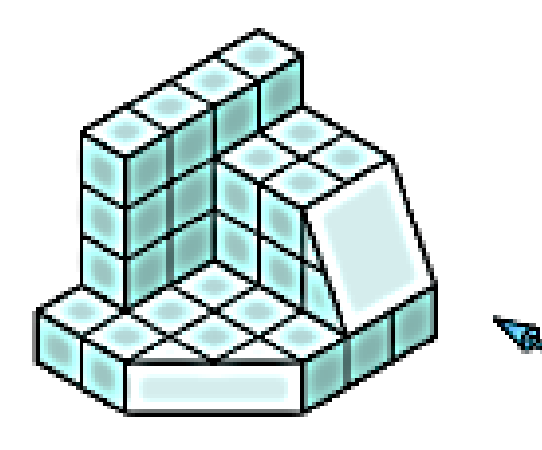

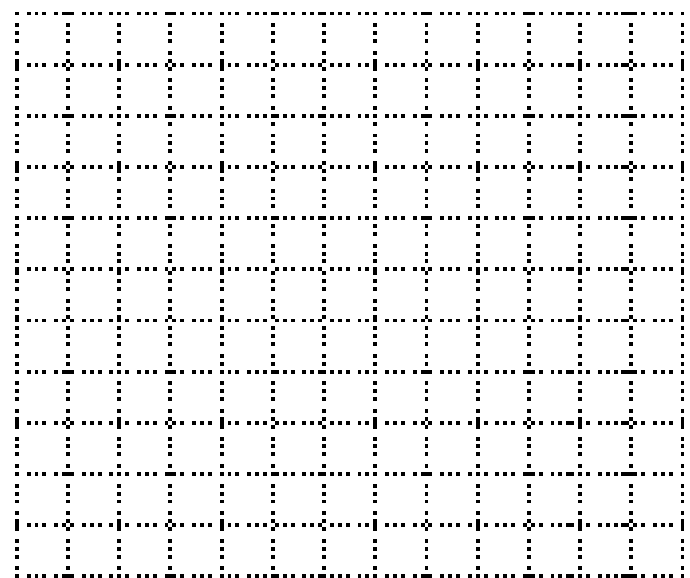

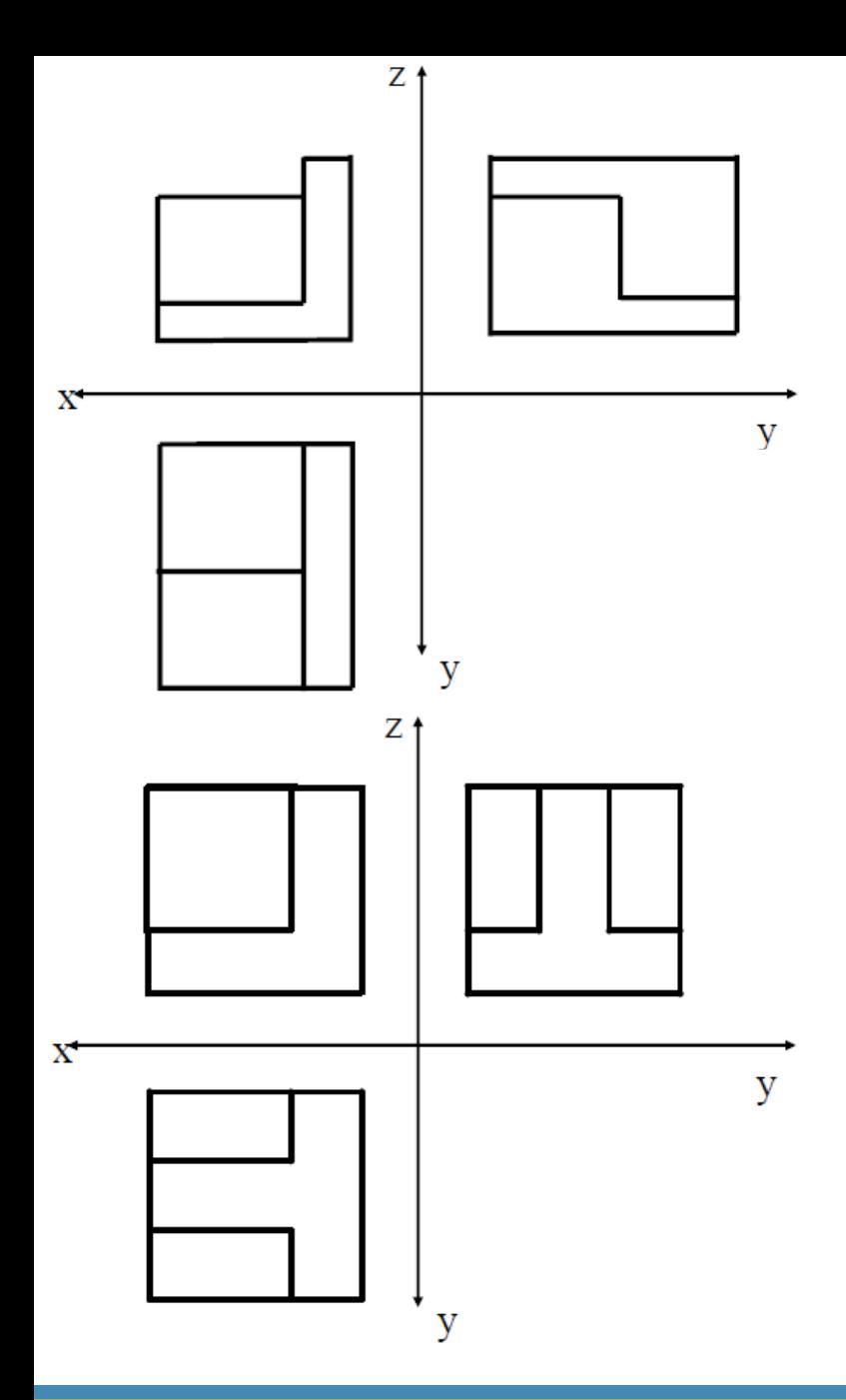

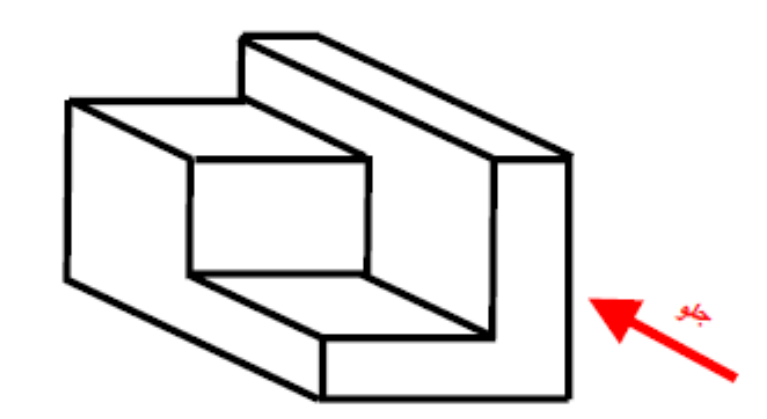

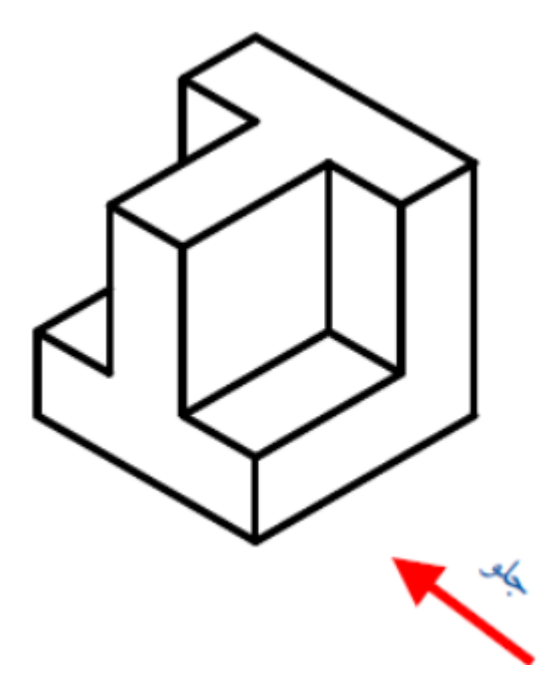

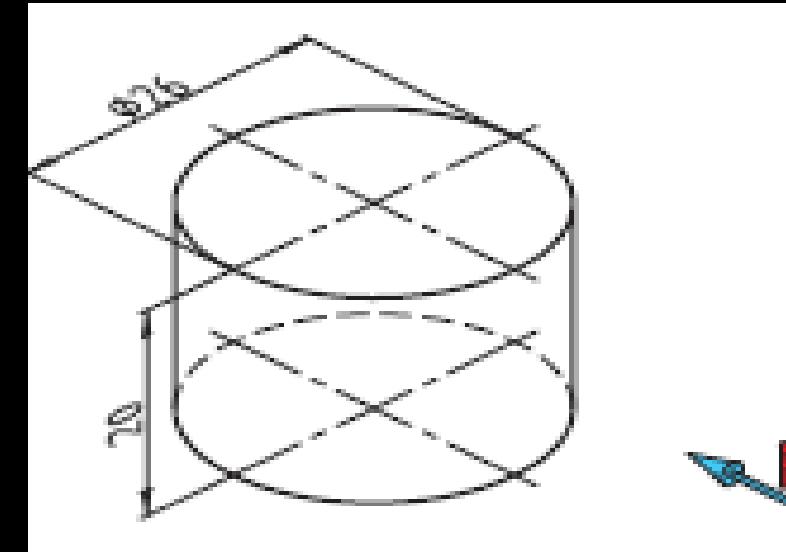

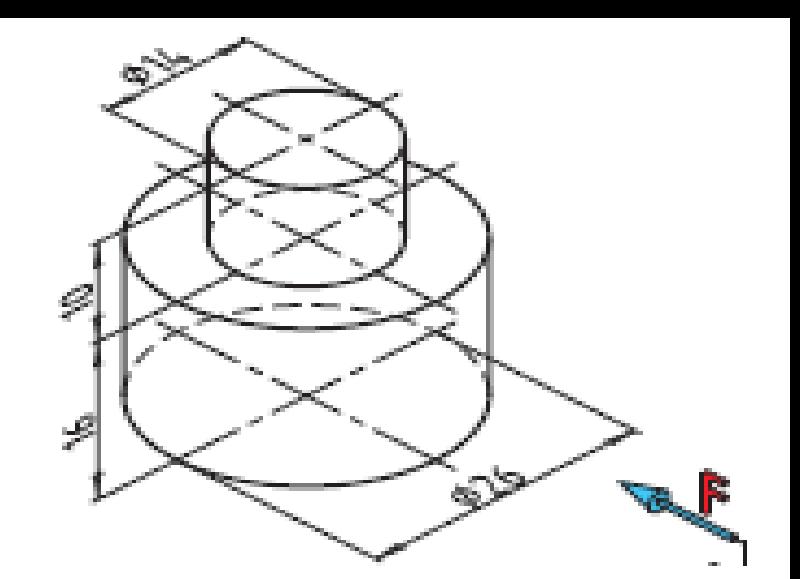

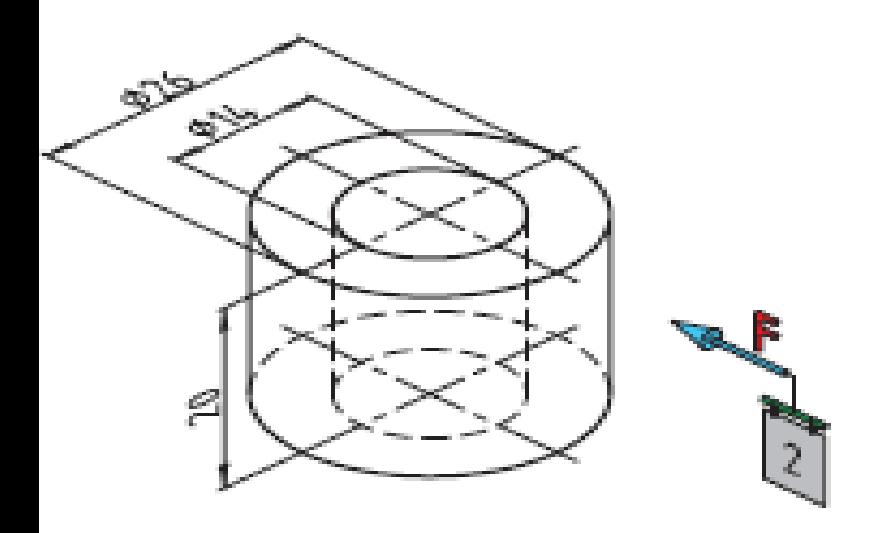

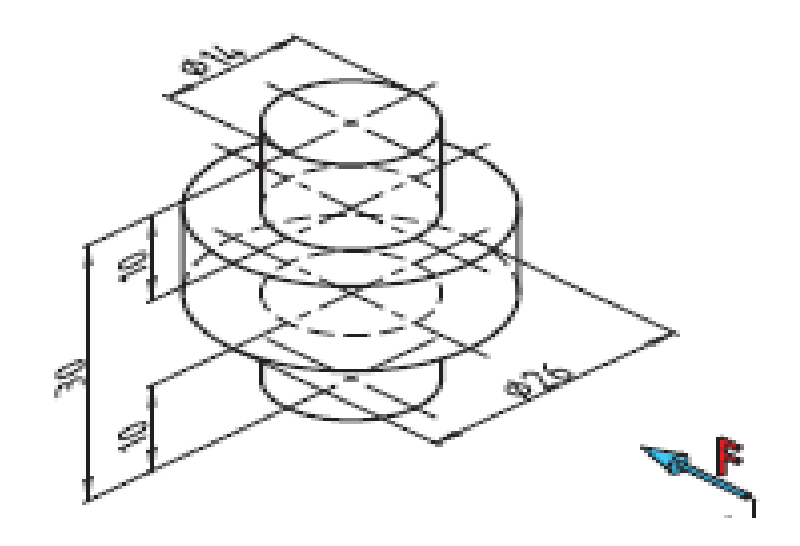

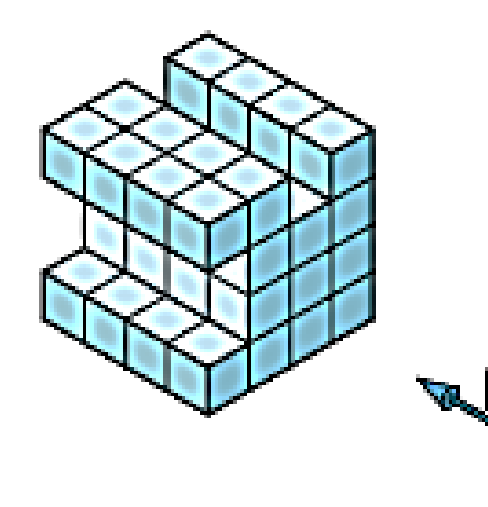

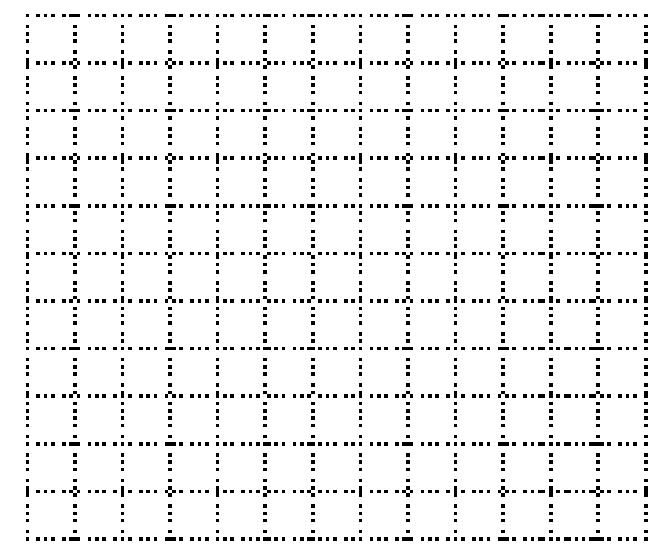

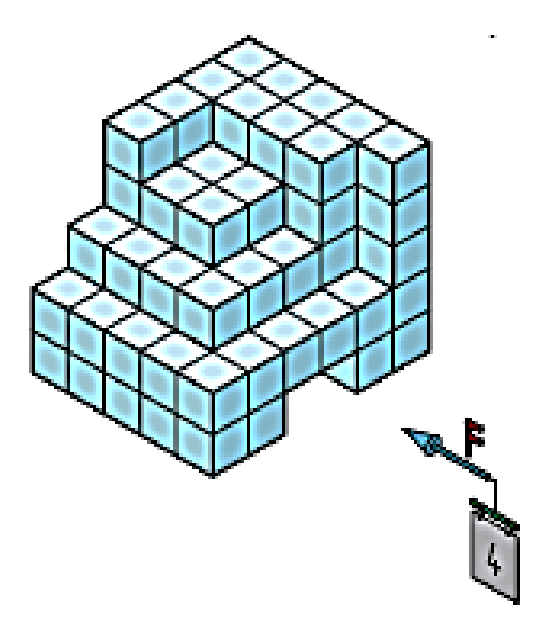

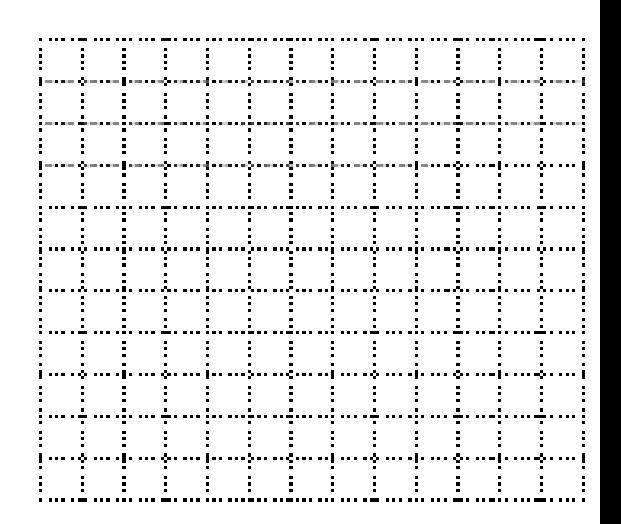

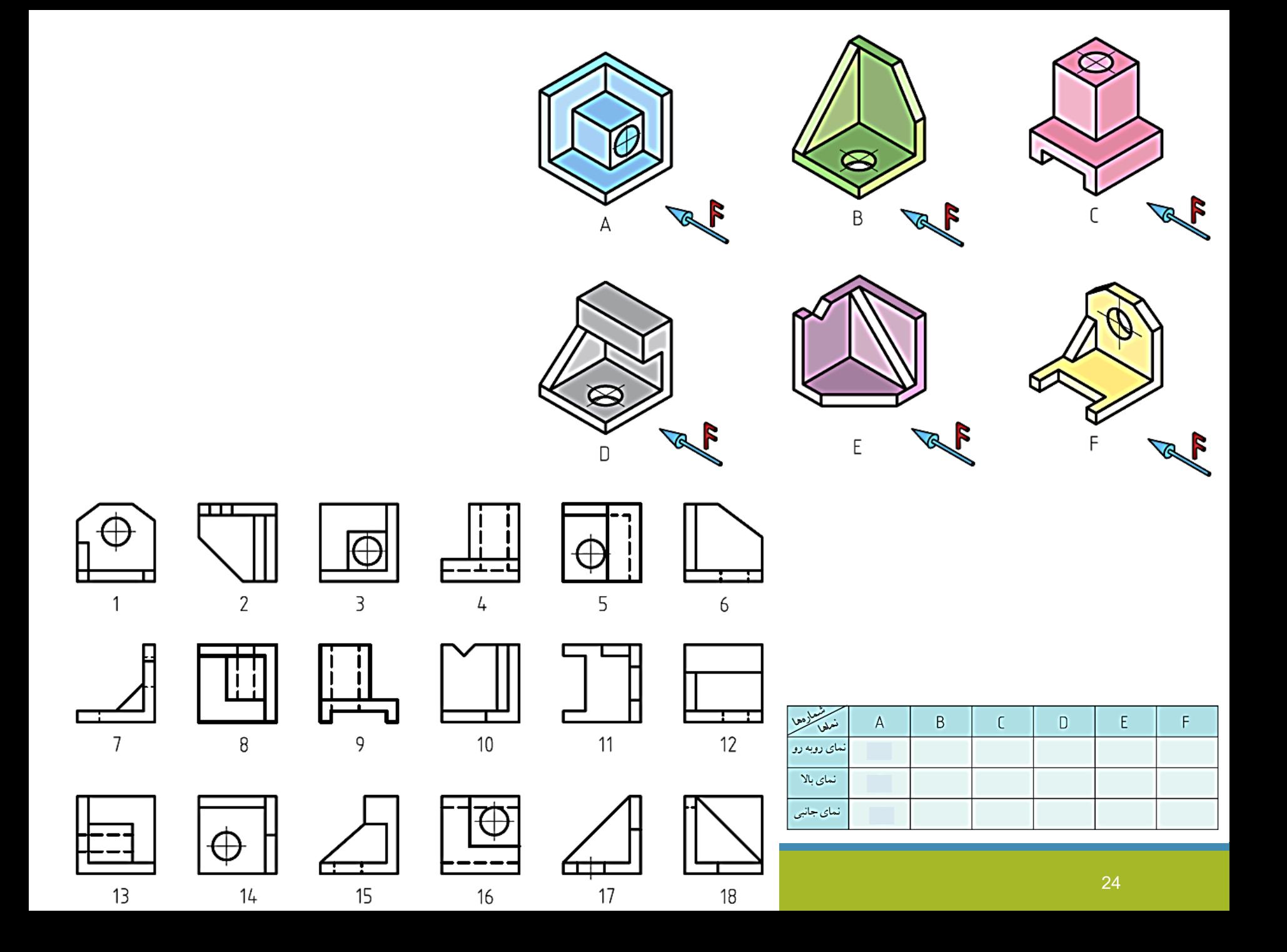

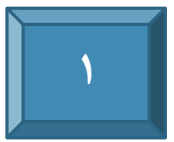

**الفبای مدل سازی دو بعدی در AutoCAD**

## 1-1 ورود به محيط دوبعدي AutoCAD

بعد از اجرای نرمافزار AutoCAD، محیط دوبعدی آن به طور خودکار نمایان میشود که قسمتهای مختلف آن را میتوان در شکل ۱–۱ مشاهده کرد.

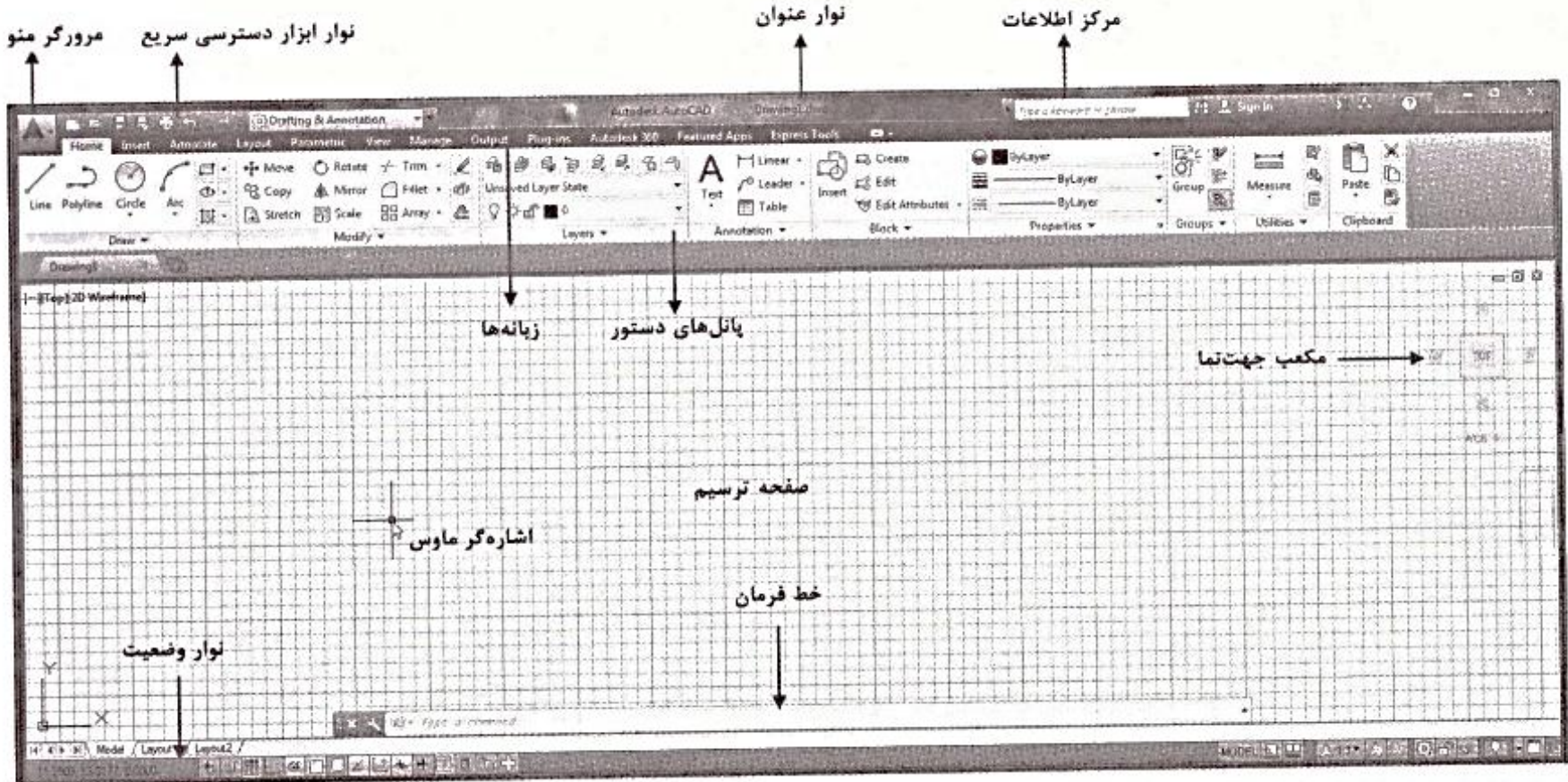

- توضیح کلی هر یک از قسمتها به شرح زیر است: ♦ موورگو منو: با کلیک روی این آیکن، منویی مطابق شکل ۲–۱ باز میشود که در آن میتوان به دستورهایی همچون Save as ،Open ،Plot و Save دست یافت. در نوار جست وجوي فرمان مي توان با تايب كلمه و فشردن كليد <Enter> به فهرستي از دستورهاي مرتبط با آن کلمه دست یافت که با کلیک بر روی هر دستور میتوان آن را اجرا کرد.
- ♦ نوارابزار دسترسی سریع: به کمک این نوارابزار میتوان به دستورهای پرکاربردی همچون ایجاد فایل جدید (New)، باز کردن فایل (Open)، ذخیره کردن فایل (Save)، چاپ کردن (Plot) و لغو یا عدم لغو دستورها (Undo/Redo) دسترسی سریع داشت.
- ▶ نوار عنوان: در این نوار، نام برنامه، نسخه آن و همچنین نام فایل در حال نمایش، نشان داده می شود.
	- ♦ هوکو اطلاعات: مرکزی سریع برای جستوجوی اطلاعات و راهنمایی کاربر است.
- ♦ پانل: مجموعهای از دستورهای مرتبط در یک پانل قرار دارد؛ مثلاً در پانل Draw مجموعه دستورهای ترسیمی قرار دارد.
	- ▶ زبانه: در هر زبانه، مجموعه پانلهای مرتبط قرار دارد.
- ♦ خط فوهان: در این قسمت میتوان با تایپ نام دستور، دستور مورد نظر را اجرا کرد. یکی از مزیتهای نرم۱فزار AutoCAD نسبت به سایر نرم۱فزارها، این است که علاوه بر آیکن، به کمک خط فرمان نیز میتوان دستورها را با تایپ کردن نام آنها و فشردن کلید <Enter> اجرا کرد.
- **﴾ نوار وضعیت:** در سمت چپ این نوار، مختصات مکان قرارگیری اشارهگر ماوس در صفحه ترسیم در هر لحظه نشان داده میشود. در قسمت وسط و سمت چپ آیکنهایی قرار دارند که شما را در ترسیم سریعتر و آسانتر شکلها یاری می کنند. عملکرد بعضی از آنها را در بخشهای آتی توضیح خواهیم داد.
- **﴾ مکعب جهتنما:** این مکعب برای حالت سهبعدی کاربرد دارد و به کمک آن میتوان مدل سهبعدی ترسیمشده را از راستاهای مختلف مشاهده کرد.

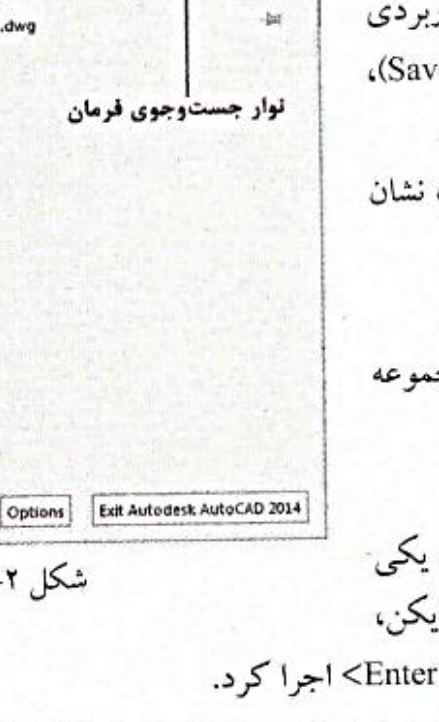

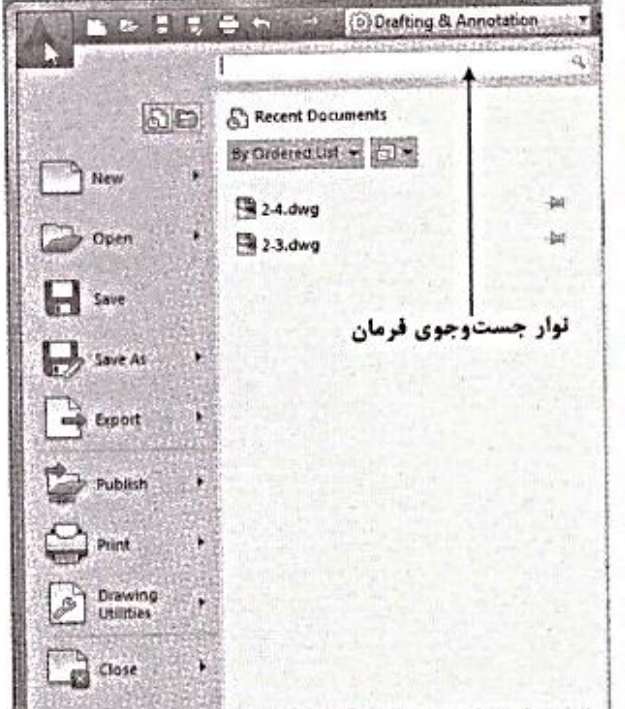

شکل ۲–۱

## **AutoCAD دستورهای کاربردی AutoCAD**

همان طور که میدانید، قابلیتها و دستورهای این نرم|فزار بسیار متنوع است؛ لذا با توجه به محدودیت صفحات کتاب حاضر، فقط دستورهایی را که برای ترسیم شکلهای دوبعدی در این کتاب لازم داریم آموزش میدهیم. برای آشنایی با سایر دستورها و تسلط کافی برای ترسیم شکلها به کتاب «خودآموزکامل AutoCAD» از مجموعه کتابهای مثلث نارنجی انتشارات آفرنگ رجوع کنید. در اینجا با پانلهای زیر به صورت کاربردی آشنا میشوید:

● Draw؟ در این پانل با دستورهای Rectangle ،Polyline ،Line و Circle آشنا میشوید (شکل ۳–۱).

● ♦ Modify: در این پانل با دستورهای Move ،Trim و Copy آشنا میشوید (شکل ۴–۱).

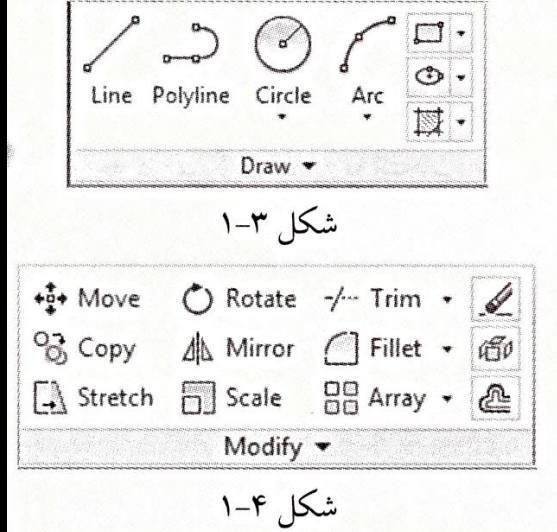

●با چرخاندن غلتک میانی ماوس در یک جهت، عمل بزرگنمایی نقشه موجود در صفحه ترسیم (Zoom) و با چرخاندن در جهت مخالف، عمل عکس آن صورت میگیرد. همچنین اگر غلتک ماوس را فشار دهید و آن را نگه دارید، با حرکت ماوس، نقشه ترسیمی نیز جابهجا میشود؛ بنابراین اگر بخشی از نقشه یا کل آن از صفحه ترسیم خارج شده باشد، با این کار میتوانید آن را وارد صفحه ترسیم کنید.

**Line دستور Line** 

به کمک این دستور میتوان خط ترسیم کرد. موقعیت این دستور را میتوان در شکل ۳–۱ مشاهده کرد. برای ترسیم خط کافی است بعد از اجرای دستور در دو نقطه دلخواه کلیک کنید تا بین آنها خط ترسیم شود. برای درک بهتر این دستور مثال زیر را دنبال کنید. مثال

ه**ثال ۱**-۱: شکلهای ۵-۱ تا ۷-۱ را به کمک دستور Line ترسیم نمایید.

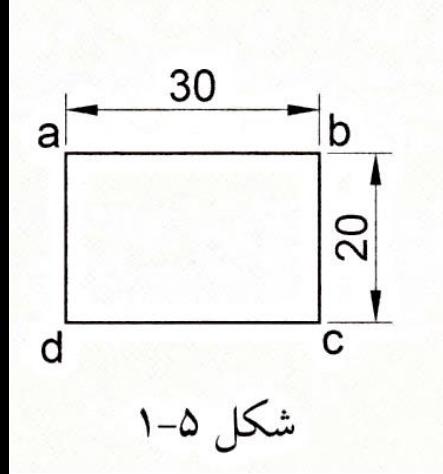

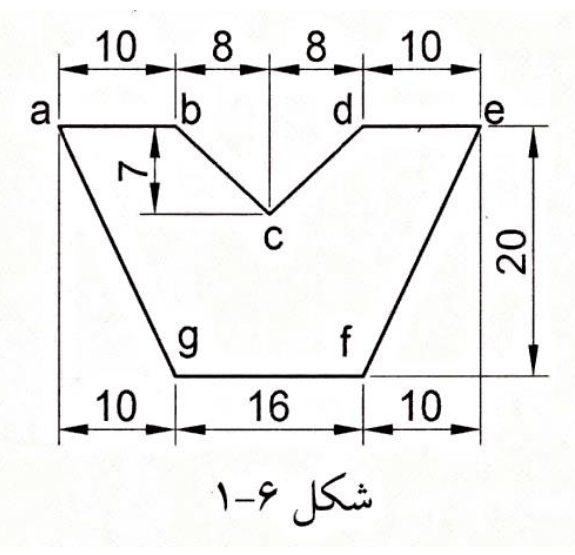

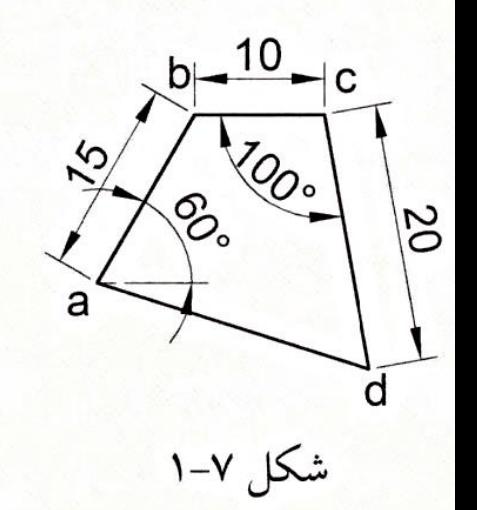

ORTHOMODE(F8)

مختصات كارتزين

X, Y

مختصات قطبي

زاويه Tab اندازه

خروج از رسم شكل: Esc

● در ترسیم نقشهها، گاهی اوقات باید بعضی از شکلها را از صفحه ترسیم حذف کنیم. برای حذف یک شکل کافی است روی شکل مورد نظر کلیک کنید (در این صورت خطوط رسمشده به صورت خطچین و همراه با مربعهای آبی رنگ دیده میشوند)، سپس کلید <Delete> را از صفحه کلید فشار دهید. به این ترتیب شکل انتخابی حذف خواهد شد. برای حذف چند شکل به صورت همزمان می توان با کلیک کردن در یک نقطه و حرکت ماوس یک کادر مستطیلی باز کرد. سپس در نقطه دیگری کلیک کنید، به طوری که شکلها درون کادر قرار بگیرند. حال با فشردن کلید <Delete> از صفحه کلید، شکلهای درون کادر از صفحه ترسیم حذف میشوند.

#### **Polyline وستور Polyline یا Pline**

به کمک دستور Polyline (خط مرکب) می توان علاوه بر ترسیم خط، در ادامه آن <mark>کمان نیز رسم کرد </mark>و بر خلاف دستور Line، کل شکل به صورت <mark>یکپارچه در میآید.</mark> یعنی با انتخاب یک جزء از شکل، کل آن انتخاب میشود یا با حذف یک جزء، کل شکل حذف میشود. موقعیت این دستور را میتوان در شکل ۳–۱ مشاهده کرد.

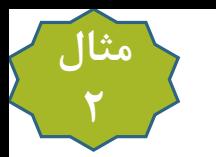

## **مثال ۲–۱:** شکلهای ۸–۱ و ۹–۱ را به کمک دستور Polyline ترسیم کنید.

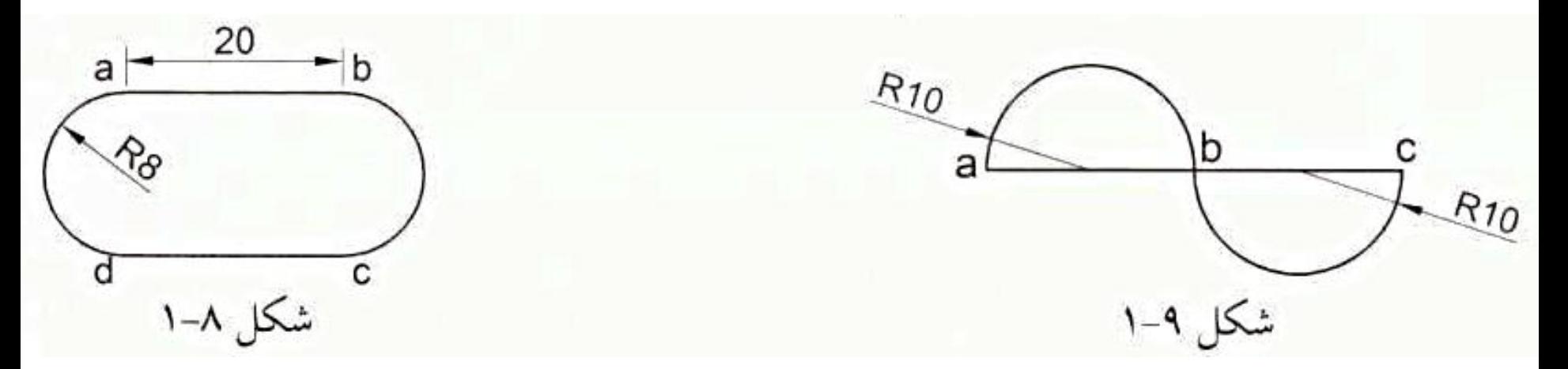

Arc(A)+ORTHOMODE

Line (L)

Direction (D)+ زاویه

#### **Rectangle دستور Rectangle**

به کمک این دستور میتوان مستطیل ترسیم کرد. موقعیت این دستور در شکل ۱۰-۱ مشخص است. برای رسم مستطیل میتوان بعد از اجرای دستور Rectangle، در دو نقطه کلیک کنید یا ابتدا در یک نقطه کلیک نمایید و سپس طول و عرض مستطیل را به صورت x) x,y مقدار طول و y مقدار عرض) از طریق صفحه کلید وارد نمایید. فرق مستطیلی که با دستور Rectangle رسم شود با مستطیلی که با دستور Line رسم شود در این است که شکل بهدستآمده از دستور Rectangle[به صورت یکپارچه|خواهد بود.

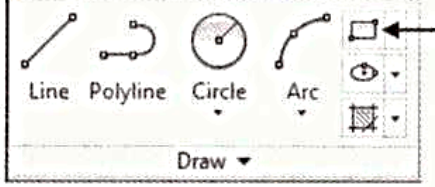

**X** , Y

4-3-4 دستور Circle

به کمک این دستور میتوان|به شش روش مختلف دایره مورد نظر را ترسیم کرد. موقعیت این دستور را میتوان در شکل ۱۰–۱ مشاهده کرد. برای مشاهده شش روش کافی است، مطابق شکل ۱۱–۱، روی علامت فلش زیر آیکن دایره کلیک کنید.

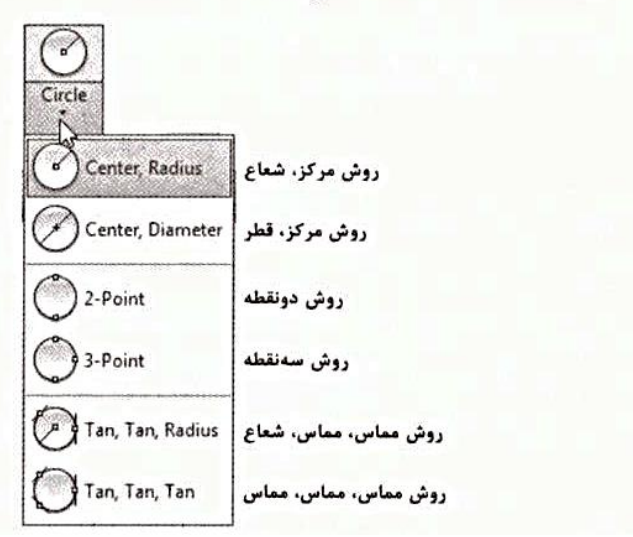

#### **Object Snap دستور Object Snap**

در نوار وضعیت مطابق شکل ۱۲–۱ آیکن [1] با عنوان|Object Snap (گیره جسم) قرار دارد که از آن برای انتخاب نقاط خاص (مثل نقاط انتهایی خط، مرکز دایره یا کمان، نقطه میانبی یک خط و …) کمک گرفته می شود.

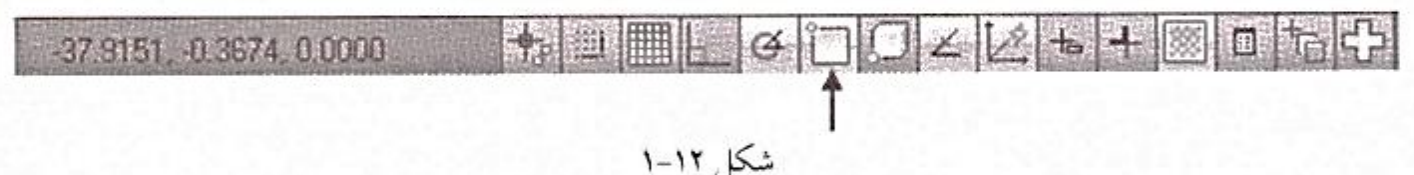

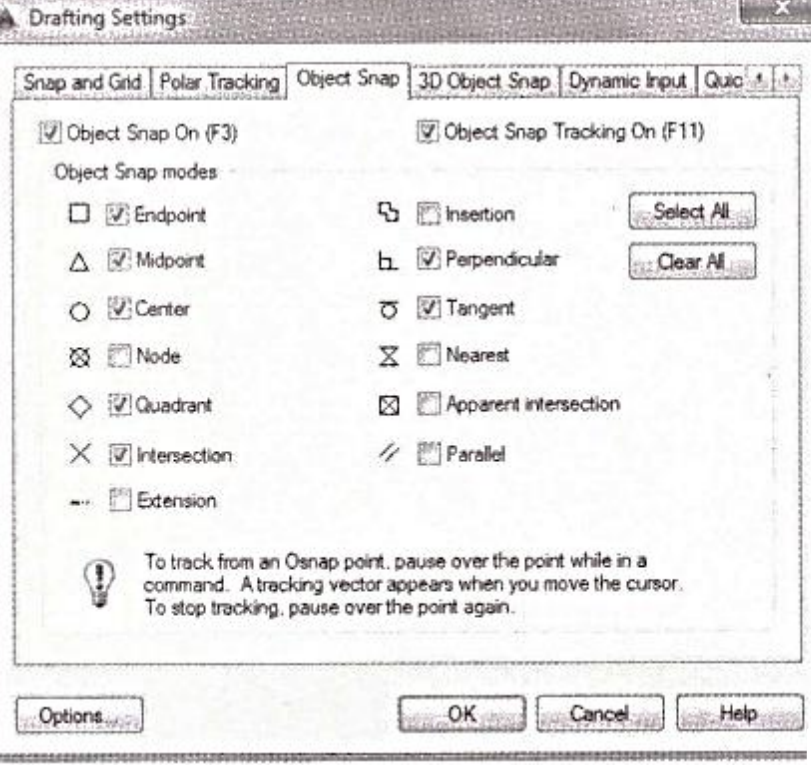

فرض کنید میخواهید از مرکز یک دایره، خطی رسم کنید. اگر مختصات مرکز دایره را ندانید، هر مقدار هم که به ظاهر، نزدیک مرکز دایره کلیک کنید، با بزرگنمایی مشخص میشود که نقطه شما از مرکز فاصله دارد. AutoCAD برای حل این مشکل، گزینه Object Snap (گیره جسم) را در اختيار كاربر قرار مىدهد تا بتواند بەراحتى و به طور كاملاً دقيق اين نقاط خاص را انتخاب کند. برای هر نقطه خاص، گیره خاصی در نظر گرفته شده است. به کمک این گزینه می توانید گیرههای موردنظر خود را انتخاب و امکان استفاده از گیرهها را به صورت دائمی فعال کنید. برای فعال کردن گیرههای مورد نظرتان، کافی است روی آیکن [1] کلیک راست کنید و از منوی بازشده روی |گزینه ...Settings کلیک لمهایید. به این ترتیب پنجرهای مطابق شکل ۱۳–۱ باز می شود. توصیه می کنیم گیرههای زیر را که پرکاربردتر میباشند، فعال نمایید و در انتها روی دکمه OK کلیک کنید:

- ♦ Endpoint (نقطه انتهایی): از این گیره برای انتخاب نقطه انتهایی خط و کمان استفاده میشود. همان طور که در شکل ۱۴–۱ میبینید، علامت این گیره یک مربع است که با نزدیک شدن به نقاط انتهایی ظاهر میشود.
- ♦ Midpoint (نقطه هیانبی): به کمک این گیره میتوان نقطه میانی خطوط مستقیم یا کمان را انتخاب کرد. همان طور که در شکل ۱۵–۱ میبینید، علامت این گیره یک <u>مثلث است</u> که با نزدیک شدن به نقطه میان<sub>ی</sub> ظاهر میشود.
	- € Center (نقطه هوکمز): به کمک این گیره، میتوانید مرکز دایره، کمان و بیضی را به طور دقیق تعیین کنید. همان طور که در شکل ۱۶–۱ میبینید، علامت این گیره یک به علاوه است که با نزدیک شدن به محیط دایره ظاهر میشود.
	- Quadrant (نقطه ربع): منظور از نقاط ربع، نقاطی میباشند که در زوایای ۱۸۰٬۹۰،۰ و ۲۷۰ درجه قرار گرفتهاند. نقاط ربع در شکل ۱۷–۱ برای دایره، نشان داده شدهاند. به کمک این گیره، میتوان نقاط ربع دایره را به طور دقیق تعیین کرد. همان طور که در شکل ۱۸–۱ میبینید، علامت این گیره یک لوزی است.
	- Intersection (نقطه تقاطع): به کمک این گیره میتوان محل دقیق نقطه تلاقی دو شکل اعم از خط، دایره،کمان و … را یافت. همان طور که در شکل ۱۹–۱ می بینید، علامت این گیره یک ضربدر است.
	- ﴾ Perpendicular (نقطه پای عمود): به کمک این گیره می توانید بهراحتی نقطه پای عمود خط بر خط یا خط بر دایره را پیدا کنید. همان طور که در شکل ۲۰-۱ می پینید، علامت این گیره نماد طاست.
- ¶ Tangent (نقطه ههاس): به کمک این گیره میتوانید بهراحتی یک خط را بر دایره یا کمان مورد نظر مماس کنید. همان طور که در شکل ۲۱–۱ میبینید، علامت این گیره یک دایره است که خطی بر آن مماس شده است.

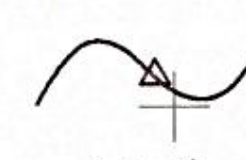

شكل ۱۵–۱

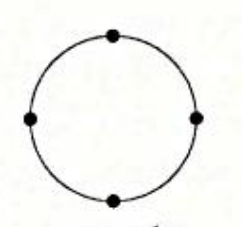

شكل ١٧-١

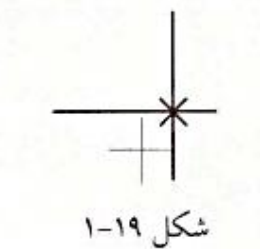

شکل ۲۱–۱

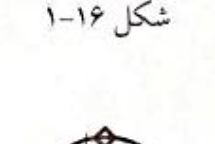

 $\circ$ <sup>1</sup>

شکل ۱۴–۱

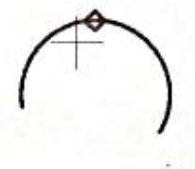

شکل ۱۸–۱

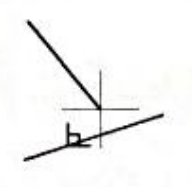

شکل ۲۰-۱

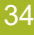

برای مشاهده عملکرد هر گیره باید قبل از آن دستور ترسیمی اجرا شده باشد تا با نزدیک کردن ماوس به ترسیمهای موجود، گیره مورد نظر نمایان شود.

گاهی اوقات به علت فعال بودن چند گیره، نمیتوانید از گیره مورد نظرتان استفاده کنید؛ این اتفاق بیشتر برای گیره<mark>[نقطه مماس</mark> می|فتد. در این موارد لازم است گیره مورد نظر را یک بار دیگر ب<mark>ه صورت موقت فراخوانی</mark> کنید. برای این کار با <mark>نگه داشتن کلید <Shift> و کلیک راست</mark> منوی شکل ۲۲-۱ باز میشود و میتوانید گیره مورد نظرتان را انتخاب کنید تا برای چند لحظه فقط آن گیره عمل کند. -- Temporary track point From Mid Between 2 Points **Point Filters** ١ 3D Osnap Endpoint Midpoint Intersection  $\mathcal{L}$ **Apparent Intersect**  $\mathbb{R}^n$ Extension  $\odot$ Center **Co** Quadrant nangent Perpendicular Parallel Node Insert ಡ  $\mathcal{A}_{\bullet}$ Nearest 庥 None Osnap Settings... n.

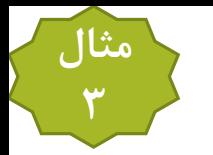

ه**ثال ۳**–۱: با فعال بودن آیکن (علی اسکلهای ۲۳–۱ تا ۲۶–۱ را ترسیم کنید.

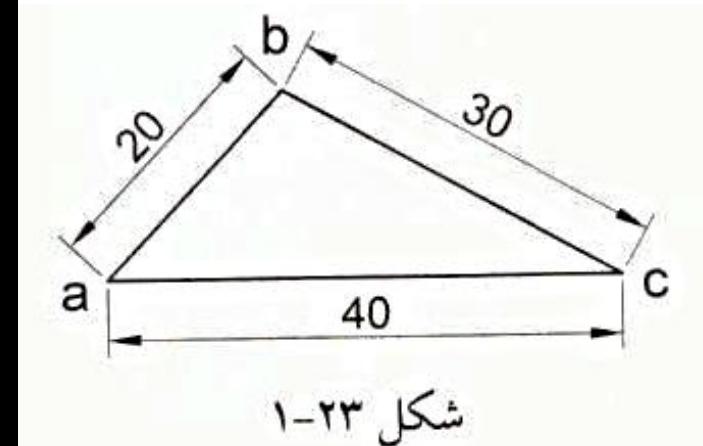

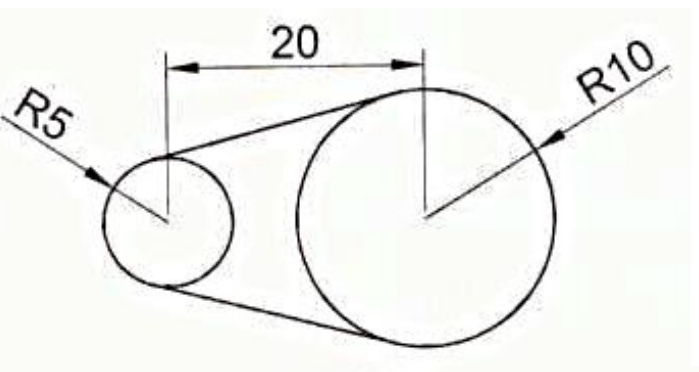

R10

 $\frac{R}{\delta}$ 

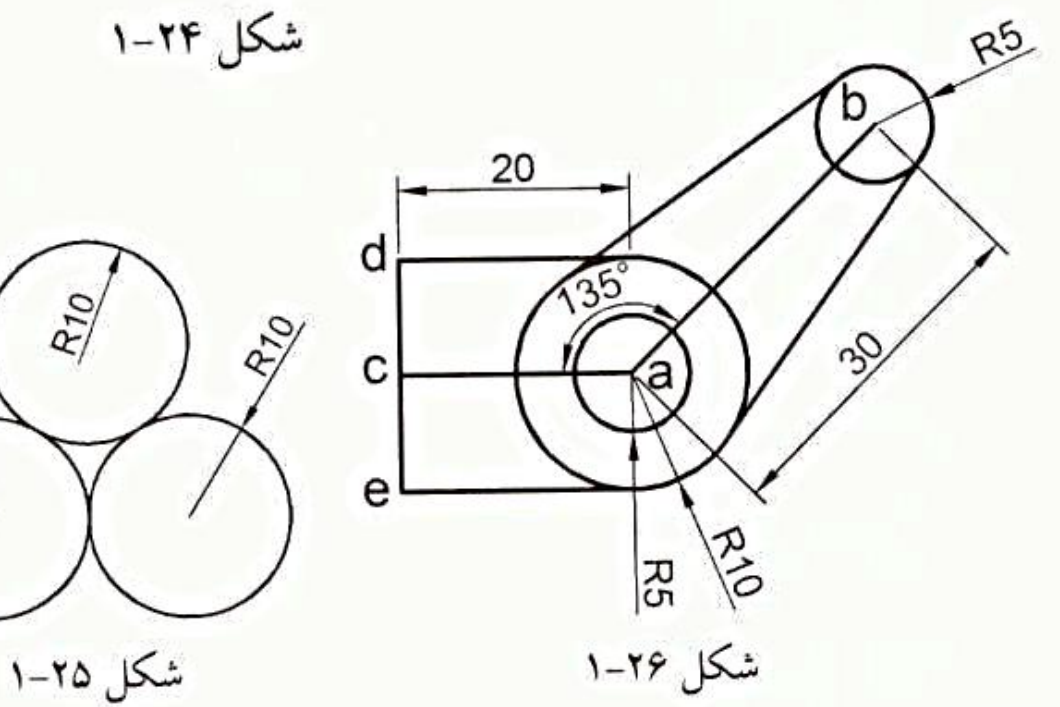
### **1-2-6 دستور Trim**

دستور Trim (برش) درپانل Modify قرار دارد که در شکل ۴–۱ نشان داده شده است. این <mark>دستور برای برش قسمتی از شکل توسط شکل ه</mark>ای دیگر به کار میرود. فرض کنید میخواهید بخش bc از خط ad را از شکل ۲۷-۱الف حذف کنید. برای این کار کافی است بعد از کلیک روی آیکن Trim ۳۰-، کلید <Enter> را فشار دهید و سپس روی بخش bc کلیک کنید. به این ترتیب شکل ۲۷-۱ب حاصل میشود. این دستور در رسم نقشهها کاربرد فراوانی دارد.

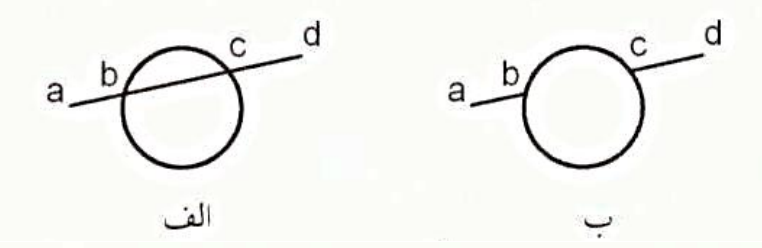

انتخاب+Trim+Enter

#### **Move دستور Move**

موقعیت این دستور در پانل Modify قرار دارد که در شکل ۴-۱ نشان داده شده است. از این دستور برای جابهجا کردن شکلها استفاده میشود. برای جابهجایی یک شکل<mark>|ابتدا دستور Move (جابهجا کردن) را اجرا و سپس شکل مورد نظر را انتخاب کنید و به دنبال آن کلید <Enter> را فشار دهید؛ سپس</mark> در دو نقطه کلیک کنید. به این ترتیب شکل انتخابی در راستای خط واصل بین این دو نقطه و به اندازه فاصله بین آنها جابهجا میشود.

#### تعيين دو نقطه+Enter+انتخاب+move

#### $Copy$  دستور Copy

موقعیت این دستور درپانل Modify قرار دارد که در شکل ۴–۱ نشان داده شده است. به کمک دستور Copy (کپی کردن) میتوان شکلهای انتخابی را به تعداد دلخواه و در مکانهای متفاوت کپی کرد. نحوه اجرای این دستور مشابه با دستور Move است.

ه**ثال ۴-۱:** شکلهای ۲۸-۱ تا ۳۱-۱ را ترسیم کنید.

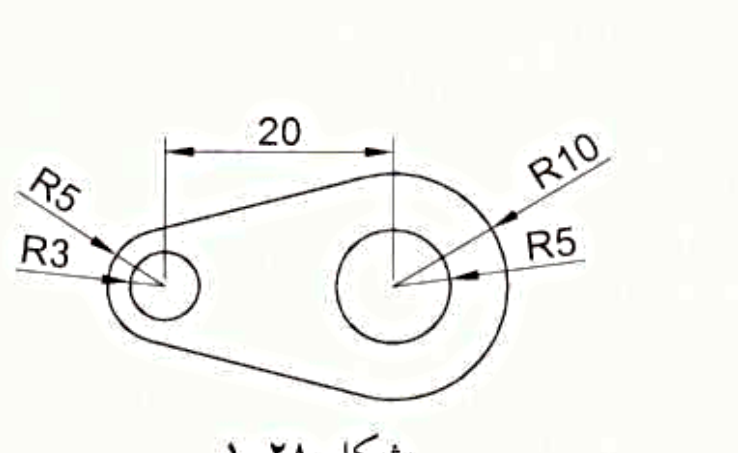

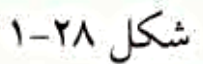

مثال

 $\mathbf{r}$ 

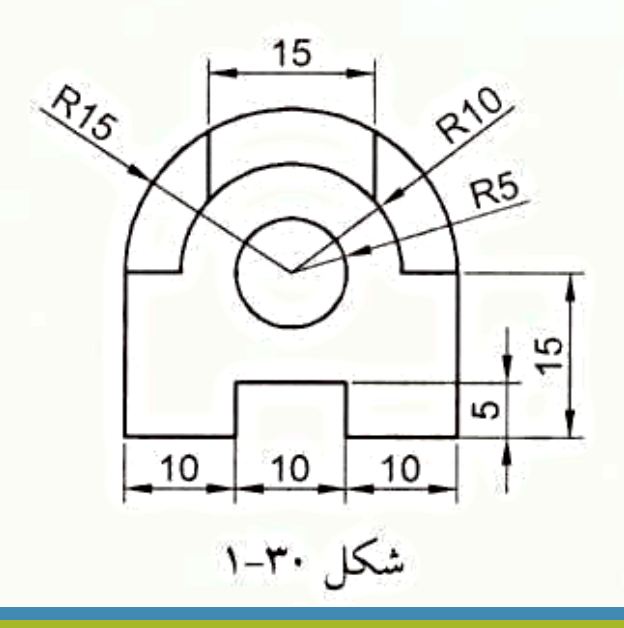

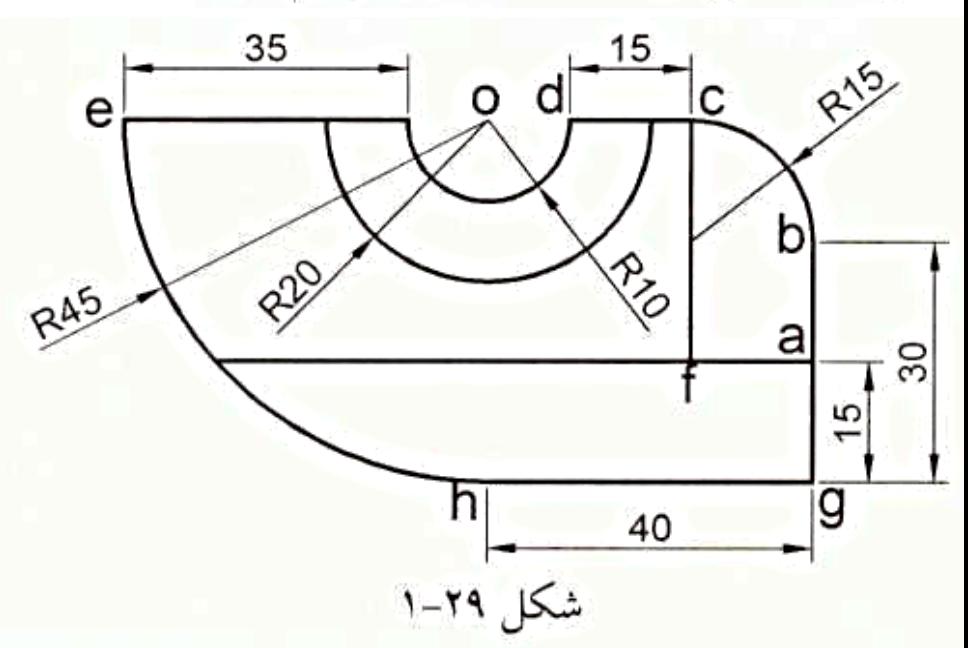

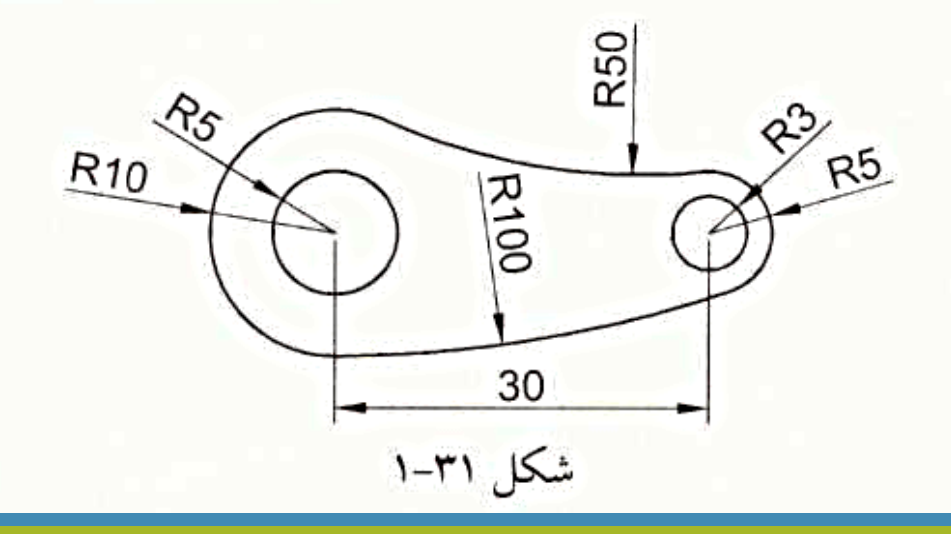

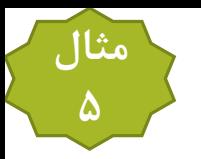

**مثال ۵**–۱: شکل ۳۲–۱ را ترسیم کنید.

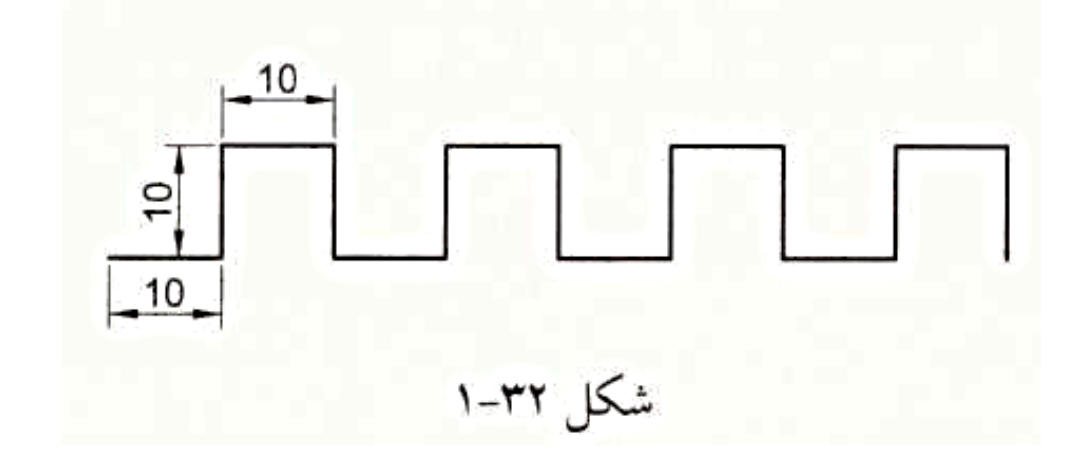

## **2-1 استفاده از صفحه شطرنجی AutoCAD**

همان طور که قبلاً در شکل ۱–۱ مشاهده کردید، صفحه ترسیم AutoCAD در حالت پیش فرض به صورت شطرنجی است که به کمک آن می توان<br>شددان .<br>تقشههای صنعتی را با سهولت و سرعت بیشتری ترسیم کرد. برای کنترل ابعاد و حرکت ماوس در خانههای شطرنجی، از دو آیکن Grid و Snap که در نوار وضعیت قرار دارند، استفاده میشود(شکل ۳۳–۱). توسط آیکن <mark>یی از دست که در سومترین میشود و است</mark> به میش استفاده می<br>بوار وضعیت قرار دارند، استفاده میشود(شکل ۳۳–۱). توسط آیکن **یی از این** شبکهای از نقاط را با فاصله قابل تنظیم معمچنین آیکن ایسے برای پرشدار کردن حرکت ماوس، با میزان پرش قابل تنظیم، استفاده می شود. میزان پرش را طوری می توان تنظیم کرد که اشاره گر<br>استفاده استفاده استفاده کردن می میشود که می با میزان پرش قابل تنظیم، استفاده می شود. م ماوس فقط روی نقاط شبکه سکون داشته باشد، در این صورت طول پرش باید برابر طول یک خانه شطرنجی باشد.

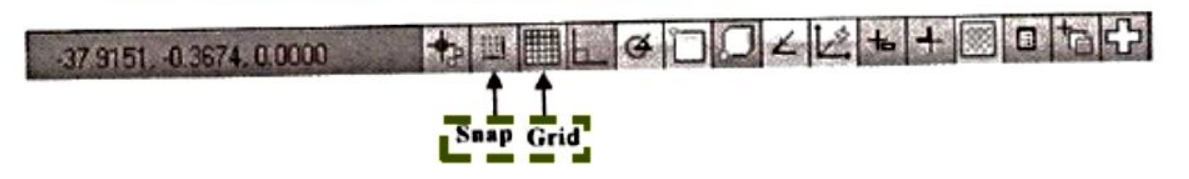

برای تنظیم طول هر خانه و میزان پرش ماوس، روی یکی از آیکن های Grid یا Snap کلیک راست کنید و از منوی بازشده روی گزینه Settings کلیک نمایید؛ به این ترتیب منویی مطابق شکل ۳۴-۱ باز میشود. در قسمت Grid spacing طول ضلع افقی و قائم هر خانه شطرنجی تنظیم می شود. مقدار x و<br>بند استفاده ک y را ۱۰ وارد کنید. همچنین در قسمت Snap spacing میزان پرش ماوس در دو راستای x و y تنظیم میشود. مقدار هر دو را ۱۰ وارد کنید و سپس روی<br>سرمین مین دکمه OK کلید نمایید؛ ب<u>ه این ترتیب ماوس فقط روی نقاط شب</u>که سکون خواهد داشت.

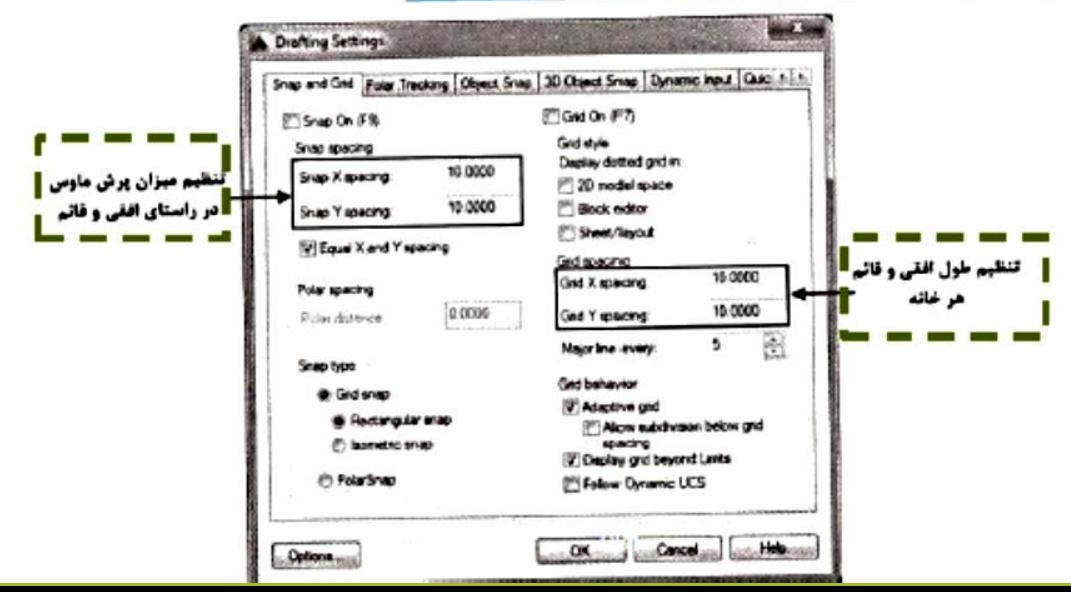

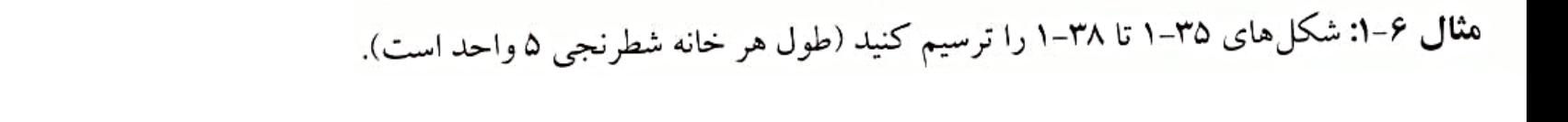

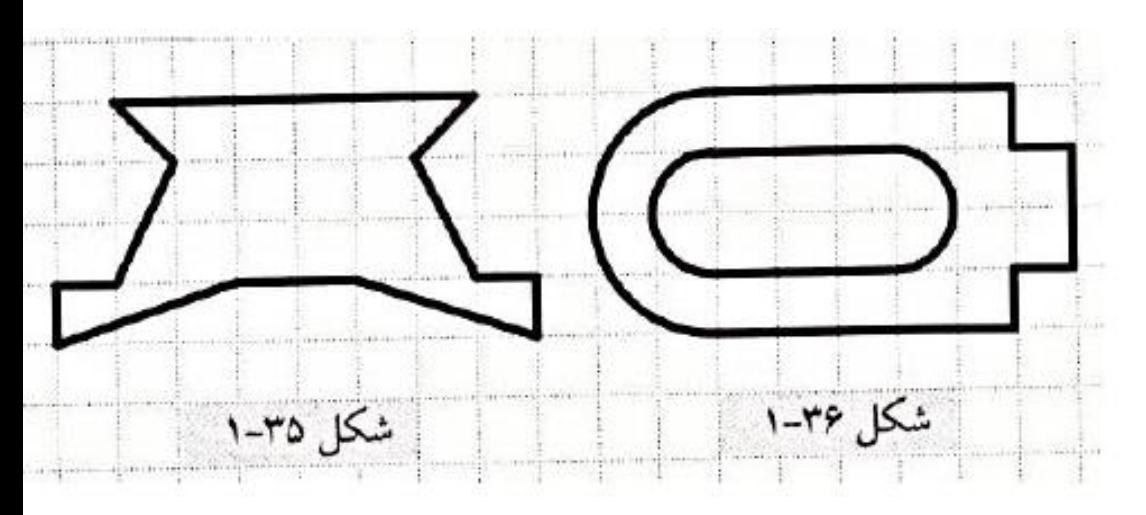

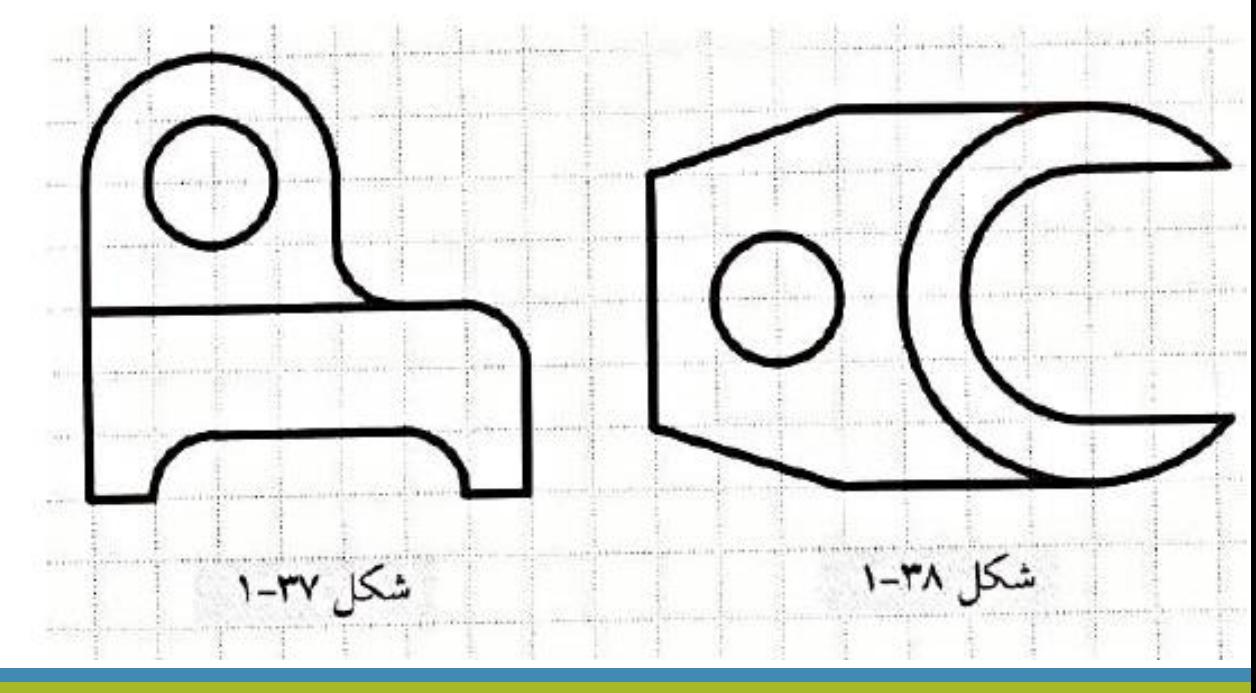

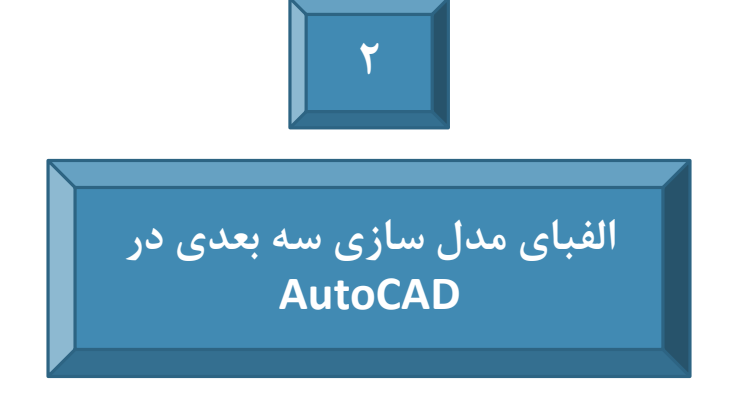

# **1-2 ورود به محیط سهبعدی نرمافزار AutoCAD**

برای ورود به محیط سهبعدی نرمافزار AutoCAD روی یکی از آیکن های محیط کاری (Workspace) که در شکل ۱-۲ نشان داده شده است، کلیک کنید و از منوی بازشده در شکل ۲-۲ گزینه 3D Modeling را انتخاب نمایید. به این ترتیب محیط سهبعدی AutoCAD مطابق شکل ۳-۲ به نمایش در می آید.

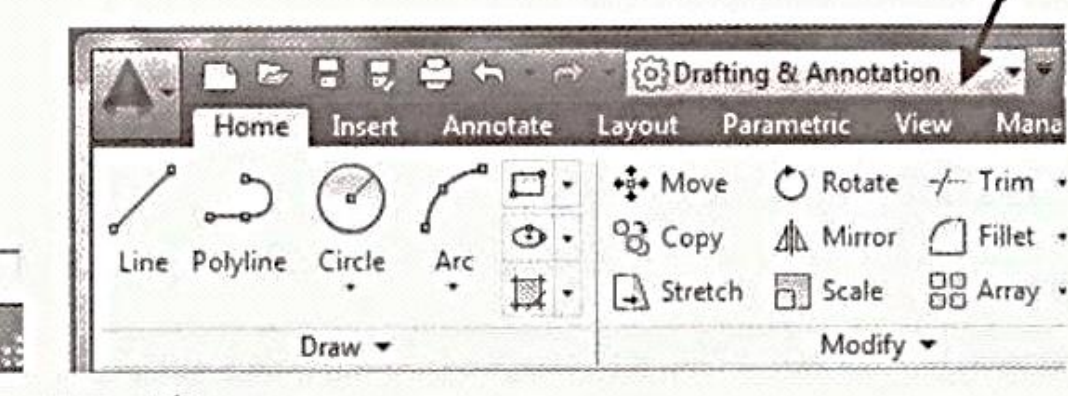

شکا ۱–۲

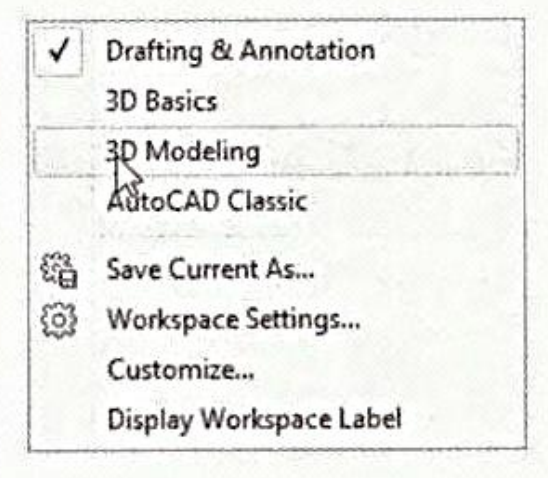

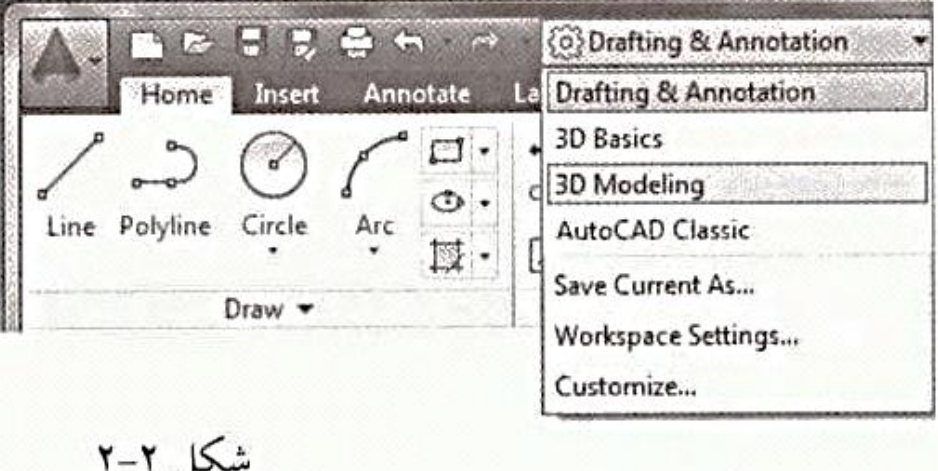

## ۲-۲ دستورهای کاربردی محیط سهبعدی AutoCAD

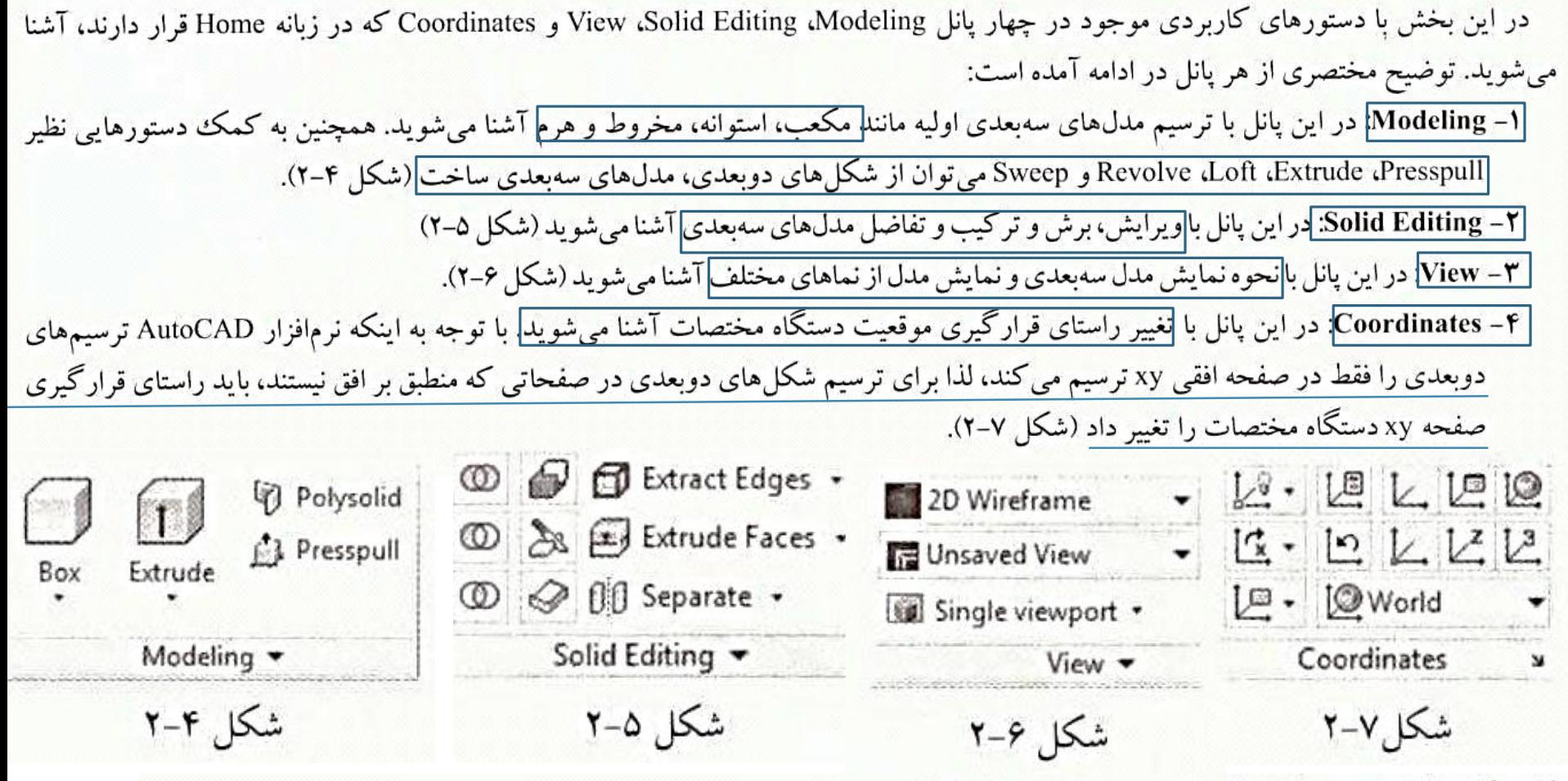

2-2-1 ترسیم مدلهای سهبعدی اولیه

اگر مطابق شکل ۸–۲ روی فلش زیر آیکن Box در پانل Modeling کلیک کنید، منوی مدل،های سهبعدی اولیه را مشاهده خواهید کرد. برای آشنایی با ترسیم آنها مثال ۱–۲ را دنبال کنید.

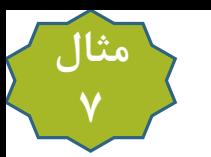

ه**ثال ۱–۲:** مدلهای سهبعدی موجود در شکلهای ۹–۲ تا ۱۱–۲ را رسم کنید.

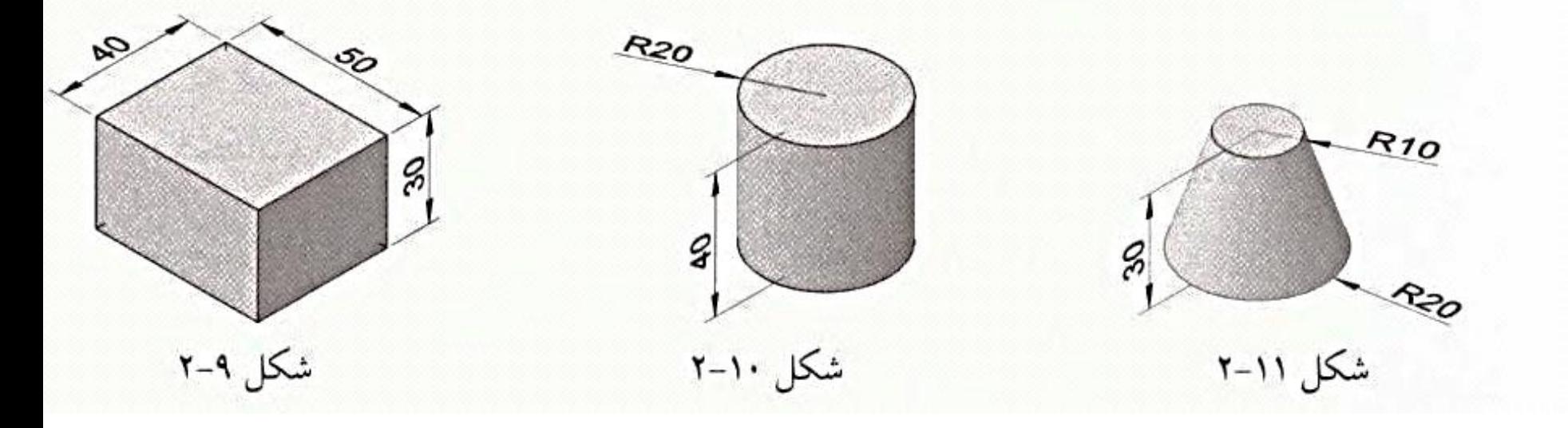

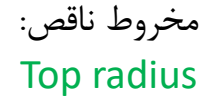

#### 2-2-2 دستگاه مختصات کاربر یویا

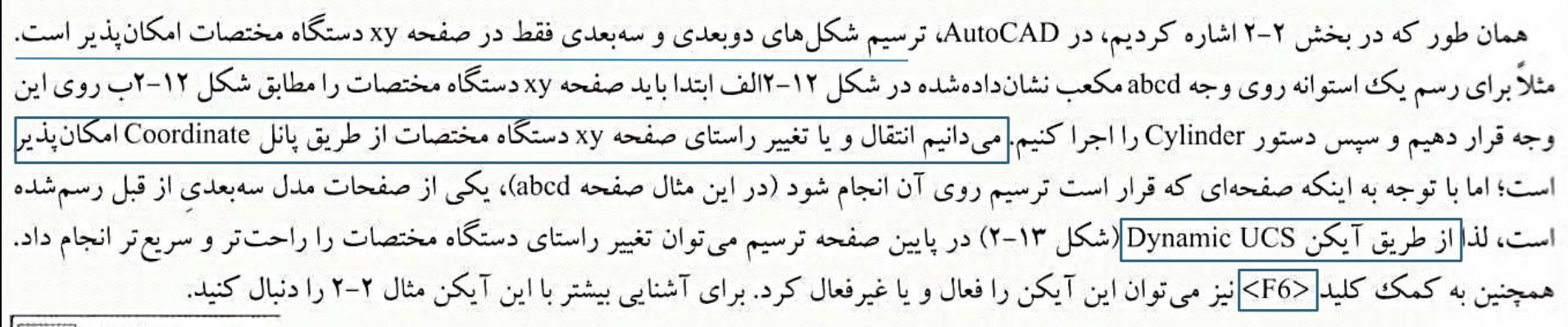

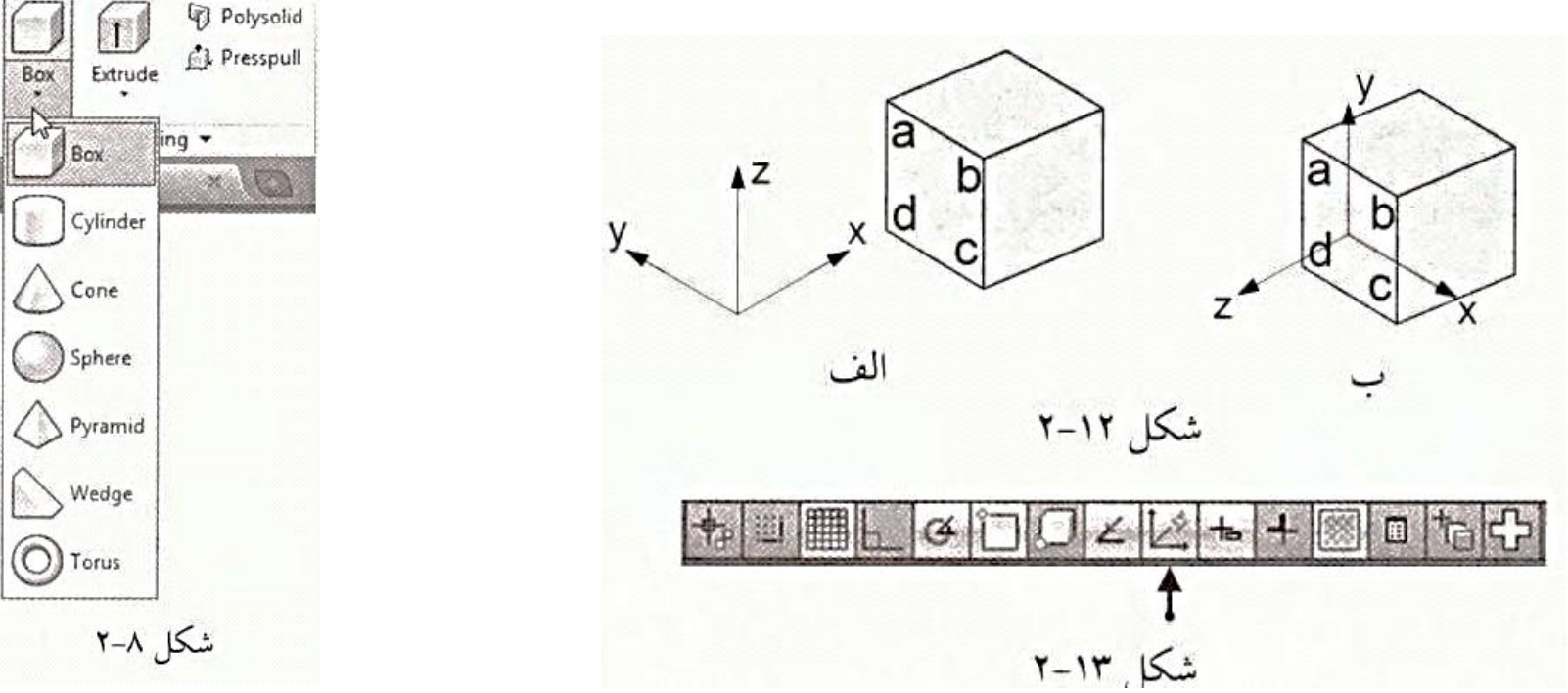

همان طور که در ترسیم شکل ۱۴-۲ ملاحظه کردید، هر چند که میتوان به کمک آیکن Dynamic UCS، روی هر یک از صفحات جسمی که قبلاً ترسیم شده است، ساخت مدل سهبعدی را آغاز کرد ولی جهت محورهای مختصات یا همان دستگاه مختصات روی صفحه مورد نظر نمایش داده نمیشود. این  $\boxed{\mathbb{R} \cdot \mathbb{R} \mathbb{L} \mathbb{L} \mathbb{R} \mathbb{R}}$  world امر می تواند جهت یابی کاربر برای رسم را با مشکل همراه سازد. برای رفع این مشکل  $2 | 2 | 2 | 2 | 2$ می توانید از آیکن Face (شکل ۱۵-۲) از <mark>پانل Coordinates استفاده کنید. در این</mark>  $L^{\Omega}$  +  $L$  Unnamed  $\sum$  pordinates صورت صفحه xy دستگاه مختصات، بر آن صفحه منطبق میشود و هر مدل دیگری  $|D|$ که از این به بعد ترسیم شود، بر مبنای صفحه xy جدید ترسیم خواهد شد. برای اینکه صفحه xy به همان حالت ابتدایی خود بر گردد از آیکن UCS World (شکل ۱۵-۲)  $\leftarrow$  Face استفاده کنید. شکا ۱۵٫سه

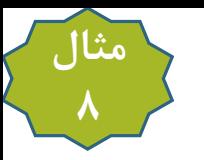

**مثال ۲-۲:** شکل ۱۴-۲ را ترسیم کنید.

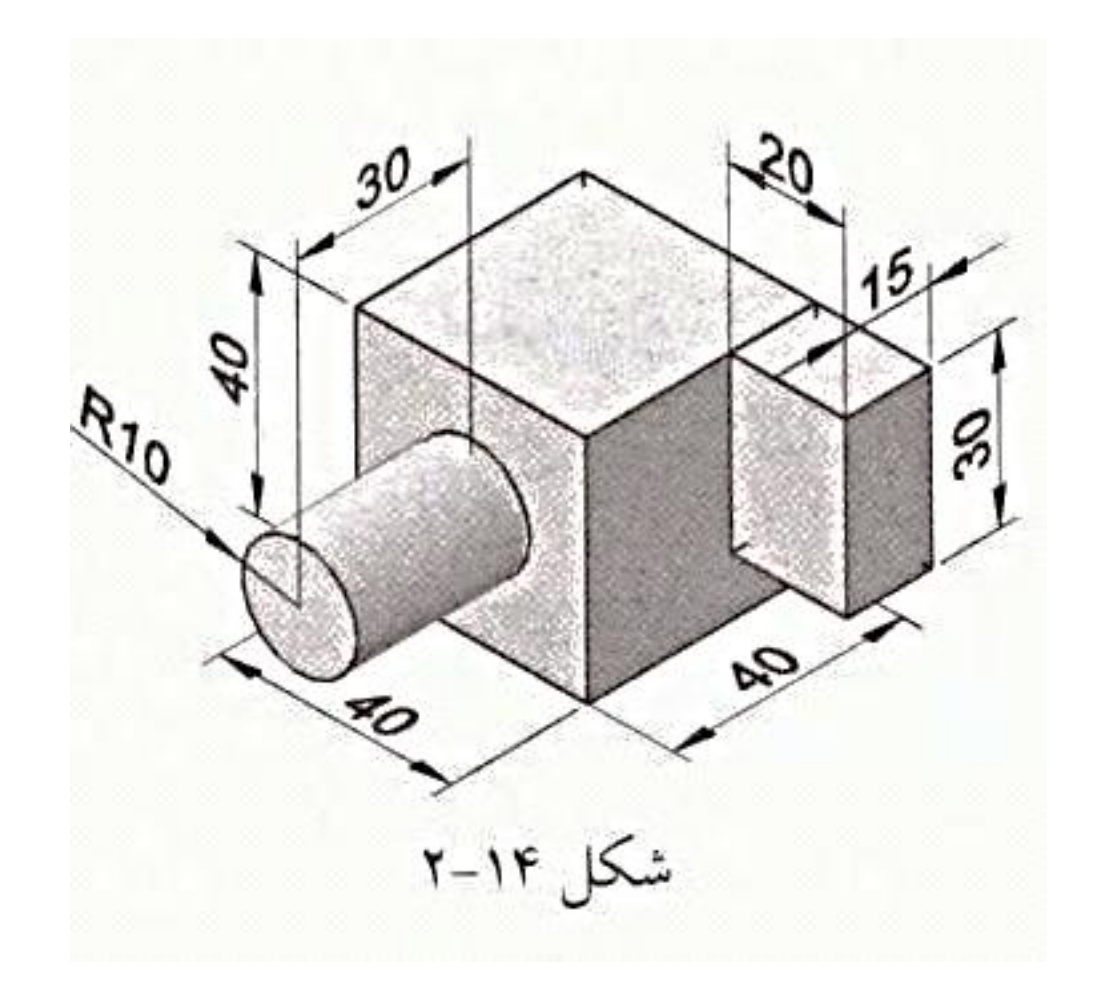

**Presspull دستور Presspull** 

دستور Presspull (فشار و کشش) را می توان در شکل ۱۶–۲ مشاهده کرد. این دستور یکی از قوی ترین دستورهای AutoCAD در زمینه مدل سازی سهبعدی از روی ترسیمهای دوبعدی است. اثر این دستور را میتوان در قسمت ب شکلهای ۱۷-۲ تا ۱۹-۲ مشاهده کرد. شیوه اجرای این دستور به این صورت است که ابتدا ترسیم دوبعدی را به کمک دستورهای دوبعدی موجود در پانل Draw ترسیم میکنیم، سپس دستور presspull (فشار و کشش) را اجرا و داخل ترسیم دوبعدی کلیک می نماییم؛ با حرکت ماوس به سمت بالا یا پایین مدل سهبعدی شکل میگیرد که می توان برای تعیین ارتفاع مورد نظر در یک نقطه دلخواه کلیک کرد و یا اندازه ارتفاع مدل را وارد نمود و کلید <Enter> را فشار داد.

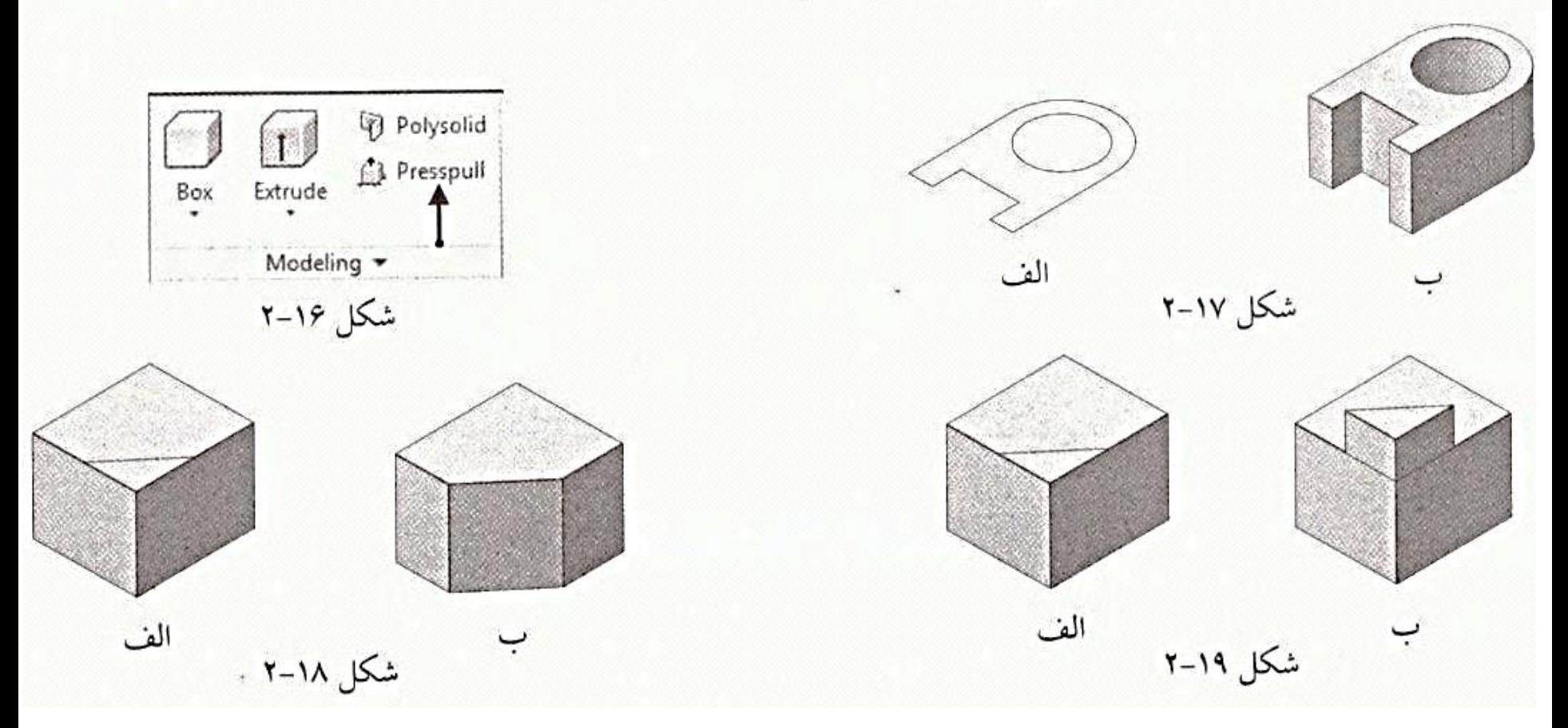

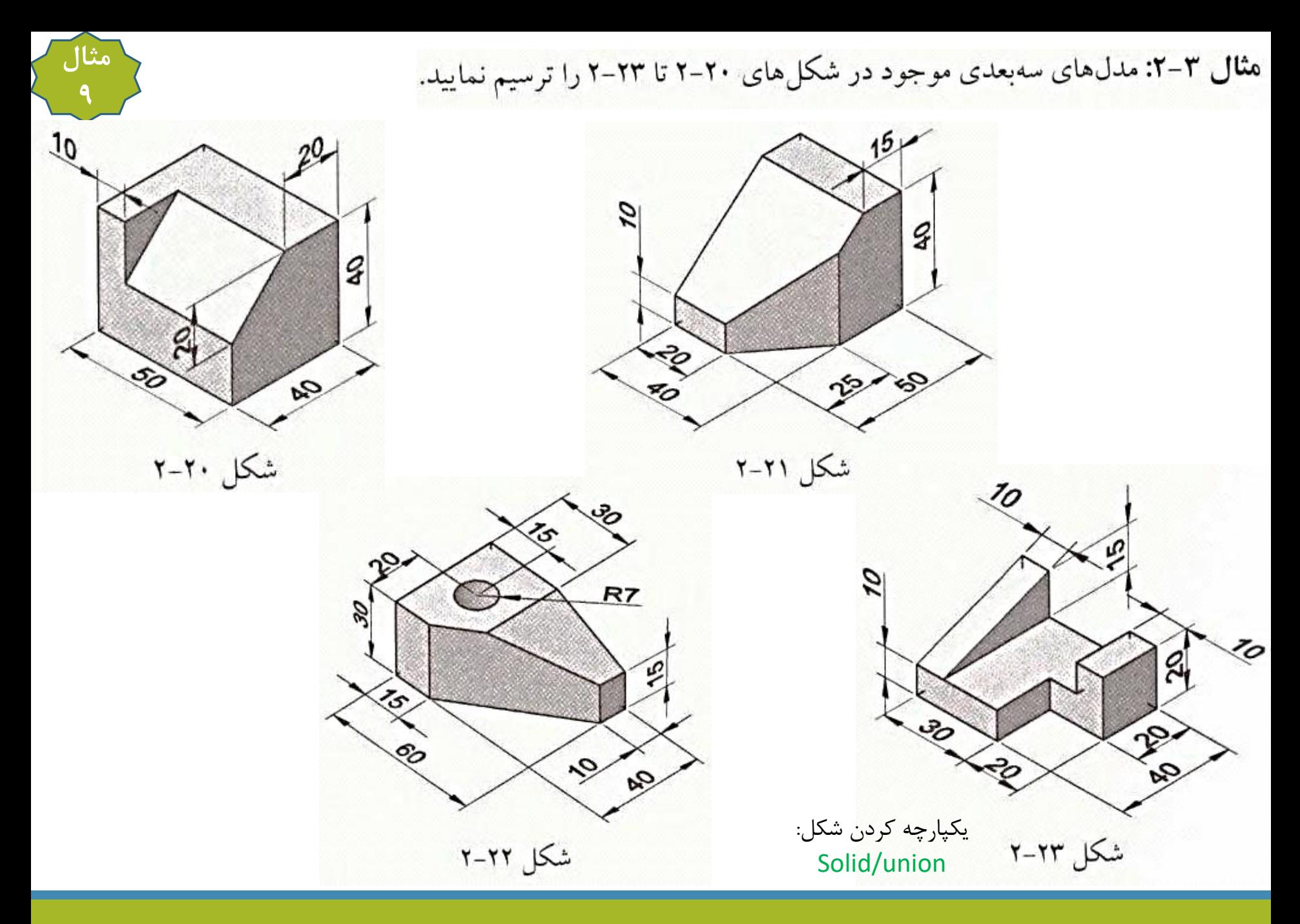

Extrude دستور 1-4+F

<mark>دستور Extrude نیز در پانل Modeling قرار دارد و به کمک آن می توان <mark>ترسیمهای دوبعدی را به مدل های سهبعدی تبدیل کرد.</mark> نحوه عملکرد این</mark> دستور. خیلی شبیه به دستور Presspull است ولی در مواردی با هم متفاوتند که اهم آنها عبارتند از: ۱– دستور Extrude فقط بر روی ترسیمهای یکپارچه عمل میکند؛ بنابراین اگر با دستور Line یک ترسیم بسته رسم کنیم، نمیتوانیم به کمک این دستور آن را به یک جسم جامد تبدیل کنیم، فقط می توانیم محیط آن را تبدیل به سطح نماییم؛ شکل ۲۴-۲ گویای این مطلب است. بنابراین به جای دستور Line از دستور Polyline برای رسم ترسیمهای یکپارچه استفاده میشود.

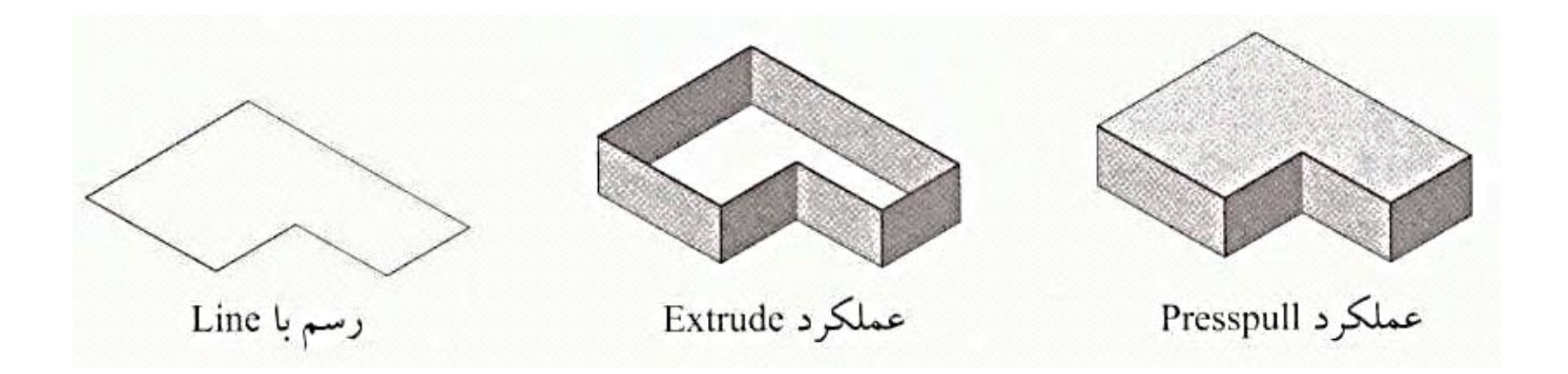

به کمک دو دستور Presspull و Extrude می توان بیش از ۹۰٪ قطعات صنعتی را در AutoCAD مدل سازی کرد.

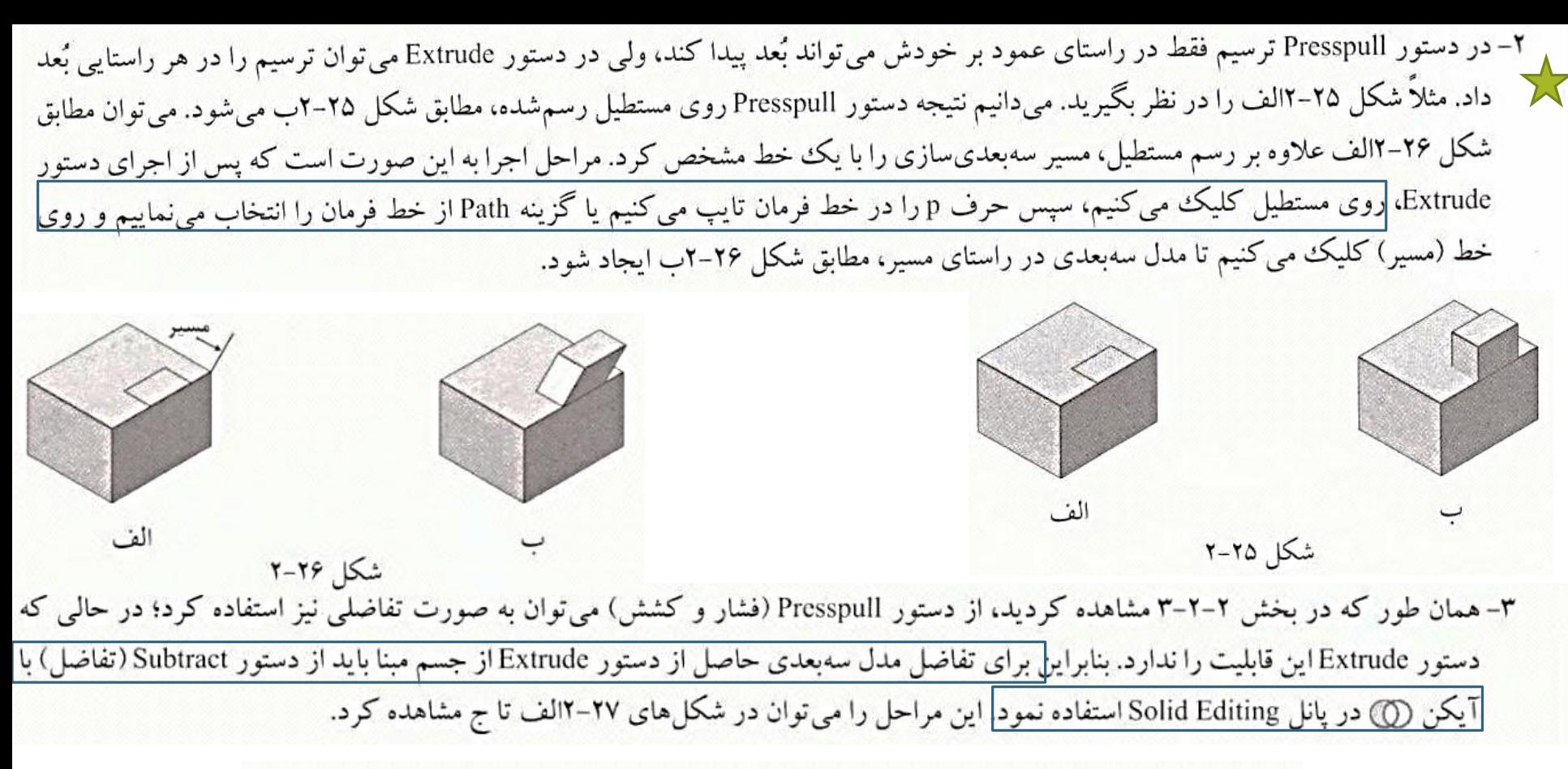

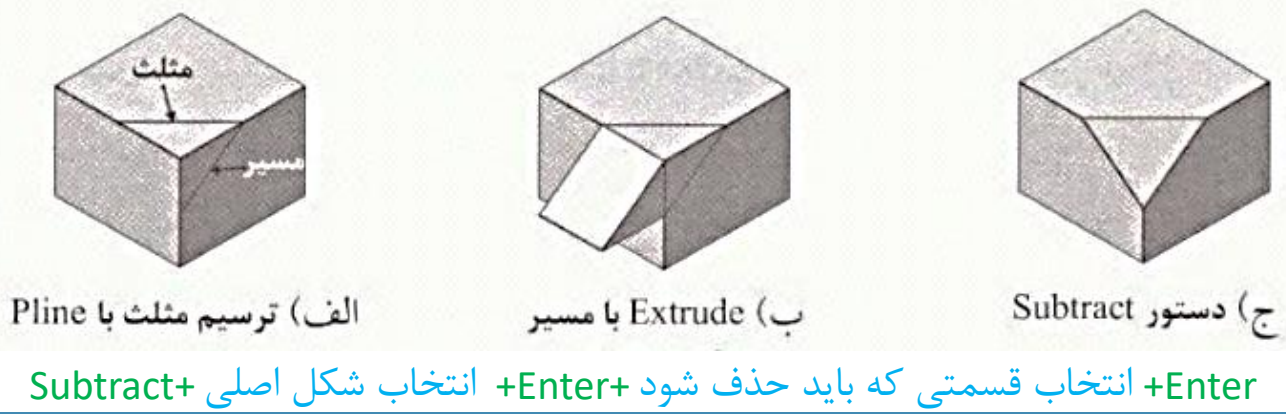

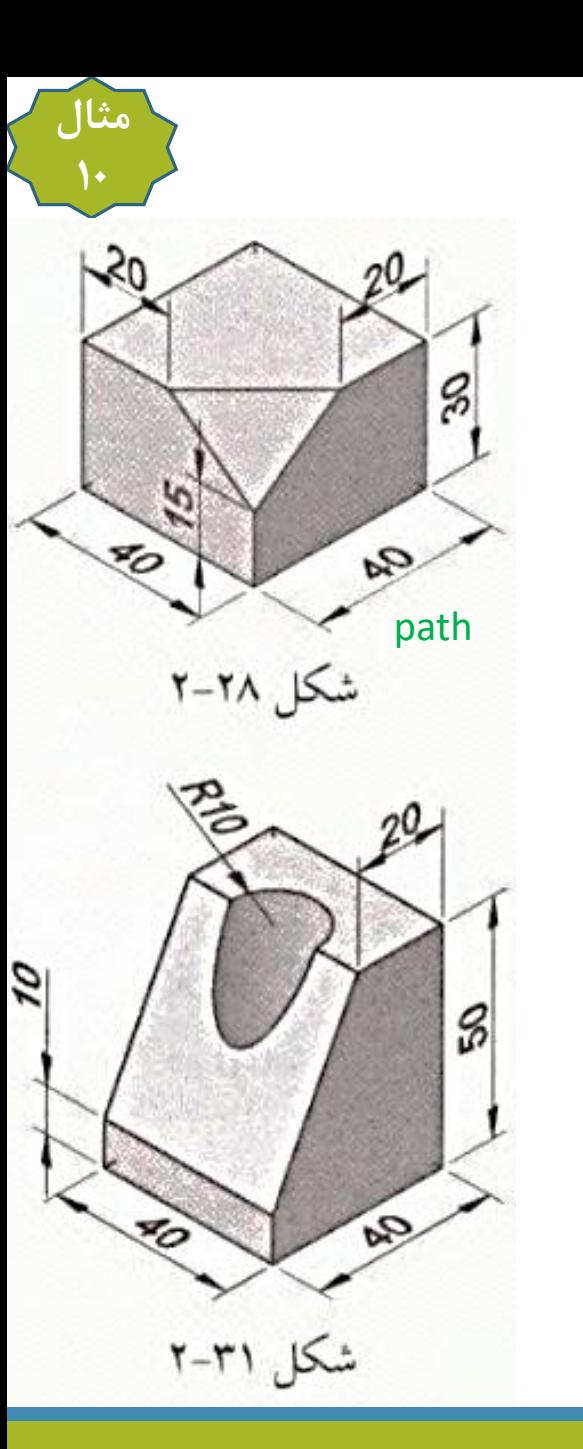

ه**ثال ۴-۲:** مدل سهبعدی شکلهای ۲۸-۲ تا ۳۳-۲ را رسم کنید.

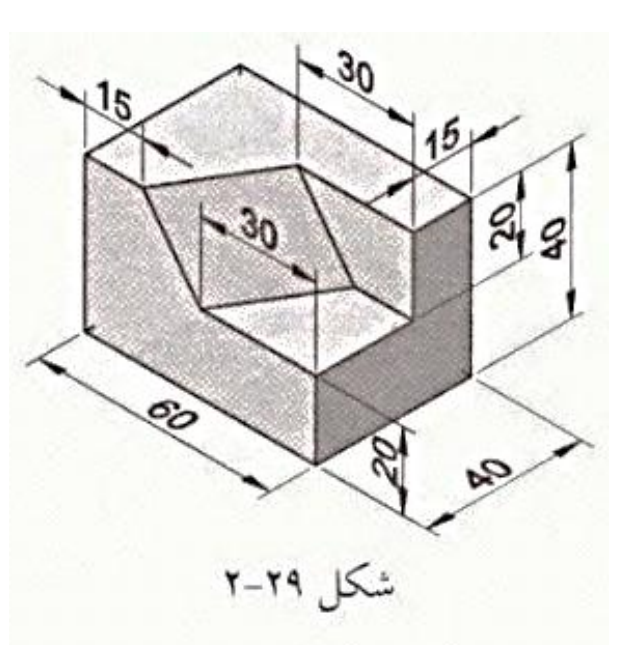

 $\mathcal{P}_{\geq}$ 

 $R_{10}$ 

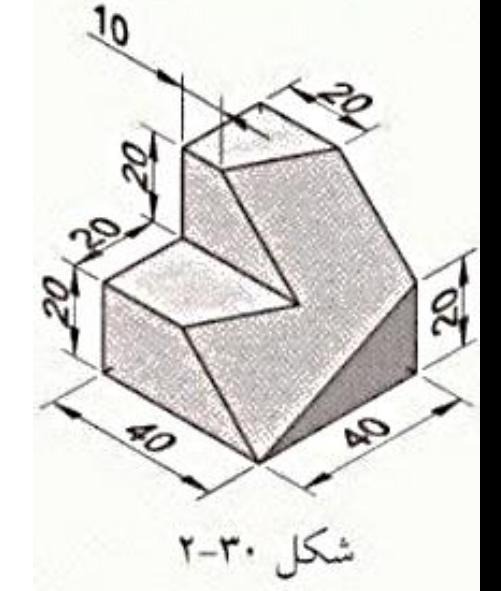

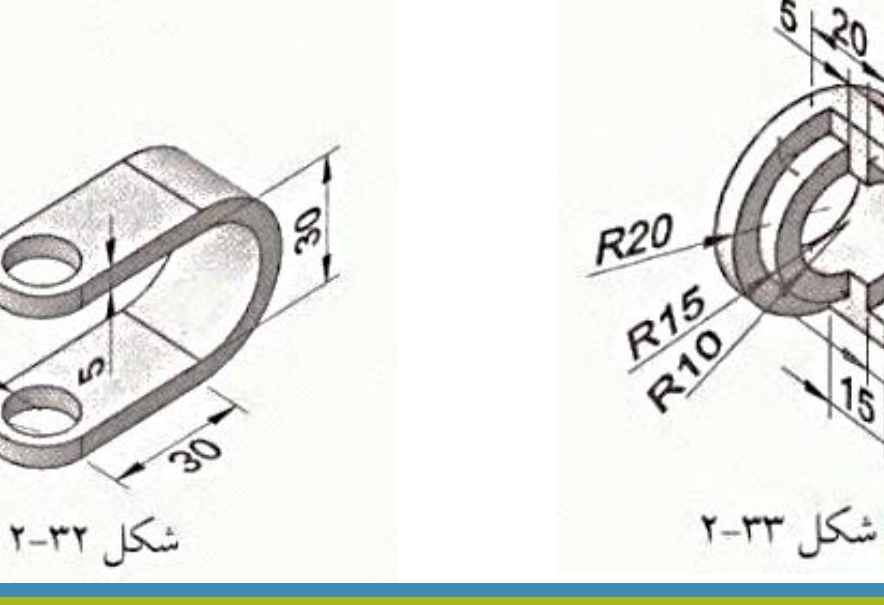

#### **Loft دستور Loft**

از دستور Loft می توان برای <mark>مدل سازی اجسام با سطح مقطع های مختلف یا سطوح با منحنی های مختلف استفاده کرد.</mark> آیکن این دستور مطابق شکل

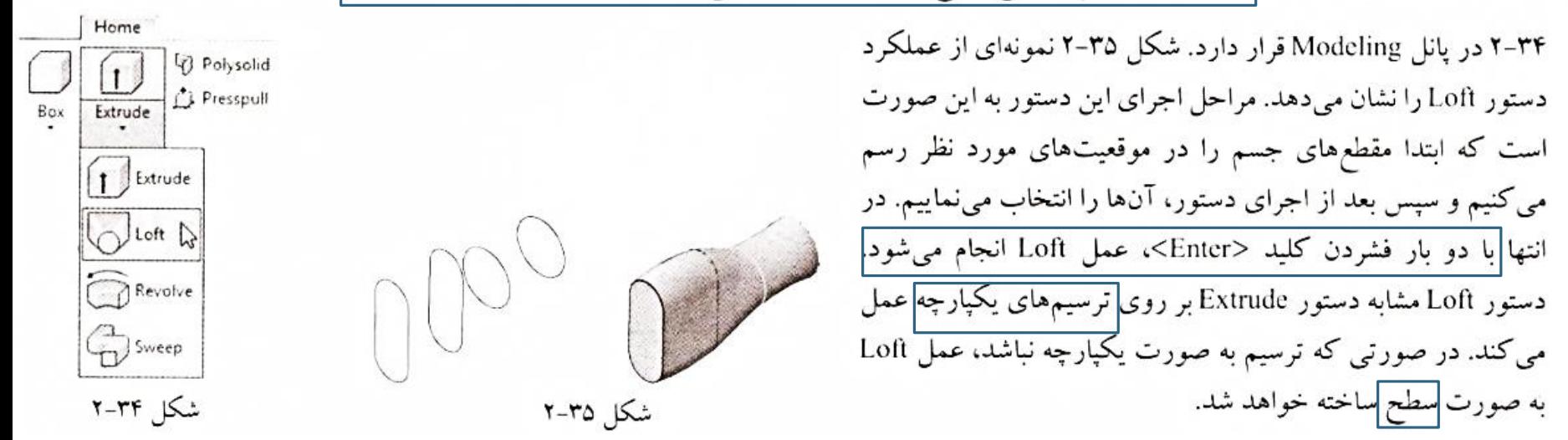

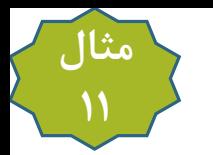

هثال ۵-۲: مدل سهبعدی شکلهای ۳۶-۲ تا ۲۸-۲ را رسم کنید.

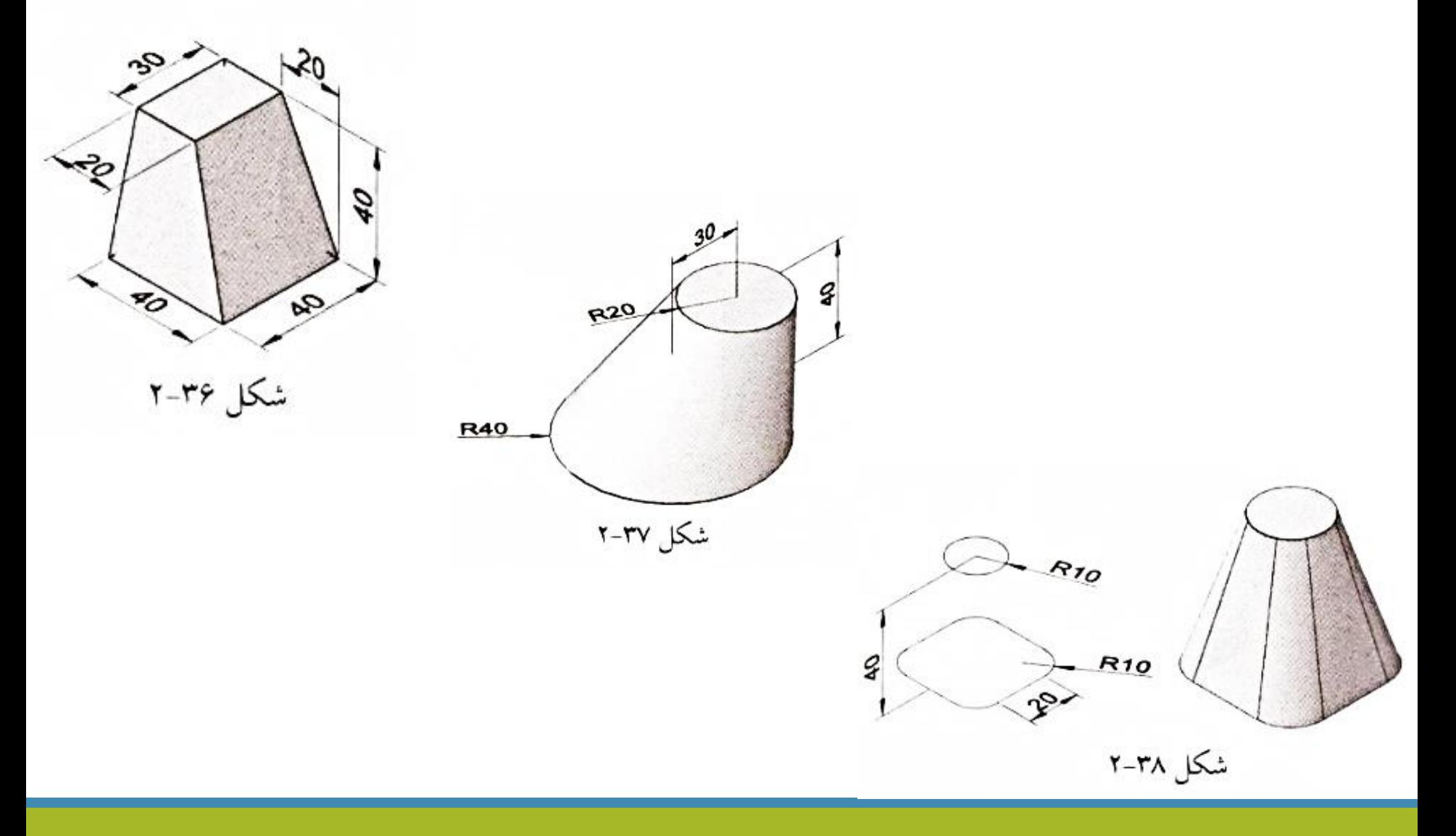

#### **Revolve دستور Revolve**

به کمک دستور Revolve (دوران) می توان یک ترسیم دوبعدی بسته یا باز را حول یک محور با زاویه دلخواه دوران داد و مدل سهبعدی یا سطح سهبعدی ساخت. موقعیت این دستور در شکل ۳۴-۲ قابل مشاهده است. دو نمونه از عملکرد دستور Revolve را میتوان در شکلهای ۳۹-۲ و ۴۰-۲ ملاحظه کرد. مراحل اجرای این دستور به این صورت است که <mark>ابتدا دستور Revolve را اجرا و سپس ترسیمی را که میخواهیم دوران دهیم، انتخاب می کنیم، به دنبال آن</mark> در دو نقطه کلیک مینماییم. خط واصل بین این دو نقطه، همان محور دوران خواهد بود. در انتها زاویه دوران را وارد و کلید <Enter> را فشار میدهیم.

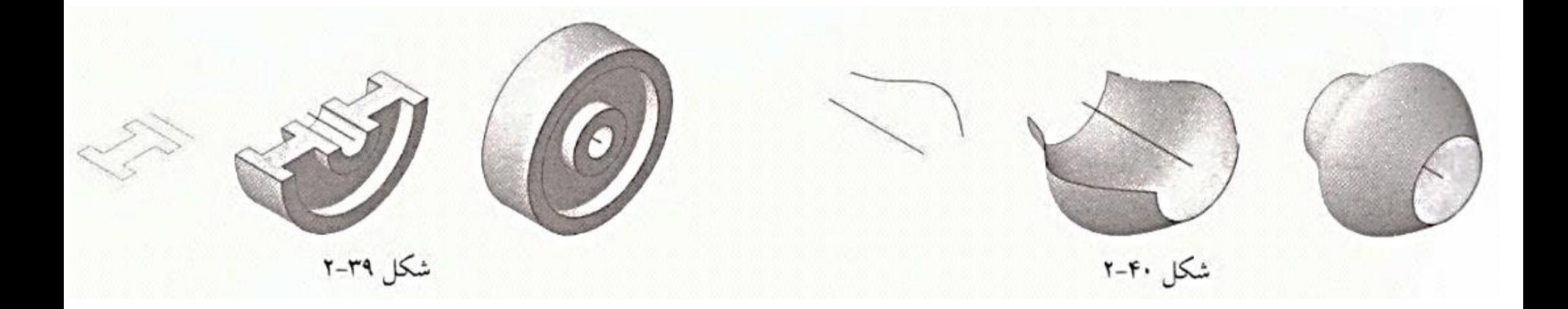

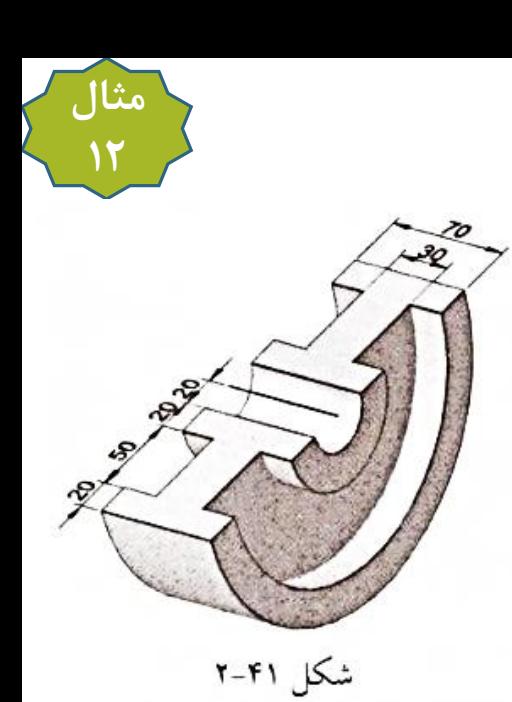

ه**ثال ۶-۲:** مدلهای سهبعدی شکلهای ۴۱-۲ تا ۴۳-۲ را رسم کنید.

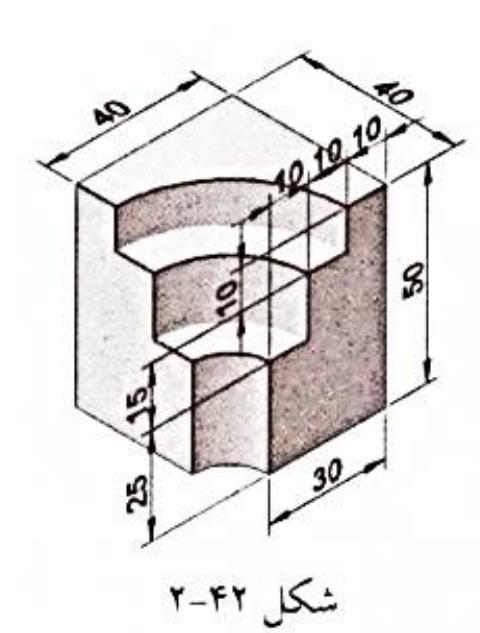

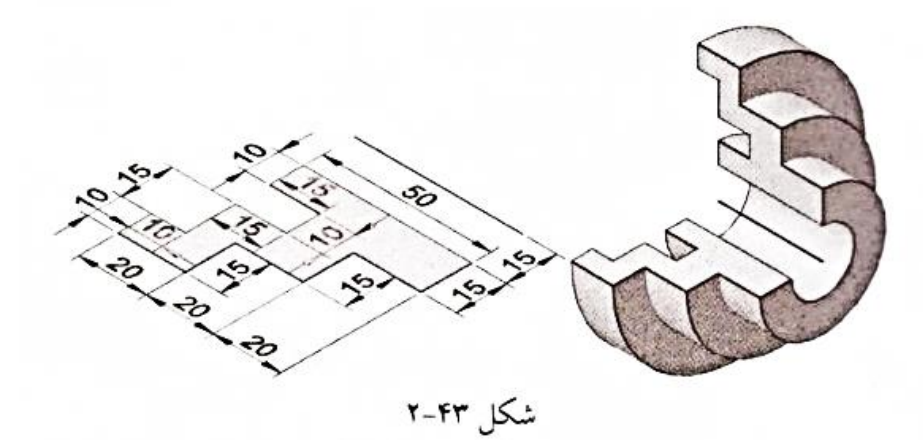

## **Sweep دستور ۶meep**

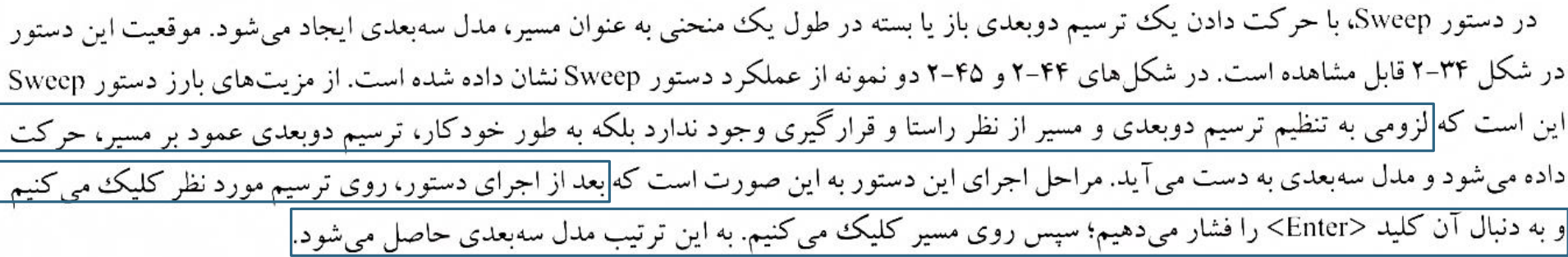

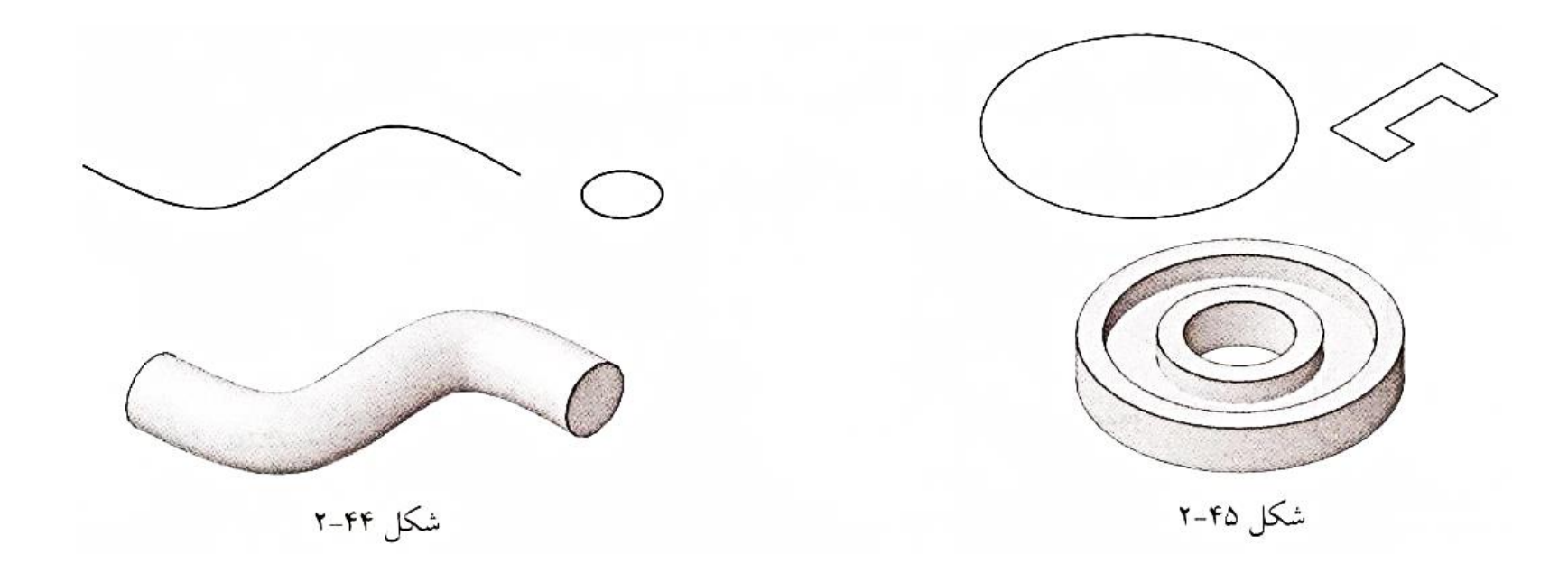

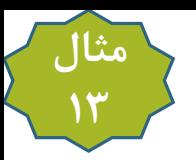

هثال ۷-۲: مدل سهبعدی شکل ۴۶-۲ را رسم کنید.

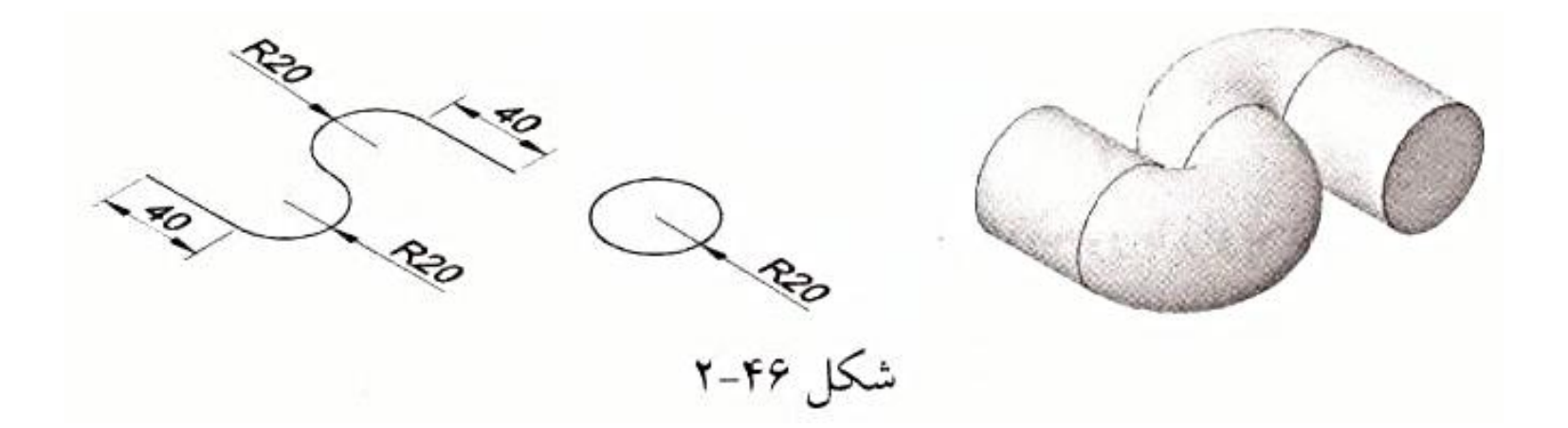

**N-2-۲ دستور Slice** 

توسط <mark>دستور Slice (برش سهبعدی)</mark> می توان جسم مورد نظر را توسط <mark>یک صفحه برشی به دو قسمت تقسیم کرد.</mark> موقعیت این دستور در پانل Solid Editing قرار دارد(شکل ۴۷-۲ ). نمونهای از عملکرد این دستور را میتوان در شکل ۴۸-۲ مشاهده کرد.

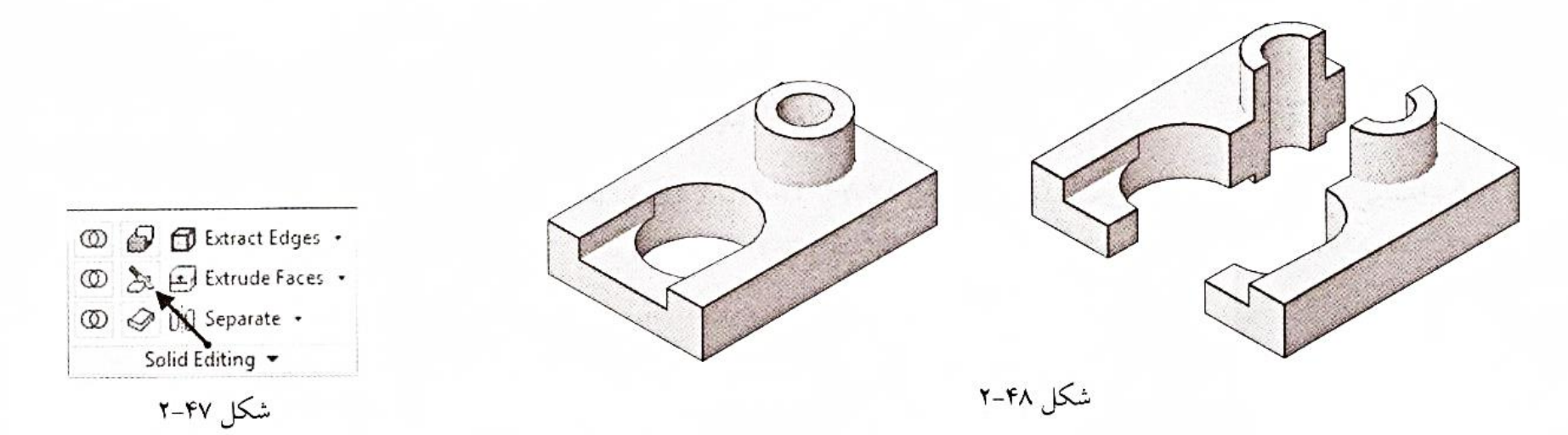

در این دستور، روشهای مختلفی برای انتخاب صفحه برشی وجود دارد که سه روش مهم آن به شرح زیر میباشند: 1- **روش دونقطه:** در این روش، بعد از اجرای دستور Slice، انتخاب جسم و فشردن کلید <Enter>، مطابق شکل ۴۹-۲، دو نقطه از جسم را که در شکل با علامت ضربدر مشخص شدهاند، به کمک ماوس انتخاب کنید. AutoCAD صفحه برشی را به نحوی انتخاب می کند که از این دو نقطه عبور کند و بر صفحه xy از دستگاه مختصات عمود باشد. در انتها کلید <Enter> را فشار دهید تا جسم برش بخورد.

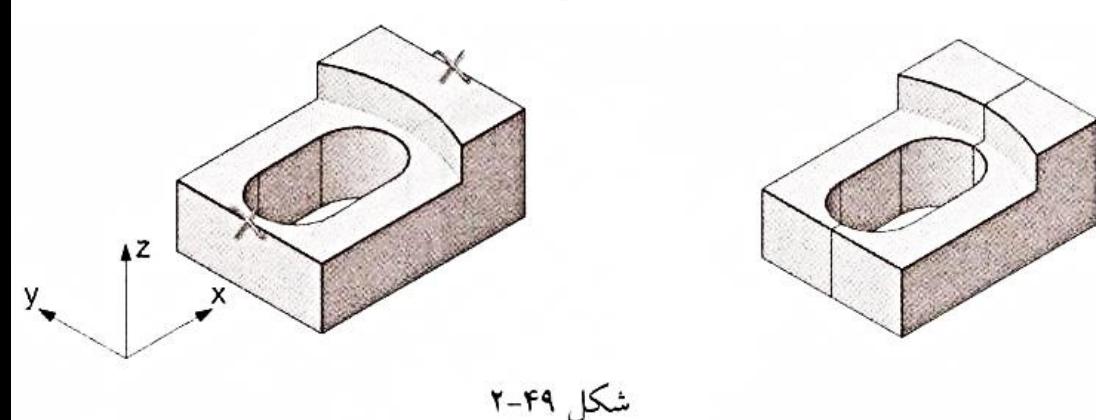

7 - روش سهنقطه: میدانیم از هر سه نقطه در فضا تنها یک صفحه میتوان عبور داد. بنابراین با اجرای دستور Slice و انتخاب جسم، کلید <Enter> را <mark>دو بار فشار دهید</mark> و سه نقطه از جسم را که در شکل با علامت ضربدر مشخص شده است، به کمک ماوس انتخاب کنید تا صفحه برشی منطبق بر سه نقطه انتخابی ایجاد شود (شکل ۵۰–۲). در انتها، کلید <Enter> را فشار دهید تا جسم به دو قسمت تبدیل شود.

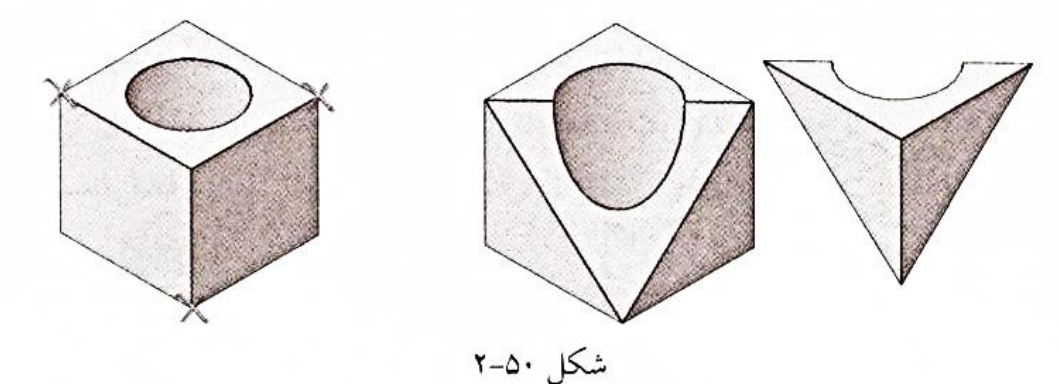

● ۳- **روش سطح برشی:** در این روش ابتدا یک سطح، به کمک دستورهای Polyline و Extrude ایجاد می کنیم، سپس دستور Slice را اجرا و جسم مورد نظر را انتخاب می کنیم و کلید <Enter> را فشار میدهیم. سپس گزین<u>ه Surface ر</u>ا از خط فرمان انتخاب و روی سطح بهدستآمده از دستورهای Polyline و Extrude کلیک می کنیم. در انتها کلید <Enter> را فشار میدهیم تا جسم توسط سطح مورد نظر برش بخورد (شکل ۵۱–۲).

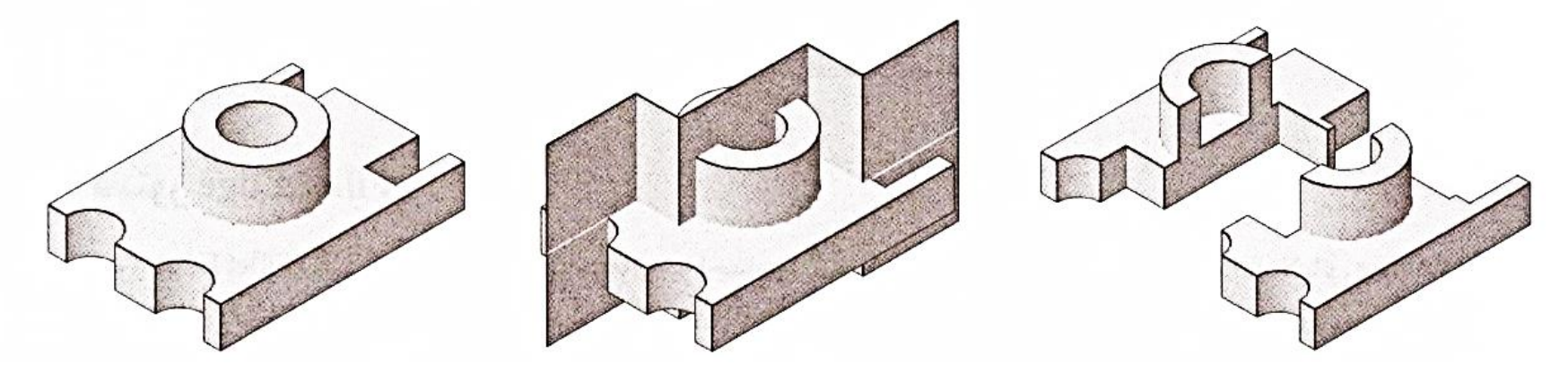

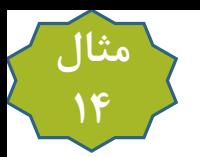

**مثال ۸-۲:** ابتدا شکل ۵۲–۱۲لف را رسم کنید. دستور Slice را اجرا و جسم رسمشده را انتخاب نمایید و کلید <Enter> را فشار دهید. سپس در دو نقطه نشاندادهشده در شکل (نقاط ضربدر خورده) کلیک کنید و سپس کلید <Enter> را فشار دهید. به کمک دستور Move قسمت جلویی را مطابق شكل ۵۲–۲ب جابهجا نماييد.

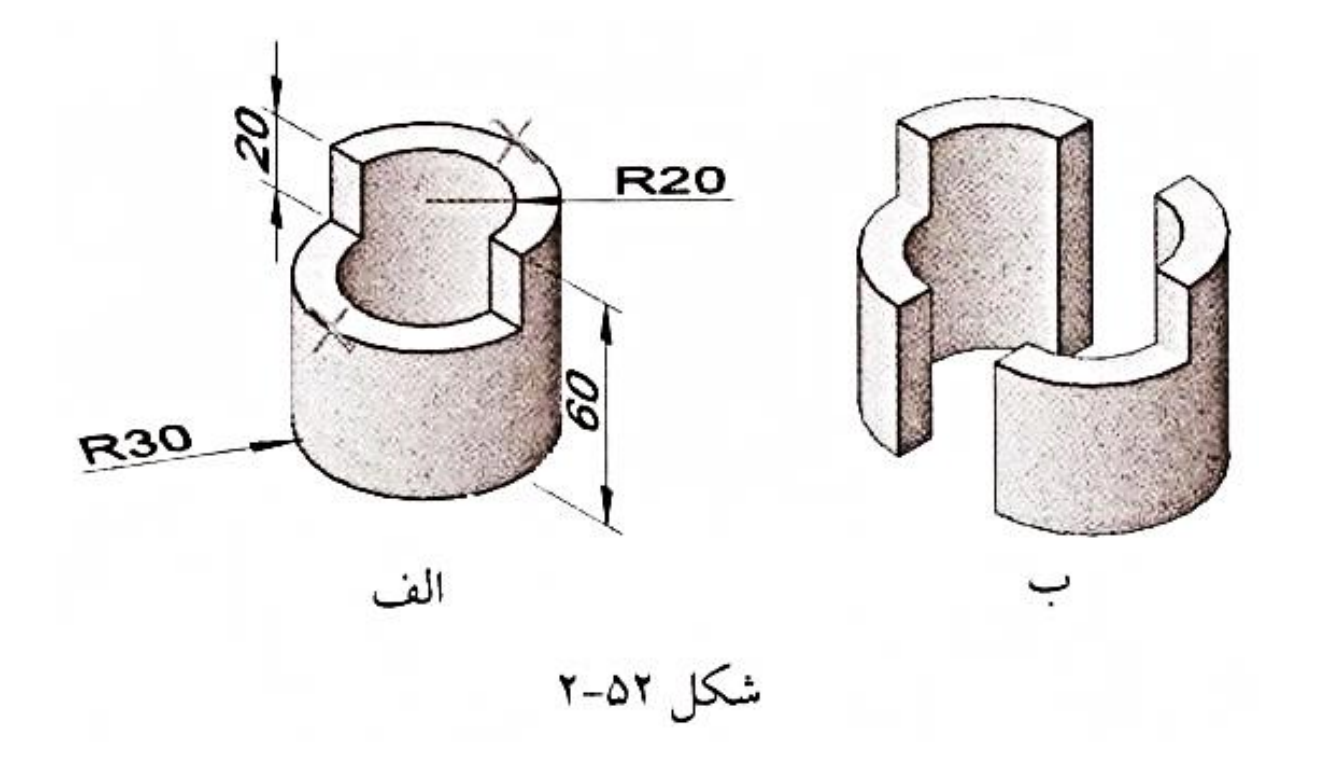

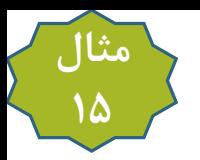

**هثال ۹-۲:** شکل ۵۳-۲ را رسم کنید. برای این کار، ابتدا یک مکعب مستطیل رسم کنید و سپس به کمک دستور Slice و با روش سهنقطه آن را برش بزنید. در نهایت قسمت جلویی را حذف کنید.

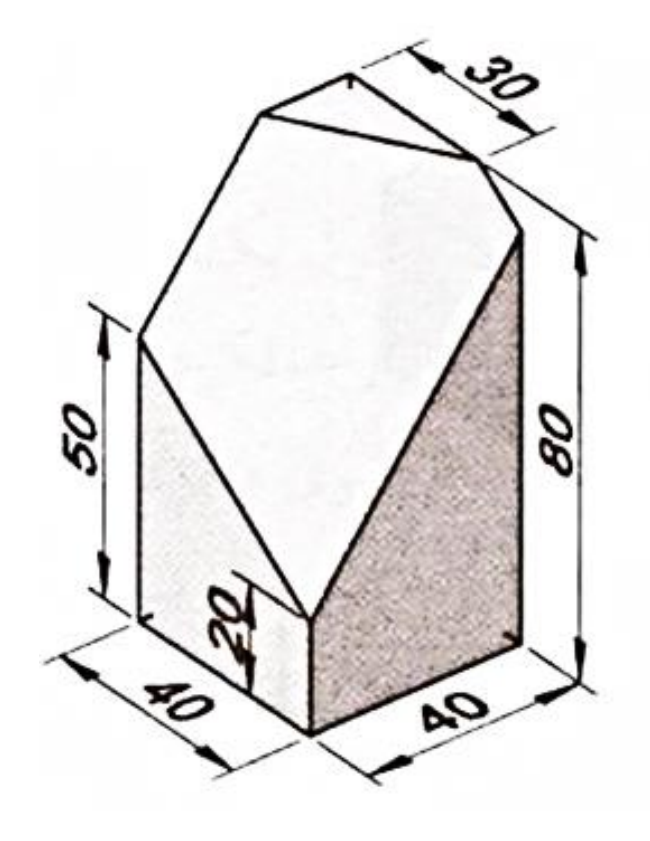

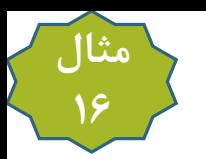

ه**ثال ۱۰**-۲: شکل ۵۴-۱۲لف را رسم کنید و آن را مطابق شکل ۵۴-۲ب برش بزنید.

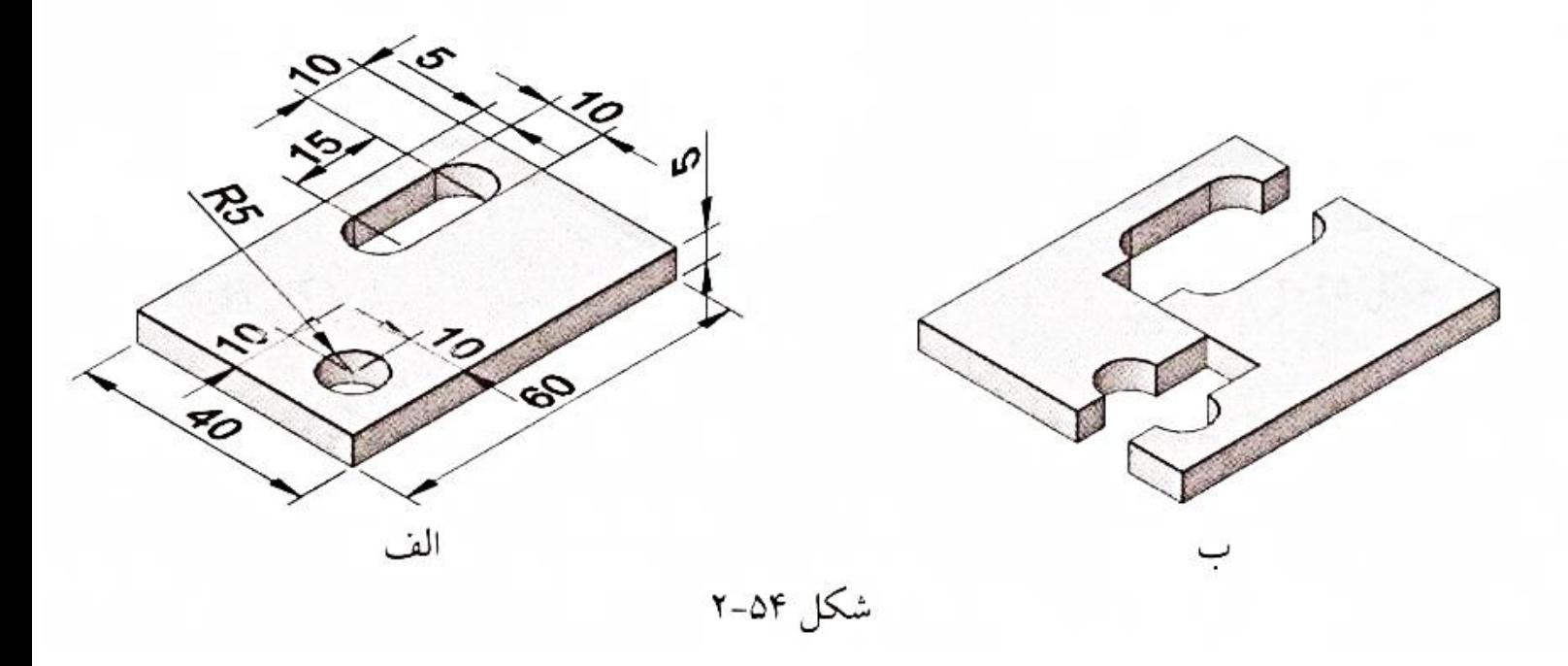

**Fillet Edge ـ دستور Fillet Edge** 

به کمک دستور Fillet Edge (گرد کردن) می توان گوشههای تیز اجسام را گرد کرد<mark>.</mark> موقعیت این دستور در زبانه Solid پانل Solid Editing قرار دارد (شکل ۵۵–۲). نمونهای از عملکرد این دستور را میتوان در شکل ۵۶–۲ مشاهده کرد. با توجه به ملاحظات طراحی و محدودیتهای موجود در بعضی از روشهای تولید، معمولاً از گوشههای تیز اجتناب میشود. به همین دلیل از این دستور در ترسیم قطعات صنعتی به کزات استفاده میشود. مراحل اجرا به این صورت است که بعد از اجرای دستور، <mark>روی اضلاعی که میخواهیم آنها را گرد نماییم، کلیک میکنیم و در انتها کلید <Enter> را دو بار فشار</mark> میدهیم. برای تعیین اندازه شعاع گردی باید گزینه Radius را از خط فرمان انتخاب و شعاع مورد نظرتان را وارد کنید.

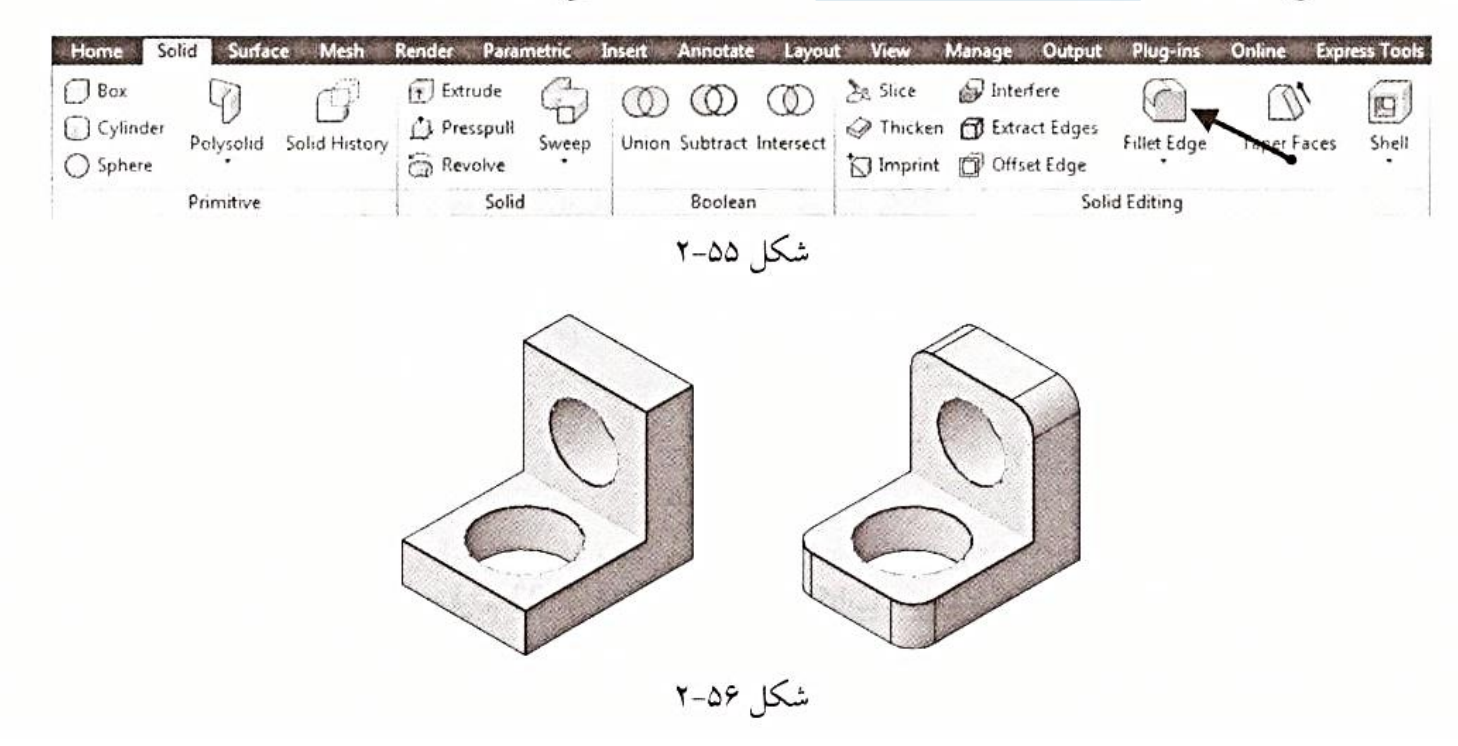

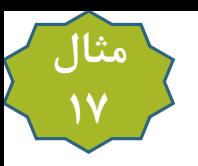

# **هثال ۱۱-۲:** شکل ۵۷-۲ را ترسیم کنید. شعاع تمام گوشههای گرد را ۷ واحد در نظر بگیرید.

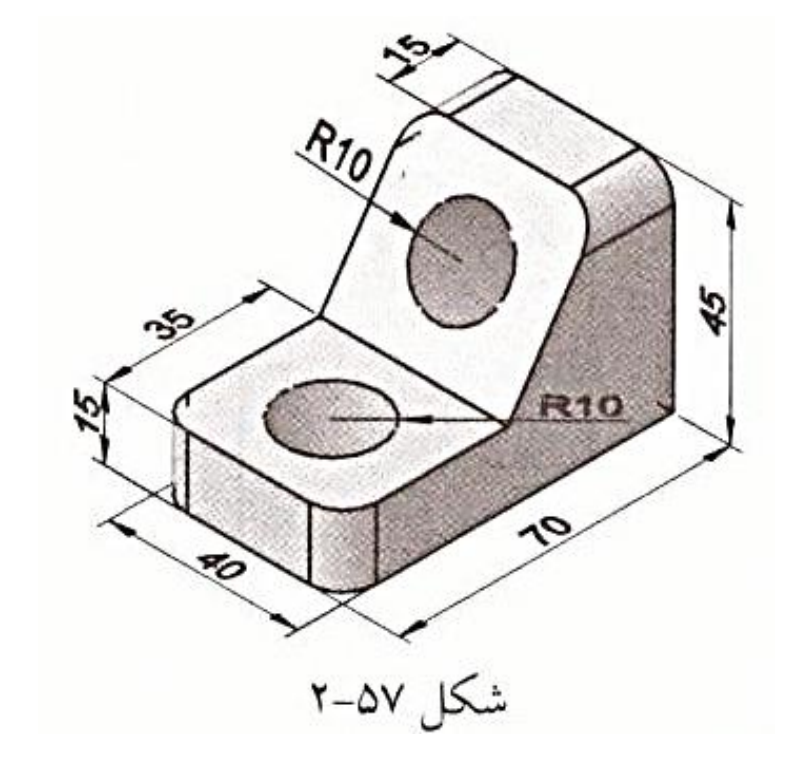

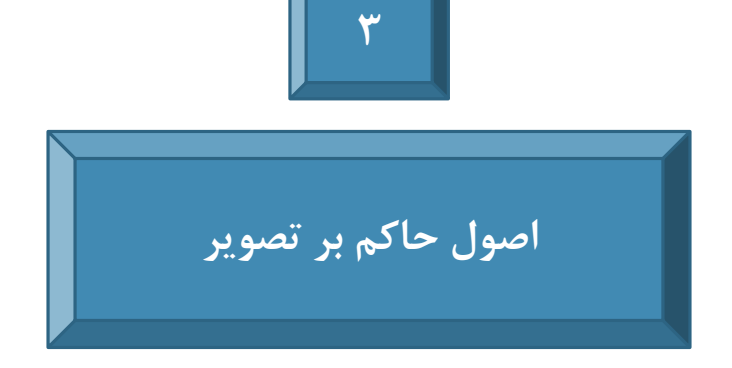

#### 1-1 مقدمه

در دو فصل گذشته با ترسیمات دوبعدی و سهبعدی و نحوه ترسیم آنها در نرم|فزار AutoCAD آشنا شدید. حال میخواهیم به کمک مطالب این فصل، اجسام واقعی را به زبان صنعت توصیف و بیان کنیم. میدانیم هدف اولیه مهندسان، طراحی ماشینآلات و قطعات صنعتی است. <mark>نقشه کشی صنعتی به</mark> کمک مهندسان میآید تا شکل و اندازه هر قطعه در مجموعه طراحیشده را به نمایش بگذارد. در این فصل به <mark>روش های توصیف شکل اجسام </mark>می پردازیم. 2-3 تصویر یک قطعه

شکل یک قطعه با <mark>تصویر آن (Projection)</mark>توصیف میشود. برای ایجاد تصویر، کافی است پرتوهایی را از طرف جسم به طرف یک صفحه به نام<mark></mark> |صفحه تصویر<mark>)</mark> بتابانیم.<mark>|بسته به اینکه پرتوها نسبت به صفحه به چه صورت تابانده شوند.</mark> روشهای مختلف رسم تصویر حاصل می شوند که مطابق نمودار<br>| شکل ۱–۳، تقسیم بندی میگردند.

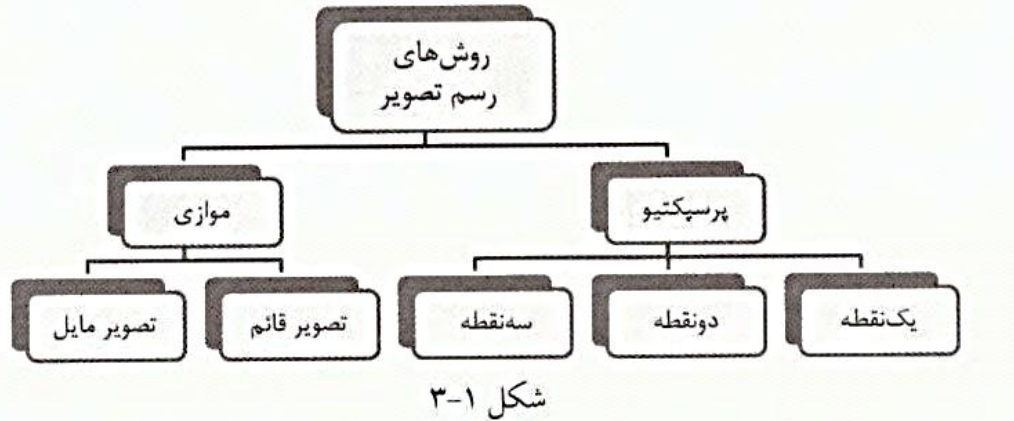

در روش<mark>(پرسپکتیو (Perspective)</mark>، پرتوهای تاباندهشده از جسم به سمت صفحه تصویر، مطابق شکل ۲–۳، <mark>در یک نقطه همگرا</mark>میشوند، در حال<sub>ی</sub> که در <mark>روش موازی (Parallel)</mark>، پرتوهای تاباندهشده از جسم به سمت صفحه تصویر، مطابق شکل ۳–۳، با هم <mark>موازی</mark> می باشند.

صفحه تصوير

شکل ۳-۳

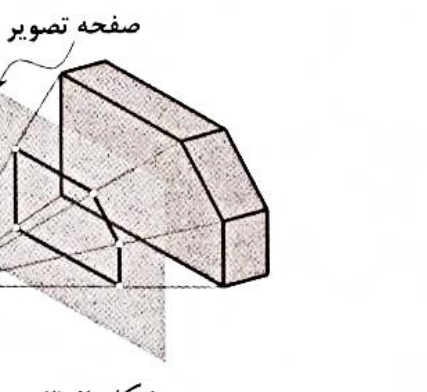

شکل ۲-۳

روش پرسپکتیو برای نمایش اجسام<mark>(به صورت واقعی</mark>)به کار میرود، چرا که تصاویر توسط سیستم بینایی انسان<mark>)به صورت پرسپکتیو مشاهده می</mark>شوند. این روش خود به روشهای یک نقطه، دون<del>قطه و سهنقطه تقسیم بن</del>دی می شود.

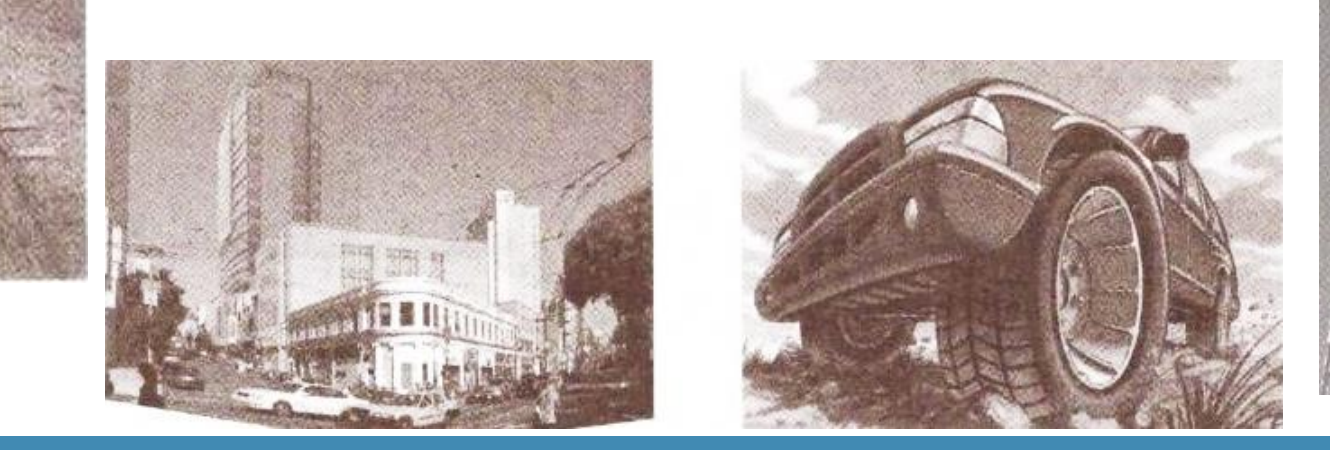

در تصویر موازی، بسته به اینکه پرتوهای موازی تاباندهشده به صفحه تصویر بر این صفحه <mark>عمود یا مایل</mark> باشند، دو نوع تصویر به نامهای <mark>تصویر قائم</mark> (Orthographic Projection) و تصویر مایل (Oblique Projection)حاصل می شوند. تفاوت این دو تصویر در تصاویر مجسم سهبعدی محسوس است که

> در فصل ۵ به طور مفصل به آن خواهیم پرداخت. همچنین مطابق نمودار شکل ۷-۳، در روش تصویر قائم میتوان تصاویر دوبعدی و سهبعدی از جسم ایجاد کرد که نحوه ترسیم تصاویر دوبعدی (چندنما) را در همین فصل توضیح میدهیم و توضیح نحوه رسم تصویر سهبعدي (تصوير مجسم) را به فصل ۵ موكول مي كنيم.

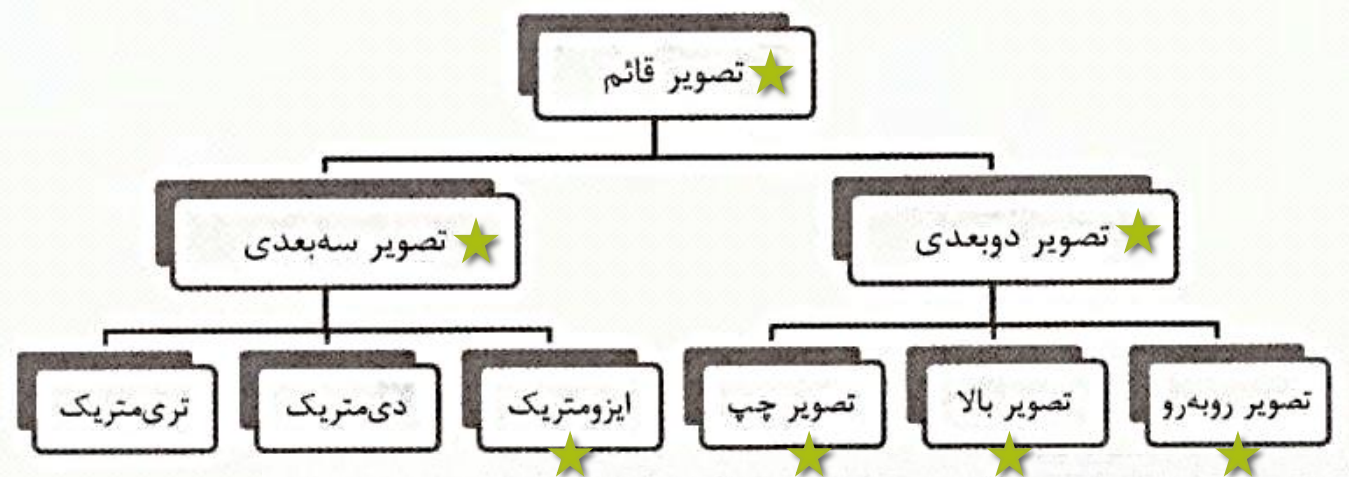

از آنجا که در نقشههای صنعتی از روش تصویر قائم، که در آن پرتوها با هم موازی و بر صفحه تصویر عمودند، استفاده میشود، هرگاه در این کتاب کلمه تصویر ذکر میشود، منظور همان تصویر قائم است،

با توجه به اینکه تصاویر دوبعدی و سهبعدی دارای مجموعهای از مزایا و معایب نسبت به هم میباشند، در صنعت به طور معمول <mark>از هر دوی آنها</mark>استفاده میشود تا بتوانند معایب یکدیگر را پوشش دهند. برای آشنایی با مزایا و معایب تصاویر سهبعدی و دوبعدی، شکل ۸–۳ را در نظر بگیرید. در این شکل

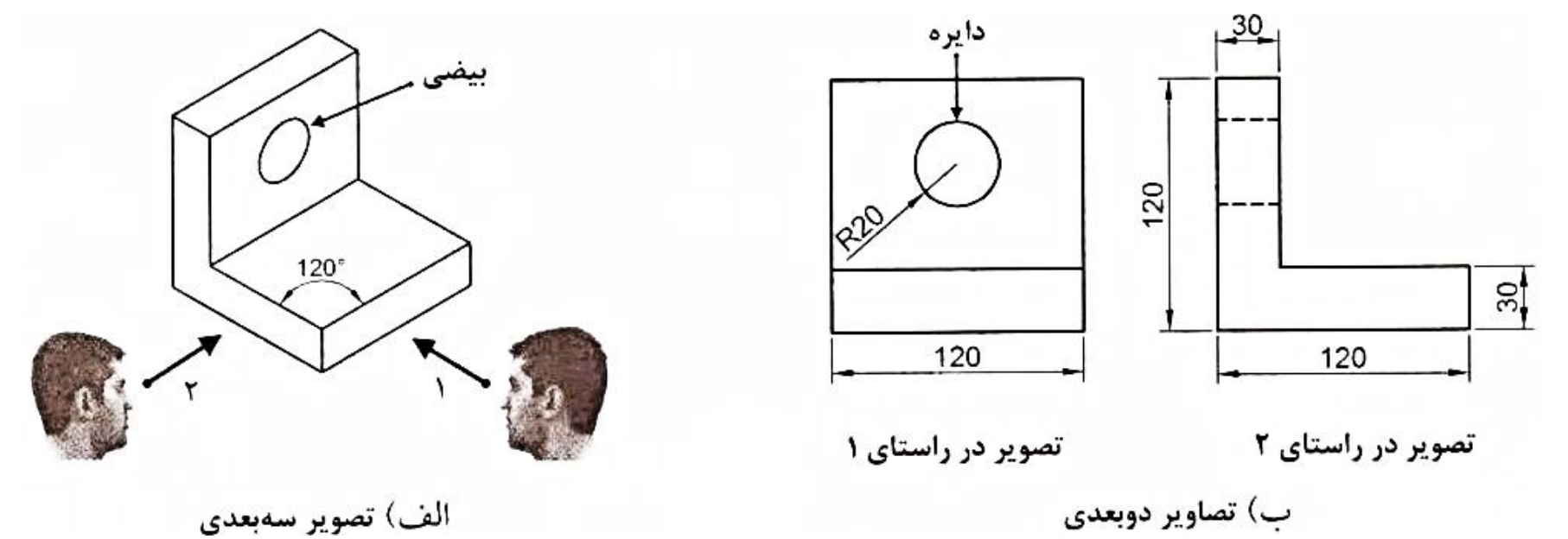

مزیت تصویر سهبعدی در این است که ناظر بهراحتی کلیّت شکل هندسی قطعه را درک میکند و به تجسم نیازی ندارد (شکل ۸–۱۳لف). لازمه ایجاد تصویر سهبعدی از جسم، دوران جسم ن<mark>سبت به راستای پرتوهای تابیدهشده یا راستای دید ناظر است (در فصل ۵ به طور مفصل به آن میپردازیم) که این</mark> امر موجب بههمریختگی شکل و زوایا از نظر هندسی میشود<mark>؛ مثلاً سوراخ استوانهای شکل موجود در جسم در تصویر سهبعدی، به علت مایل بودن نسبت</mark> به راستای دید ناظر مطابق شکل ۸–۱۳لف به صورت بیضی مشاهده میشود. همچنین زوایای قائمه موجود در جسم، در تصویر سهبعدی ۹۰ درجه ترسیم نمیشوند<mark>.</mark> از طرفی طول اضلاع با توجه به مایل بودن آنها نسبت به دید ناظر از اندازه واقعی خودشان کوتاهتر مشاهده میشود<mark>.</mark> مزیت تصاویر دوبعدی در این است که شکل قطعه را در راستای عمود بر راستای پرتوهای تابیدهشده به صورت واقعی نشان میدهند. بنابراین اندازههای مشاهدهشده در تصاویر دوبعدی (طول، عرض و ارتفاع)، همان اندازه واقعی جسم میباشند (شکل ۸–۳ب) و می توان این اندازهها را با وسایل اندازهگیری مثل خط کش از روی تصاویر برداشت کرد. عیب تصاویر دوبعدی (بدون تصویر سهبعدی) در این است که<mark> درک شکل هندسی جسم نیاز به تجسم و ذهنیت فضایی قوی دارد.</mark>

شایان ذکر است خطوط یا صفحاتی که در جسم وجود دارند، ولی ناظر به علت سطوح جلویی قادر به مشاهده آنها نیست، در تصویر دوبعدی به صورت خطچین ترسیم میگردند<mark>. مثلاً سوراخ موجود در قطعه شکل ۸–۱۳</mark>لف در راستای ۲ توسط ناظر قابل مشاهده نیست، بنابراین تصویر سوراخ در راستای ۲ به صورت خطچین ترسیم میگردد. در بخش ۳-۴-۱ به نحوه ترسیم خطچینها خواهیم پرداخت.

### **3-3 انتخاب راستای تصویر و نحوه چیدمان آنها**

<mark>امیدانیم برای یک جسم سهبعدی، بسته به اینکه پرتوها از چه راستایی به صفحه تصویر تابانده شوند (یا به عبارت دیگر ناظر از چه راستایی به جسم</mark> نگاه کند)، بینهایت تصویر میتوان رسم کرد. برای یکسانسازی بین بخشهای طراحی، رسامی و ساخت و همچنین آسان شدن مراودات صنعتی بین شرکتها و کشورهای مختلف، انتخاب راستای تصویر و نحوه چیدمان آن به صورت استاندارد درآمده است. بر اساس استاندارد بینالمللی ISO شماره ۵۴۵۶، <mark>شش راستا</mark> مطابق شکل ۹–۳ برای یک جسم در نظر گرفته میشود که نام جدول ١-٣ آنها در جدول ۱–۳ آورده شده است. <mark>با تاباندن پرتو (یا نگاه کردن) به جسم در این شش راستا،</mark> | نام راستا راستا می توان برای هر جسم شش تصویر است<mark>اندارد ترسیم کرد.</mark> در صنعت به طور معمول از سه تصویر روبەرو a روبهرو، بالا و چپ در نقشهها استفاده میکنند؛ مثلاً در شکل ۸–۳ب، تصاویر روبهرو و چپ جسم بالا b شکل ۸–۱۳لف ترسیم شدهاند.  $\mathbf{C}$ چپ برای ترسیم سه یا شش تصویر از یک قطعه لازم است که تصاویر را کنار هم بچینیم. نحوه راست d چیدمان تصاویر نیز در استاندارد مشخص شدهاند و به دو صورت میباشد: e زير شکل ۹–۳ يشت f | ۱- تصوير فرجه اول (First Angle Projection) 7- تصویر فرجه سوم (Third Angle Projection)
اگر پرتوها را در راستاهای a و b a (بر اساس شکل ۹–۳) به جسم بتابانیم یا ناظر در این راستاها به جسم نگاه کند، تصویر جسم به ترتیب روی صفحات xy ،xx و yz مطابق شکل ١١-٣ تشکیل خواهد شد. همان طور که ملاحظه می کنید تصویر روبهرو روی صفحه xz، تصویر بالا روی صفحه xy و تصویر چپ روی صفحه yz تشکیل شده است. حال اگر محور y را قیچی و صفحات yz و xy را از هم باز کنیم و سپس صفحه yz را حول محور z و صفحه xy را حول محور x دوران دهیم، شکل ۱۲–۳ حاصل میشود؛ بنابراین اگر به طور عمود به صفحات نگاه کنیم، سهتصویر جسم را مطابق شکل ۱۳-۳ مشاهده خواهیم کرد. ً به نحوه قرارگیری تصاویر در شکل ۱۳–۳، <mark>تصویر فرجه اول</mark> گفته میشود. همان طور که ملاحظه کردید، <mark>در تصویر فرجه اول، جسم بین ناظر و</mark> صفحات تصوير قرار دارد.

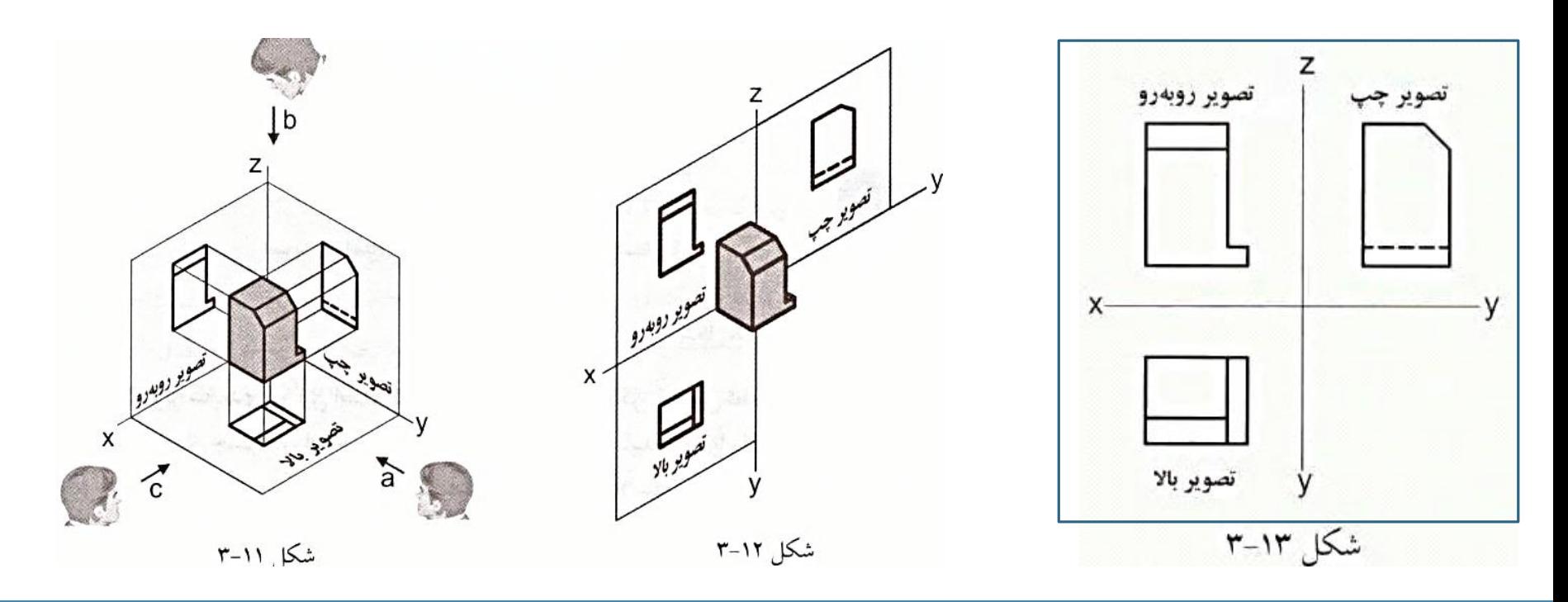

نحوه قرارگیری تصاویر در <mark>تصویر فرجه سوم</mark> با شکل ۱۳–۳ کمی متفاوت است. در این روش، <mark>صفحات تصاویر مطابق شکل ۱۴–۳ بین ناظر و جسم</mark> قرار میگیرند و ناظر مطابق راستاهای نشاندادهشده در شکل ۹–۳، در راستاهای a، b و d به جسم نگاه میکند و از جسم تصویر میگیرد. همان طور که ملاحظه می کنید، تصویر روبهرو، روی صفحه xz، تصویر بالا، روی صفحه xy و تصویر راست، روی صفحه yz تشکیل شده است. حال اگر محور y را قیچی کنیم و سپس صفحه yz را حول محور z و صفحه xy را حول محور x دوران دهیم، شکل ۱۵-۳ حاصل میشود؛ بنابراین اگر به طور عمود به صفحات نگاه کنیم، سه تصویر جسم مطابق شکل ۱۶–۳ مشاهده خواهند شد.

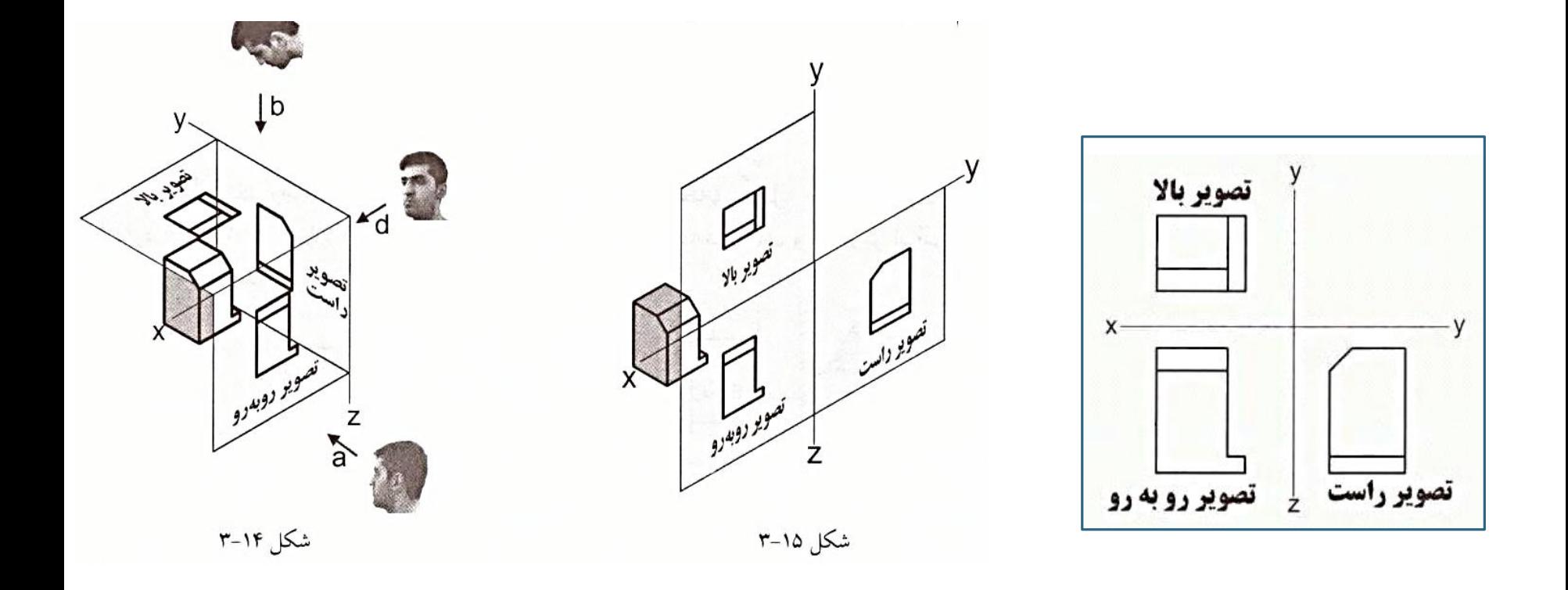

اصطلاحات فرجه اول و سوم از اینجا نشأت گرفته است که اگر فضا را مطابق شکل ۱۷–۳ به چهار ناحیه (فرجه) تقسیم کنیم، دو دستگاه مختصاتی که در بالا در مورد آنها بحث کردیم، مطابق شکل ۱۸-۳ به ترتیب در ناحیههای اول و سوم قرار می گیرند.

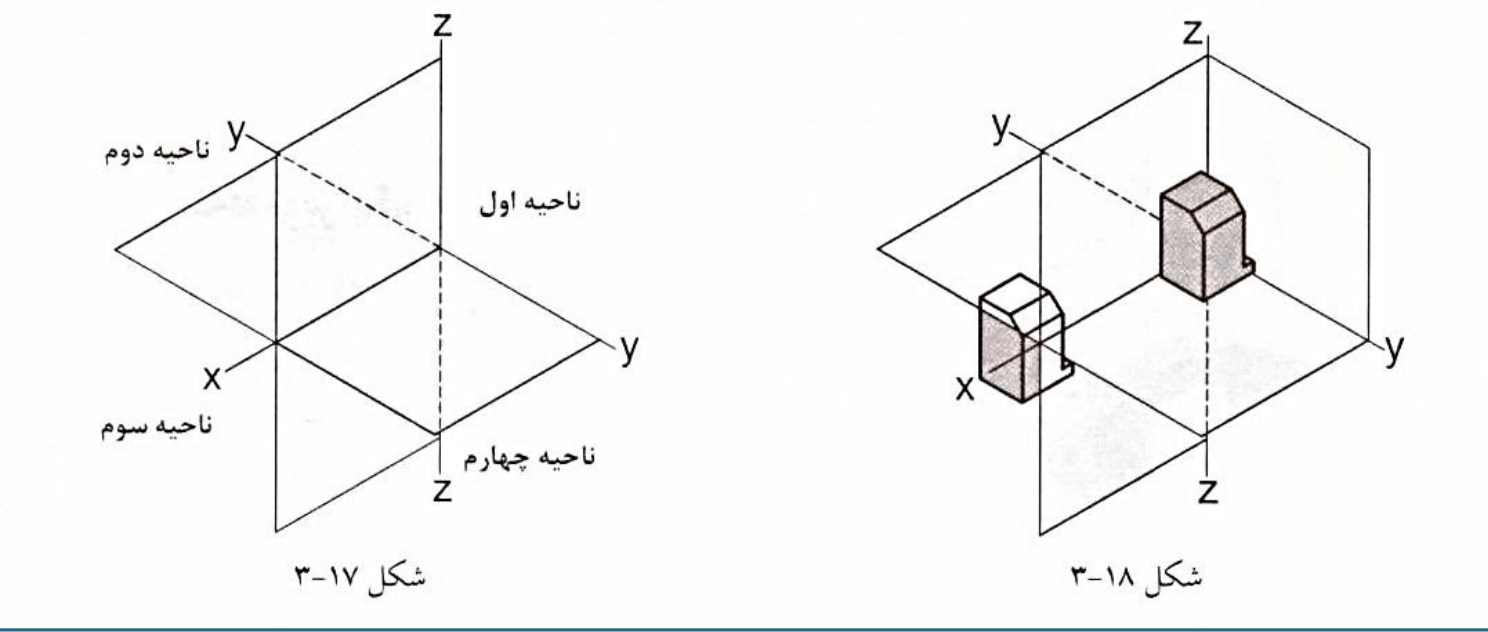

کشورهای اروپایی و آسیایی معمولاً از تصویر فرجه اول و کشورهایی مثل آمریکا، کانادا، استرالیا و ژاپن معمولاً از تصویر فرجه سوم استفاده می کنند.

در شکل ۱۹–۱۳لف و ب میتوان به ترتیب نحوه چیدمان شش تصویر را در فرجه اول و سوم بر اساس استاندارد ISO مشاهده کرد.

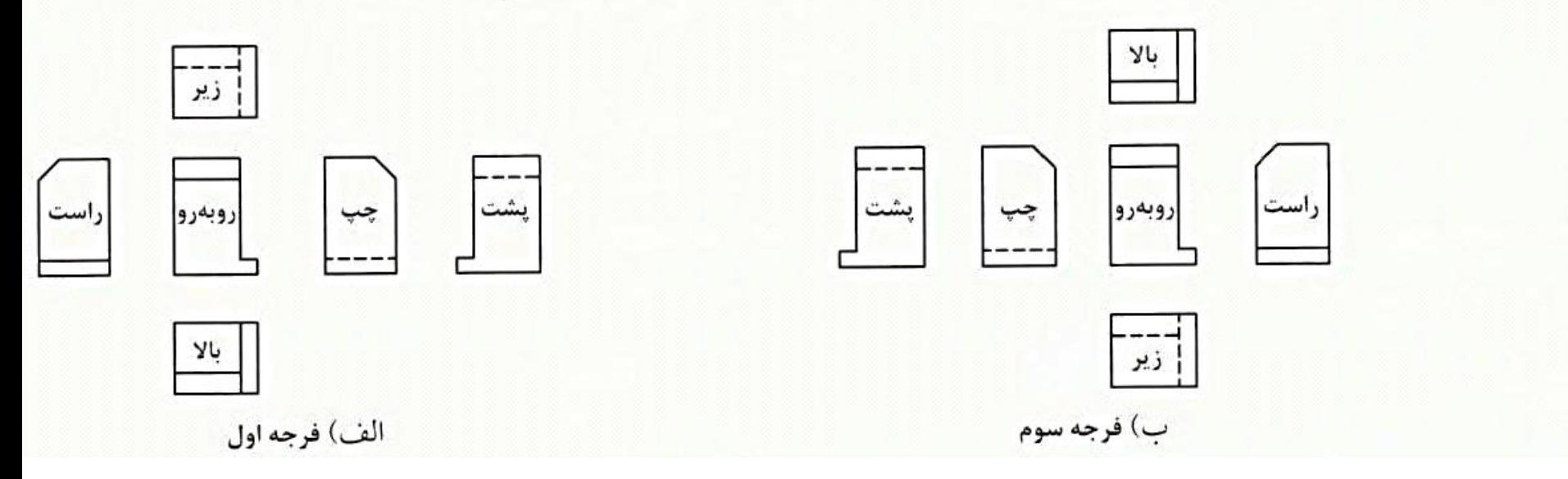

در نقشههای صنعتی برای اینکه مشخص شود که یک نقشه بر اساس فرجه اول یا سوم ترسیم شده است، از نمادهای موجود در شکل ۲۲-۳ در پایین کاغذ نقشه استفاده می کنند.

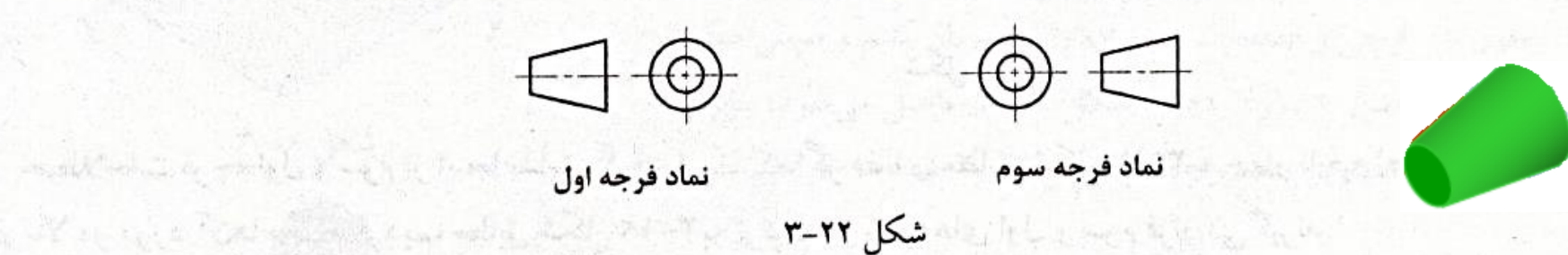

**3-3 نحوه ترسیم سهتصویر یک جسم** 

<mark>[در ایران، نقشهها بر اساس استاندارد ISO ترسیم میشوند</mark>. بنابراین برای مشخص کردن شکل هندسی و ابعاد یک قطعه، سه تصویر روبهرو، بالا و چپ از قطعه در نقشه به نمایش گذاشته میشوند. برای آموزش نحوه صحیح ترسیم تصاویر، اجسام را به دو دسته کلی تقسیم می کنیم: [١-اجسامی که از سطوح صاف تشکیل شدهاند (شکل ٢٣-١٣لف). [ ۲- اجسامی که از طرحهای دایرهای برخوردارند (شکل ۲۳-۳ب). در ادامه، نحوه ترسیم هر یک از این اجسام را توضیح خواهیم داد.

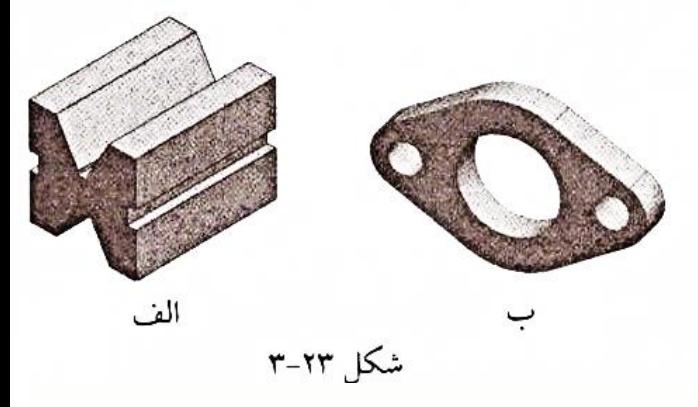

#### 4-4-1 نحوه ترسيم اجسام با سطوح صاف

با توجه به اینکه این اجسام از سطوح صاف تشکیل شدهاند، با ترسیم تصویر یک به یک صفحات، تصویر کامل جسم را در اختیار خواهیم داشت. برای رسم صحیح و سریع تصویر یک صفحه، در ابتدا لازم است با انواع صفحات آشنا شویم.<mark>(میتوان صفحات را به سه دسته کلی زیر تقسیم</mark>بندی کرد<mark>:</mark>

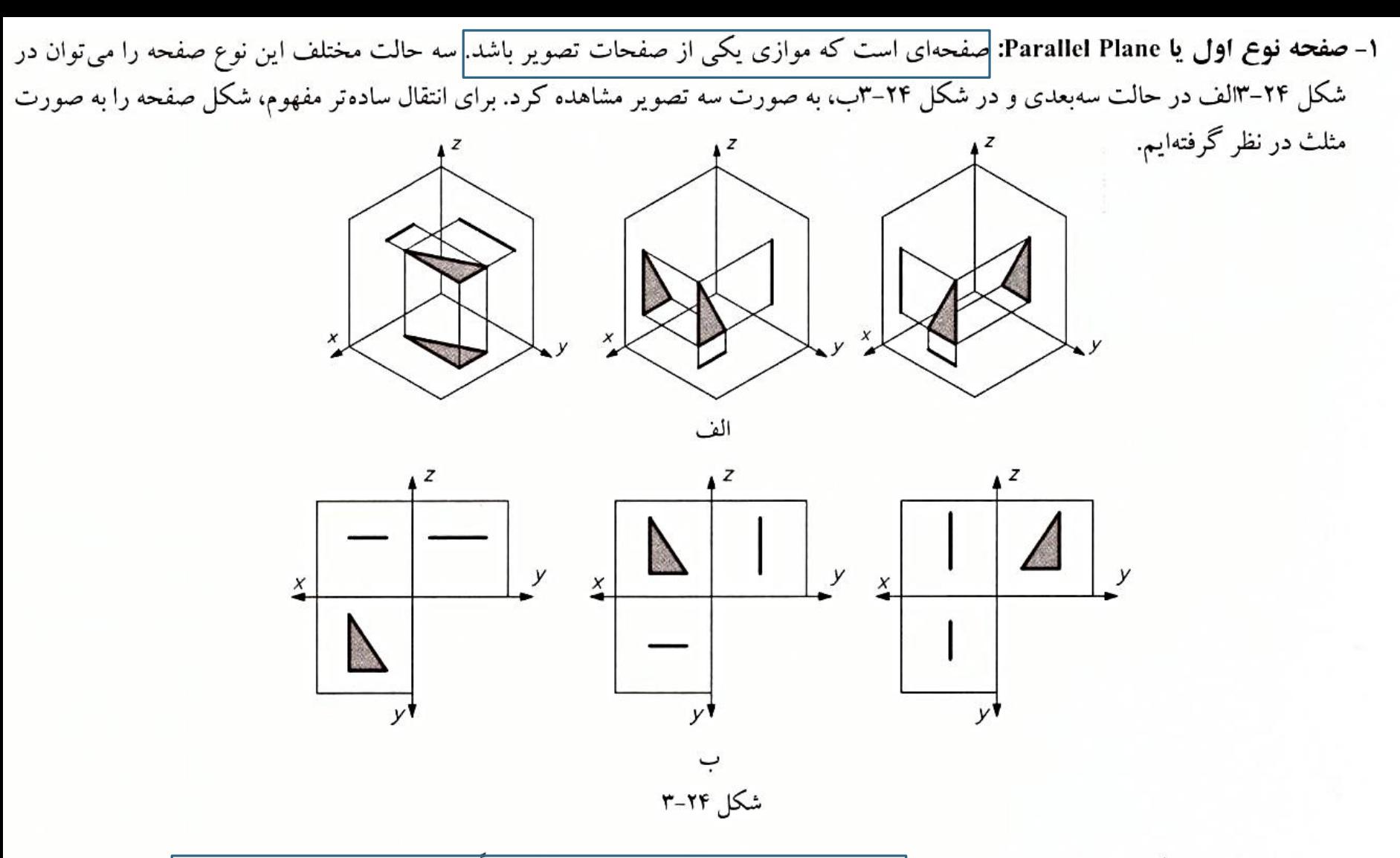

همان طور که در شکل ۲۴-۳ مشاهده می کنید، ت<mark>صویر صفحه مثلثی در صفحه موازی با آن دقیقاً همانند خود صفحه مثلثی میباشد.</mark>

۲– **صفحه نوع دوم یا Inclined Plane:** <mark>صفحهای است که عمود بر یکی از صفحات تصویر باشد و موازی هیچ یک از آنها نباشد.</mark> سه حالت مختلف این نوع صفحه را میتوان در شکل ۲۵–۱۳لف در حالت سهبعدی و در شکل ۲۵–۳ب، به صورت سهتصویر ملاحظه کرد.

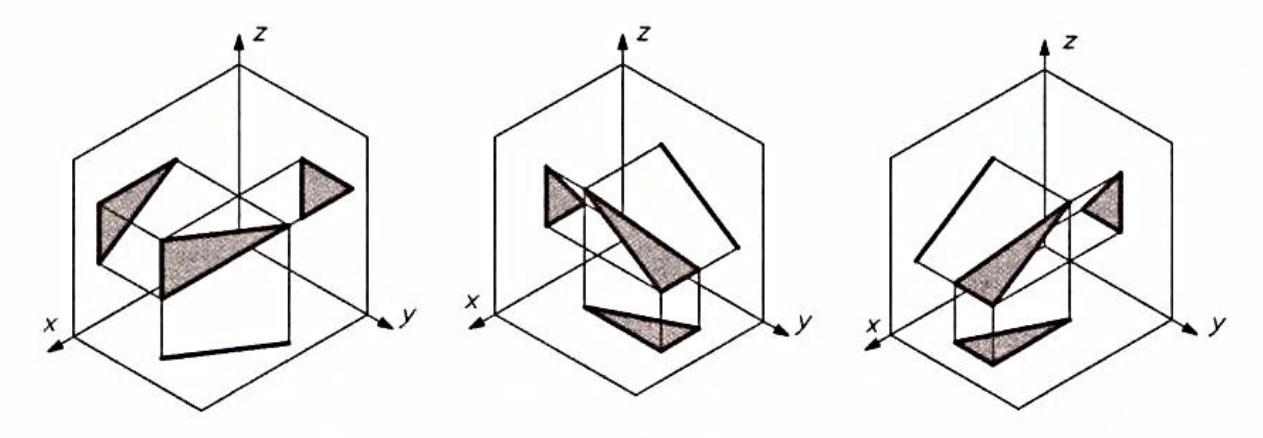

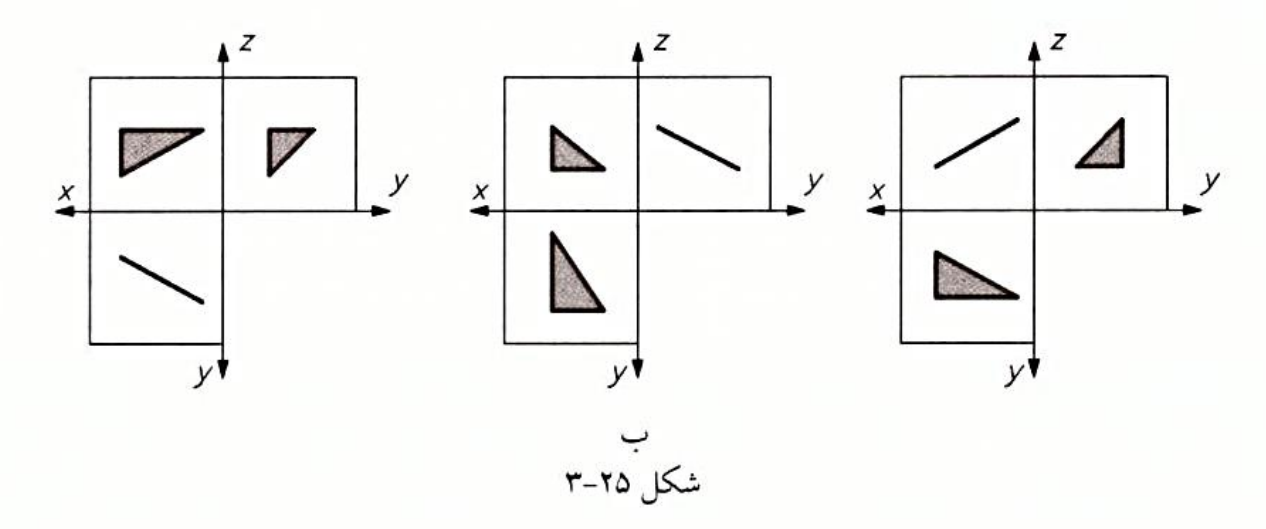

همان طور که ملاحظه میکنید، تصویر صفحه مثلثی مورد نظر بر روی صفحه تصویری که بر آن عمود است، به صورت<mark>|خط مشاهده</mark>|میشود. برای مثال در شکلهای سمت چپ ۲۵-۱۳لف و ب تصویر صفحه مثلثی در صفحه تصویری که بر آن عمود است، یعنی xy، به صورت خط مشاهده میشود.

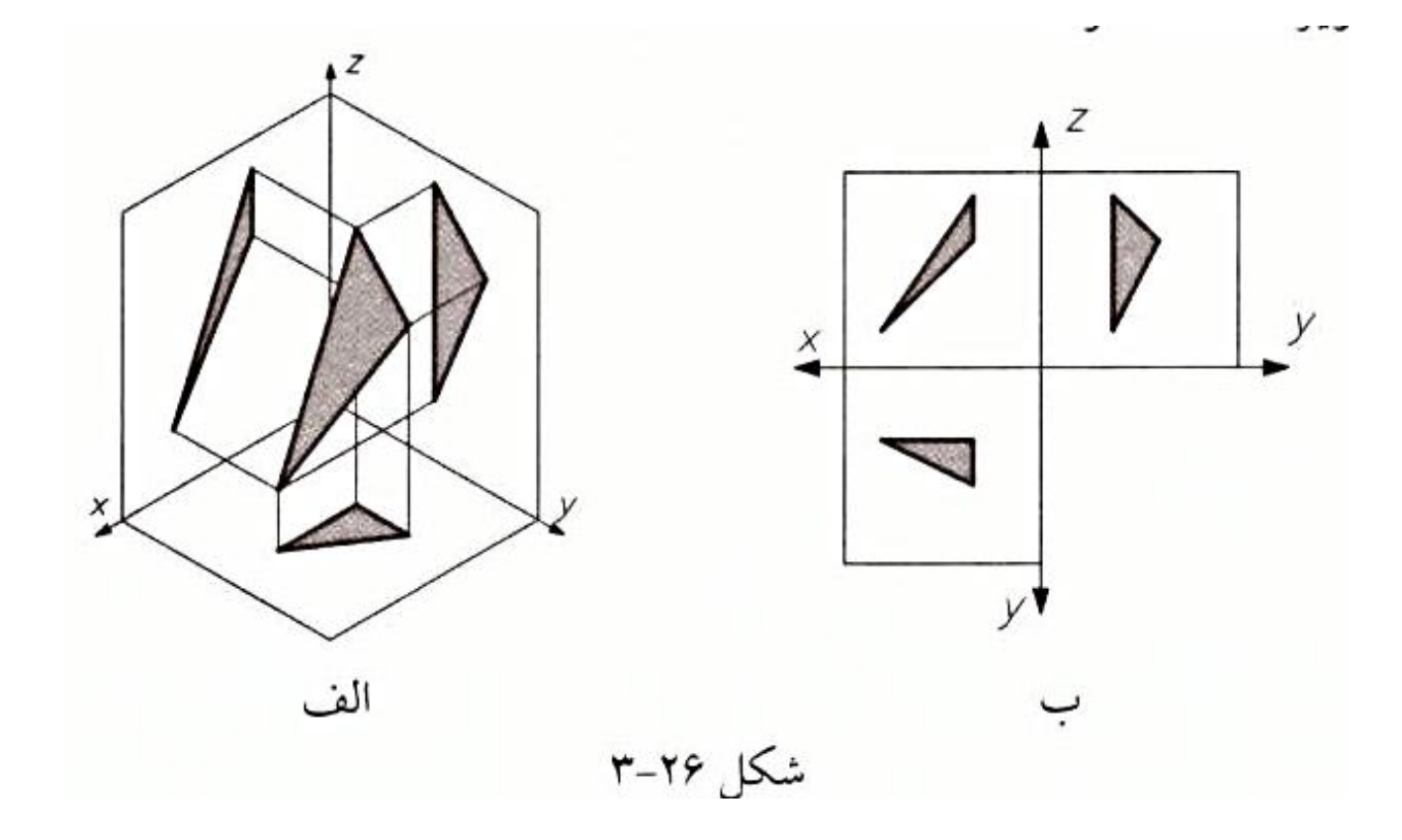

شکل ۲۷-۳ را در نظر بگیرید. در این جسم صفحات 1، 2، 3، 4، 5، 6، 8، 9، 11 و 12 صفحات نوع اول میباشند؛ چرا که موازی یکی از صفحات تصویرند، بنابراین دوتصویر آنها به صورت خط میباشد و تصویر سوم دقیقاً به همان شکل صفحه است؛ مثلاً صفحه شماره l از نوع اول و موازی صفحه xy است. میتوان دو دلیل برای موازی بودن این صفحه مطرح کرد: ۱- واضح است که صفحه 1 موازی صفحه xy است (برای افراد با توانایی تجسم فضایی معمولی به بالا). ۲- دو خط متقاطع ab و ac از این صفحه موازی صفحه xy است (خط ab موازی y و خط ac موازی x میباشد). صفحه شماره 7 صفحه نوع دوم است، زیرا بر صفحه xz عمود و نسبت به دو صفحه دیگر به صورت مایل میباشد؛ لذا تصویر روبهروی آن به صورت خط مشاهده خواهد شد. می توان دو دلیل برای عمود بودن این صفحه مطرح کرد: ۱- واضح است که صفحه 7 عمود بر صفحه xz است (برای افراد با توانایی تجسم فضایی معمولی به بالا). ۲- یک خط از این صفحه (مثل ab) عمود بر صفحه xz است (خط ab موازی y و در نتیجه عمود بر xz میباشد).

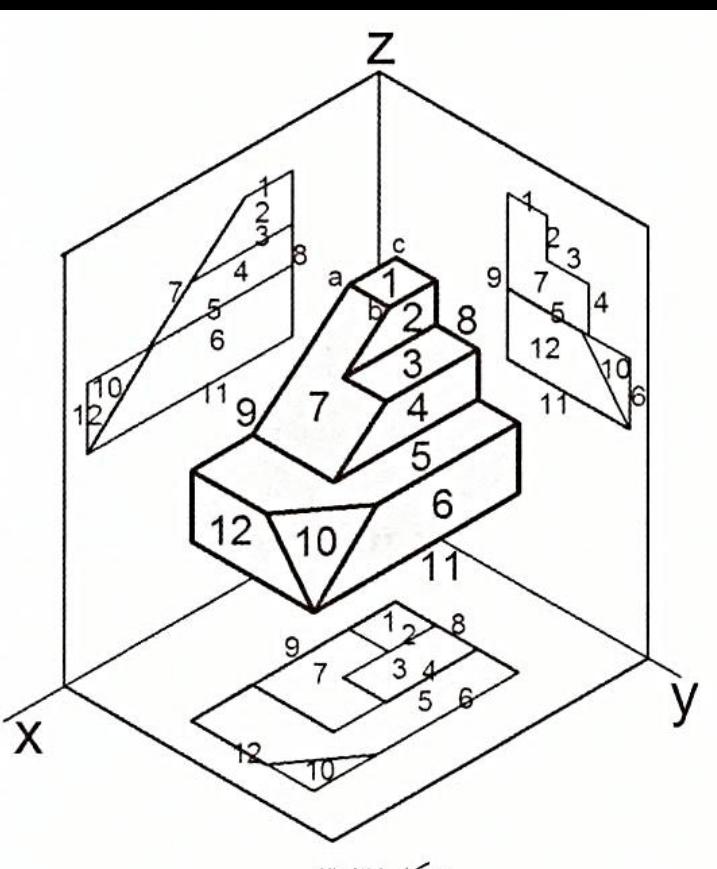

شکل ۲۷-۳

صفحه شماره 10 يك صفحه نوع سوم است و سه تصوير آن به صورت صفحه مشاهده مي شود. به طور كلي براي رسم سه تصوير يك جسم، ابتدا به سراغ صفحات نوع اول مىرويم؛ چرا كه تصوير اين صفحات عيناً مانند خود صفحه است و ترسيم آنها بهراحتى انجام مىشود. همزمان با ترسيم صفحات نوع اول، صفحات نوع دوم را بررسی میکنیم. میدانیم صفحه نوع دوم بر یکی از صفحات تصویر عمود است؛ بنابراین تصویر آن روی صفحه مورد نظر باید به صورت خط مشاهده شود. با توجه به اینکه صفحه نوع سوم مجاور با صفحات نوع اول و دوم است، <mark>در اکثر اوقات صفحه نوع سوم با ترسیم صفحات</mark> مجاور ترسیم میشود. ممکن است صفحه نوع سوم مجاور صفحات نوع سوم دیگری باشد که در این موارد با یافتن تصویر نقاط مربوط به رئوس صفحه، به تصویر آن دست پیدا خواهیم کرد<mark>.</mark>

رسم خطوط نديد

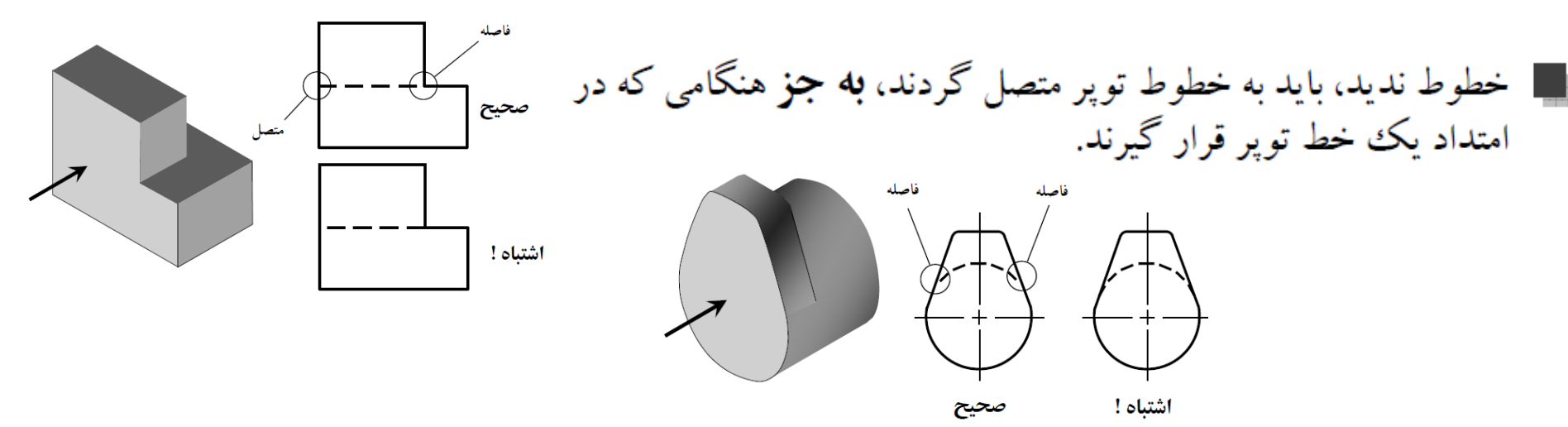

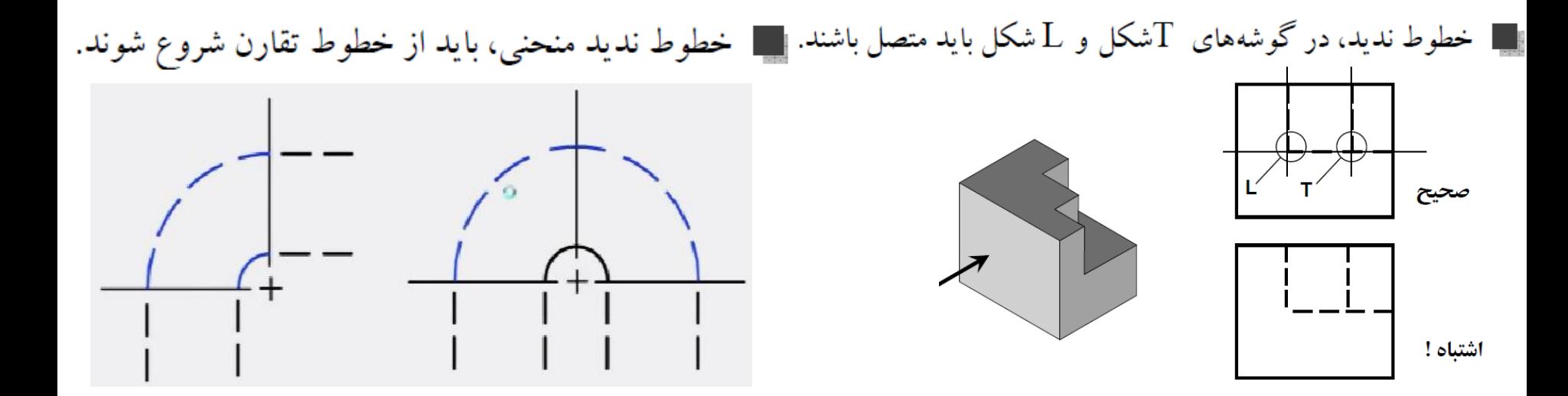

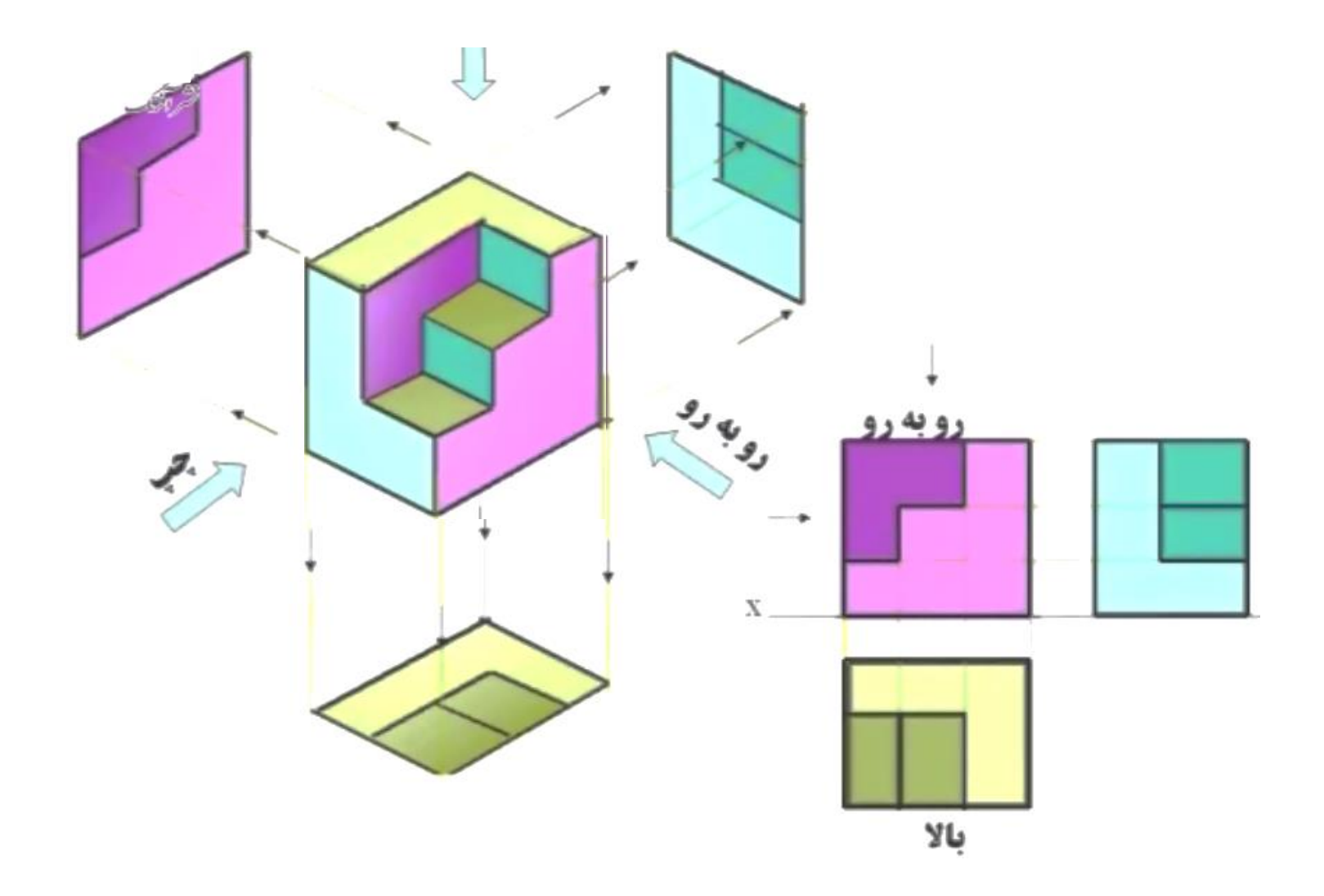

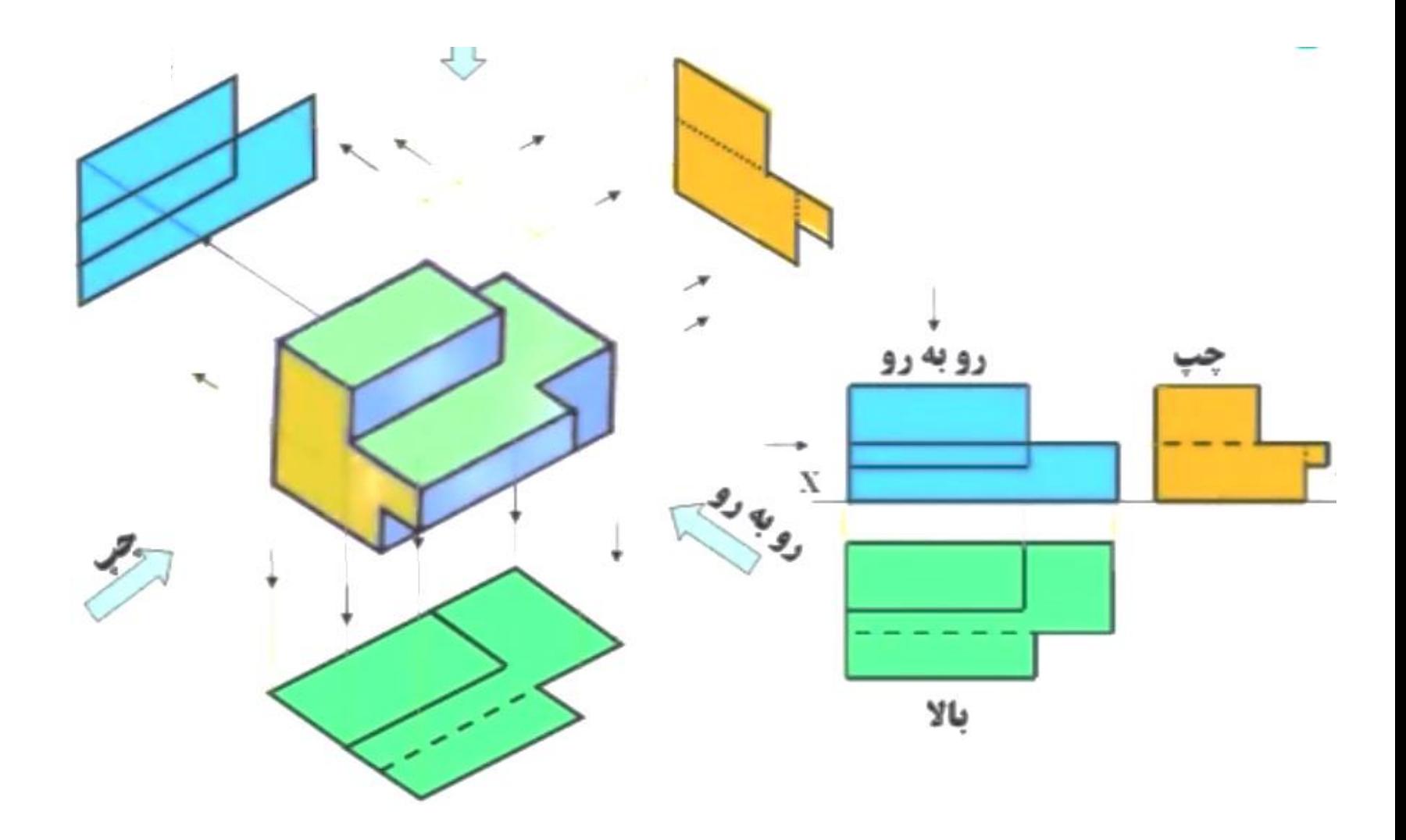

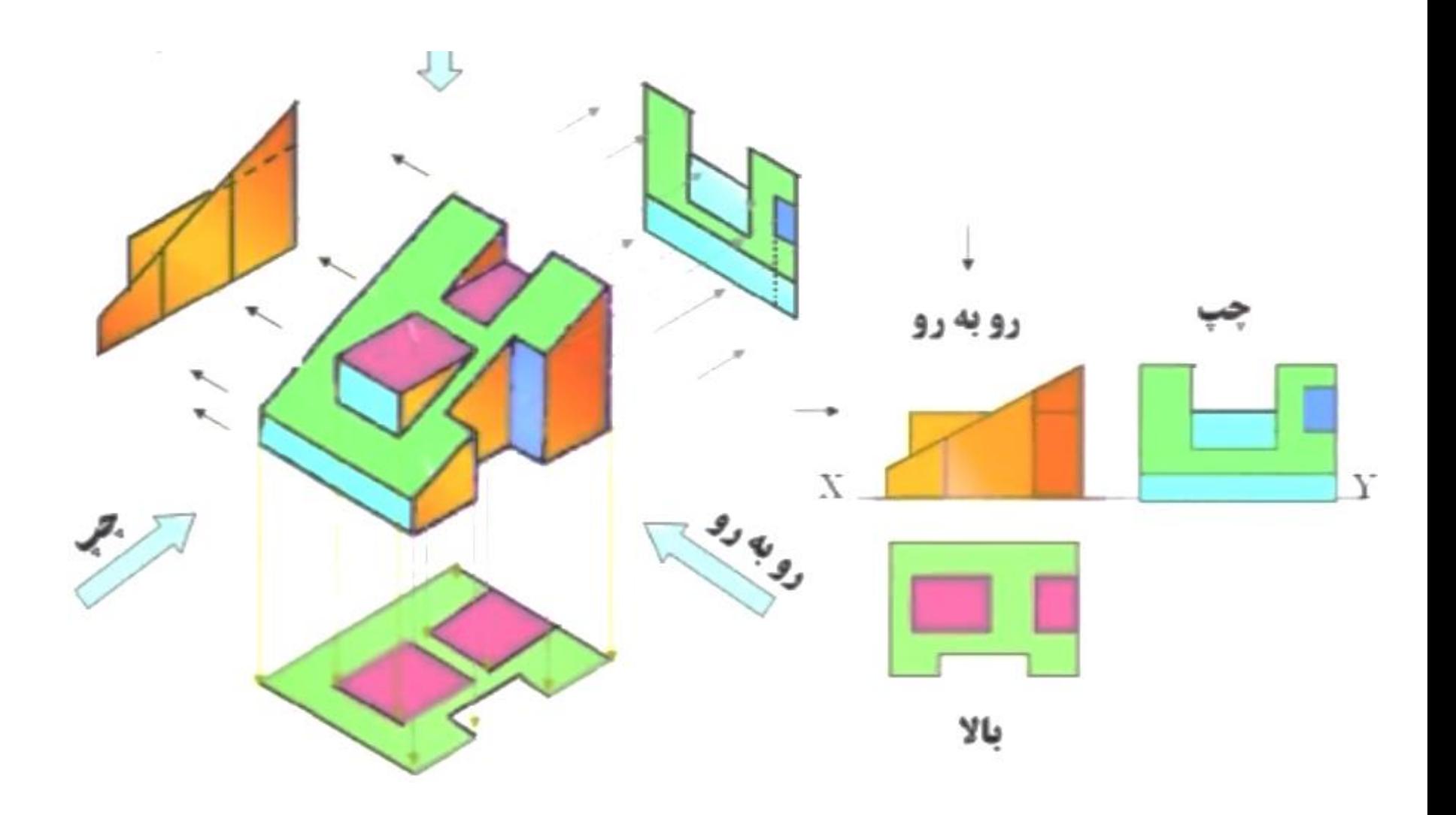

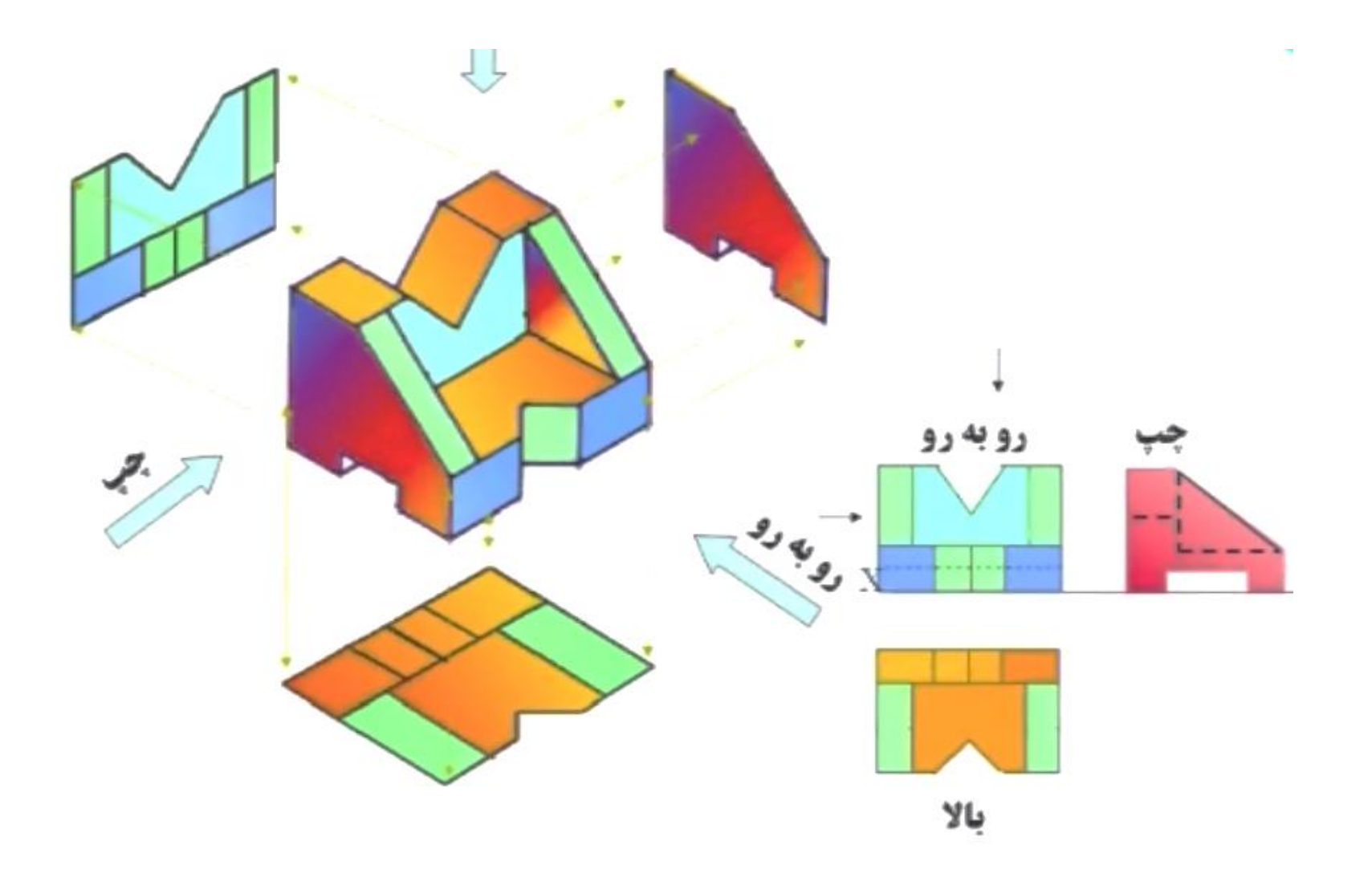

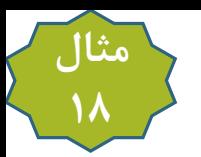

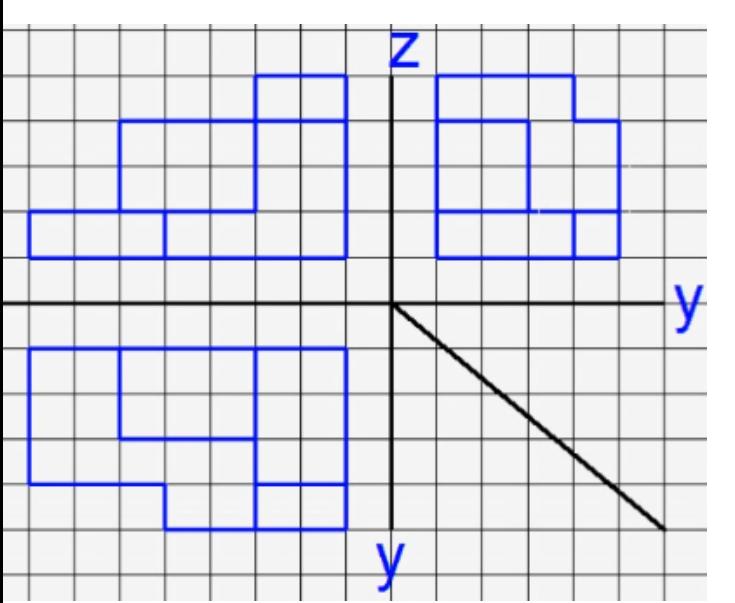

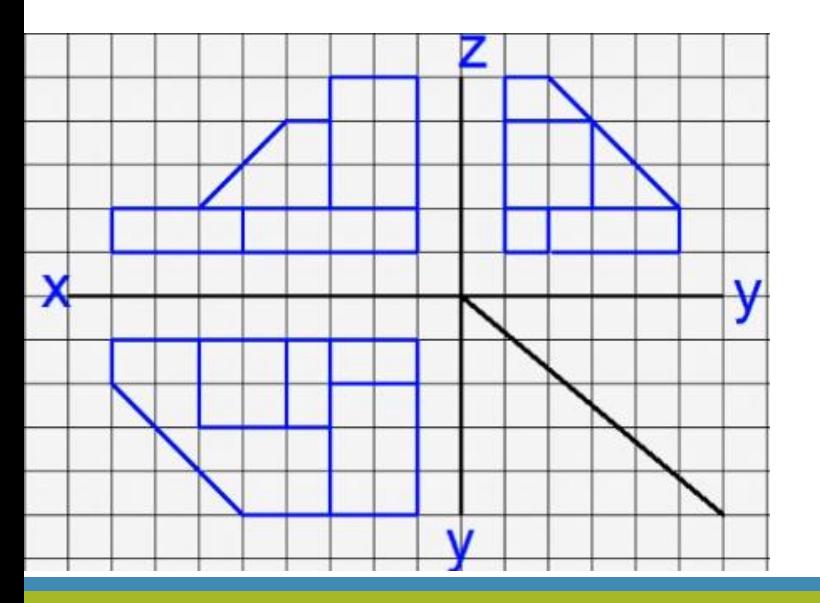

سه نمای اشکال زیر را رسم کنید

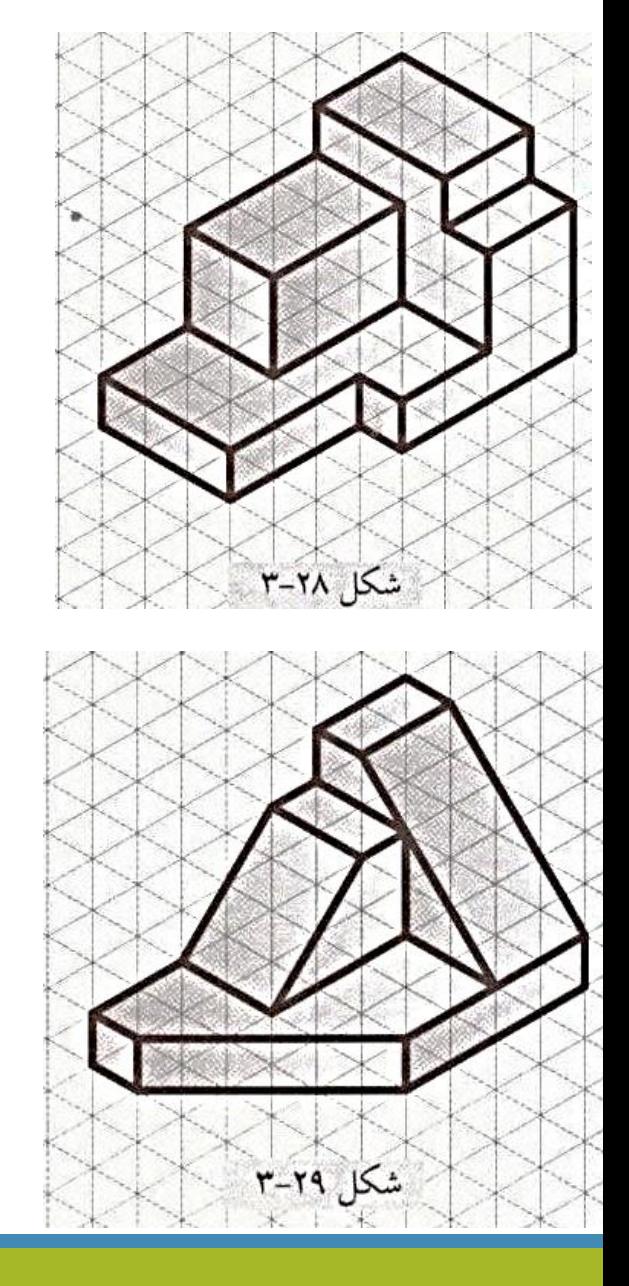

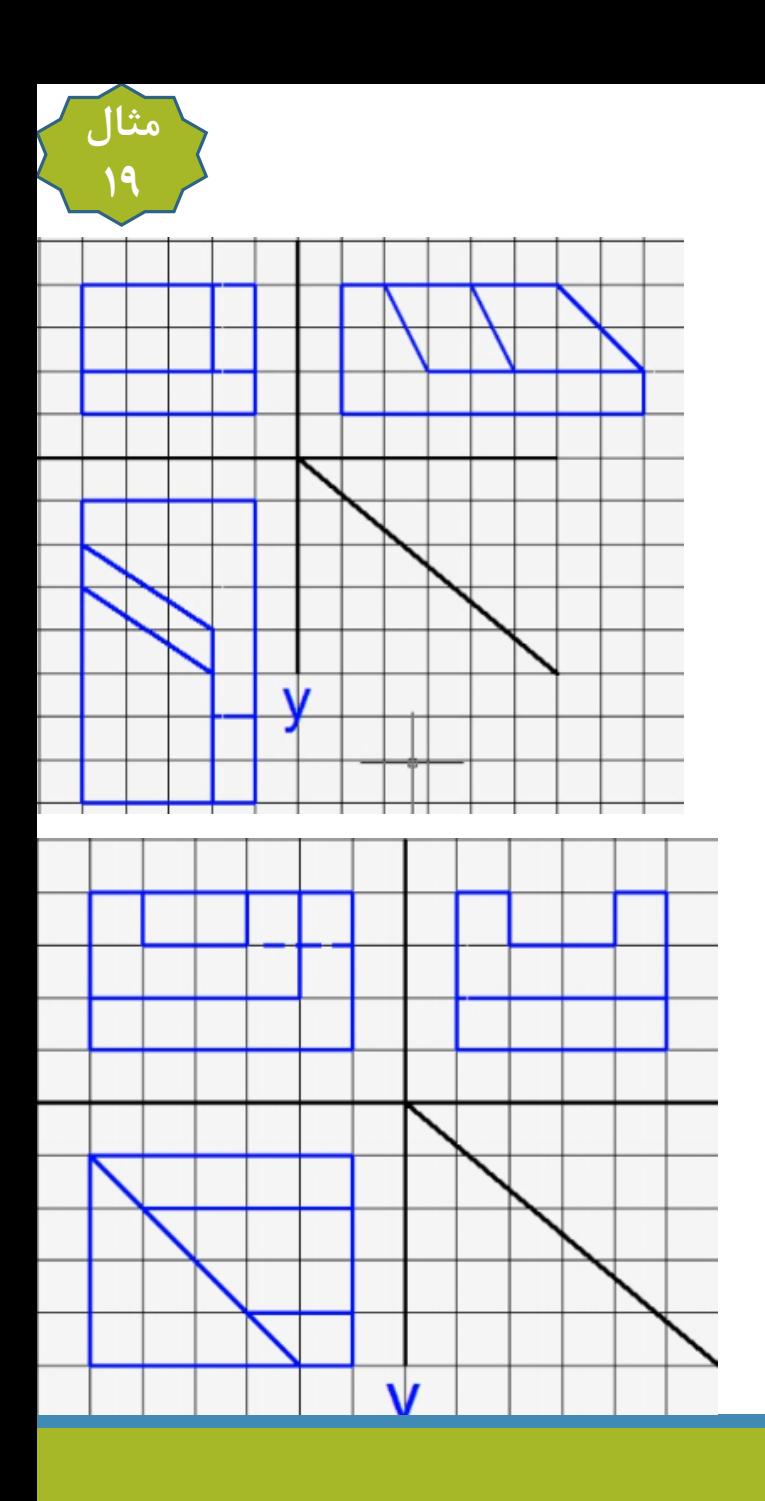

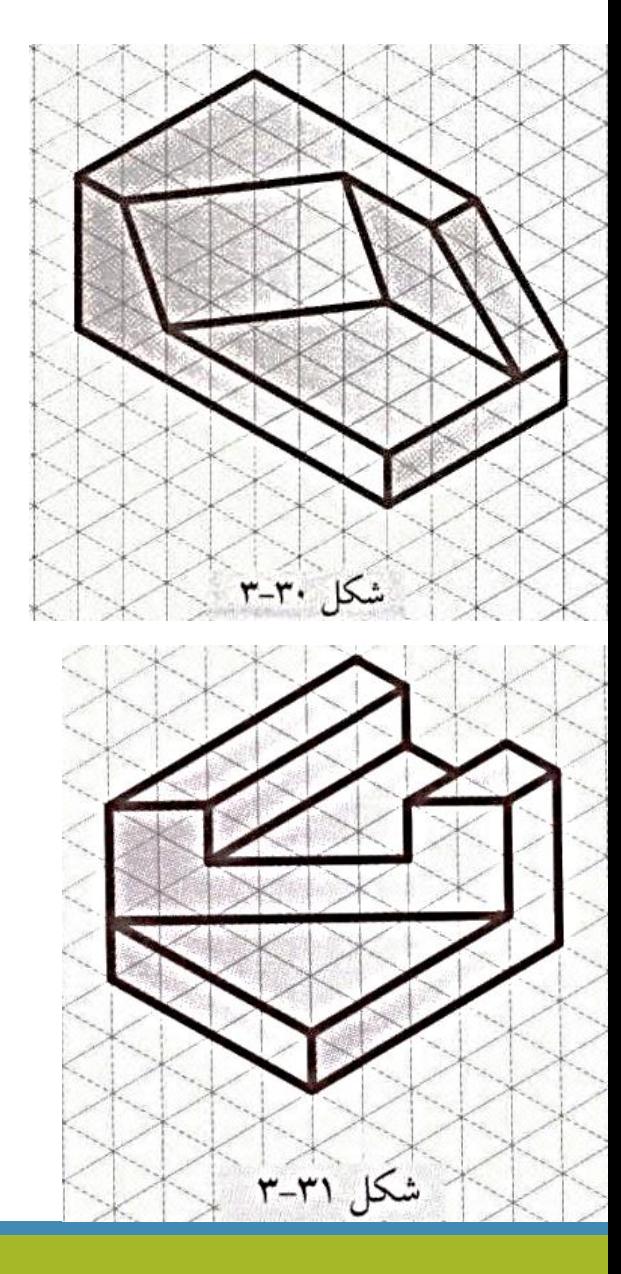

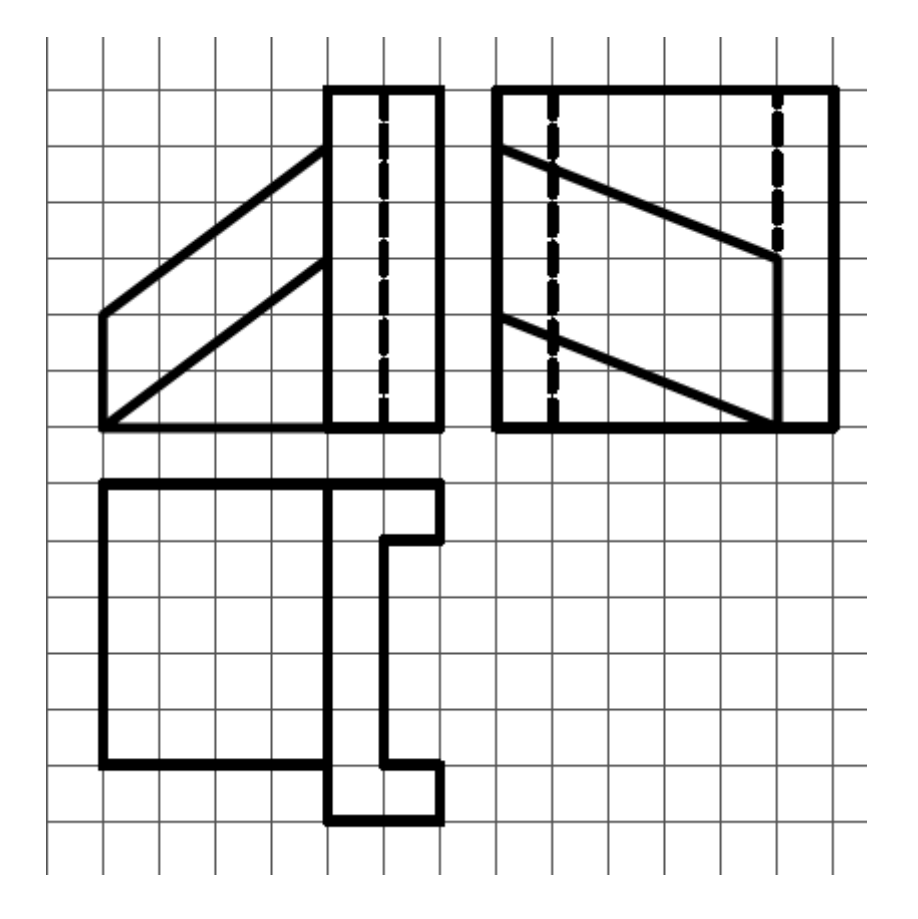

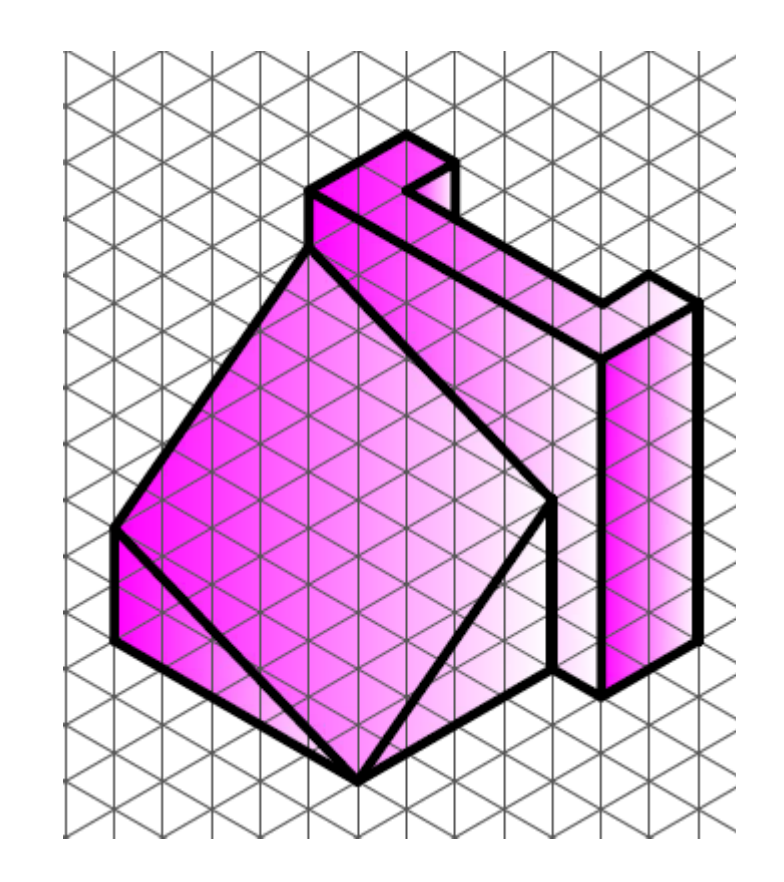

سه نمای شکل زیر را رسم کنید

در این شکل(ها، فرض بر این است که سوراخها تا انتهای جسم ادامه پیدا کردهاند. در بعضی از شکل(ها از علامت سهکنج (K) استفاده شده است تا صفحاتی از جسم که میتوان آنها را به دو صورت قائم یا مایل تصور نمود، از ابهام خارج کرد. 

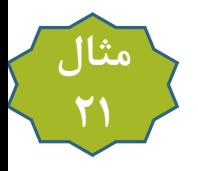

سه نمای شکل زیر را رسم کنید

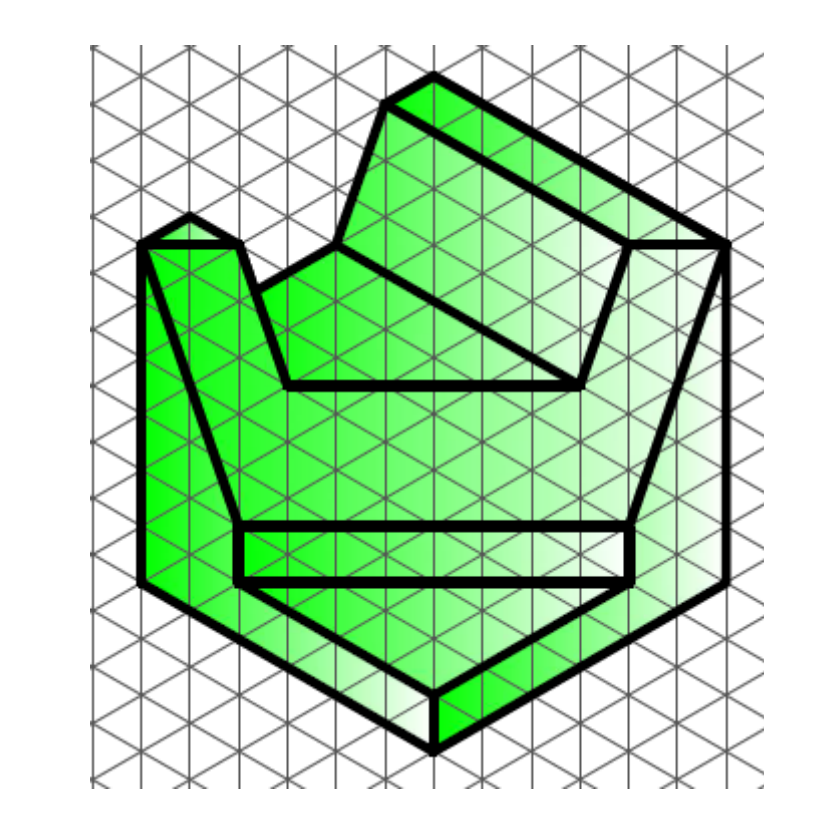

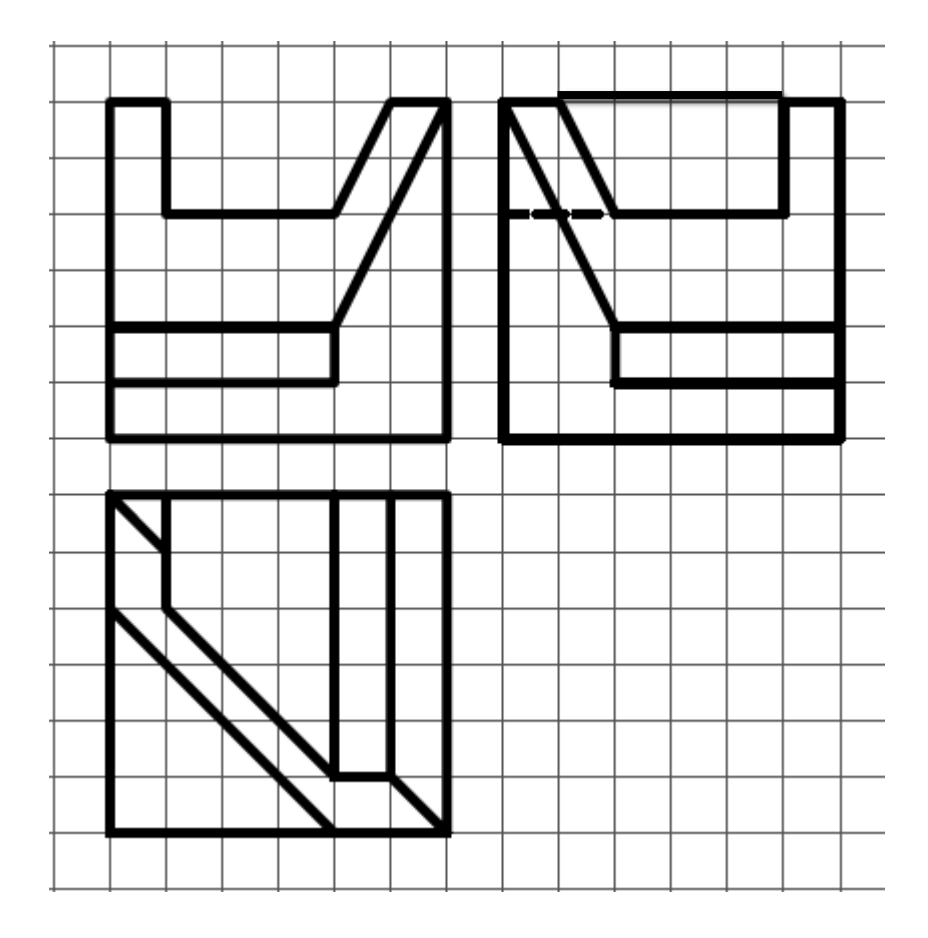

#### **2-4-3 نحوه ترسیم اجسام با طرحهای دایرهای**

در صنعت به کرّات با قطعاتی برخورد میکنیم که دارای طرحهای دایرهای میباشند. برای ترسیم این قطعات نکاتی باید لحاظ شود که به آنها اشاره خواهیم کرد. ابتدا یک استوانه که سادهترین قطعه با طرح دایرهای است، در نظر بگیرید. میدانیم در صورتی که محور استوانه بر یکی از صفحات تصویر عمود باشد، دو تصویر آن به صورت مستطیل و یک تصویر آن به صورت دایره مشاهده خواهد شد (شکل ۳۷-۳). برای اجسام دوار و متقارن، مثل استوانهها و سوراخهای استوانهای،<mark>امحور تقارن با خط مرکز (Centerline)،</mark> به صورتی که در شکل ۳۷–۳ مشاهده می کنید، نشان داده میشود.

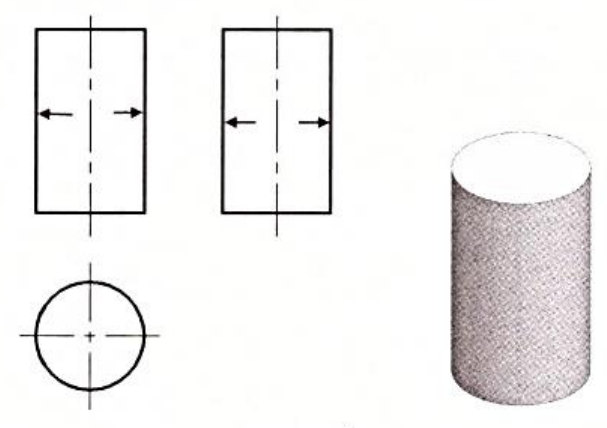

دو نکته را می توان از تصاویر استوانه برداشت کرد که عبارتند از: ۱- هنگامی که در یک جسم، استوانهای (چه داخلی چه خارجی) قرار داشته باشد، با شرط عمود بودن محور آن استوانه بر یکی از صفحات تصویر (yz یا yz)، تصویر آن جسم به دلیل وجود استوانه حتماً شامل دو مستطیل و یک دایره خواهد بود. ۲– میدانیم سطح جانبی استوانه فاقد ضلع و شکستگی سطحی است؛ اما همان طور که در شکل ۳۷–۳ مشاهده میکنید، تصاویر روبهرو و چپ هر کدام از دو خط قائم برخوردارند که با فلش نشان داده شدهاند. به این خطها، اصطلاحاً <mark>لبه دید</mark> گفته میشود که در اثر مماس شدن پرتوها یا دید ناظر به سطح ایجاد میگردند و محدوده ماده جسم را مشخص میکنند؛[بنابراین هر جا دید ناظر به سطح مماس شود، باید یک خط در تصویر ترسیم کرد. برای درک بهتر مفهوم لبه دید، شکلهای ۳۸–۳ تا ۴۱–۳ را در نظر بگیرید. در این شکلها، سهتصویر جسم مورد نظر رسم و لبههای ديد با فلش مشخص شدهاند.

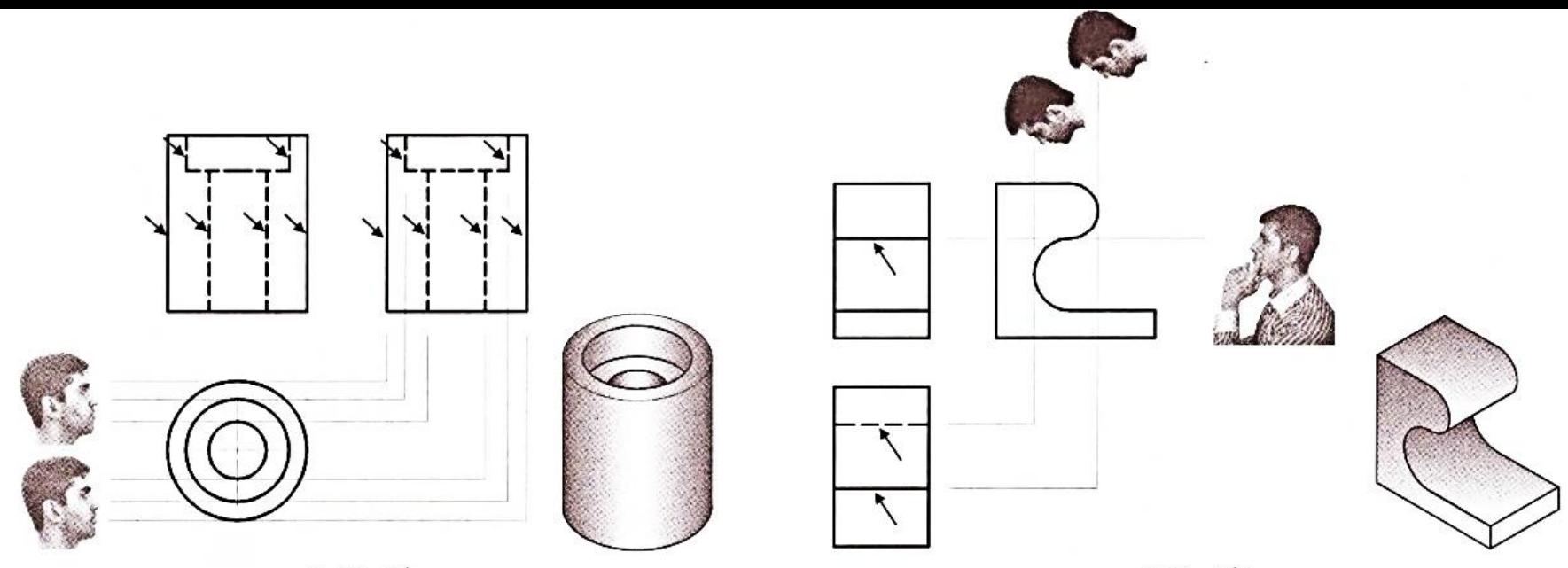

شکل ۳-۳۸

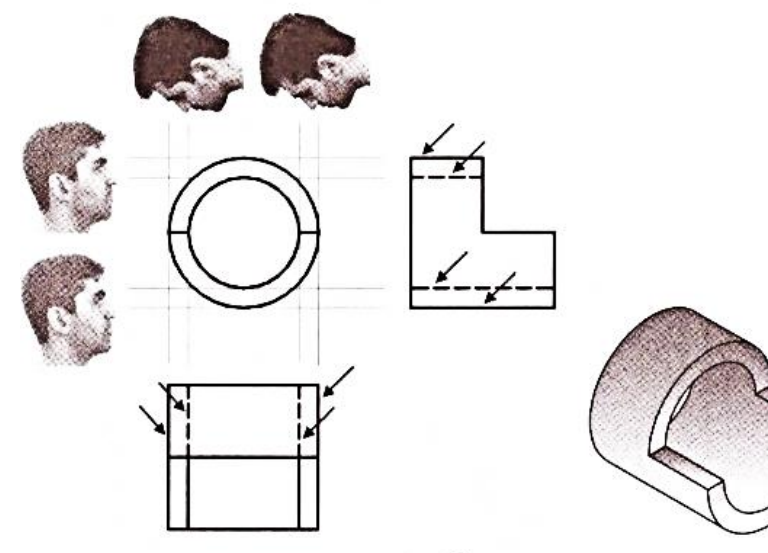

شکل ۴۰–۳

شکل ۳-۳۹

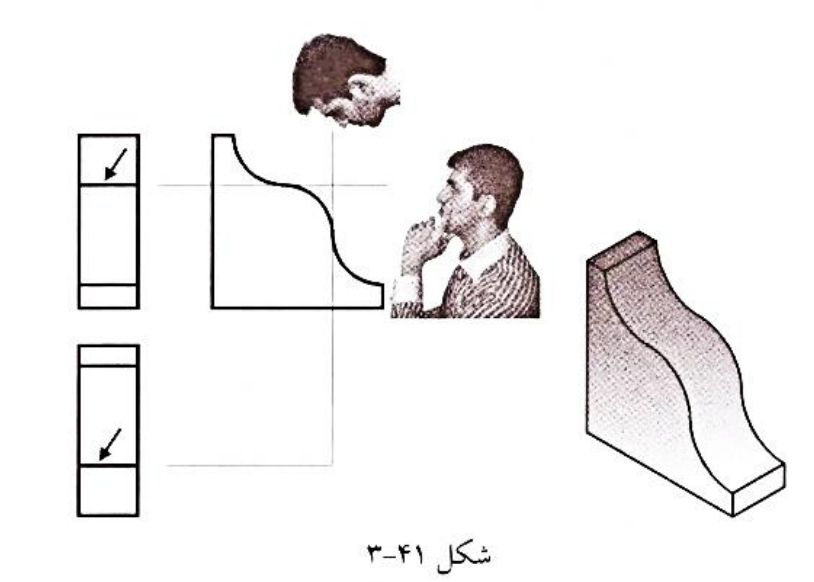

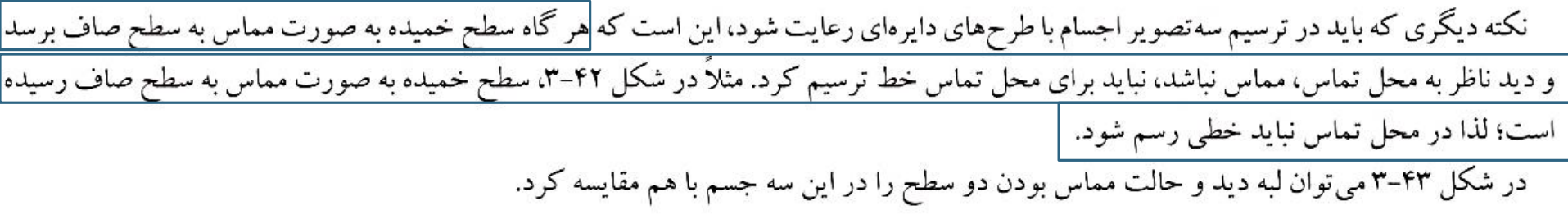

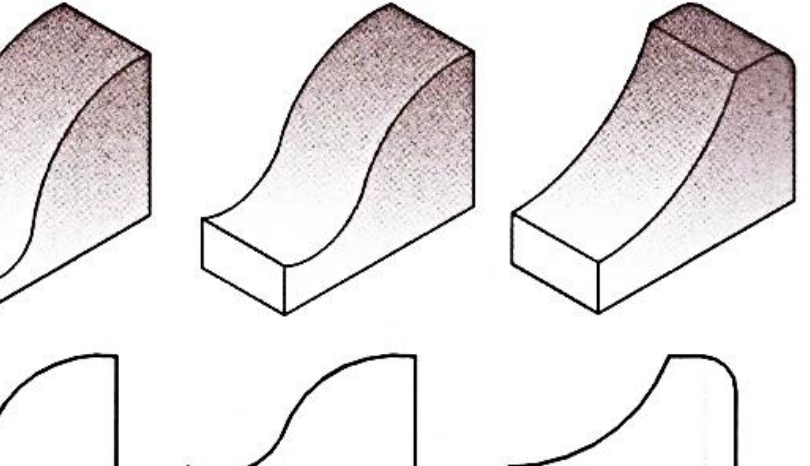

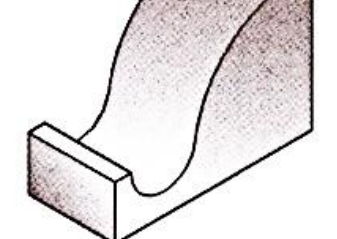

لبه دید

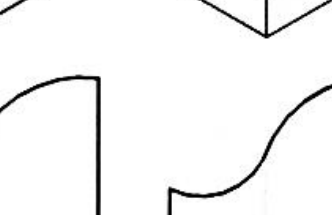

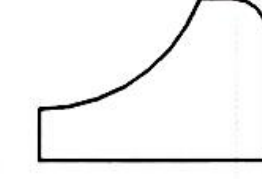

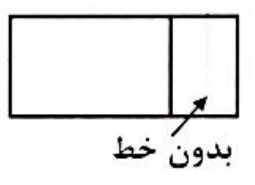

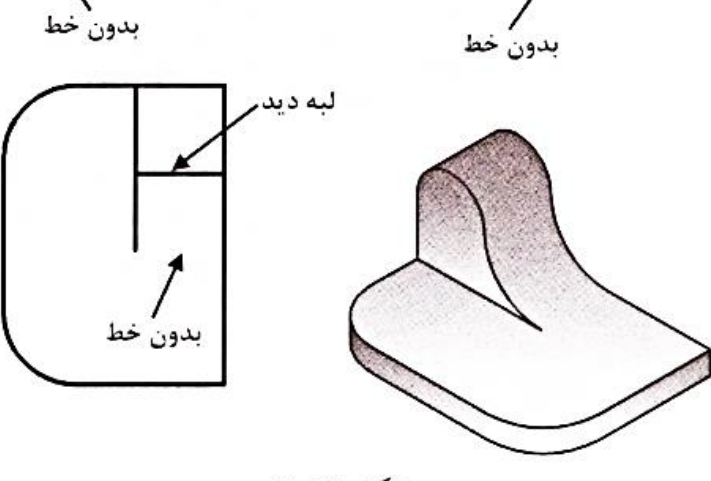

~ بدون خط

نقطه تماس

شکل ۴۲-۳

بدون خط<br>شکل ۴۳-۳

93

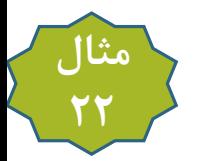

سه نمای اشکال زیر را رسم کنید

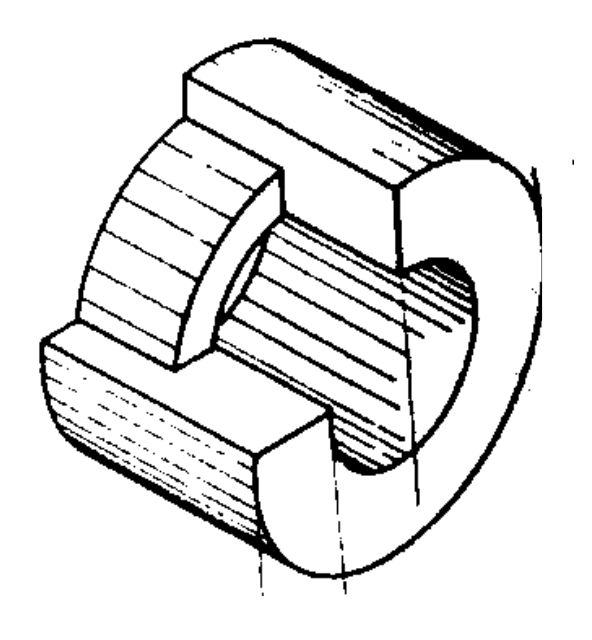

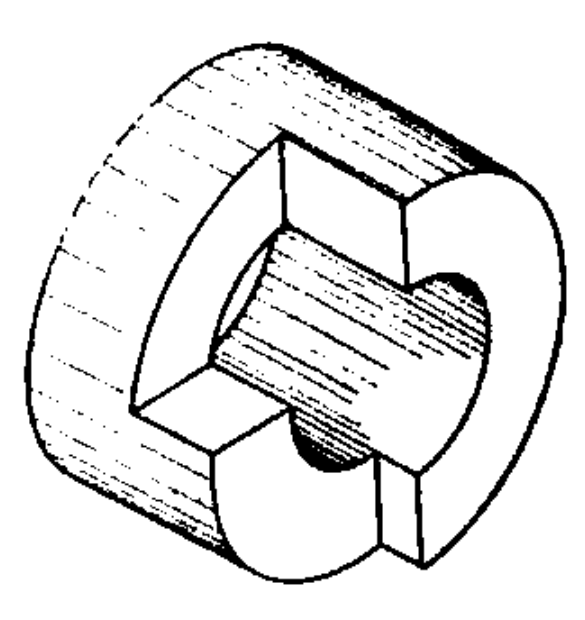

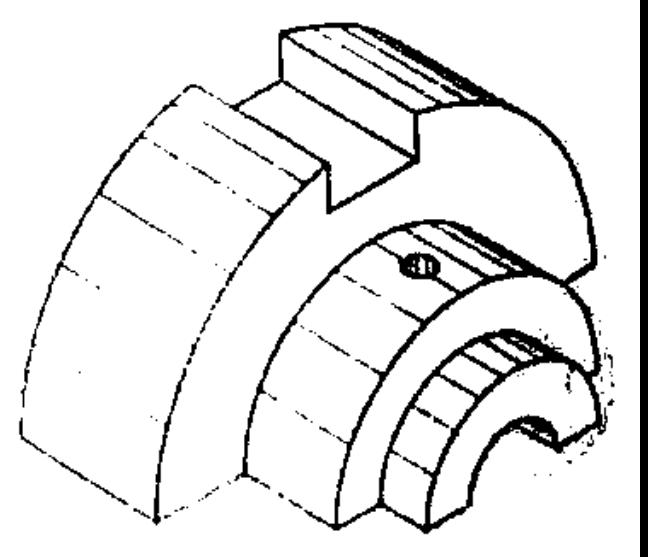

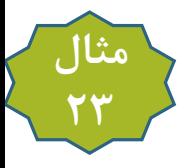

سه نمای شکل زیر را رسم کنید

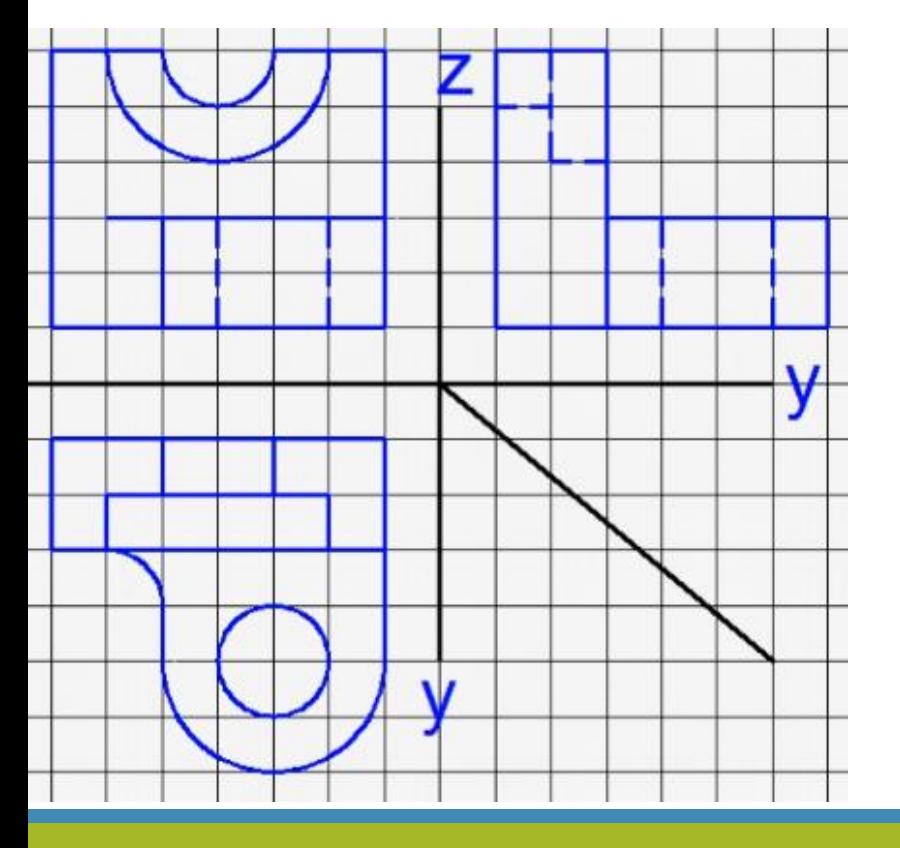

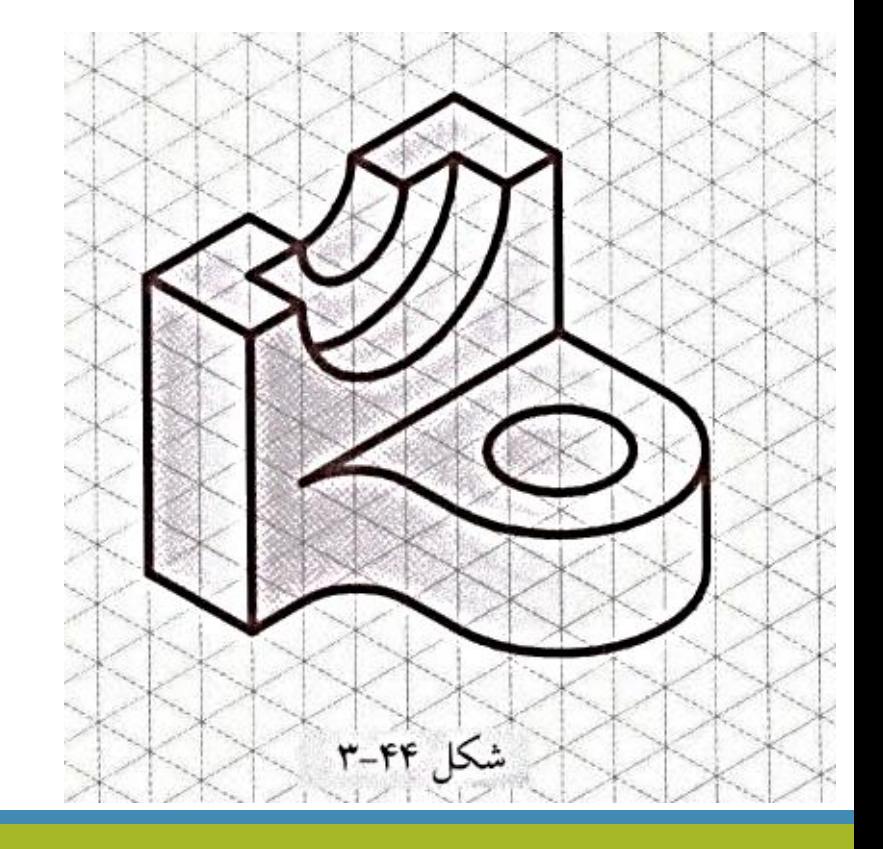

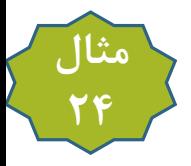

سه نمای شکل زیر را رسم کنید

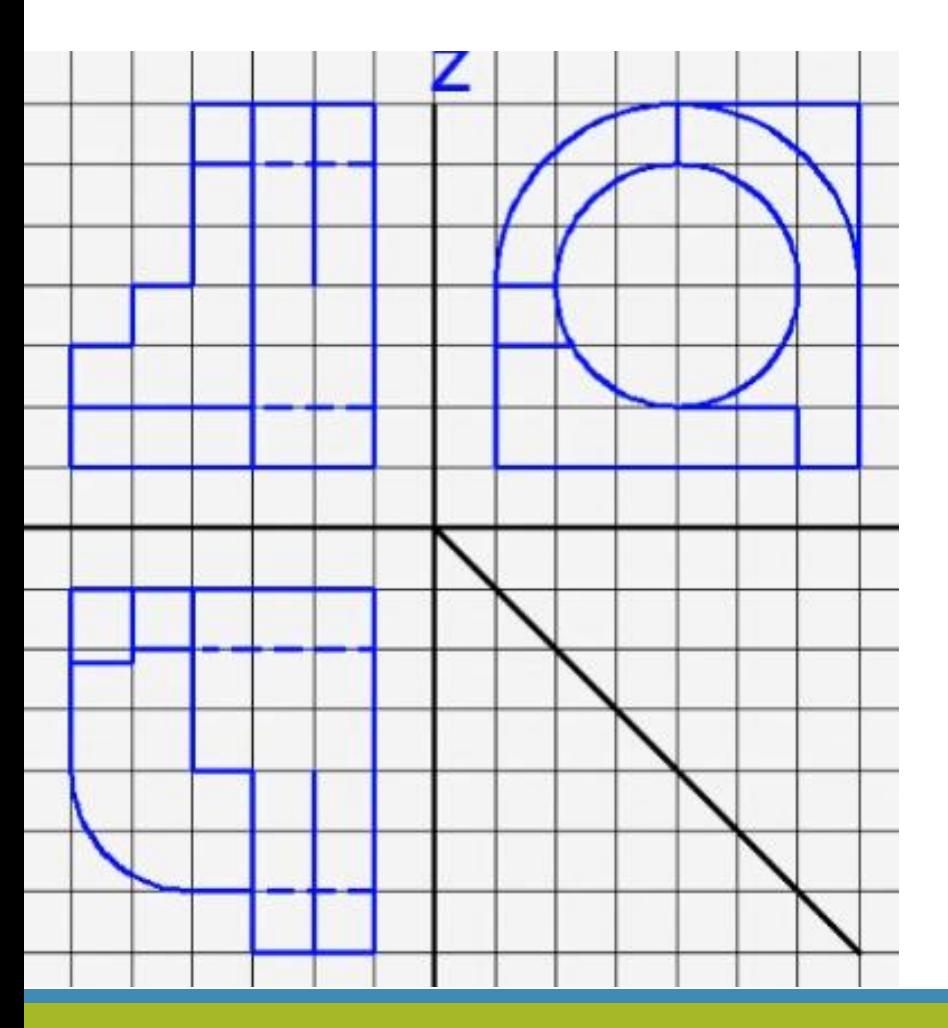

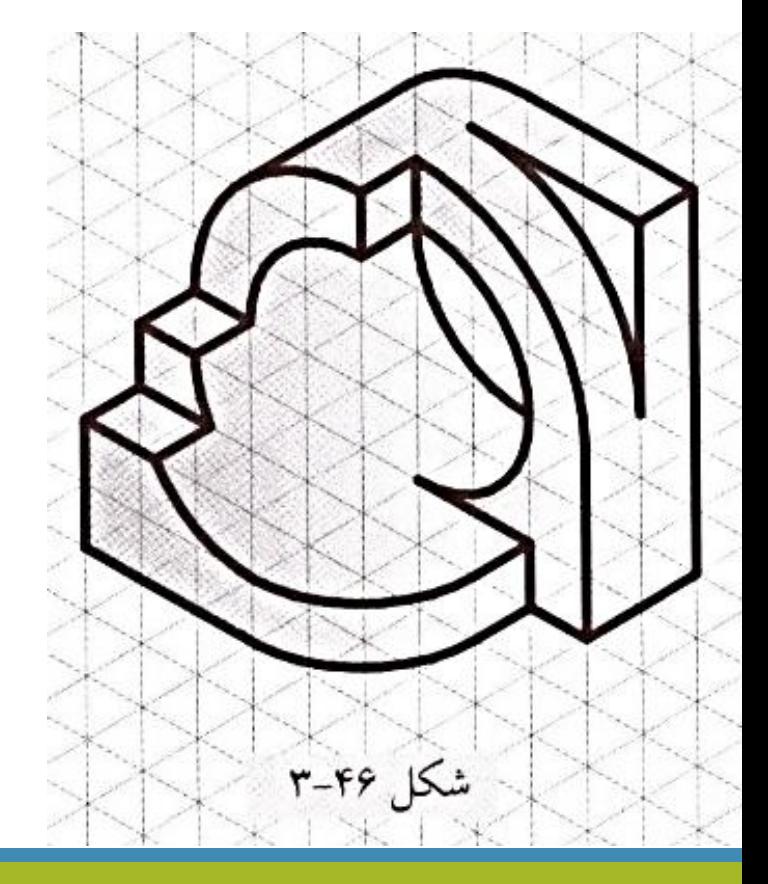

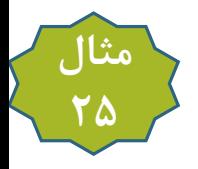

سه نمای شکل زیر را رسم کنید

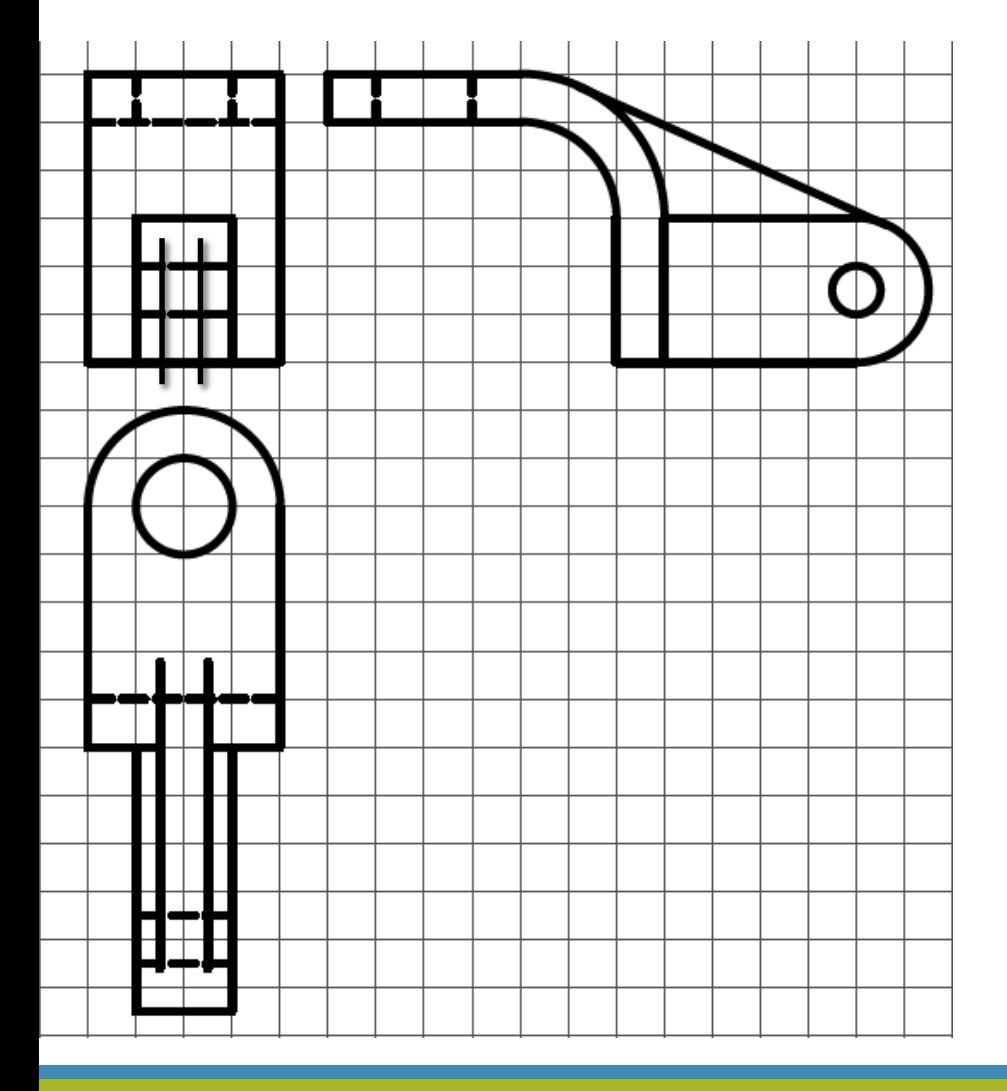

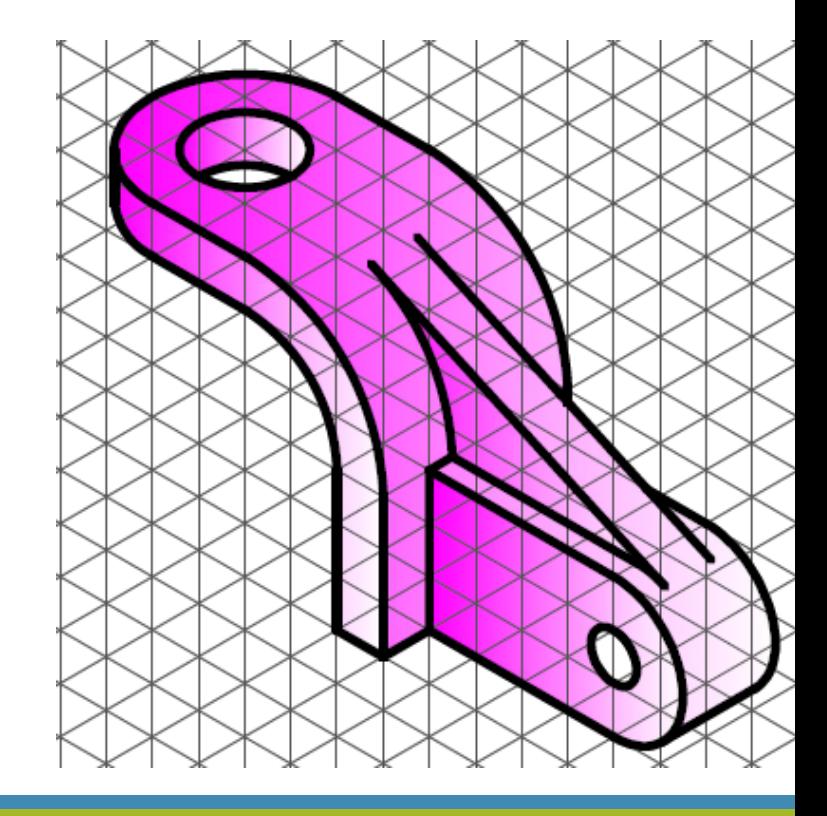

# **۳-۵ شیوههای متداول در ترسیم نقشههای صنعتی**

در صنعت مجموعهای از شیوههای ترسیمی متداول میباشند که در هنگام رسم نقشه باید لحاظ گردند. در ادامه به تشریح این شیوهها میپرداریم: **3-5-1 حذف بخشي از تصوير** 

گاهی اوقات برای صرفهجویی در زمان و فضای کاغذ، تنها بخشی از اجسام متقارن را ترسیم میکنند. مثلاً دو تصویر روبهرو و بالای قطعه شکل ۵۱–۱۳لف باید به صورت شکل ۵۱-۳ب ترسیم شود، ولی برای صرفهجویی در فضای کاغذ، آن را به کمک یک خط شکسته نازک مطابق شکل ۵۱-۳ج نمایش میدهند.

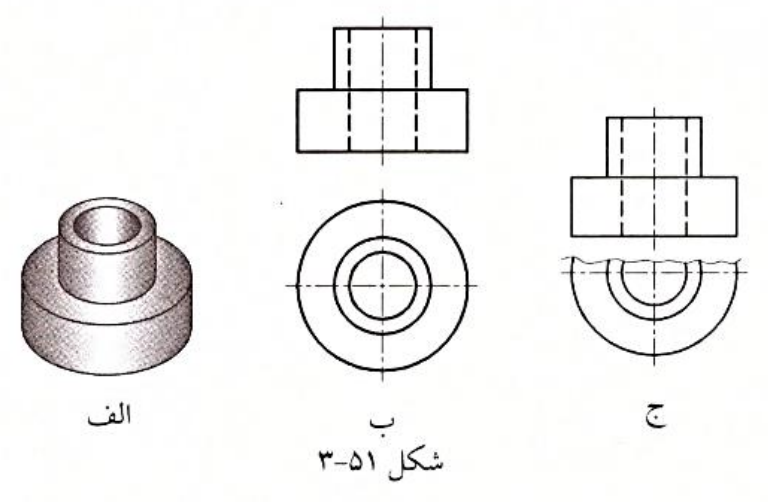

گاهی اوقات برای اجسام متقارن، از نماد تقارن (دو خط موازی کوچک) نیز استفاده میشود که در این صورت نصف و یا یک چهارم از جسم ترسیم میگردد (شکل ۵۲–۳). همچنین اجسام طویل را میتوان مطابق شکل ۵۳–۳ به صورت شکسته نمایش داد تا در کاغذهای نقشه کشی جای گیرند. برای اجسام با طرحهای تکراری معمولا تعدادی از طرحها ترسیم میشوند و موقعیت مکانی مابقی مطابق شکل ۵۴–۳ با استفاده از خط مرکز تعیین میگردد؛ البته میتوان با اندازهگذاری و توضیحات نیز تعداد طرح و موقعیت آنها را مشخص کرد.

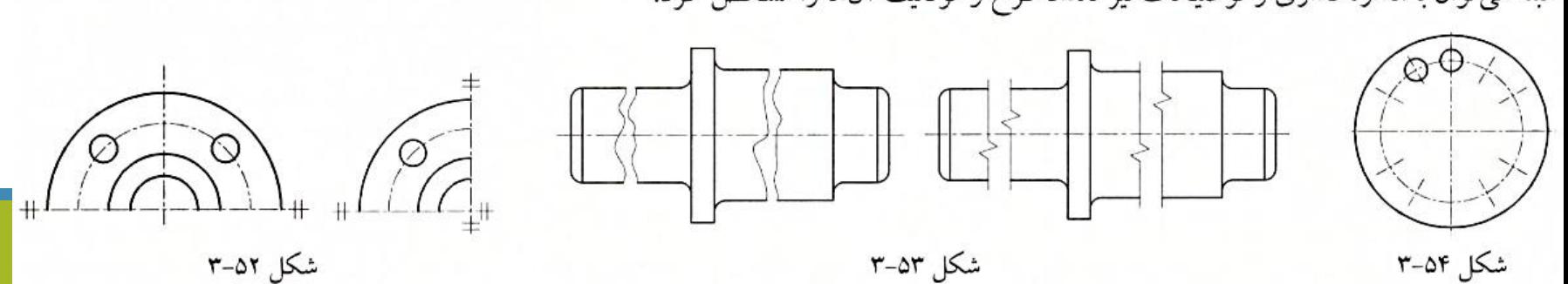

#### **3-5-3 دوران اجزا در طرحهای دایرهای متقارن**

برای سادگی و خوانا بودن نقشههای صنعتی، بعضی از اجزا را که در آرایش دایرهای و به فاصله برابر نسبت به هم قرار دارند، تا صفحه موازی صفحه تصویر دوران میدهند تا تصویر اجزا به صورت حقیقی (یا در فاصله حقیقی شعاعی) مشاهده شوند. مثلاً میدانیم دوتصویر قطعه موجود در شکل ۵۵–۱۳لف، مطابق شکل ۵۵–۳ب مشاهده خواهد شد، ولی در صنعت آن را به صورت شکل ۵۵–۳ج نمایش میدهند. دو نمونه دیگر از این دوران را میتوان در شکلهای ۵۶–۳ و ۵۷–۳ مشاهده کرد.

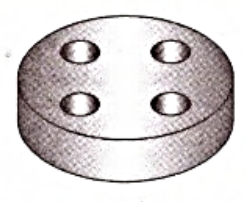

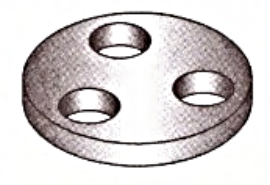

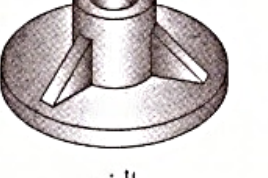

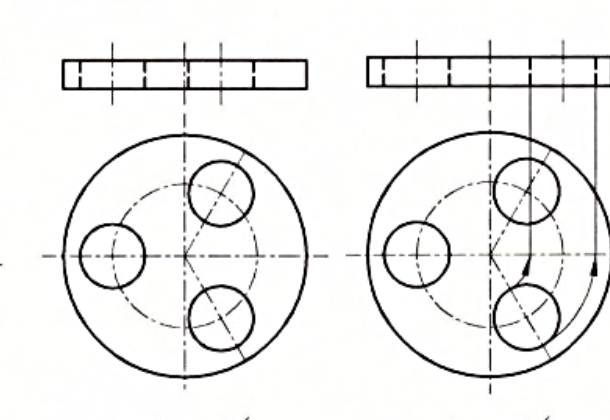

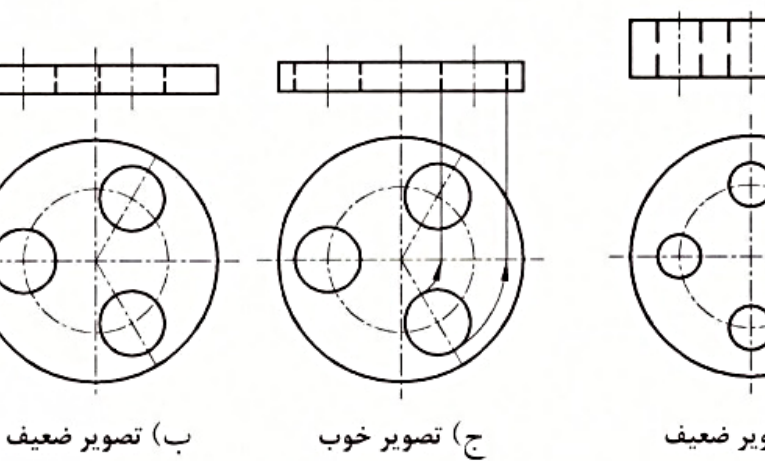

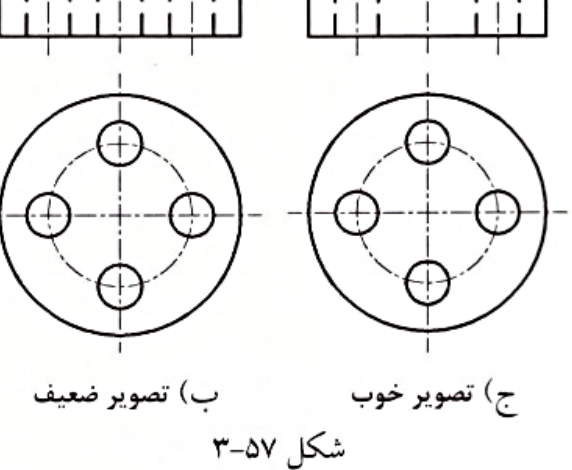

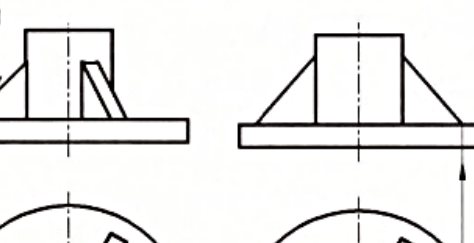

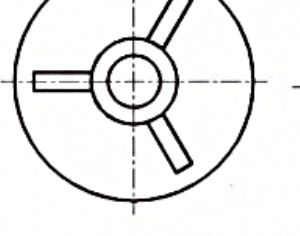

شکل ۵۵–۳

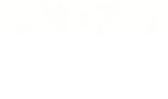

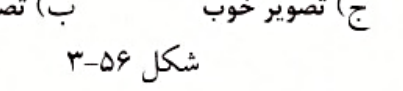

99

گاهی اوقات ممکن است قطعه مورد نظر مطابق شکلهای ۵۸–۱۳لف و ب دارای بازوهایی در راستای شعاعی باشد. در صنعت، تصویر حقیقی بازو مطابق شکل ۵۸–۳ج نمایش داده میشود.

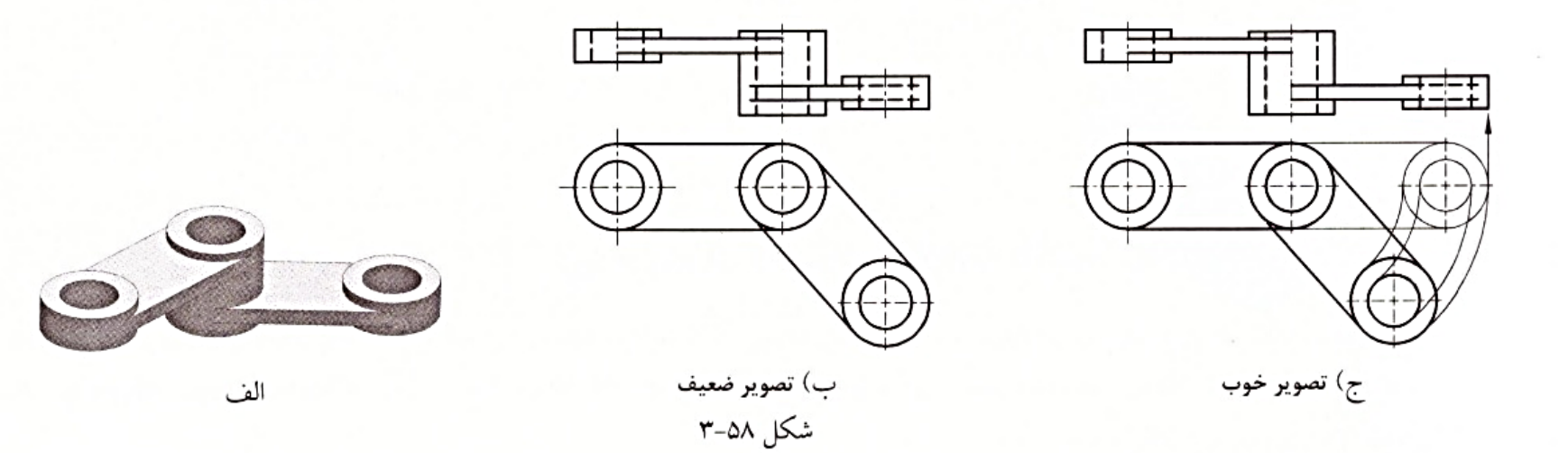

#### **3-3-3 رسم یکتصویر از جسم**

قطعات استوانهای یا قطعاتی را که ضخامت آنها در تمام قسمتهای قطعه یکسان است، میتوان با یک تصویر نمایش داد. برای این کار، در تصویر اول علامتها و نوشتههایی گذاشته میشوند که نیاز به تصویر دوم را برطرف میکنند. مثلاً در شکلهای ۵۹–۱۳لف و ب، ضخامت قطعات با علامت «=t» به ترتیب برابر ۴ و ۸واحد میباشند. در شکل ۵۹–۳ج نیز از علامت «©» برای مشخص کردن قطر دایره که همان قطر قاعده استوانه است، استفاده میشود.

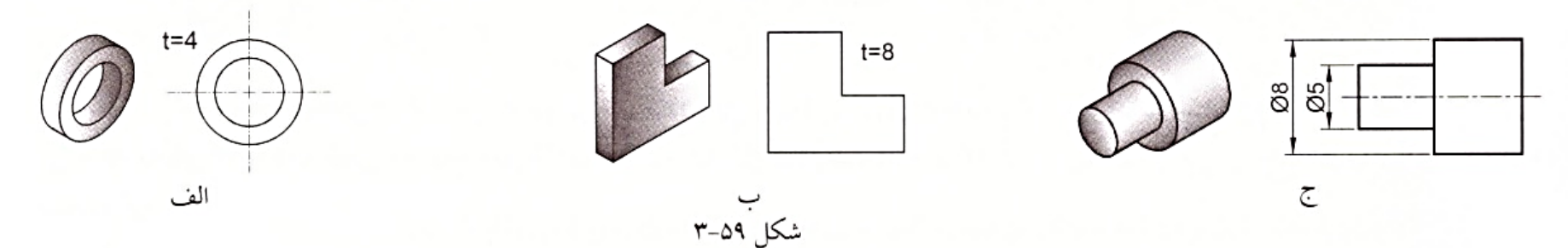

### **۳-۵-۳ رسم گوشههای گرد اجسام**

میدانیم یک قطعه ممکن است از نظر شکل ظاهری مطابق شکل ۴۰–۱۳لف دارای <mark>گوشههای داخلی و خارجی یا راکورد</mark> باشد. در صنعت، تمام یا بعضی از گوشههای جسم را مطابق شکل ۶۰–۳ب گرد <mark>می کنند. اصطلاحاً در زبان انگلیسی به</mark> گوشههای داخلی گردشده، Fillet و به گوشههای <mark>\_خارجی گردشده، Round می گوینل</mark>. دلایل متعددی را میتوان برای گرد کردن گوشهها بر شمرد؛ مثلاً <mark>در ساخت قطعه با روشهای ریخته گری و</mark> | فورجینگ (آهنگری مدرن)، در آوردن گوشههای تیز داخلی مشکل است. از طرفی هنگامی که گوشه داخلی قطعه به صورت گردشده باشد، استحکام قطعه نیز افزایش می یابد. همچنین لبههای تیز میتوانند به افرادی که با قطعه مورد نظر کار میکنند، آسیب برسانند و در نهایت، گرد کردن گوشهها |باعث ایجاد نما و شکل ظاهری بهتری برای قطعه خواهد شد.|دو تصویر بالا و چپ قطعات شکلهای ۶۰–۱۳نف و ب، مطابق شکل ۶۰–۳ج، مانند هم مشاهده میشوند و قابل درک میباشند، اما قطعات و مثالهای بی شماری وجود دارند که اگر بخواهیم طبق اصول رسم از آنها تصویر بگیریم، از نظر صنعتی مبهمند و قابل درک نیستند. مثلاً قطعه شکل ۶۱–۱۳لف را در نظر بگیرید. اگر طبق اصول حاکم بر تصویر بخواهیم دو تصویر روبهرو و بالای این قطعه را رسم کنیم، مطابق شکل ۶۱–۳ب خواهد شد که تصویر بالا از نظر صنعتی منطقی و قابل درک نیست؛<mark>بنابراین در صنعت، محل تلاقی</mark> |امتداد سطوح منتهی به Fillet یا Round مطابق شکل ۶۱–۳ج ترسیم میشود تا تصویر قطعه به واقعیت نزدیک تر گردد. بر اساس استاندارد ISO، سطوح | شیبدار با شیب کم، که از طرفین به سطوح منحنی ختم می گردند، از طرفی که سطح منحنی از شعاع گردی کوچکتری برخوردار است، ترسیم میشوند (شکل های ۶۲–۳ و ۶۳–۳).

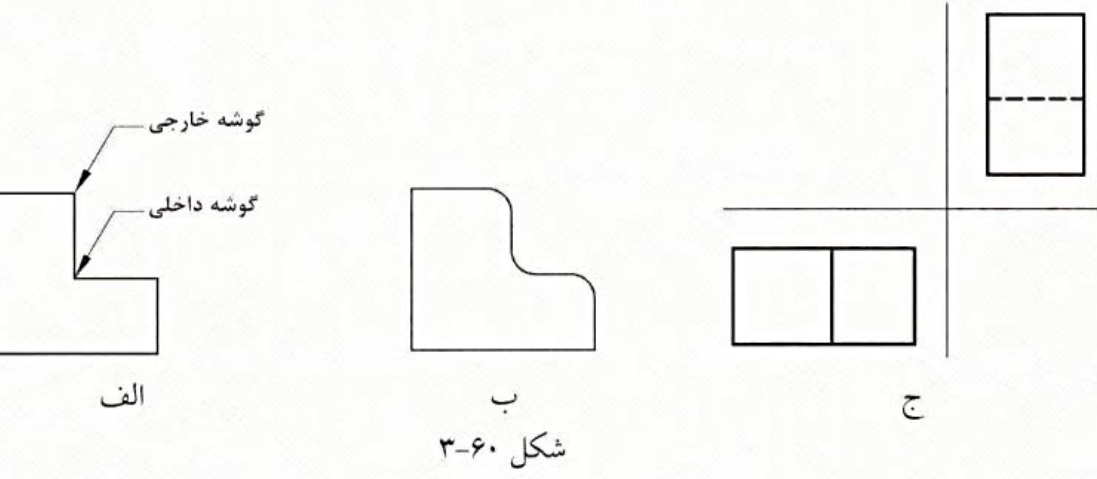

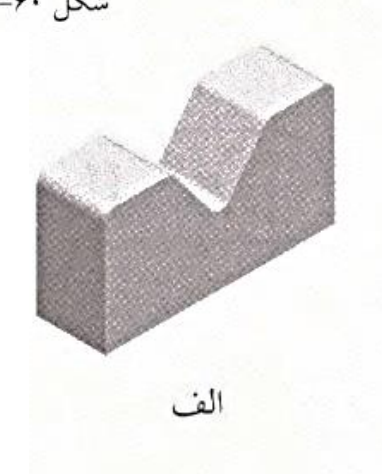

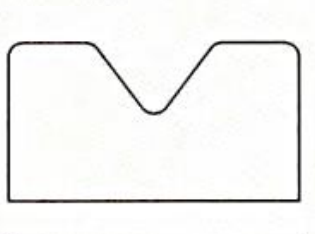

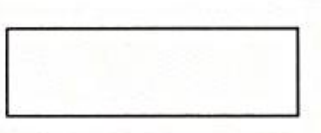

ب<br>شکا ۳-۶۱

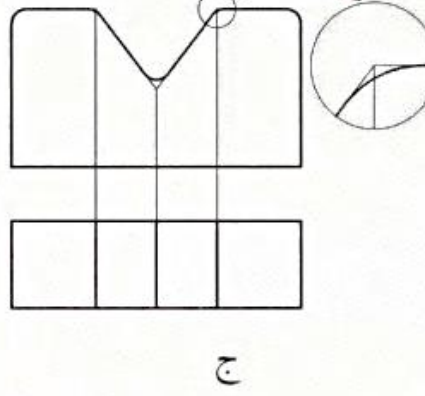

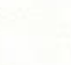

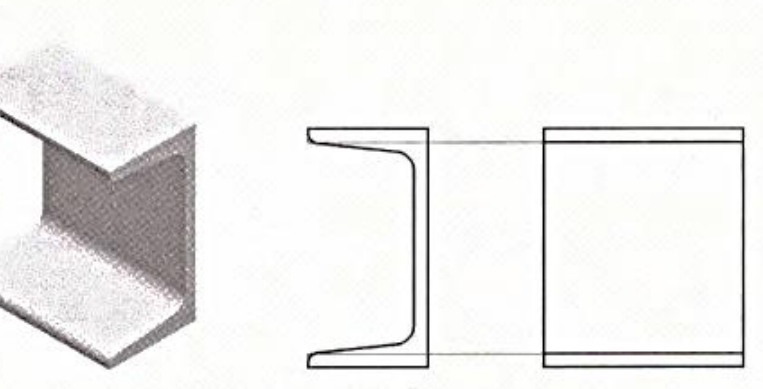

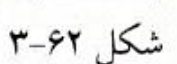

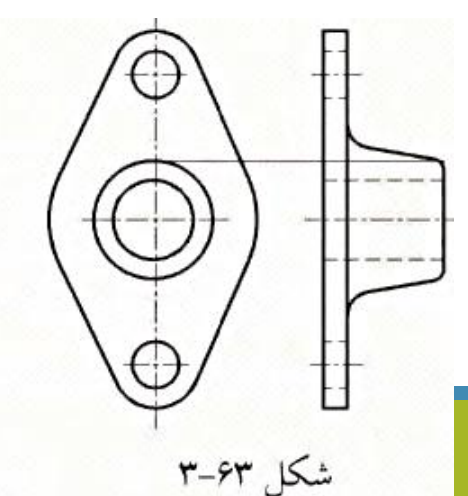

شایان ذکر است سطوح منحنی در اجسامی که در اثر خم کردن (مثل خم کردن ورق) ایجاد میشوند، بر اساس استاندارد ISO با خط نازک مشخص میگردند (شکل ۶۴–۳)؛ در فصل ۷ با انواع خطوط آشنا خواهید شد. در شکلهای ۶۵–۳ و ۶۶–۳ میتوان قطعه را در دو حالت بدون Fillet و با Fillet مشاهده کرد.

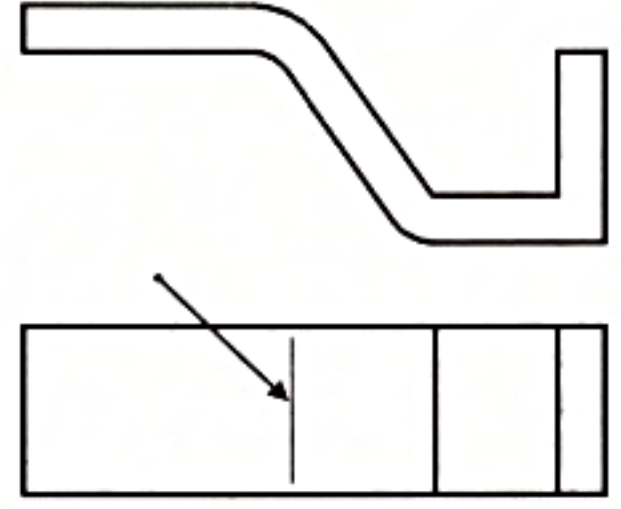

شكل ۶۴–۳

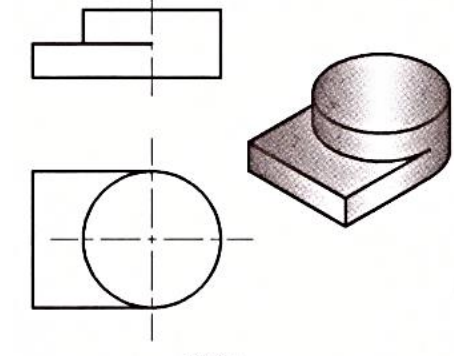

بدون Fillet

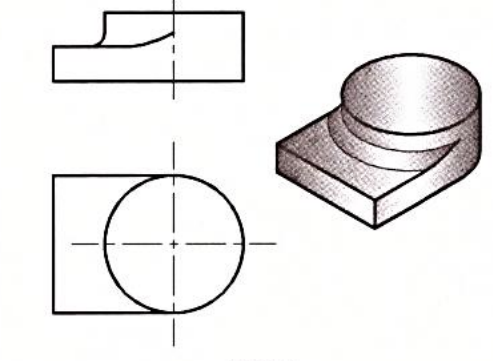

با Fillet

شكل ۶۵-۳

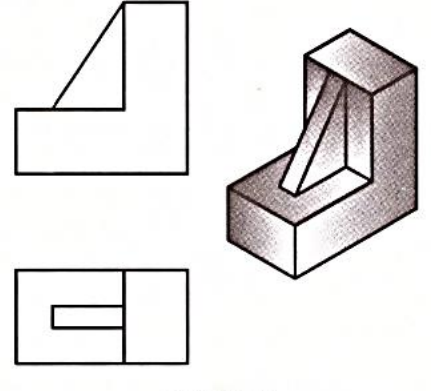

بدون Fillet

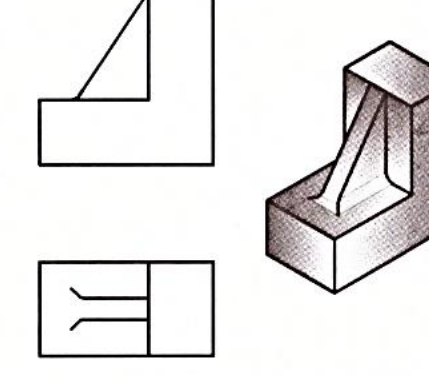

با Fillet

شكل ۶۶–۳

#### **۵-۵-۲ رسم پیچ سرشکافدار، استوانه شکافدار و استوانه به همراه پین**

با این قطعات در کتاب «نقشه کشی صنعتی ۲ – به شیوه مدرن»، به طور مفصل آشنا خواهید شد. در این بخش در همین حد لازم است بدانید که تصویر بالای سر پیچ سرشکافدار، استوانه شکافدار و استوانه به همراه پین به ترتیب مطابق شکلهای ۶۷-۱۳لف تا ج، به اندازه ۴۵ درجه در جهت عقربههای ساعت دوران داده میشوند تا نمای بهتری به ناظر بدهند.

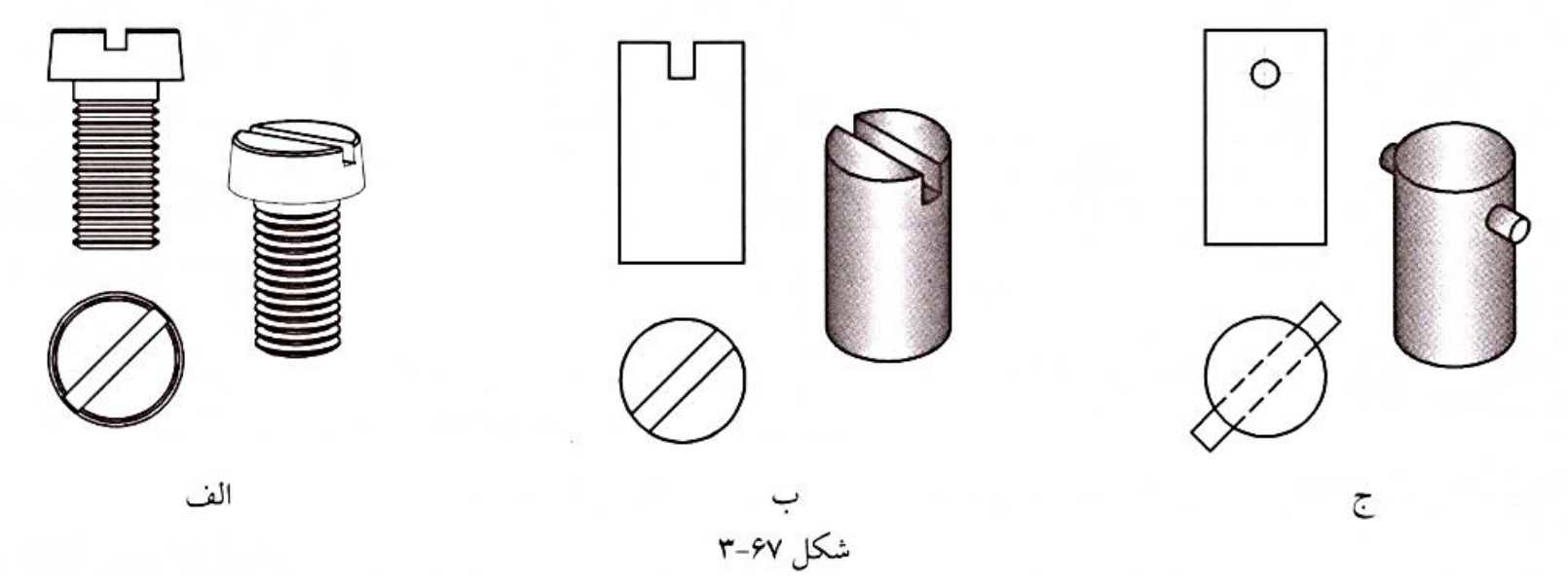

3-6 نمای کمکی

میدانیم صفحات نوع دوم و سوم موجود در اجسام، موازی هیچ یک از صفحات تصویر نیستند؛ بنابراین تصویر بهدستآمده از این صفحات از اندازه واقعی برخودار نمیباشند و این در حالی است که در نقشههای صنعتی، شکل و اندازههای واقعی قطعه در چرخه ساخت از موارد ضروری محسوب میشوند. مثلاً جسم شکل ۶۸–۱۳لف را در نظر بگیرید. صفحه A در این جسم صفحه نوع دوم است. اگر سهتصویر این جسم را ترسیم کنیم، خواهیم دید که تصویر صفحه A در سه تصویر، از اندازه واقعی برخوردار نیست. به همین دلیل برای داشتن اندازه واقعی صفحه ، یک صفحه کمکی مطابق شکل ۶۹–۱۳لف در نظر میگیریم که موازی صفحه A باشد تا تصویر واقعی در آن قرار گیرد. هنگامی که صفحات تصویر و صفحه کمکی را باز میکنیم، موقعیت قرارگیری تصاویر مطابق شکل ۶۹–۳ب به دست میآید.

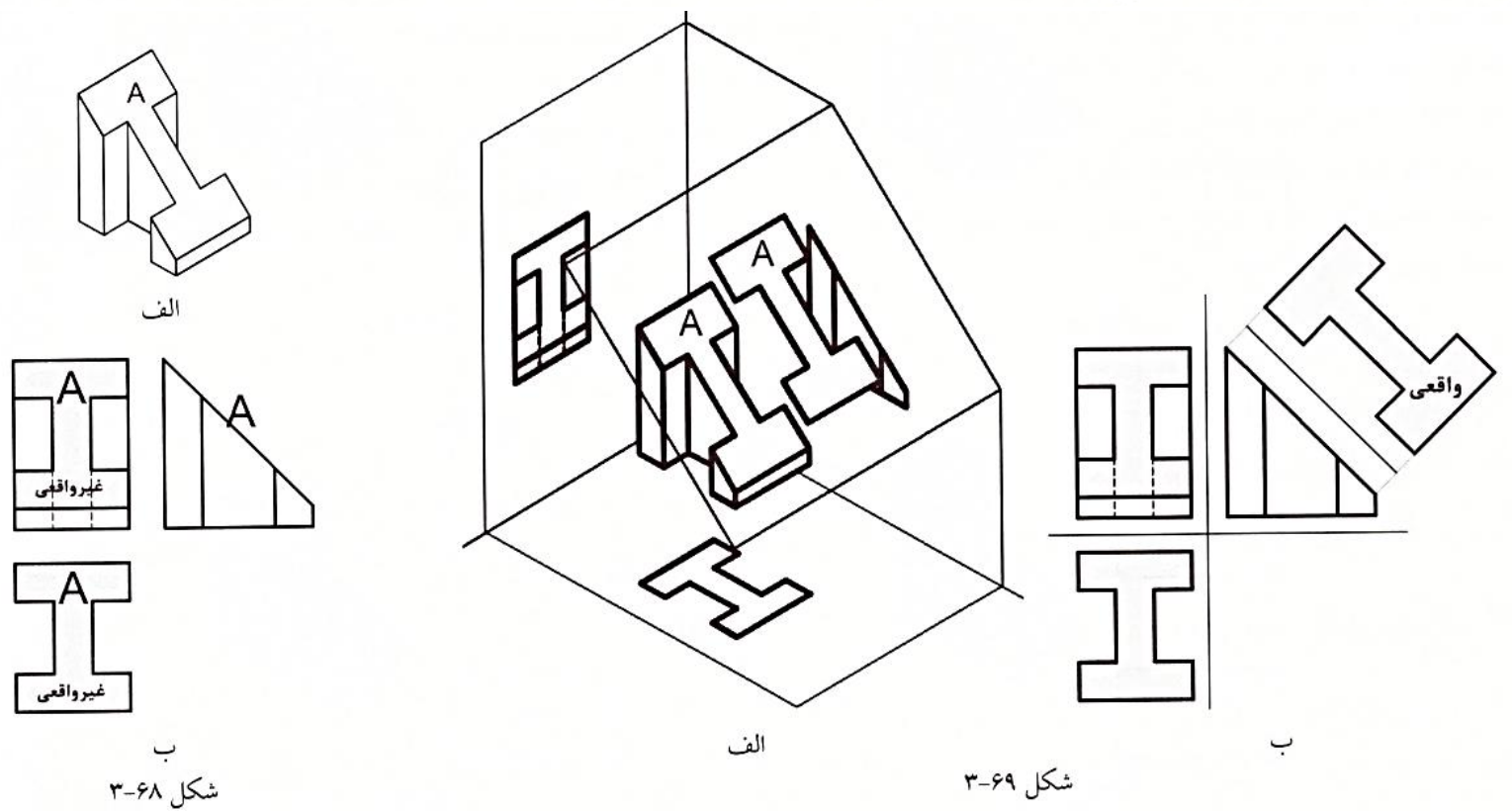

در استاندارد ISO نمای کمکی (Auxillary View) شکل ۶۹–۳ را مطابق شکل ۷۰–۳ نمایش میدهند. نمونههای دیگری از نمای کمکی را میتوان در شکل های ۷۱–۳ و ۷۲–۳ مشاهده کرد. در این دو شکل، نماهای کمکی به صورت جزئی ترسیم شدهاند و در شکل ۷۲–۳ جهت و اندازه زاویه دوران سطح برای رسیدن به تصویر واقعی درج شده است.

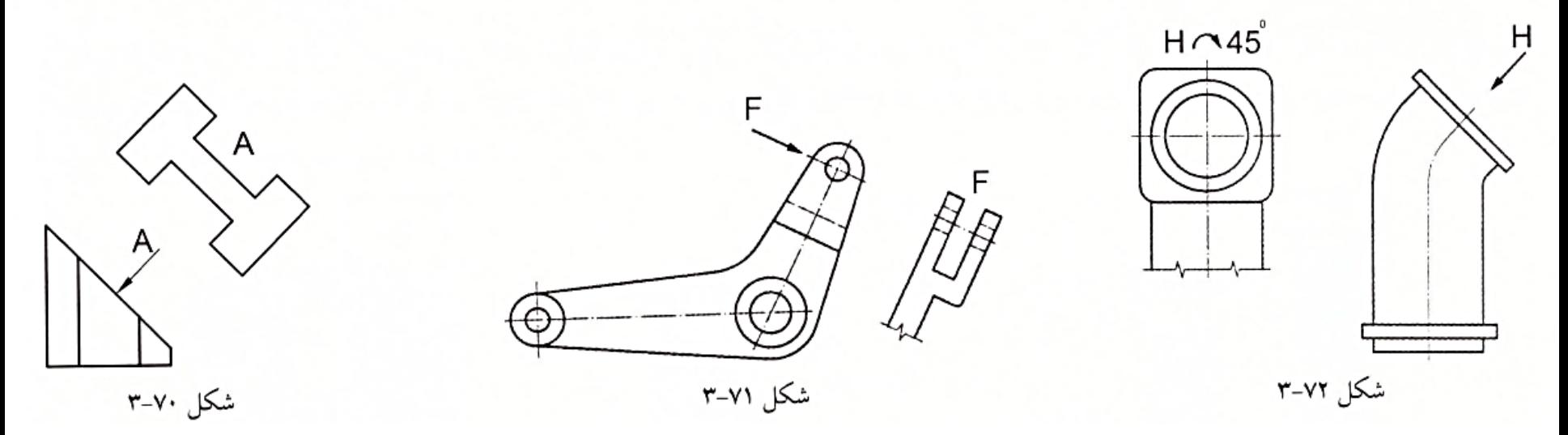

## 7-7 رابط بین تصاویر

در بخشهای قبل ملاحظه کردیم که موقعیت سهتصویر یک جسم نسبت به هم مشخص است. از طرفی در مسائل مهندسی معکوس و مجهول،یابی، که در فصل ۴ با آن آشنا میشویم، گاهی لازم میشود به کمک دوتصویر، تصویر سوم را بیابیم. در این موارد لازم است بدانیم چه ارتباطی بین تصاویر وجود دارد تا به کمک آن و به پاری تجسم ذهنی بتوانیم تصویر سوم را رسم کنیم. ارتباط بین تصاویر، شرط لازم (نه کافی) برای ترسیم تصویر سوم است. نقطهای مانند A را در فضای فرجه اول در نظر بگیرید (شکل ۷۳–۳). اگر از این نقطه خطوطی را عمود بر صفحات zy ، xz و xy رسم کنیم، به ترتیب نقاط a' a، "a و "a به دست ميآيند كه همان تصاوير روبهرو، چپ و بالاي نقطه A ميباشند. از نقاط a' a، و "a نيز خطوطي عمود بر سه محور رسم ميكنيم تا يكث مکعب مستطیل تشکیل شود. با توجه به برابری طول اضلاع متناظر در مکعب مستطیل، اضلاعی که با یک خط مایل علامتگذاری شدهاند (طول نقطه A)، باهم برابرند. همچنین اضلاعی که با دو خط مایل علامتگذاری شدهاند (ارتفاع نقطه A)، با هم و اضلاعی که با سه خط مایل علامتگذاری شدهاند (عرض یا بُعد نقطه A)، با هم برابر میباشند. اگر محور y را با قیچی ببریم و صفحه zy را حول محور xy در حول محور x دوران دهیم (شکل v۴-۳)، با مسطح کردن صفحات در راستای صفحه xz، شکل ۷۵-۳ حاصل می شود.

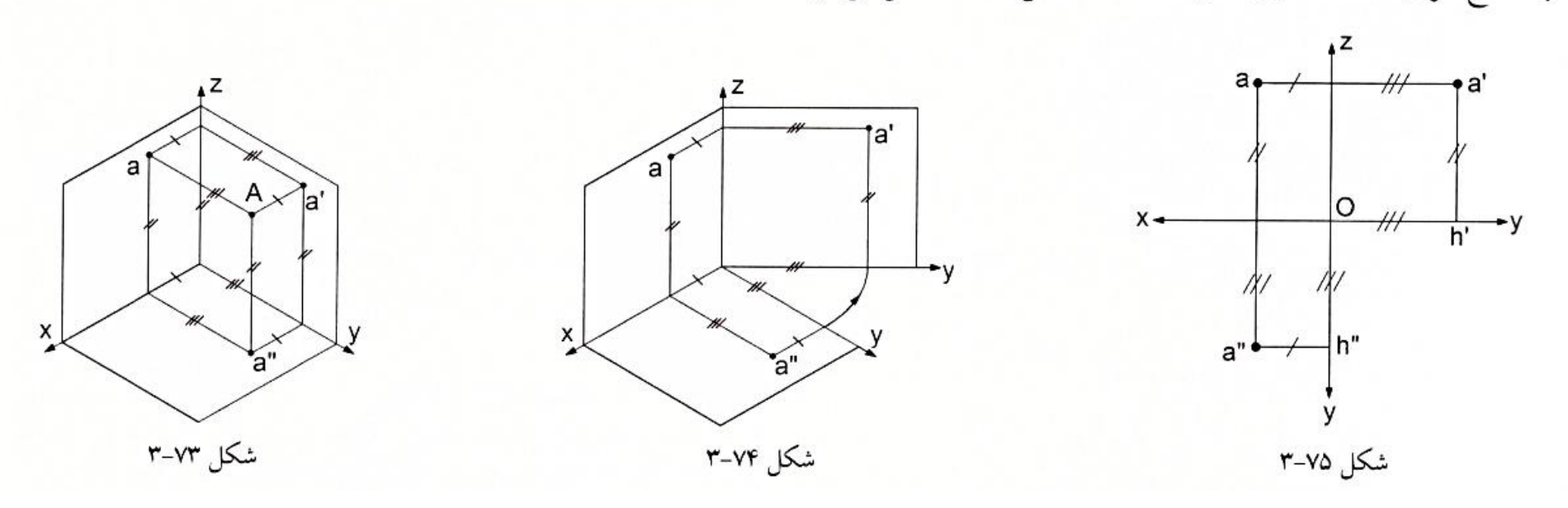

با توجه به شکل ۷۵–۳ و برابری طول،ای نظیربهنظیر، واضح است که اگر خطی از نقطه a موازی محور z رسم کنیم، باید از نقطه ″a عبور کند و برعکس. همچنین اگر خطی از نقطه a موازی محور x رسم کنیم، باید از نقطه 'a عبور کند و برعکس. از طرفی اگر خطی از نقطه 'a موازی محور x عبور دهیم، این خط محور y را در نقطه "h قطع خواهد کرد. به کمک پرگار یا خطکش، طول 'oh روی محور y افقی را برابر طول "oh جدا میکنیم، سپس از نقطه ′h خطی به موازات محور z رسم میکنیم؛ این خط حتماً از نقطه ′a عبور خواهد کرد و بر عکس. برای اینکه بهراحتی بتوان طول ′oh روی محور y افقی را برابر طول "oh جدا کنیم، میتوانیم از خط رابط ۴۵ درجه مطابق شکل ۷۶–۳ استفاده کنیم؛ یعنی خطی با زاویه ۴۵ درجه نسبت به محور y رسم میکنیم. حال اگر نقطه "a را داشته باشیم، ابتدا خطی به موازات محور x رسم میکنیم تا خط رابط ۴۵ درجه را در نقطه b قطع کند، سپس از این نقطه خطی به موازات محور z رسم میکنیم که به این ترتیب این خط حتماً از نقطه 'a عبور خواهد کرد. حال با دانستن رابط تصاویر میتوانیم با داشتن دوتصوير، تصوير سوم را بيابيم.

مثلاً فرض کنید دو تصویر روبهرو و چپ یک نقطه مطابق شکل ۷۷–۳ داده شدهاند و میخواهیم تصویر بالای آن را به دست بیاوریم. ابتدا از نقطه a خطی موازی محور z رسم میکنیم. همچنین از نقطه 'a، مطابق شکل ۷۸–۳، خطی موازی محور z رسم میکنیم تا خط رابط ۴۵ درجه را در نقطه b قطع کند. از این نقطه خطی موازی محور x ترسیم می کنیم تا خط رسمشده از نقطه a را قطع کند. نقطه تلاقی را "a مینامیم که همان تصویر از بالای نقطه مورد نظر میباشد.

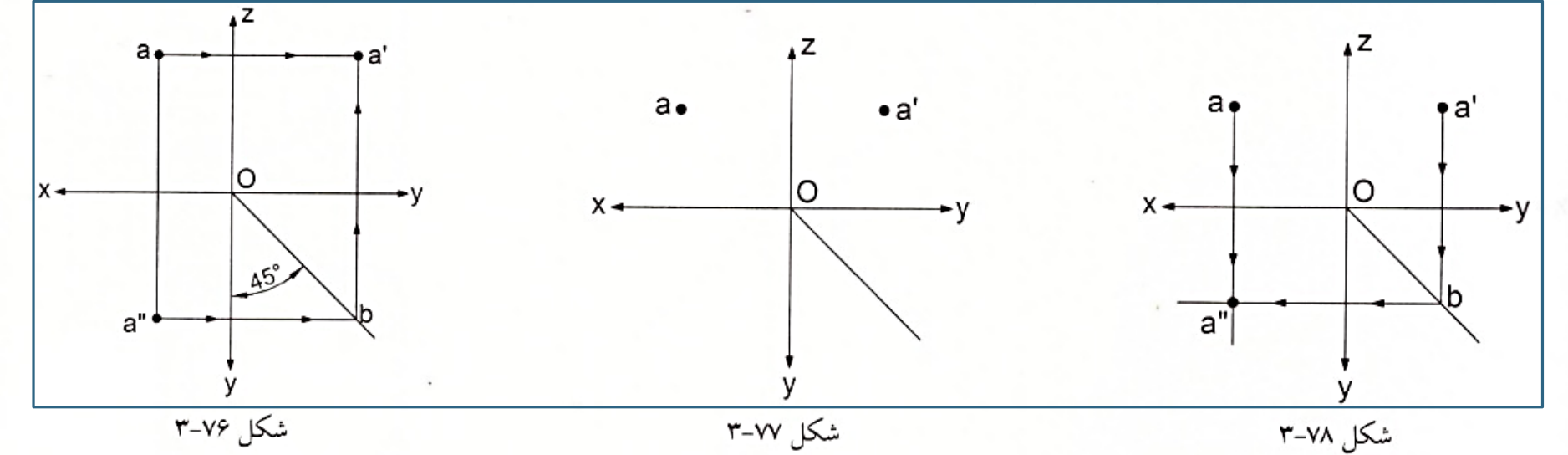
با توجه به اینکه هر جسم از مجموعهای از نقاط تشکیل شده است، با به دست آوردن تصویر سوم تک تک نقاط، به تصویر سوم جسم دست پیدا خواهیم<br>کرد. مثلاً دو تصویر روبهرو و بالای خط ab مطابق شکل ۷۹–۱۳لف داده شدهاند. میدانیم برای خط مست را مطابق شکل ۷۹–۳ب به دست بیاوریم؛ در این صورت با وصل کردن این دو نقطه، تصویر سوم خط به دست خواهد آمد.

مشابه خط، برای به دست آوردن تصویر سوم یک صفحه مسطح کافی است تصویر سوم تک تک رئوس آن را بیابیم و به همان ترتیبی که رئوس صفحه به هم متصل شدهاند، رئوس تصاویر سوم را به هم وصل کنیم (شکل ۸۰–۳).

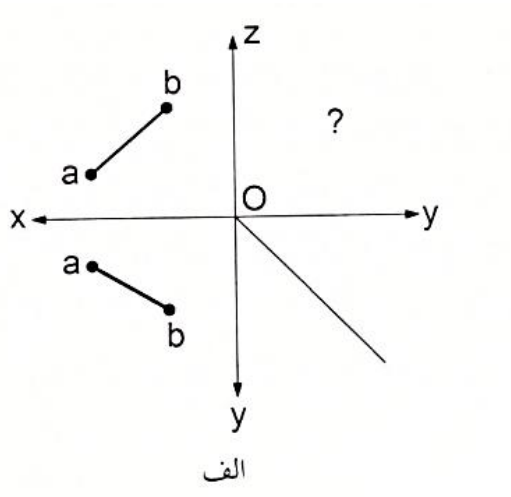

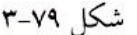

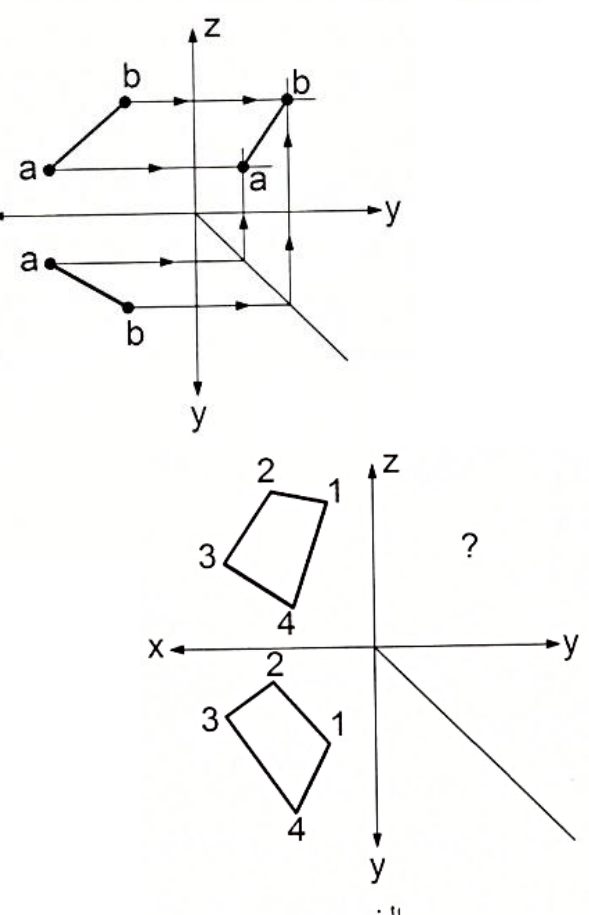

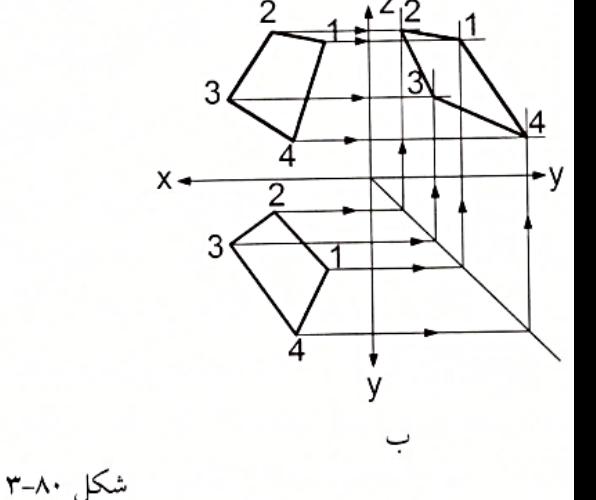

از رابط بین تصاویر نیز میتوان برای به دست آوردن تصویر سوم خط منحنی استفاده کرد. با توجه به اینکه برای یافتن تصویر سوم خط منحنی، دو نقطه<br>زاره بفتر ک کفایت نمی کند، علاوه بر نقاط ابتدا و انتها چند نقطه دیگر بین دو نقطه مزبور باید در نظر گرفت و با وصل کردن این نقاط به یکدیگر، تصویر سوم را به<br>در سویل تاریخ در محل دور سی دست آورد (شکل ۸۱–۳).

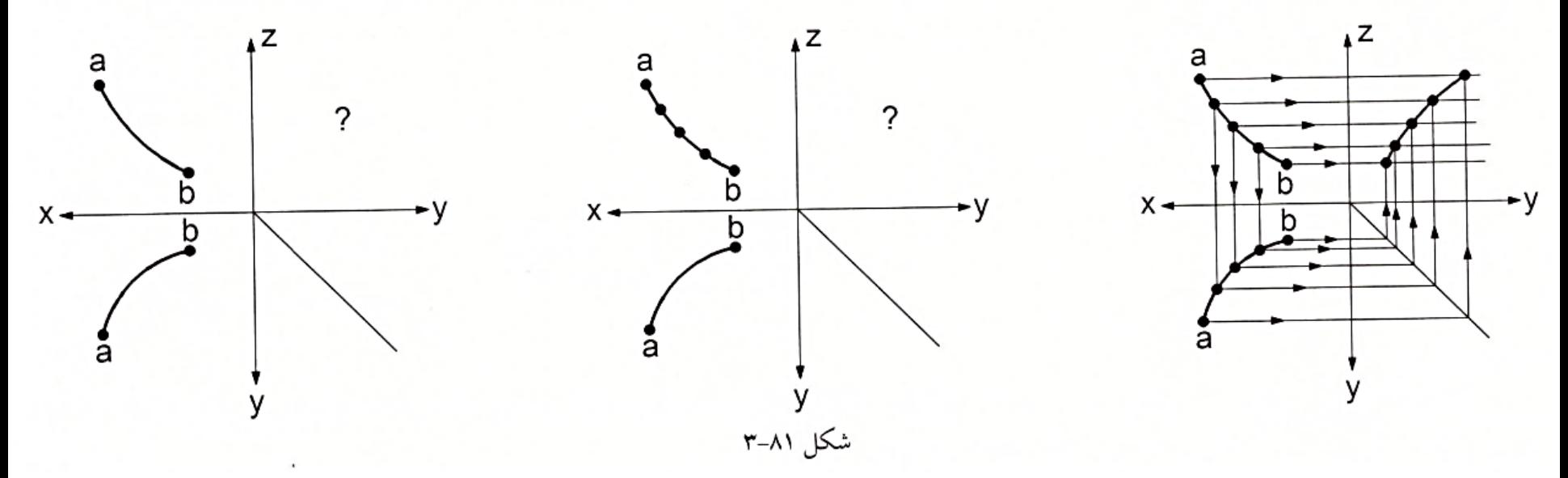

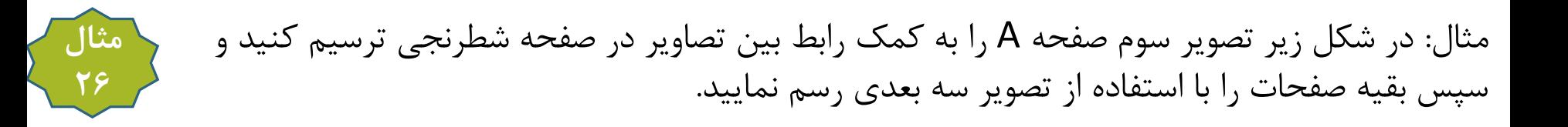

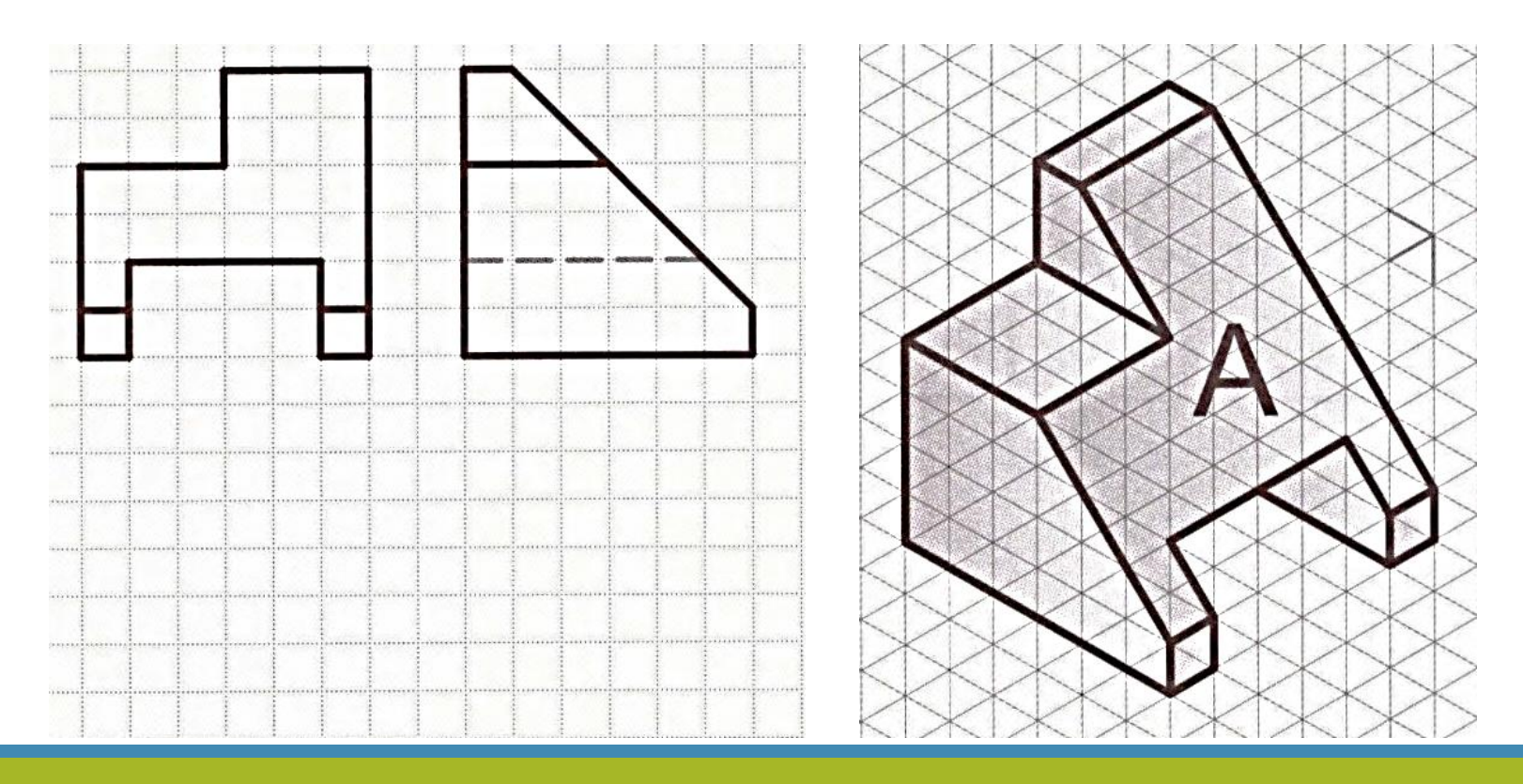

مثال: در شكل زیر تصویر سوم صفحه A را به كمك رابط بین تصاویر در صفحه شطرنجی ترسیم كنید و سپس بقیه صفحات را با استفاده از تصویر سه بعدی رسم نمایید.

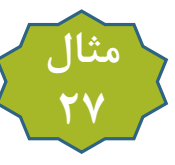

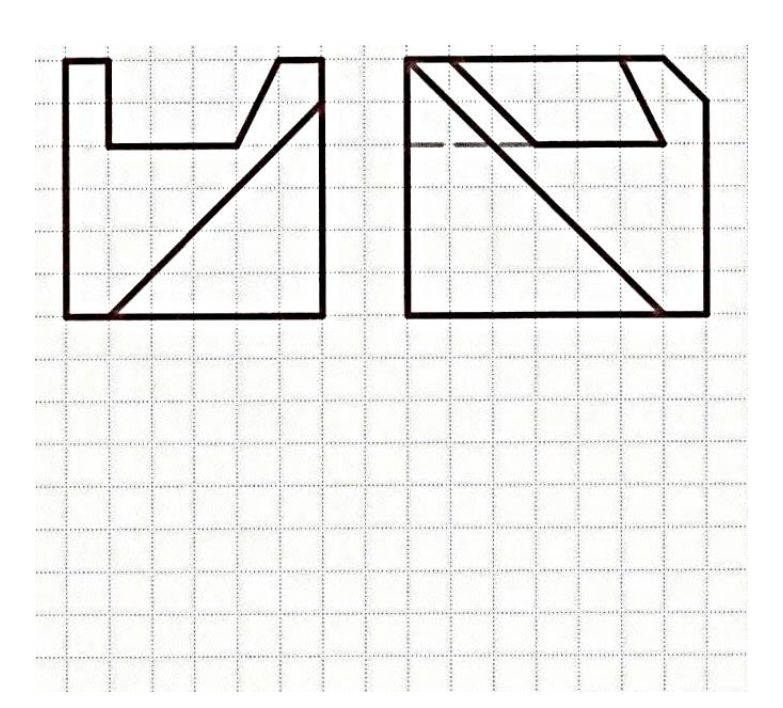

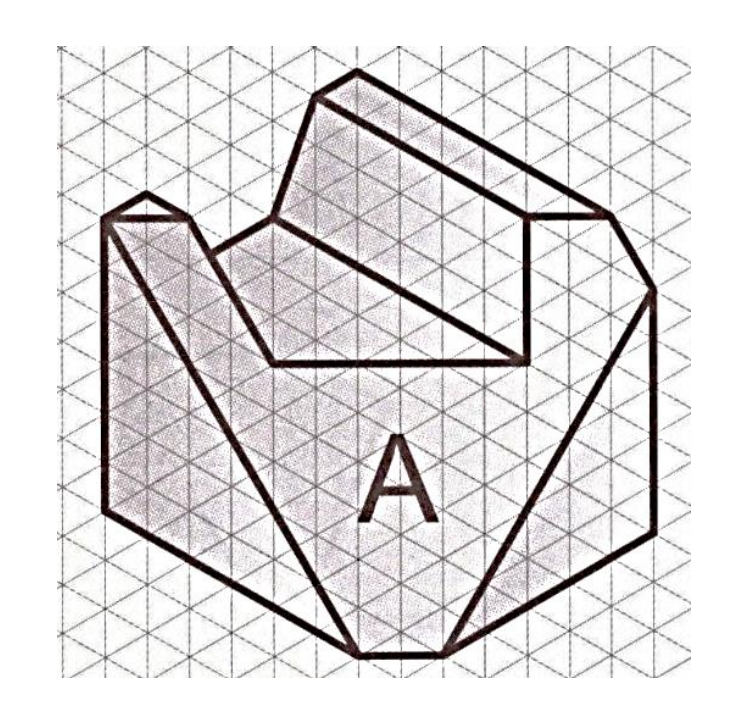

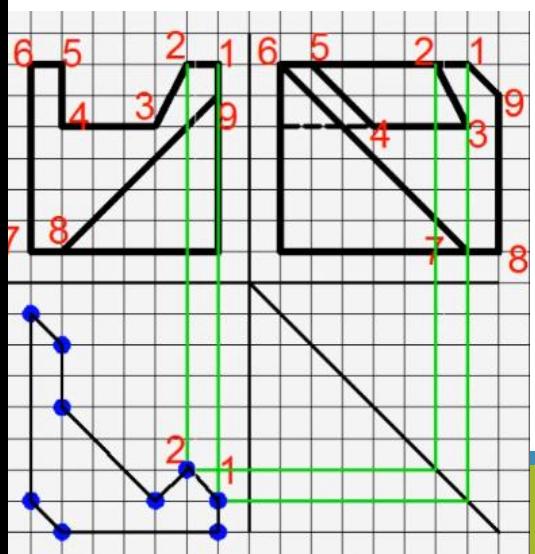

مثال: در شكل زیر تصویر سوم صفحه A را به كمك رابط بین تصاویر در صفحه شطرنجی ترسیم كنید و سپس بقیه صفحات را با استفاده از تصویر سه بعدی رسم نمایید.

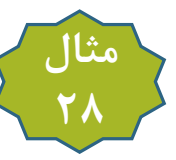

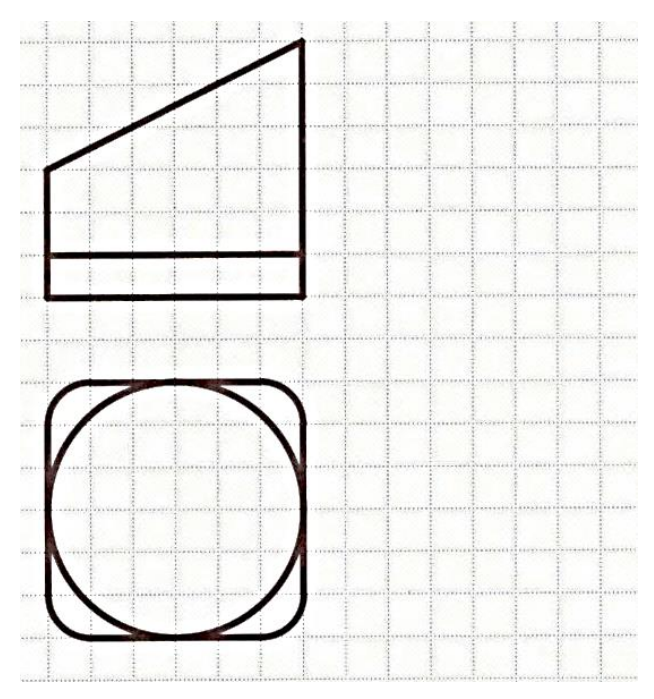

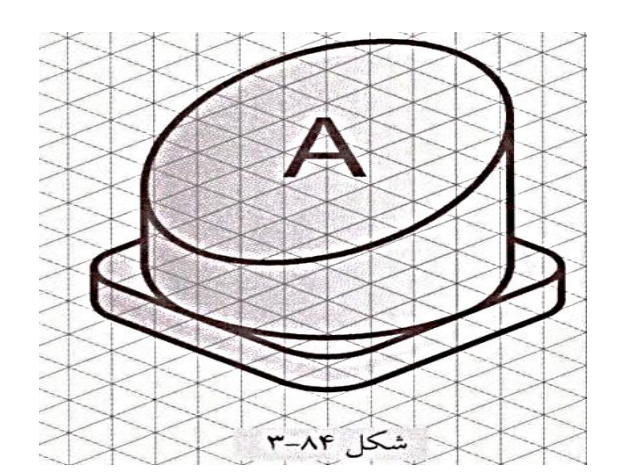

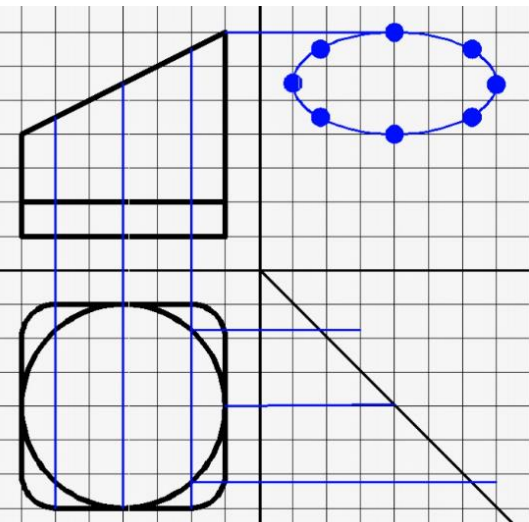

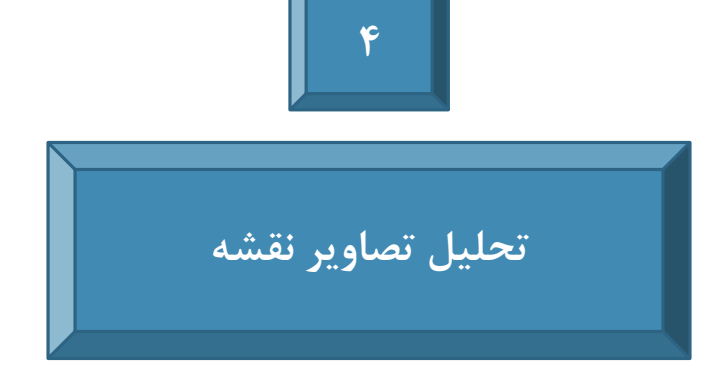

### $40120 - 1 - 8$

یکی از مهارتهایی که مهندسان باید از آن برخوردار باشند<mark>.</mark> توانایی خواندن نقشههای صنعتی و تحلیل آنها است. با توجه به اینکه نقشههای صنعتی همواره دارای تصویر سهبعدی نیستند، یک مهندس اولاً باید بتواند قسمتهای مختلف نقشه را در دوتصویر (یا سهتصویر) به صورت نظیربهنظیر شناسایی کند و ثانیاً بتواند تصویر سهبعدی هر قسمت را در ذهن تجسم یا ترسیم نماید. | بحث تحلیل تصاویر نقشه در زمینه مهندسی معکوس (Reverse Engineering) از اهمیت بالاتری برخوردار است<mark>.</mark> میدانیم مهندسی معکوس یکی از

.<br>روشهای سریع در زمینه طراحی و تولید است. در این روش، محصول خریداریشده از یک شرکت یا کشور خارجی، از همه نظر (شامل ابعاد، شکل، جنس و غیره) مورد تجزیه و تحلیل قرار میگیرد و اطلاعات لازم برای ساخت مجدد آن برداشت میشود. سپس بر اساس اطلاعات بهدستآمده و با در نظر گرفتن شرايط بومي منطقه، نخست محصول نمونه توليد مي شود و پس از بررسي محصول نمونه و اطمينان از صحت عملكرد آن، محصول به توليد انبوه میرسد. این روش در کشورهای در حال توسعه مثل ایران مرسومتر است و میتواند هزینههای ناشی از طراحی و آزمایش محصولات نمونه ساختهشده برای تولید انبوه را کاهش دهد.

## 4-2 تحليل تصاوير نقشه

به طور کلی دو روش در تحلیل تصاویر نقشه وجود دارد: Analysis by Solids) أ- آناليز احجام) |۲- آنالیز سطوح (Analysis by Surfaces) در صنعت معمولاً از ترکیب این دو روش برای تحلیل نقشهها استفاده میکنند. در ادامه به تشریح هر یک میپردازیم:

## 4-2-1 آناليز احجام

همان طور که در فصل ۲ ملاحظه کردید، <mark>می توان به کمک احجام ساده (مثل مکعب، استوانه و منشور) و با اضافه کردن آن.ها به هم و یا کم کردن آن.ه</mark> <mark>از یکدیگر به احجام پیچیده تر دست یافت. در تحلیل تصاویر یک جسم به روش آنالیز احجام نیز از همین روند استفاده می شود؛ یعنی جسم را به احجام</mark> شکل ۲-۱۴ز طرحهای دایرهای تشکیل شدهاند.

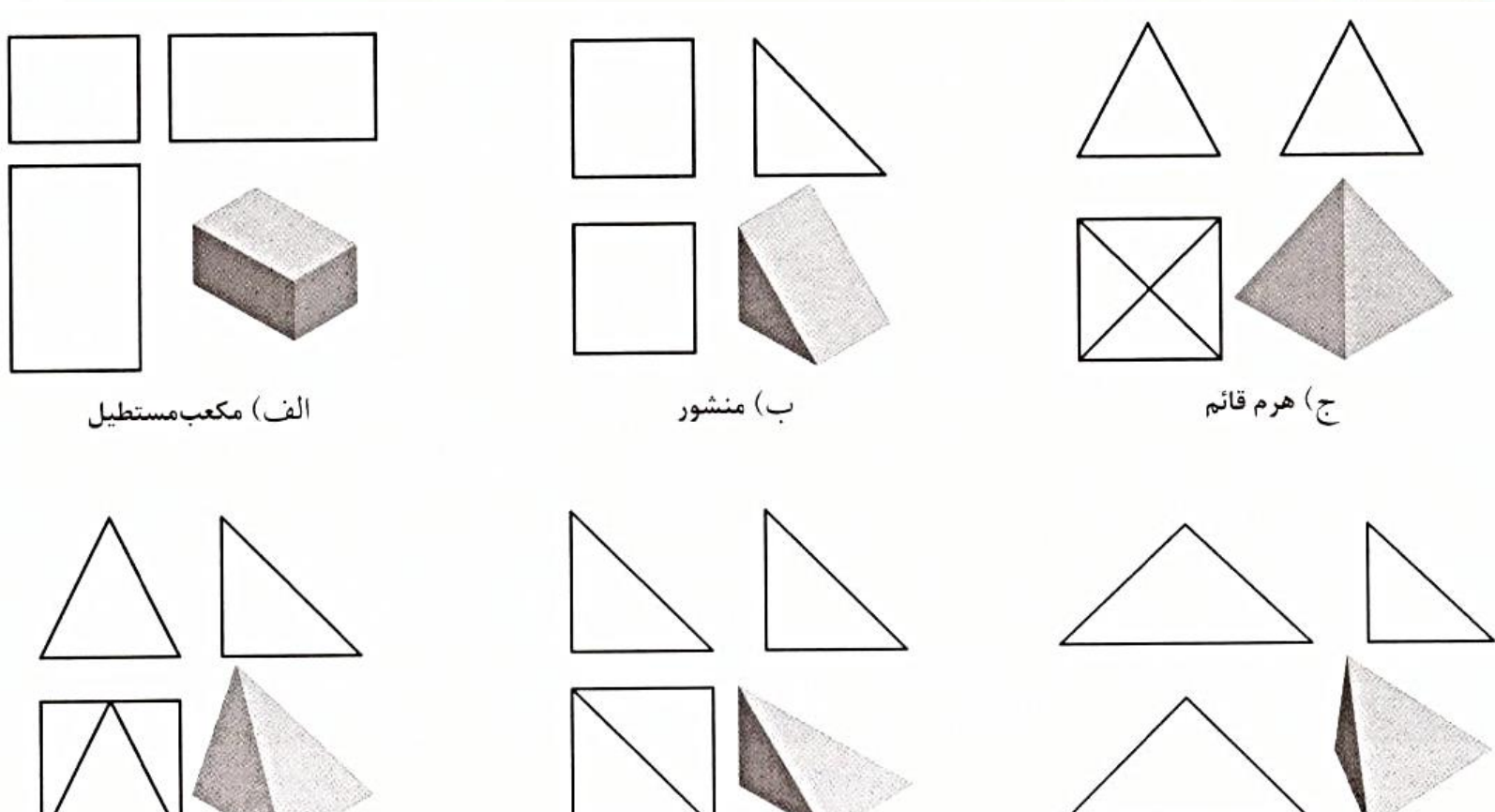

ه) هرم مایل با قاعده مربع

شکل ۱–۴

د) هرم مایل

و) هرم مایل با قاعده مثلث

116

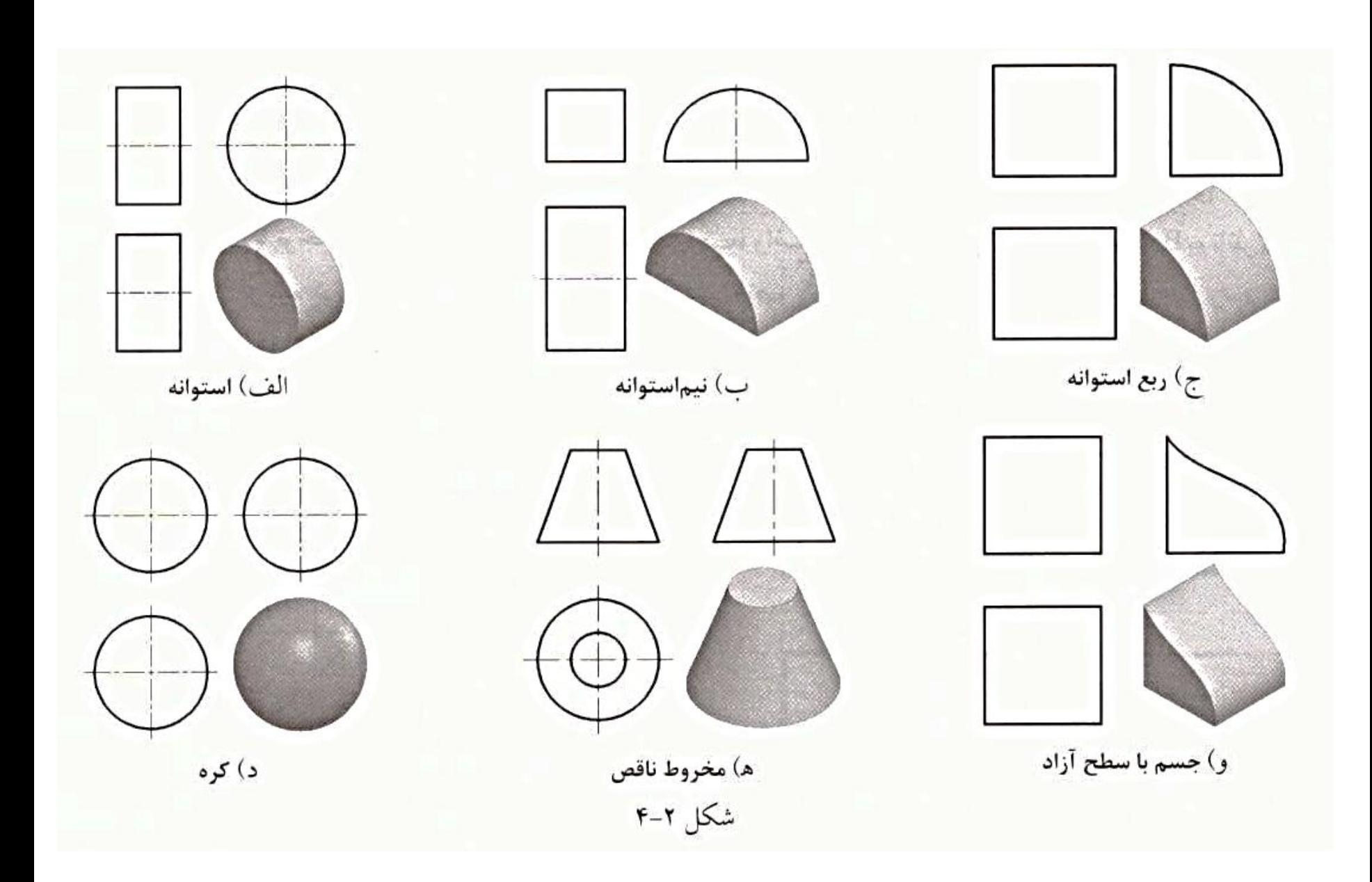

حال با استفاده از این شکلها میخواهیم به سوال موجود در شکل ۳–۴ پاسخ دهیم؛ یعنی تصویر سوم جسمی را رسم کنیم که تصویر روبهرو و بالای آن، دو مستطیل برابر باشند. بنابراین باید جسمی را در ذهن تصور کنیم که این خصوصیت را داشته باشد و سپس از سمت چپ به آن نگاه کنیم و<mark>اتصویر</mark> |چپ را در محدوده رابط بین تصاویر رسم نماییم| - اولین جسمی که میتوان تصور کرد، یک مکعب مستطیل است که تصویر چپ آن یک مربع خواهد بود؛ لذا ابتدا به کمک رابط بین تصاویر، محدوده تصویر چپ را مطابق شکل ۴–۴ می یابیم و در آن محدوده یک مربع ترسیم می کنیم. با توجه به شکلهای ۱–۴ و ۲–۴ احجام دیگری نیز می توان تصور کرد که تصویر روبهرو و بالای آن دو مستطیل برابر باشد؛ بنابراین به کمک رابط بین تصاویر، میتوان مشابه شکل ۴–۴ محدوده تصویر را پیدا کرد و تصویر جانبی را در آن محدوده ترسیم نمود. چند نمونه تصویر چپ به همراه تصویر سهبعدی آنها در شکل ۵–۴ آورده شدهاند. همان طور که ملاحظه می کنید <mark>جواب مربوط به تصویر سوم می تواند یکتا نباشد.</mark>

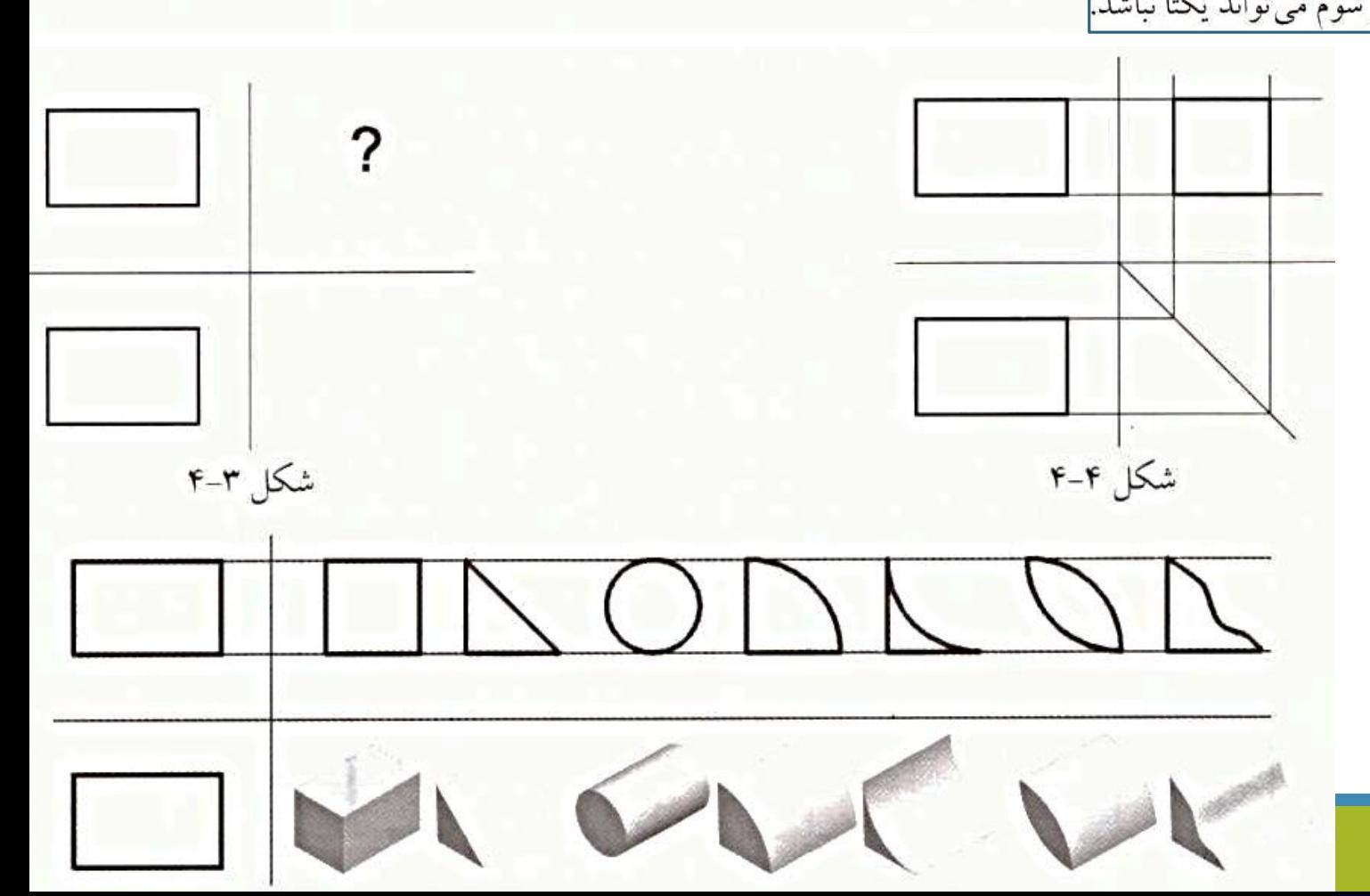

حال مطابق شکل ۶–۴ جسمی را در نظر بگیرید که تصاویر روبهرو و بالای آن داده شده است. میخواهیم به کمک روش آنالیز احجام، تصویر چپ این جسم را بیابیم. با توجه به ماهیت شکل جسم، می توان آن را مطابق شکل ۷–۴ به صورت ترکیب دو جسم A و B در نظر گرفت. حال به کمک رابط بین تصاویر محدوده تصویر چپ هر یک از احجام A و B را می،یابیم و میتوانیم هر حجم را مطابق یکی از احجام شکلهای ۱–۴ و ۲–۴ که مرتبط با صورت مسئله است، انتخاب کنیم. با توجه به موقعیت ناظر در مشاهده تصویر چپ، واضح است که <mark>حجم A نسبت به حجم B به ناظر نزدیک تر است، پس</mark> ابتدا حجم A و سپس حجم B را ترسیم میکنیم تا خطوطی از تصویر B که پشت تصویر A قرار میگیرند به صورت خط چین رسم شوند<mark>.</mark> در شکل A-۴ می توان ۵ جسم (از بی نهایت جسم) را مشاهده کرد که تصاویر روبهرو و بالای آنها مطابق شکل ۶–۴ میباشند.

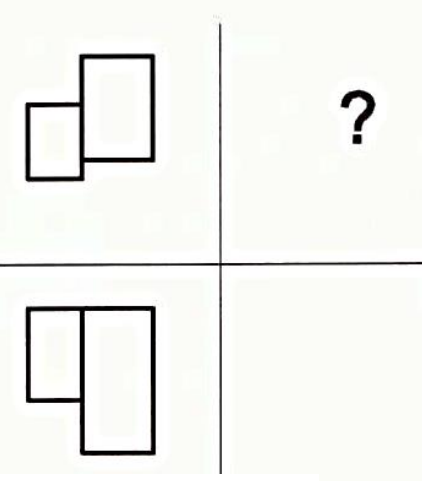

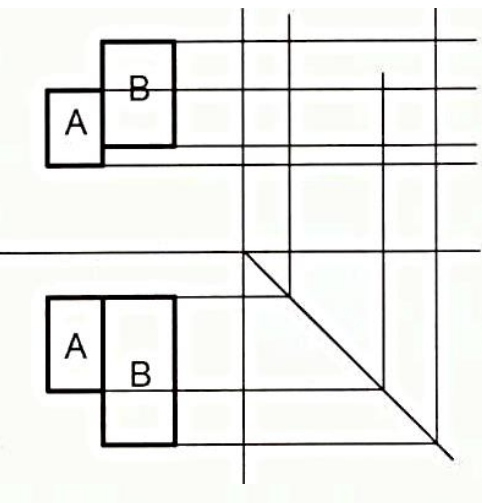

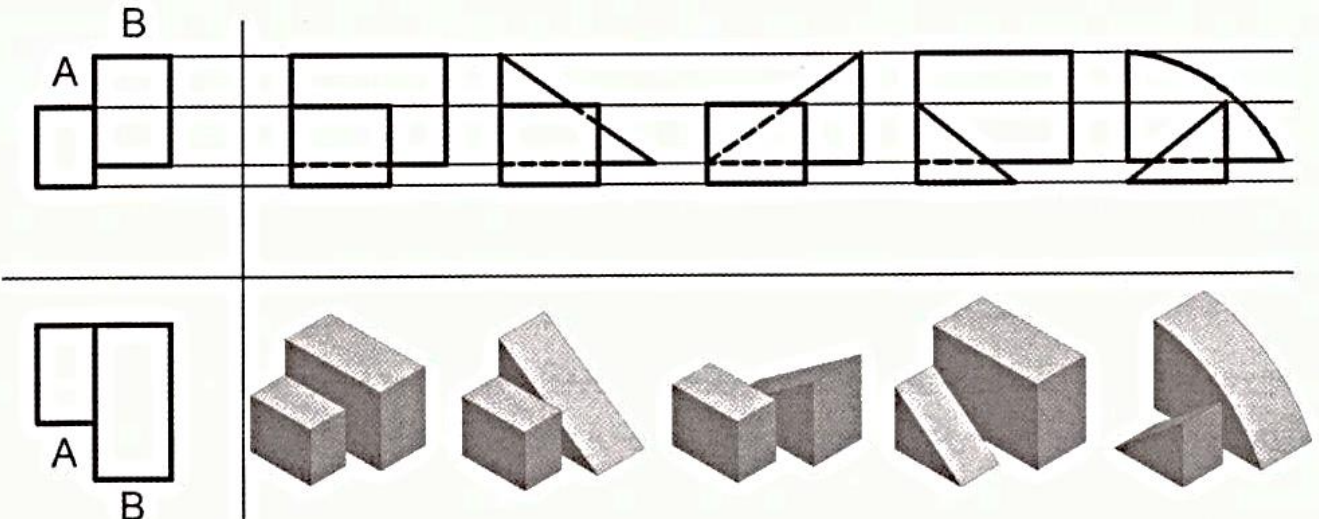

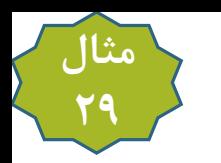

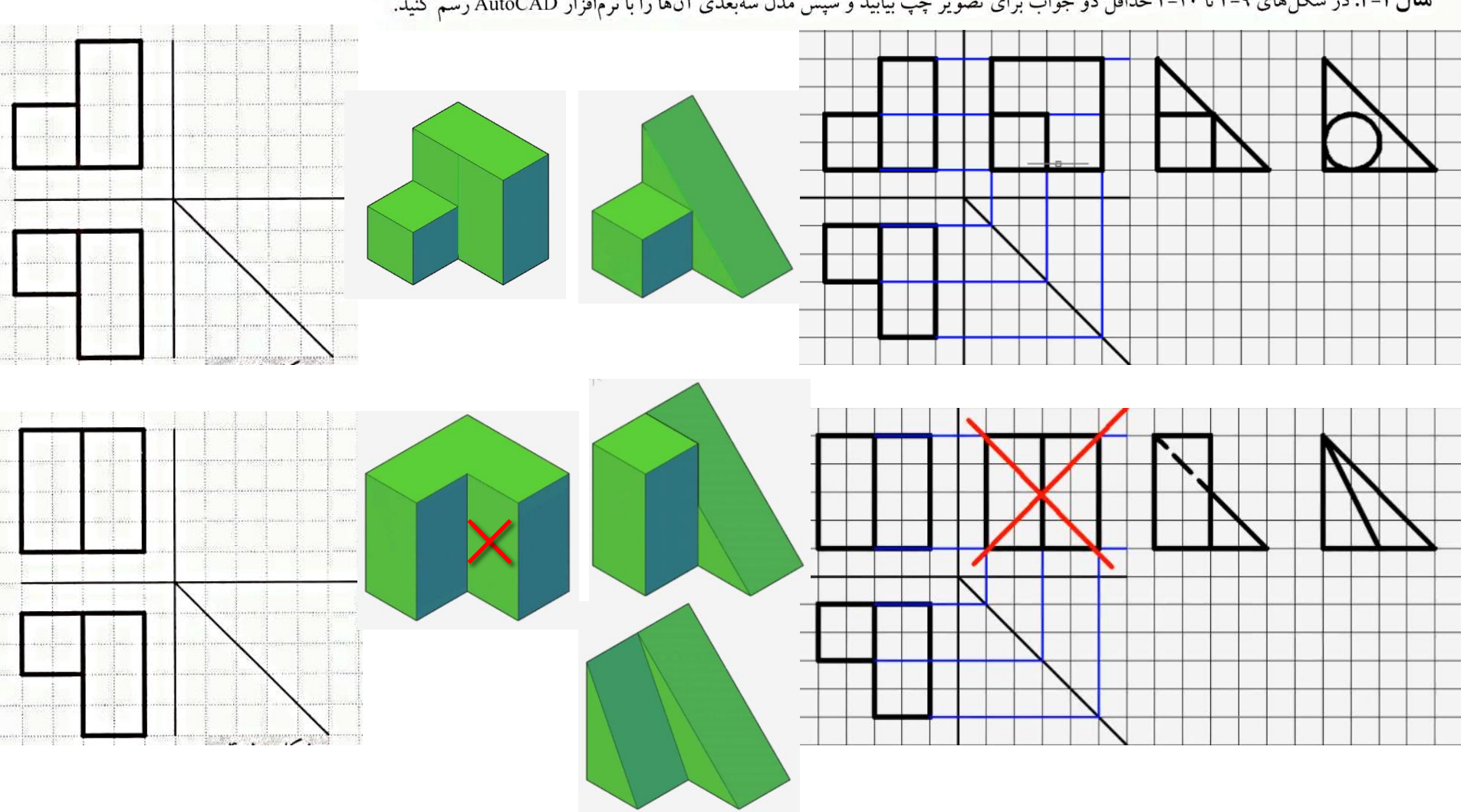

**مثال ۱**-۴: در شکلهای ۹-۴ تا ۲۰-۴ حداقل دو جواب برای تصویر چپ بیابید و سپس مدل سهبعدی آنها را با نرمافزار AutoCAD رسم کنید.

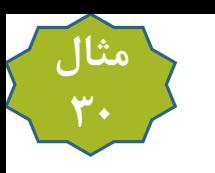

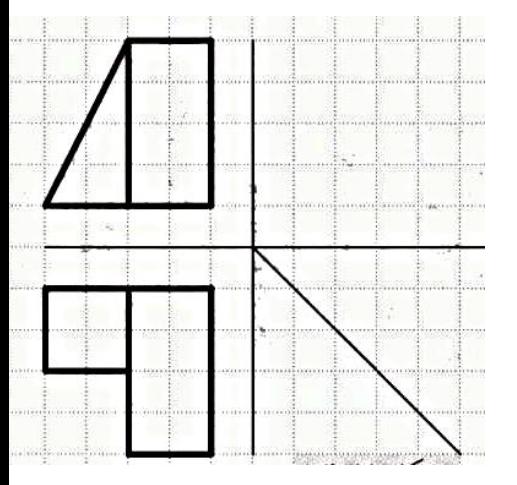

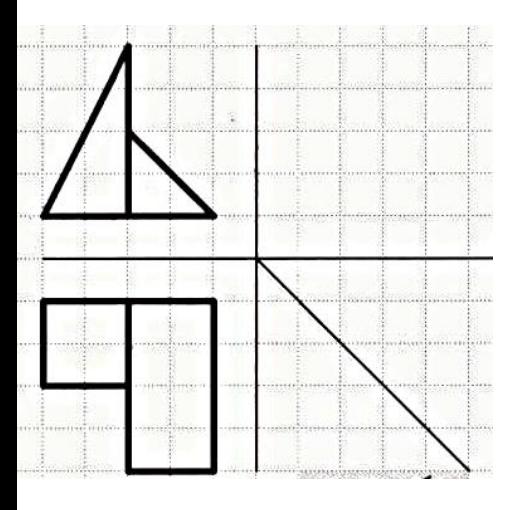

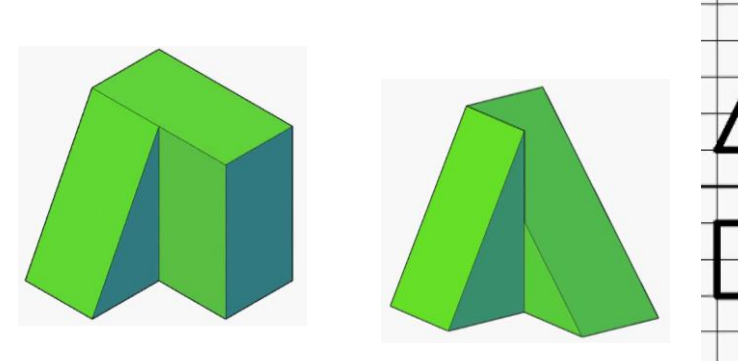

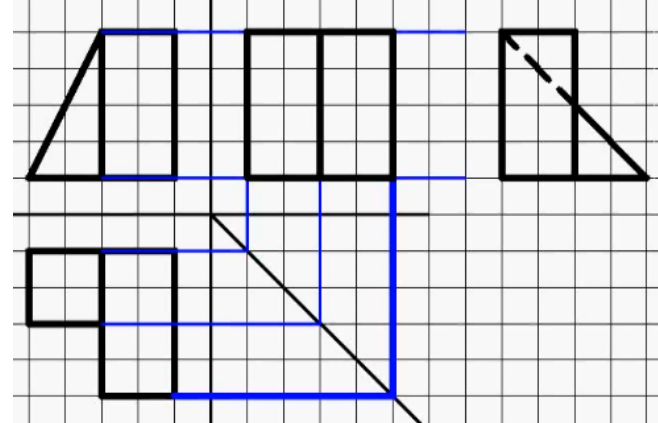

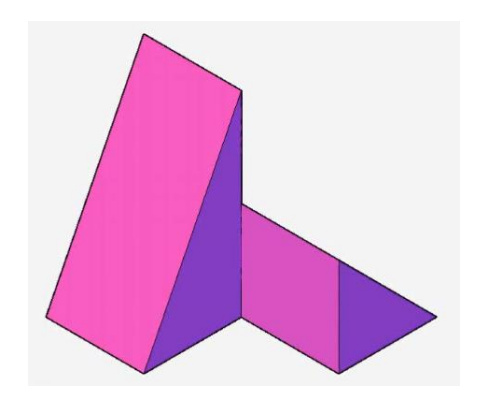

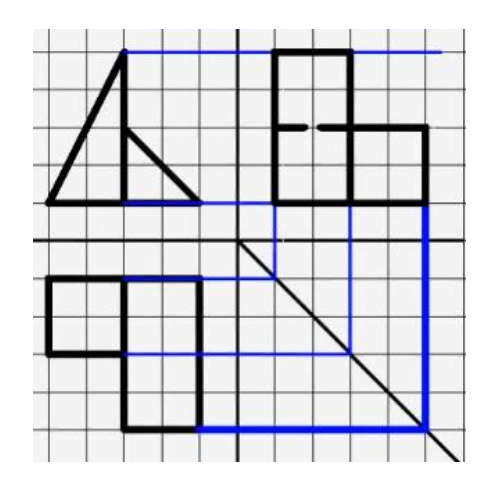

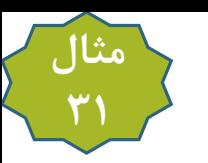

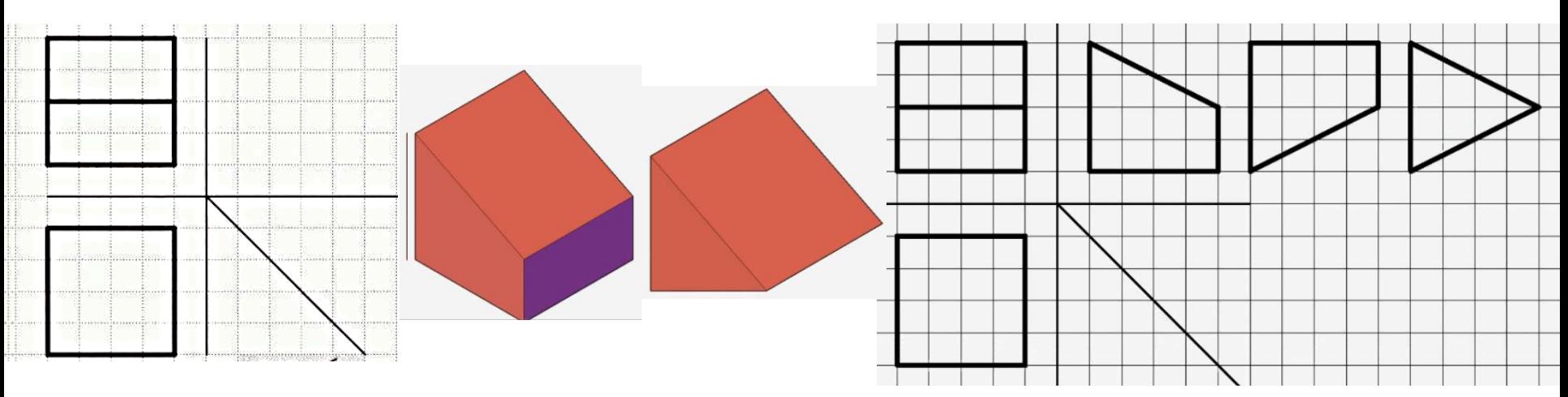

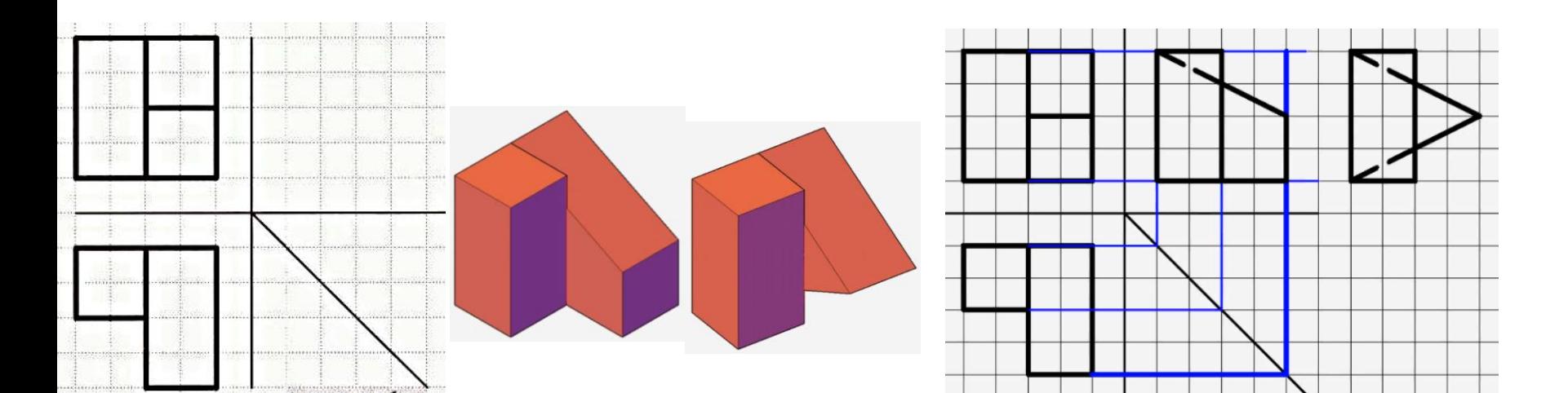

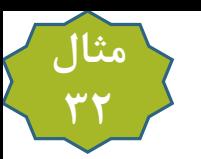

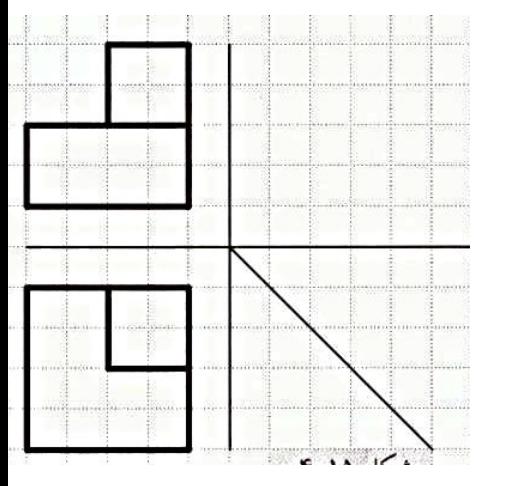

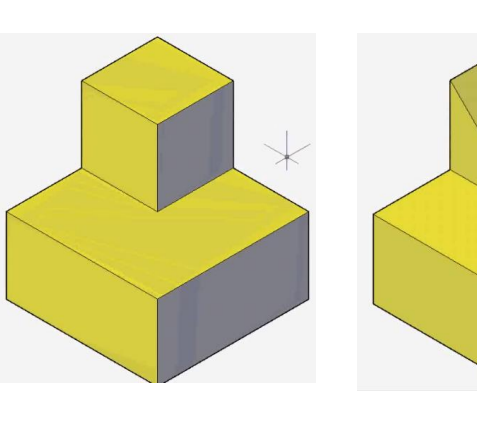

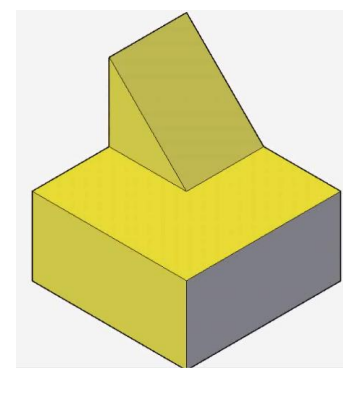

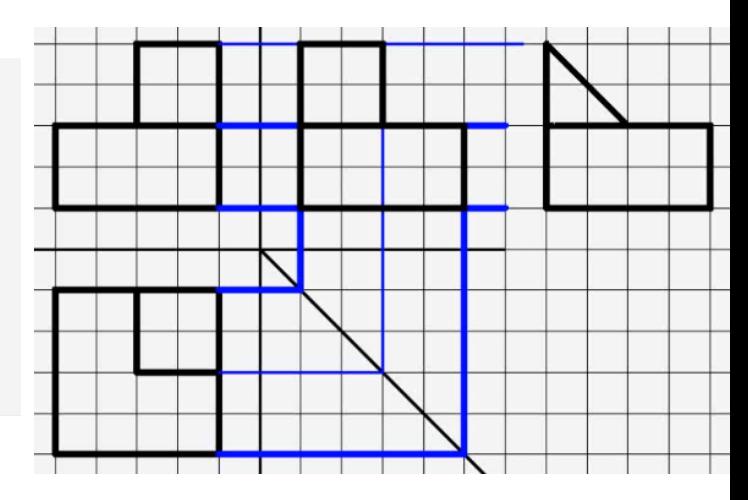

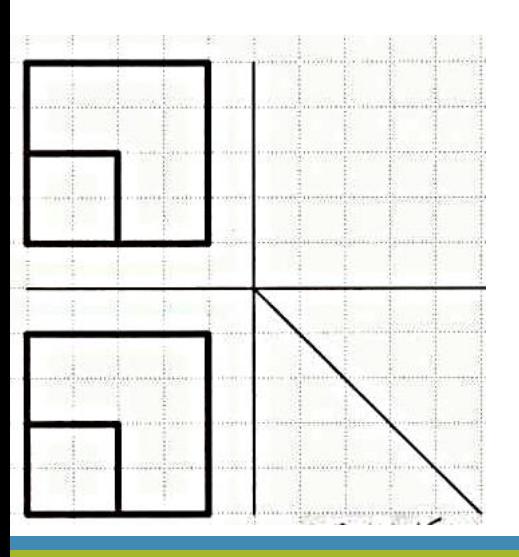

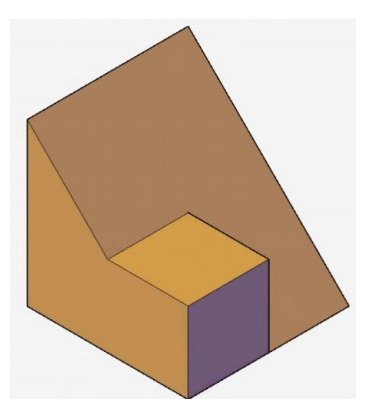

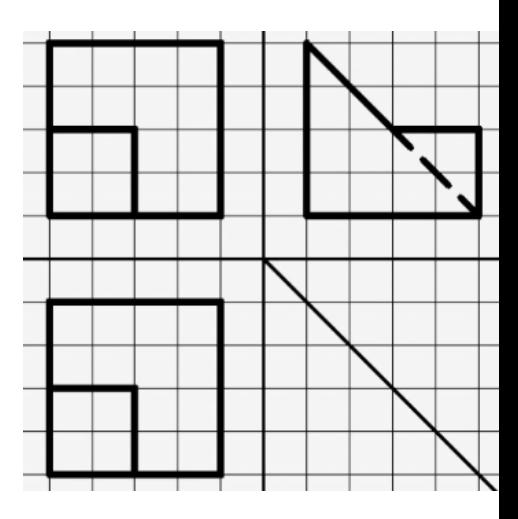

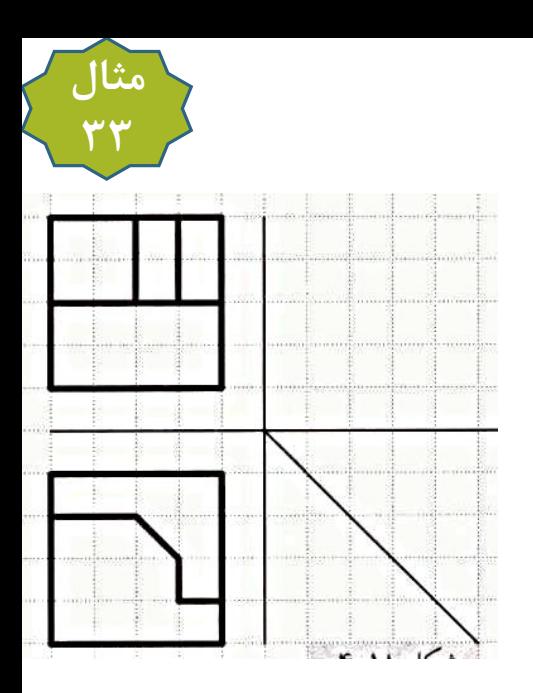

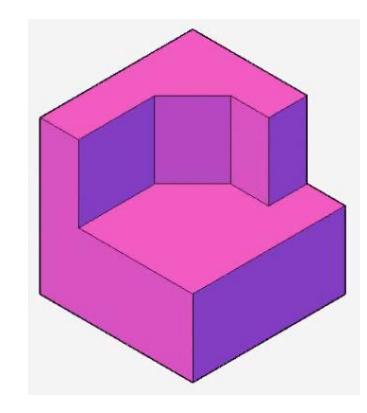

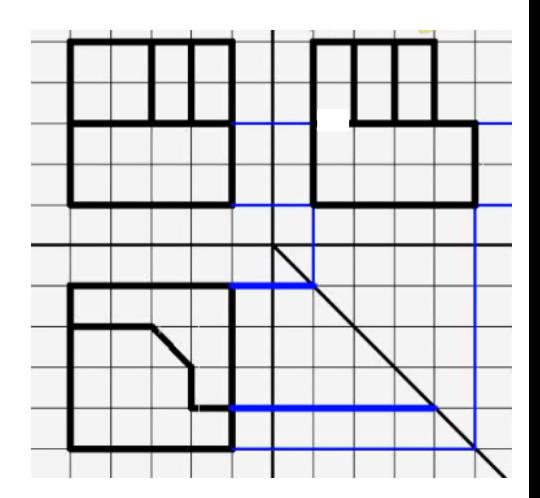

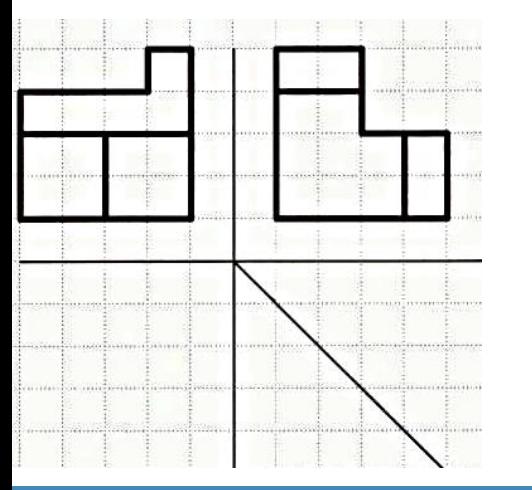

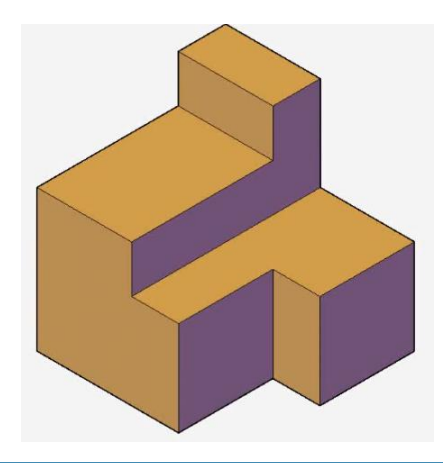

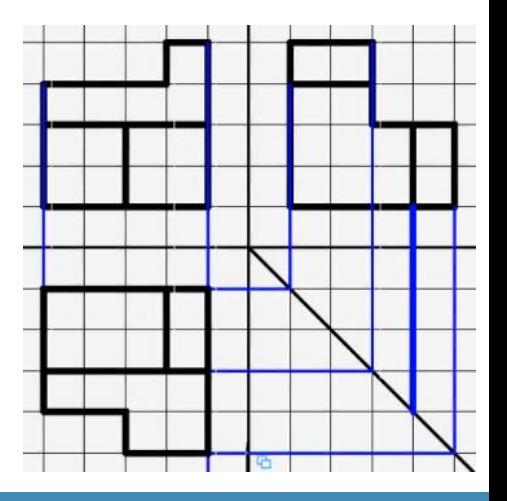

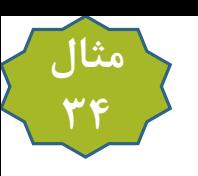

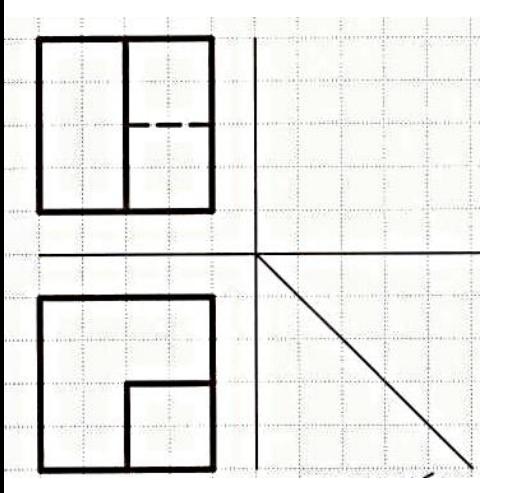

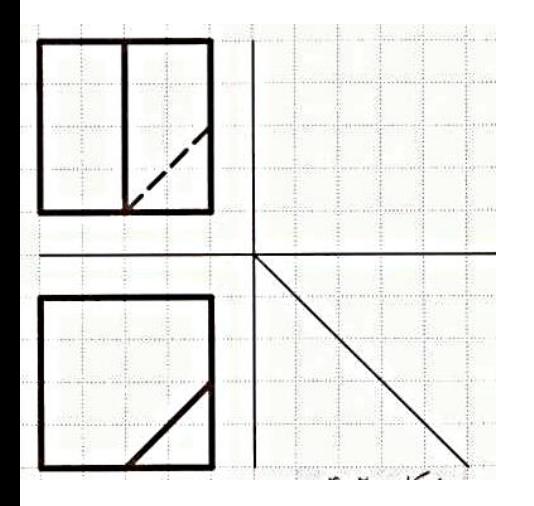

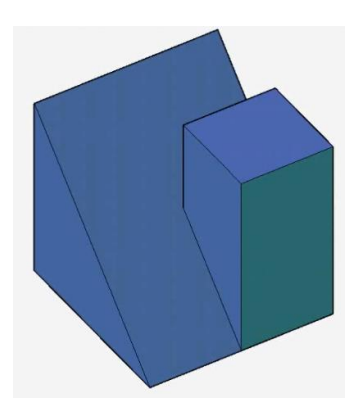

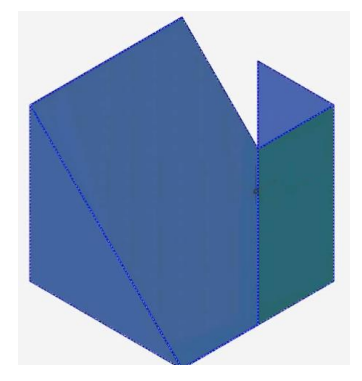

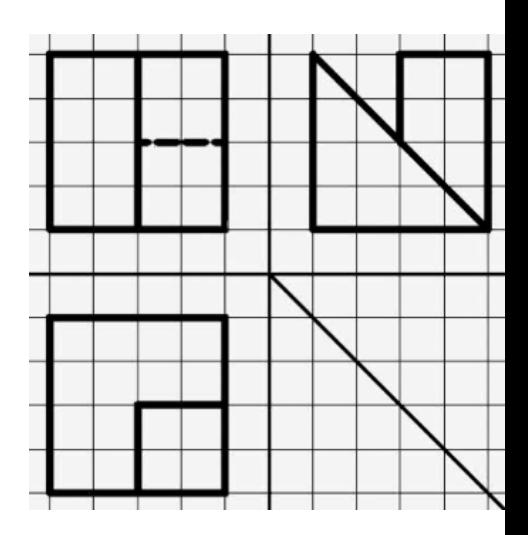

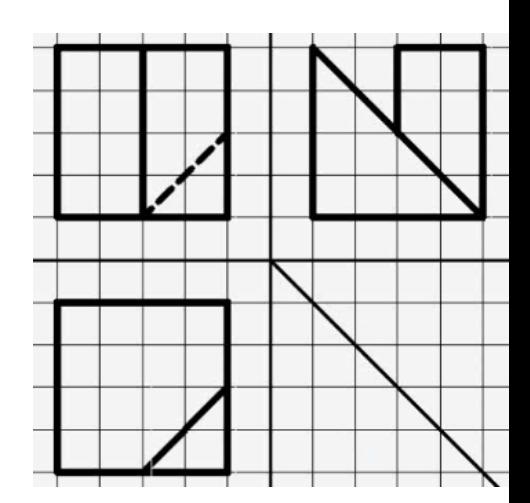

تا اینجا مثالهایی که حل کردیم، همگی به صورت ترکیب دو یا چند جسم بودند. گاهی اوقات لازم است برای به دست آوردن جسم مورد نظر، دو یا چند جسم را از یکدیگر کم کنیم<mark>.</mark> مثلاً شکل ۲۱-۴ را در نظر بگیرید. در این جسم، مکعب مستطیل B از مکعب مستطیل A کم شده است؛ بنابراین تصویر <mark>سمت چپ و نمای سهبعدی آن، م</mark>طابق شکل ۲۲–۴ مشاهده خواهد شد. شکل ۲۳–۴ را در نظر بگیرید. برای به دست آوردن تصویر سمت چپ، میتوان فرض کرد که جسم A یک مکعب مستطیل میباشد که منشور B از آن کم شده است؛ بنابراین تصویر سمت چپ و نمای سهبعدی آن، مطابق شکل ۲۴-۴ مشاهده خواهد شد. شکل ۲۵-۴ نیز مشابه شکل ۲۴-۴ است، با این تفاوت که به جای یک منشور از دو منشور تفاضلی استفاده شده است.

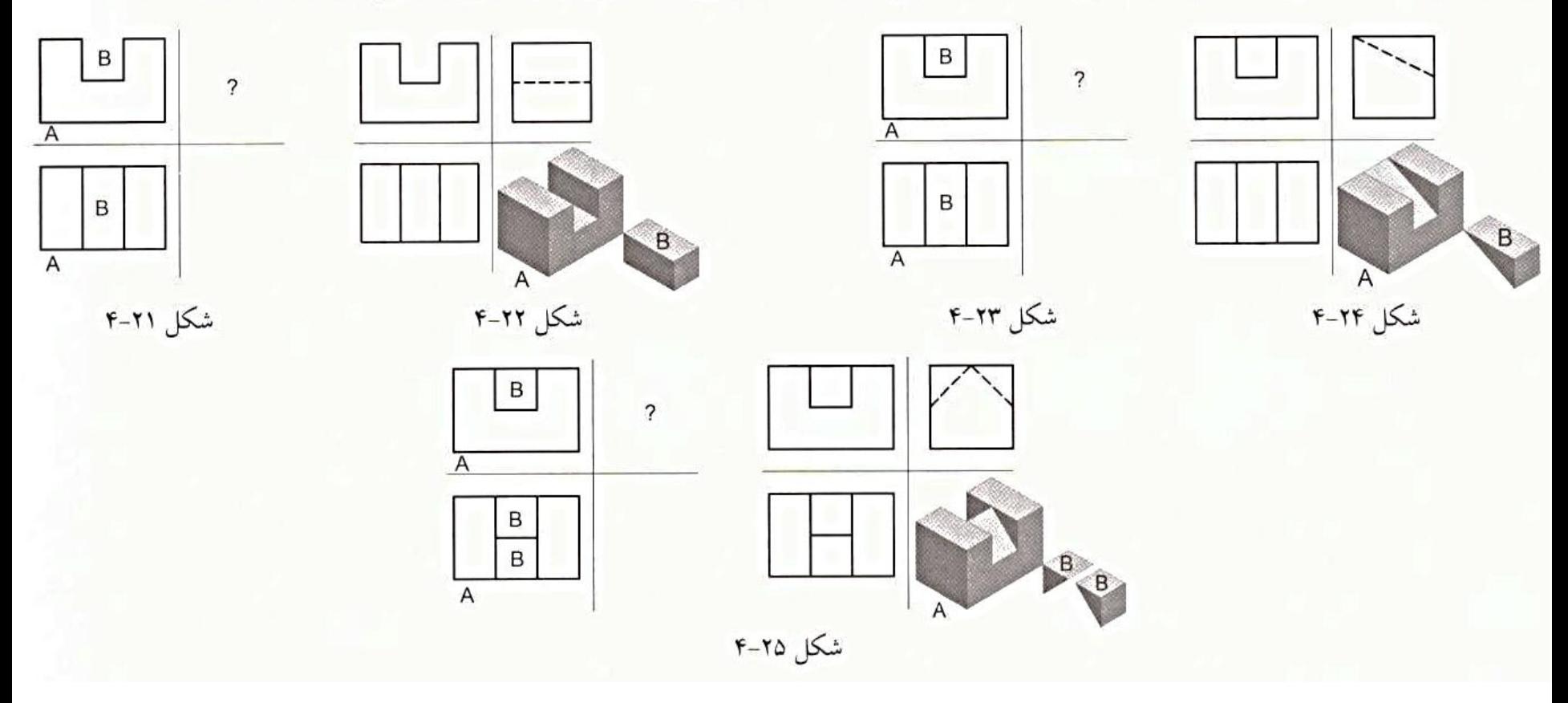

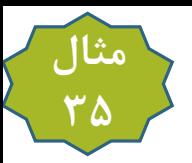

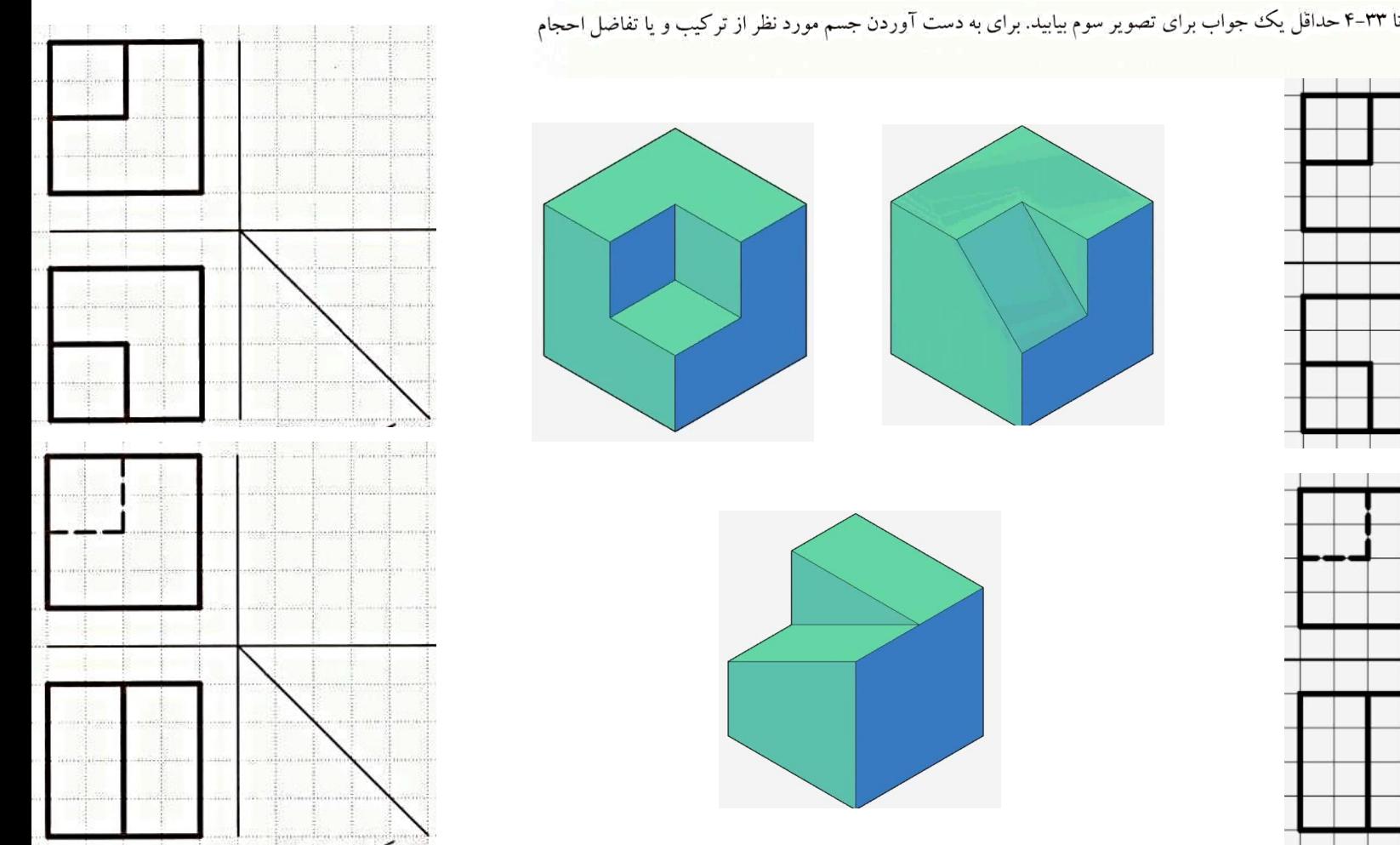

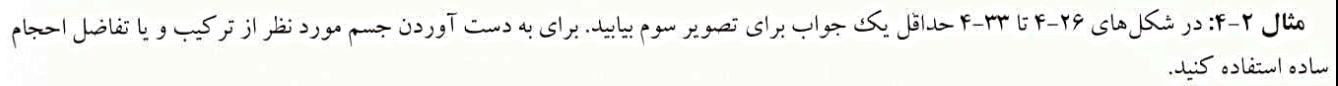

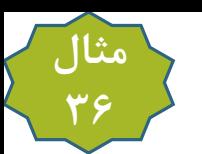

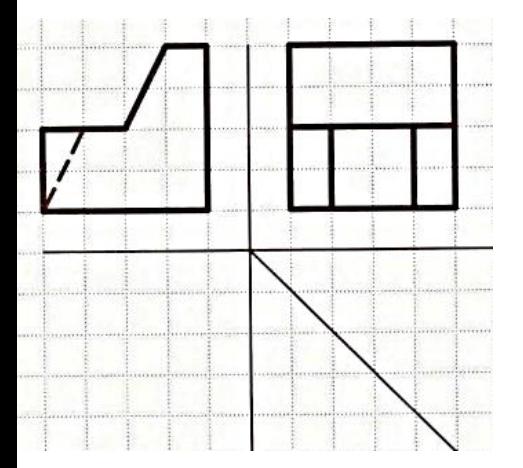

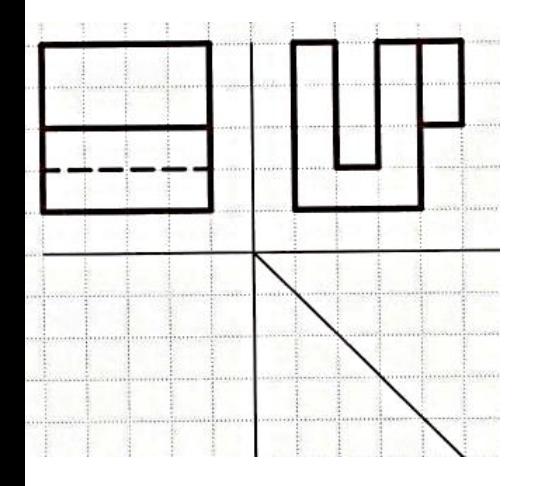

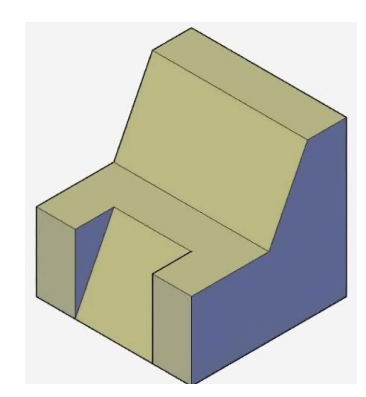

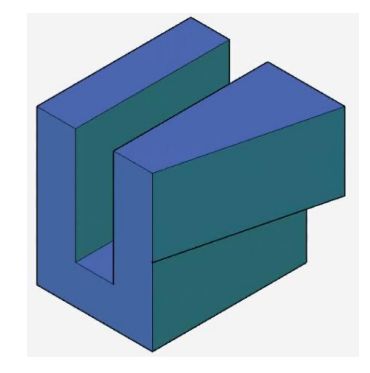

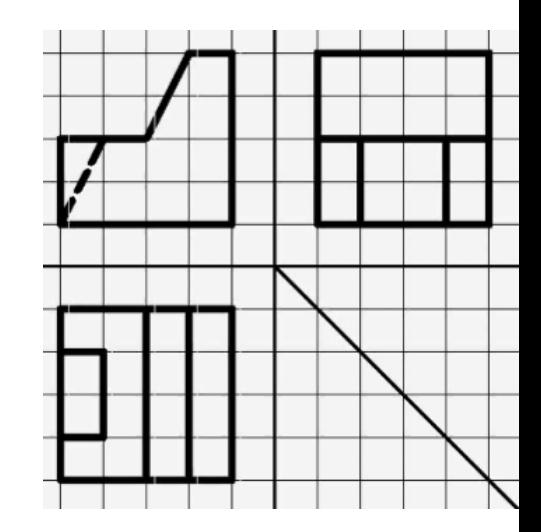

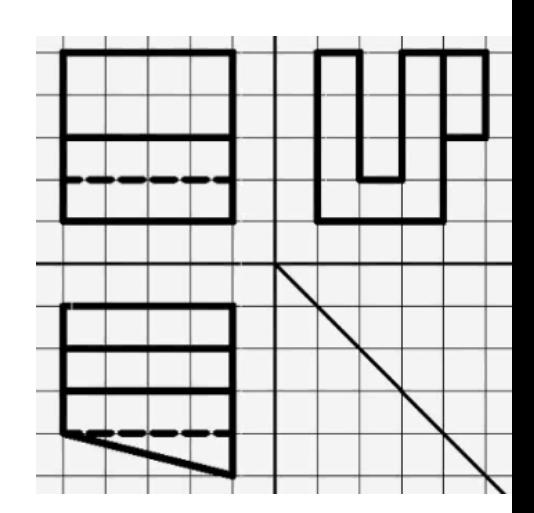

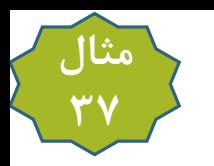

**مثال ۳**-۴:در شکلهای ۳۴-۴ تا ۴-۳ یک جواب برای تصویر سوم بیابید. برای به دست آوردن جسم مورد نظر، از ترکیب و یا تفاضل احجام ساده استفاده کنید.

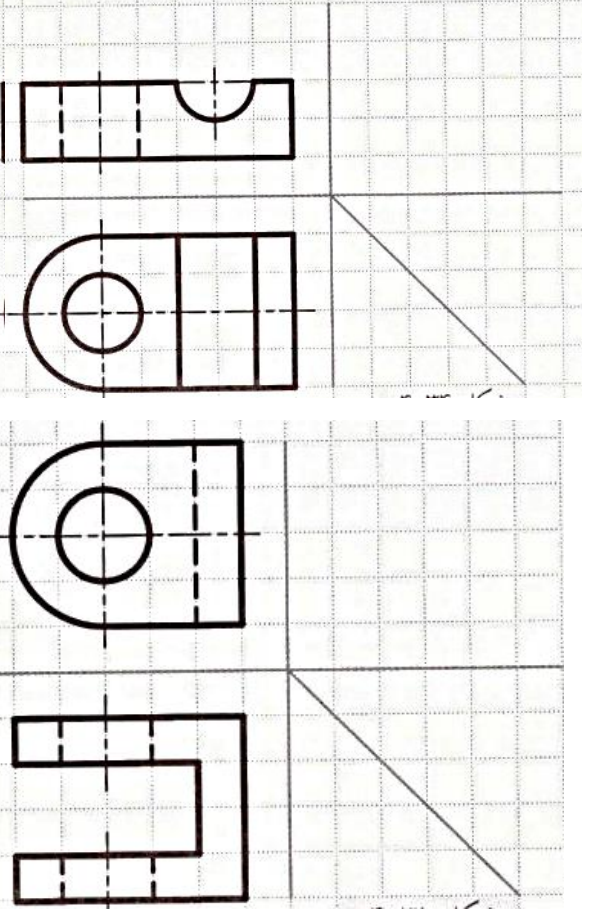

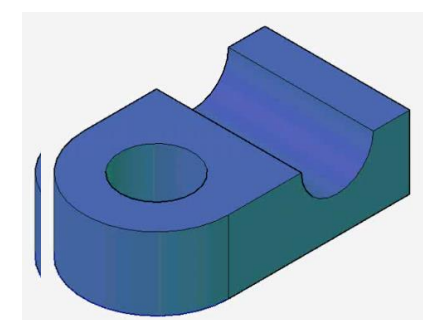

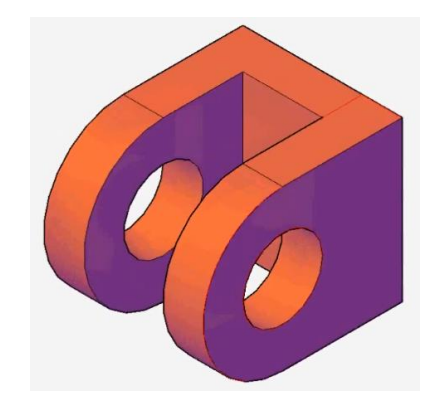

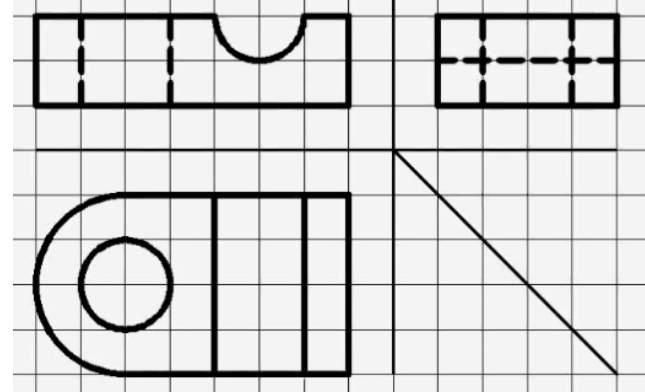

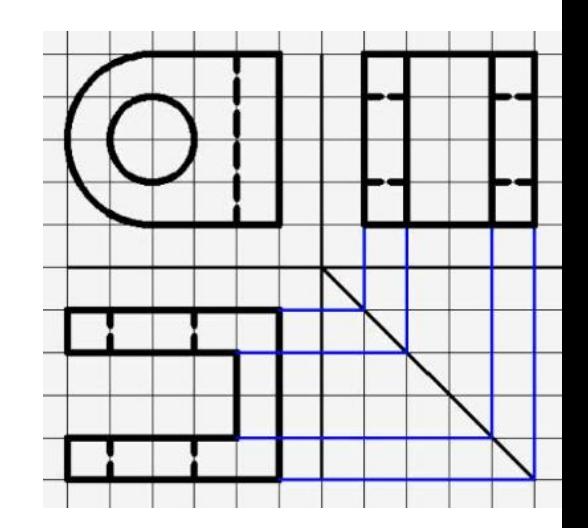

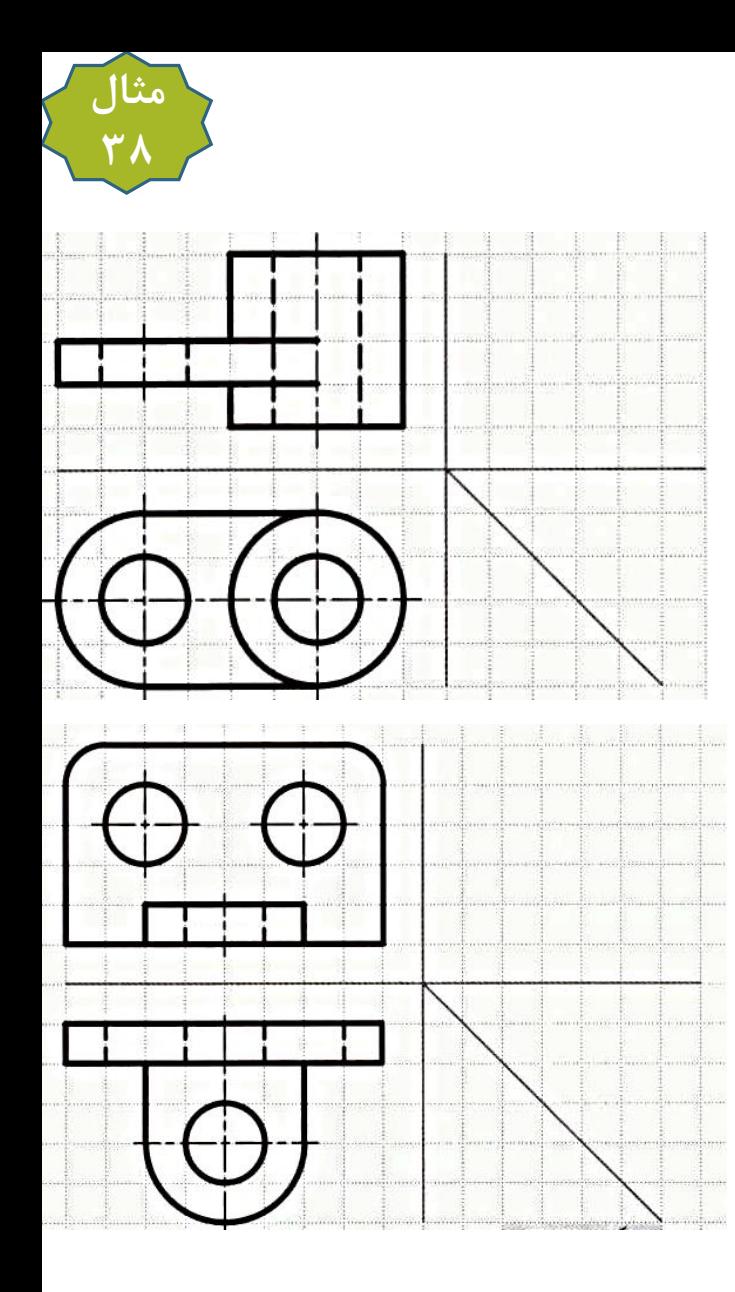

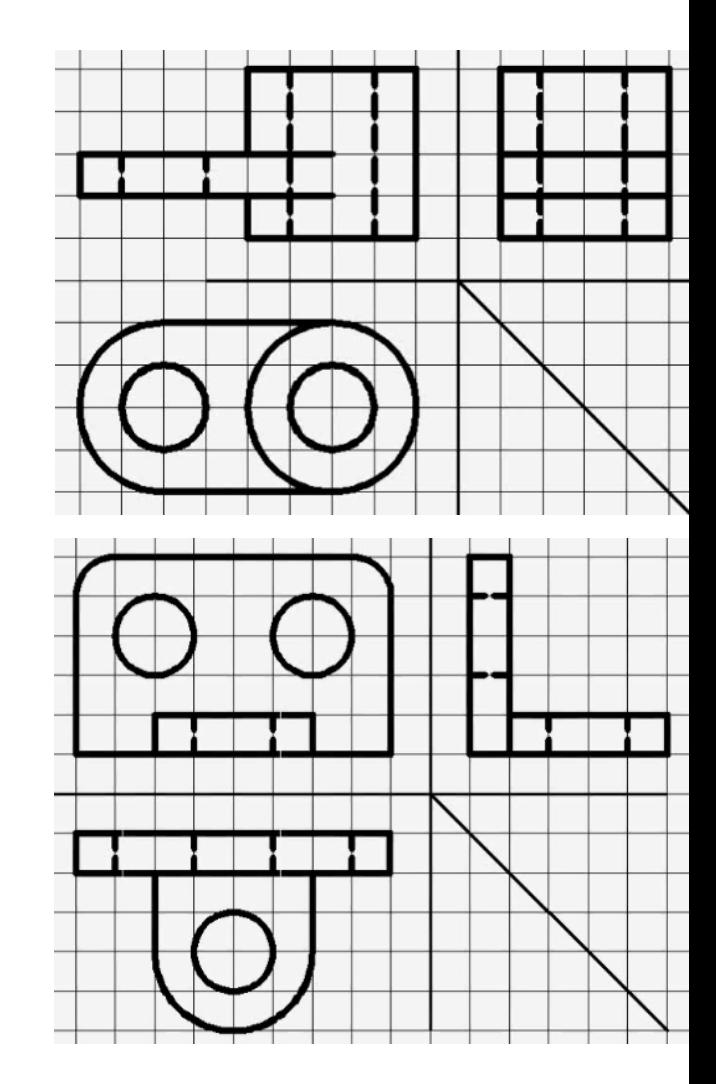

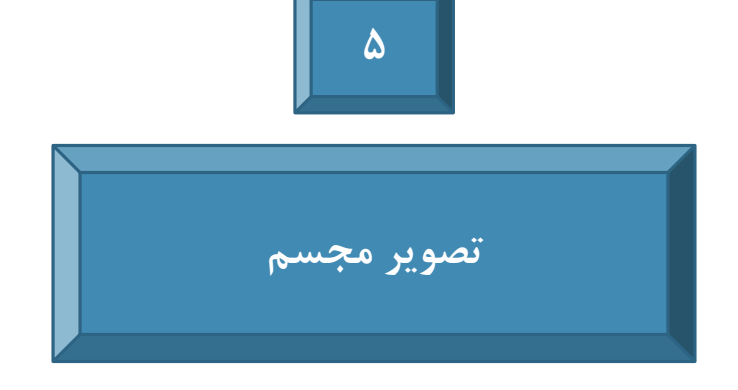

# 5-1 تصاویر مجسم سهبعدی

همان طور که در فصل ۳ اشاره کردیم، از تصاویر و مدلهای سهبعدی در کنار تصاویر دوبعدی استفاده میکنند تا هنگام تجسم و درک جسم، ضعف تصاویر دوبعدی پوشش داده شود. <mark>اصطلاحاً به تصاویر سهبعدی، تصاویر مجسم (Pictorial Projection) گفته می شود.</mark> تصاویر مجسم به سه دسته کلی زیر تقسیمبندی میشوند: 1- تصویر آگزونومتریک (Axonometric Projection) - " - تصوير مايل (Oblique Projection) \_۳\_ تصویر پرسپکتیو (Perspective Projection) – این دسته از تصاویر خارج از مباحث این کتاب است؛ لذا از توضیح آن صرف نظر می کنیم. جسمی را به همراه محورهای مختصات مطابق شکل ۱–۵ در نظر بگیرید که مقابل صفحه تصویر قرار گرفته است. برای تصویرگیری، منبع نور موازی را به سمت جسم میتابانیم. پرتوها به طور موازی و عمود بر صفحه تصویر از جسم گذر و به صفحه تصویر برخورد میکنند؛ بنابراین تصویر جسم به صورت دوبعدی به شکل یک مستطیل مشاهده میشود. برای تشکیل و مشاهده تصویر سهبعدی روی صفحه تصویر دو راهکار در پیش داریم: ۱- پرتوها همچنان عمود بر صفحه تصویر تابانده شوند، ولی جسم را به همراه محورها دوران دهیم. ۲–جسم و محورها ثابت باشند، ولی موقعیت منبع نور را تغییر دهیم تا پرتوها به صورت مایل به صفحه تصویر برخورد نمايند. تصویر بهدستآمده را در حالت اول تصویر آگزونومتریک و در حالت دوم تصویر مایل میگویند. شکل ۱–۵

## 5-2 تصویر آگزونومتریک

همان طور که گفته شد، برای داشتن تصویر مجسم آگزونومتریک، همچنان که پرتوها بر صفحه تصویر عمودند، جسم و محورها را دوران میدهیم (شکل ۲-۵).

میدانیم بینهایت حالت برای زاویه دوران وجود دارد، لذا برای یکسانسازی و جلوگیری از سردرگمی بین کشورها و شرکتهای مختلف در ارائه تصاویر سهبعدی استاندارد، تصاویر آگزونومتریک به سه گروه ایزومتریک (Isometric)، دی.متریک (Dimetric) و تری.متریک (Trimetric) دستهبندی می.شوند که تصویر ایزومتریک بیشترین کاربرد را در صنعت دارد. در تصویر ایزومتریک، محورها مطابق شکل ۳–۵ به نحوی دوران می یابند که زاویه آنها با صفحه تصویر با یکدیگر برابر (β=γ=λ=32.26) شوند. همان طور که ملاحظه می کنید، با توجه به تقارن، زوایای بین تصویر سه محور روی صفحه تصویر با هم برابر و مساوی ۱۲۰ درجه خواهند شد (شکل ۴–۵). اگر اضلاع مربوط به جسم را در محورهای شکل ۴-۵ رسم کنیم، تصویر مجسم ایزومتریک به دست میآید. با

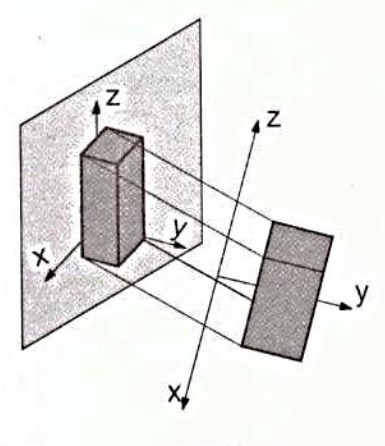

شكل ٢-۵

توجه به اینکه محورها نسبت به صفحه تصویر به طور مایل قرار گرفتهاند، اندازه آنها در صفحه تصویر به مقدار COS(32.26°)=0.816کوچک تر از اندازه واقعی ترسیم میشود. در بخش ۵–۲–۳ به نحوه ترسیم تصویر مجسم ایزومتریک خواهیم پرداخت.

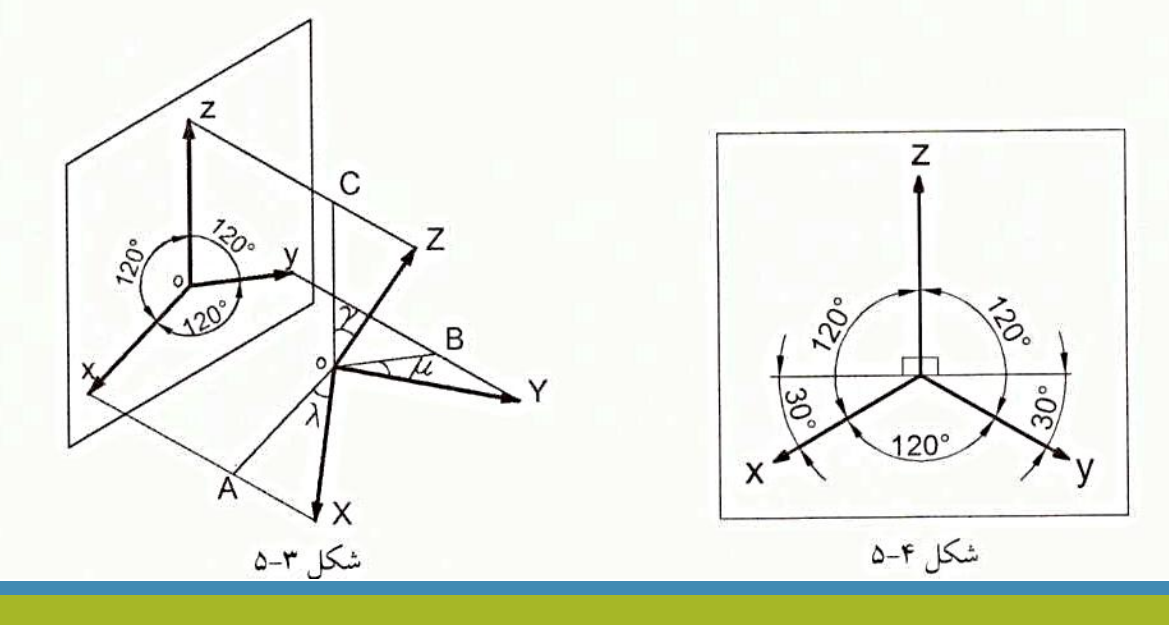

مجسم تریمتریک، هیچ یک از زوایای بین محورها با صفحه تصویر با هم برابر نیستند (شکل ۵–۵). در تصویر دیمتریک طول تصویر محور x تقریباً نصف طول تصویر محورهای yو zاست و در تصویر تریمتریک طول تصویر هر یک از محورها با دیگری متفاوت میباشد. در شکل ۶-۵ یک جسم در تصاویر ایزومتریک، تریمتریک و دیمتریک نشان داده شده است. همان طور که ملاحظه میکنید، تصویر تریمتریک خیلی شبیه به تصویر ایزومتریک است. از طرفی تصویر دیمتریک نمای مطلوبتری از جسم به ناظر ارائه میدهد. با توجه به اینکه در صنعت اکثراً از تصویر ایزومتریک استفاده می کنند و رسم دستی آن نسبت به تصاویر دی.متریک و تری.متریک آسانتر است، به منظور آموزش و ترسیم نقشههای صنعتی، کاغذهای شطرنجی از قبل آماده مطابق شکل ۷-۵ در بازار موجودند که دانش پژوهان میتوانند برای رسم تصاویر مجسم ایزومتریک از آنها استفاده کنند.

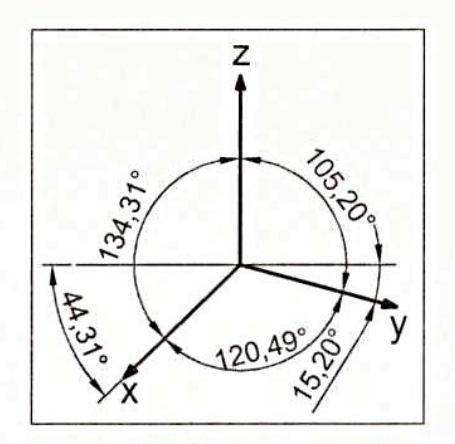

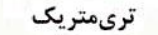

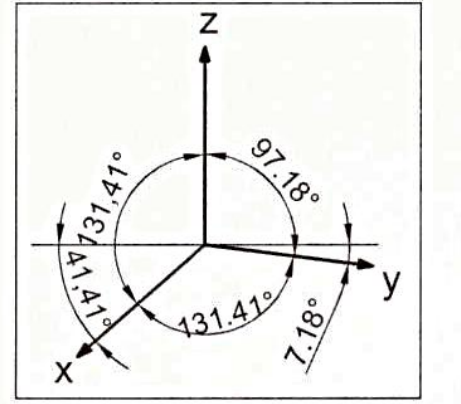

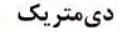

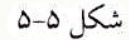

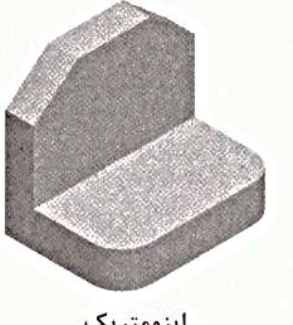

ايزومتريك

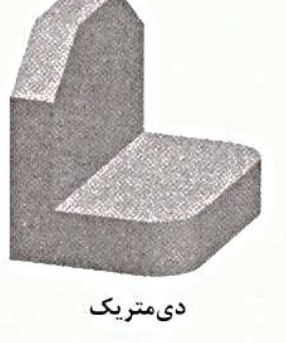

شكل ۶-۵

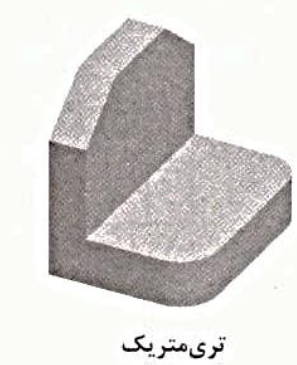

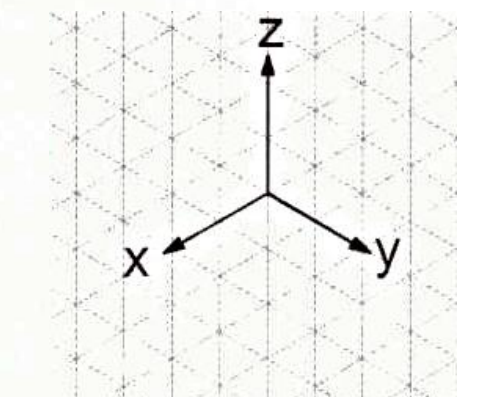

شكل ٧-۵

یکی از ضعفهای تصاویر ایزومتریک این است که دور و نزدیک شـدن اجـسام نسبت به ناظر موجب کوچکی و یا بزرگی آنها نمیشود. این ویژگی می تواند در برخی موارد تشخیص ارتفاع، طول و عرض را با مشکل همراه سازد. مثلا شکل ۸-۵ را در نظر بگیرید. در این شکل به نظر می رسد که ارتفاع دو گلوله یکسان است، در صورتی که قسمت سمت راست شکل این مطلب را رد می کند. به همین دلیل است که در نقشههای معماری از تصاویر پرسپکتیو استفاده می کنند تا تصاویر واقعی تر جلوه کنند.

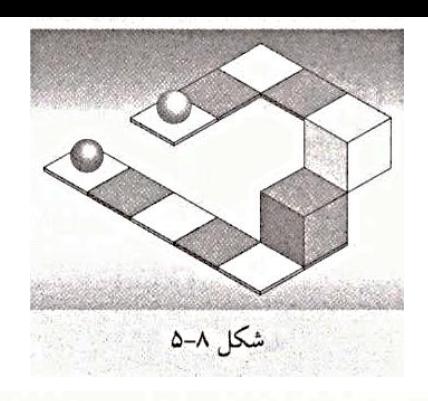

5-2-1 انواع خط

برای رسم تصویر مجسم ایزومتریک، لازم است تمام صفحات جسم را در محورهای ایزومتریک رسم کنیم. از طرفی برای رسم یک صفحه از جسم، .<br>\* لازم است خطوط مربوط به چندضلعی آن صفحه در محورهای ایزومتریک ترسیم شوند؛ به همین دلیل در ابتدا شما را با انواع خط آشنا می کنیم و نحوه ترسیم هر یک از آنها را در محورهای مختصات ایزومتریک آموزش میدهیم. خطوط را می توان به سه دسته کلی تقسیم بندی کرد: ۱– خط نوع اول: خطی است که موازی یکی از محورهای v ،x وz باشد. سه حالت مختلف این نوع خط را میتوان در شکل ۹–۱۵لف در حالت سهبعدی و در شکل ۹-۵ب به صورت سه تصویر ملاحظه کرد.

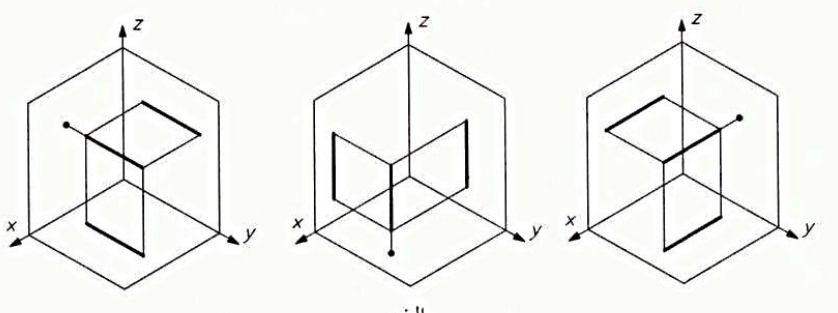

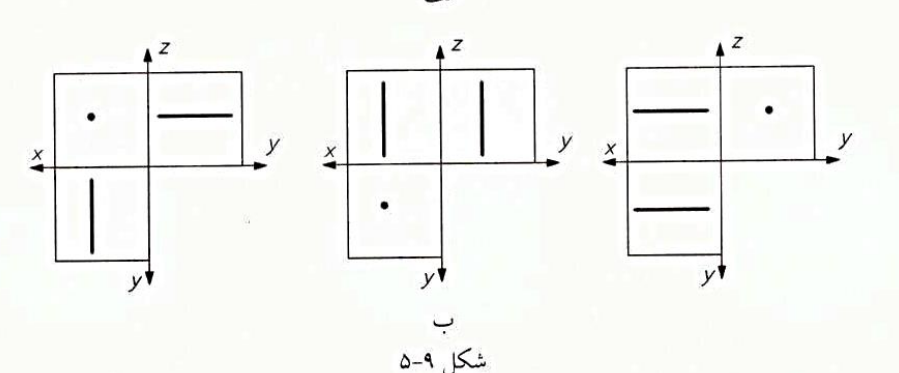

۲-خط نوع دوم: خطي است كه موازي يكي از صفحات تصوير باشد و موازي هيچ يك از محورها نباشد. سه حالت مختلف اين نوع خط را مي توان در شکل ۱۰-۱۵لف در حالت سهبعدی و در شکل ۱۰-۰۵ب به صورت سه تصویر ملاحظه کرد.

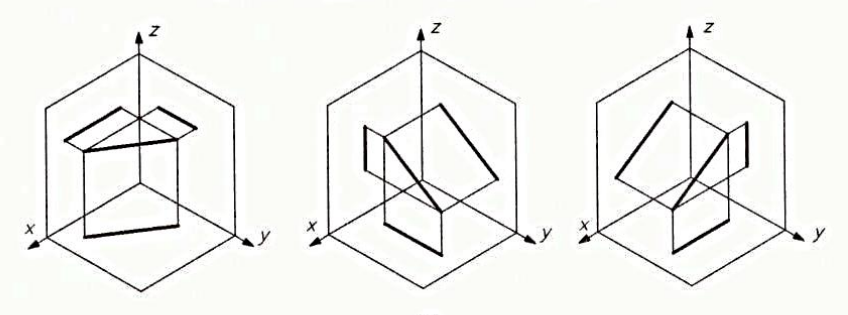

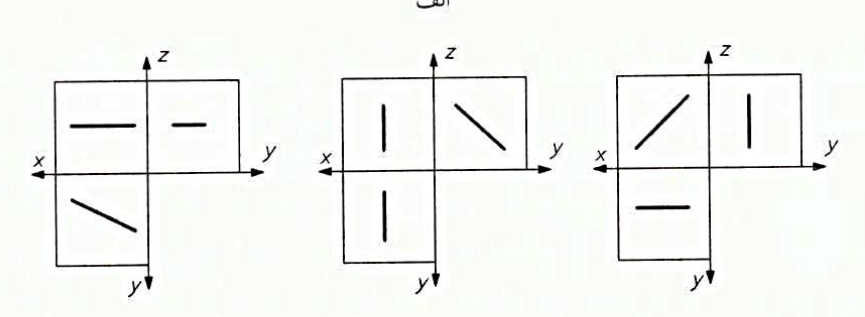

۳– خط نوع سوم: خطی است که موازی هیچ یک از محورها و صفحات تصویر نباشد. تنها حالت این نوع خط را میتوان در شکل ۱۱–۱۵لف در حالت سهبعدی و در شکل ۱۱-۵ب به صورت سه تصویر مشاهده کرد.

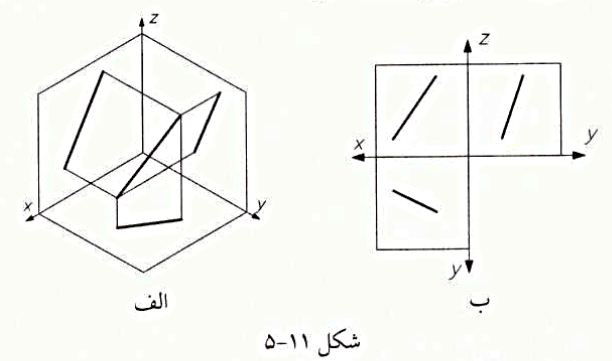

با توجه به اینکه در بعضی از مسائل، فقط دو تصویر داده میشود، لازم است برای تشخیص نوع خط از یک شناسه استفاده کنیم. شناسه هر خط به شرح زير است:

▶ شناسه خط نوع اول: یکی از تصاویر آن به صورت نقطه است و یا دو تصویر آن به صورت دو خط موازی با یک محور مشاهده میشوند. ▶ شناسه خط نوع دوم: فقط یکی از تصاویر آن به صورت خط مایل است و یا دو تصویر آن به صورت دو خط موازی با دو محور مشاهده میشوند. ♦ شناسه خط نوع سوم: دو تصوير آن به صورت خط مايل ميباشند.

#### **5-2-2 رسم انواع خط در محورهای ایزومتریک**

میدانیم خط نوع اول موازی یکی از محورهای cx و z است، بنابراین برای ترسیم تصویر ایزومتریک، کافی است آن را موازی محور ایزومتریک مربوط رسم کنیم. مثلاً در شکل ۱۲–۱۵لف خط ab موازی محور y و طول آن ۶ خانه شطرنجی است. نقطه a را به عنوان نقطه شروع انتخاب می کنیم. چون

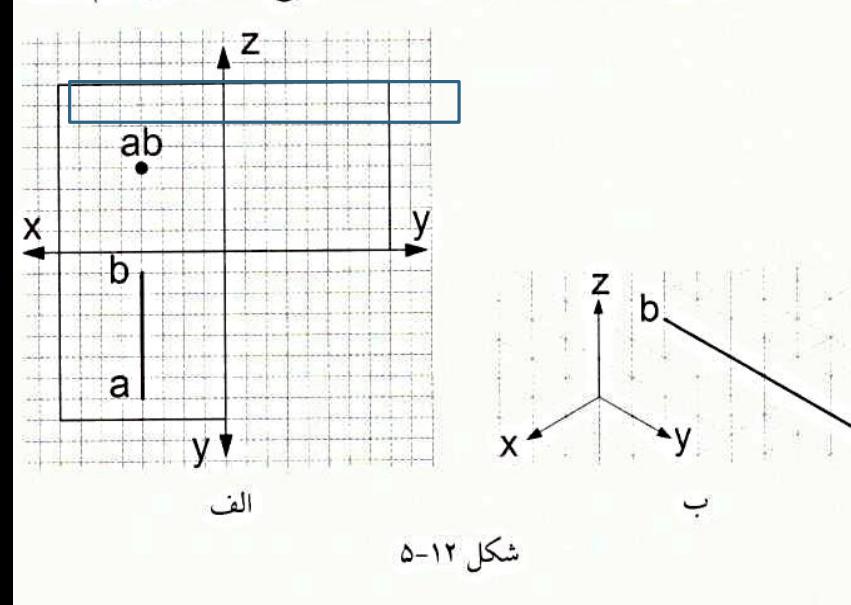

خط ab از سمت a به سمت b در خلاف جهت محور y است، تصویر این خط مطابق شکل ١٢-۵ب خواهد شد. در ترسیم خط نوع اول، بسته به اینکه این خط موازی کدام محور باشد، از یکی از مقادیر Δy وΔ و Δz استفاده می کنیم. در این مثال از Δy استفاده کردیم. برای ترسیم خط نوع دوم، بسته به اینکه خط موازی کدام صفحه است، نیاز به دو کمیت از سه کمیت Δy و Δz و Δz میباشد. مثلاً در شکل ۱۳–۱۵لف خط ab را در نظر بگیرید. با توجه به اینکه دو تصویر روبهرو و بالای این خط داده شده است، کمیتهای Δy و Δz معلوم می باشند. برای رسم تصوير ايزومتريك اين خط، ابتدا يك نقطه را به عنوان نقطه a در نظر می گیریم، سپس به اندازه ۵ خانه در خلاف جهت محور y جابهجا میشویم (شکل ١٣-٥ب). به دنبال آن ۴ خانه در جهت محور z جابهجا میشویم تا به نقطه b برسیم (شکل ۱۳-۵ج). با اتصال دو نقطه a و b خط ab ترسیم میگردد.

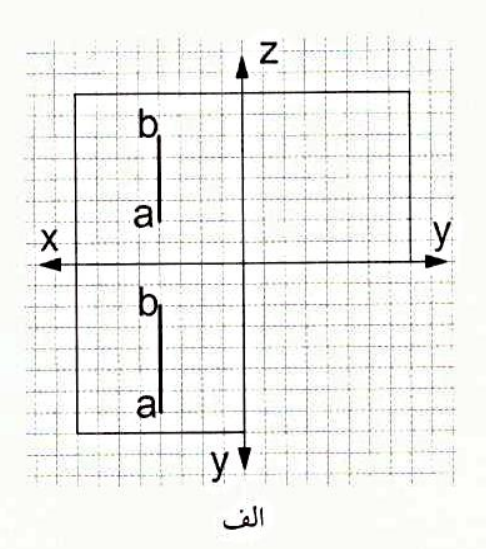

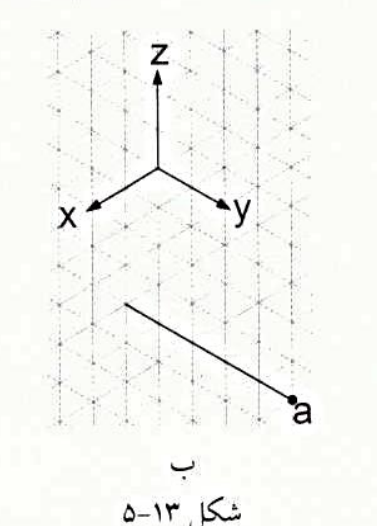

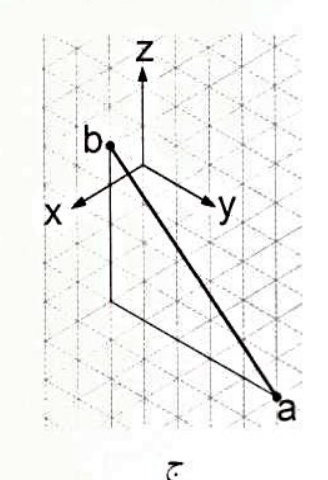

برای ترسیم خط نوع سوم، به هر سه کمیت Δy و Δy نیاز داریم. مثلاً در شکل ۱۴–۵الف خط ab را در نظر بگیرید. برای این خط مقادیر به صورت Δy=3 .Δx=2 و Δz=4 به دست ميآيد. براي رسم تصوير ايزومتريك اين خط، ابتدا يك نقطه را به عنوان نقطه a در نظر ميگيريم، سپس به اندازه ٢ خانه . در خلاف جهت محور c، ۳ خانه خلاف جهت محور y و ۴ خانه خلاف جهت محور z جابهجا میشویم (شکل ۱۴–۵ب). با اتصال دو نقطه a و b، خط ab ترسیم میشود.

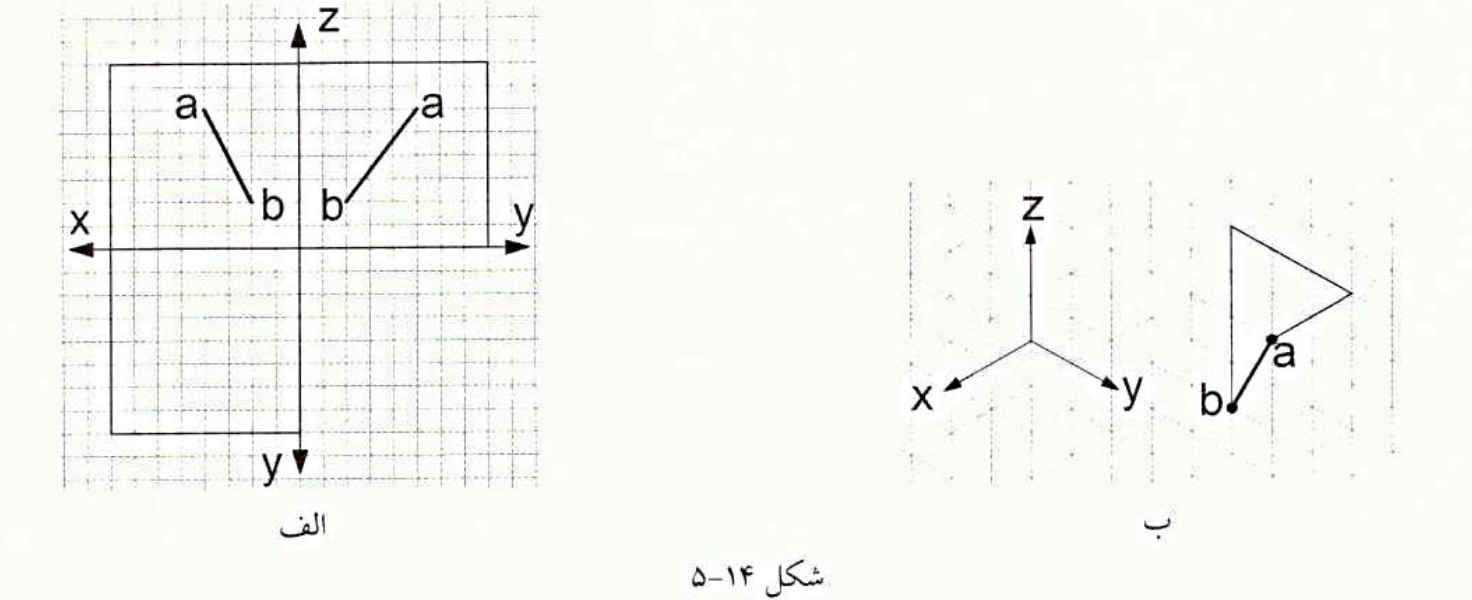

### **5-2-3 رسم تصویر مجسم ایزومتریک**

در بخش قبل با رسم انواع خط در نمای ایزومتریک آشنا شدید. با رسم تمام خطوط مربوط به همه صفحات یک جسم در نمای ایزومتریک، به تصویر مجسم ایزومتریک جسم دست خواهید یافت. برای آشنایی با نحوه ترسیم تصویر ایزومتریک از روی دوتصویر، این روش را در مراحل به دست آوردن تصویر مجسم ایزومتریک شکل ۱۵–۵ آموزش میدهیم. این مراحل به شرح زیرند:

♦ هوحله ١: ابتدا دوتصوير را آناليز سطح مي كنيم} نتيجه آناليز صفحات مطابق شكل ١۶–۵ خواهد شد.

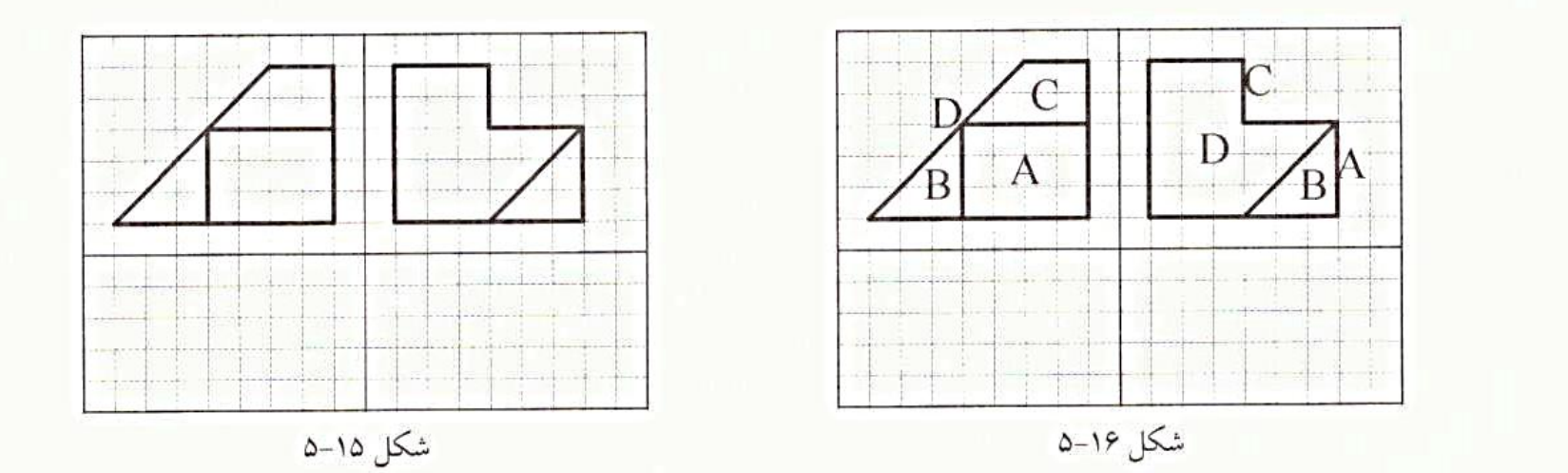

۹ موحله ۲:|صفحات A تا D را در کاغذ شطرنجی ایزومتریک ترسیم میکنیم. ترجیحاً ترسیم را از صفحات و خطوط نوع اول آغاز میکنیم.

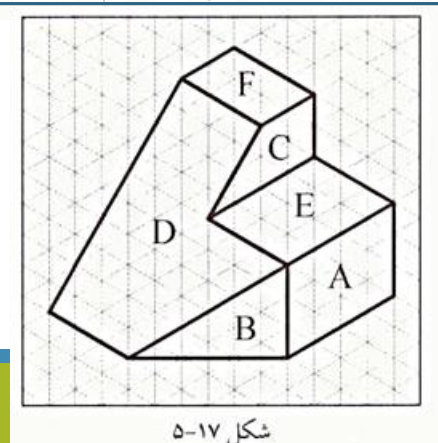

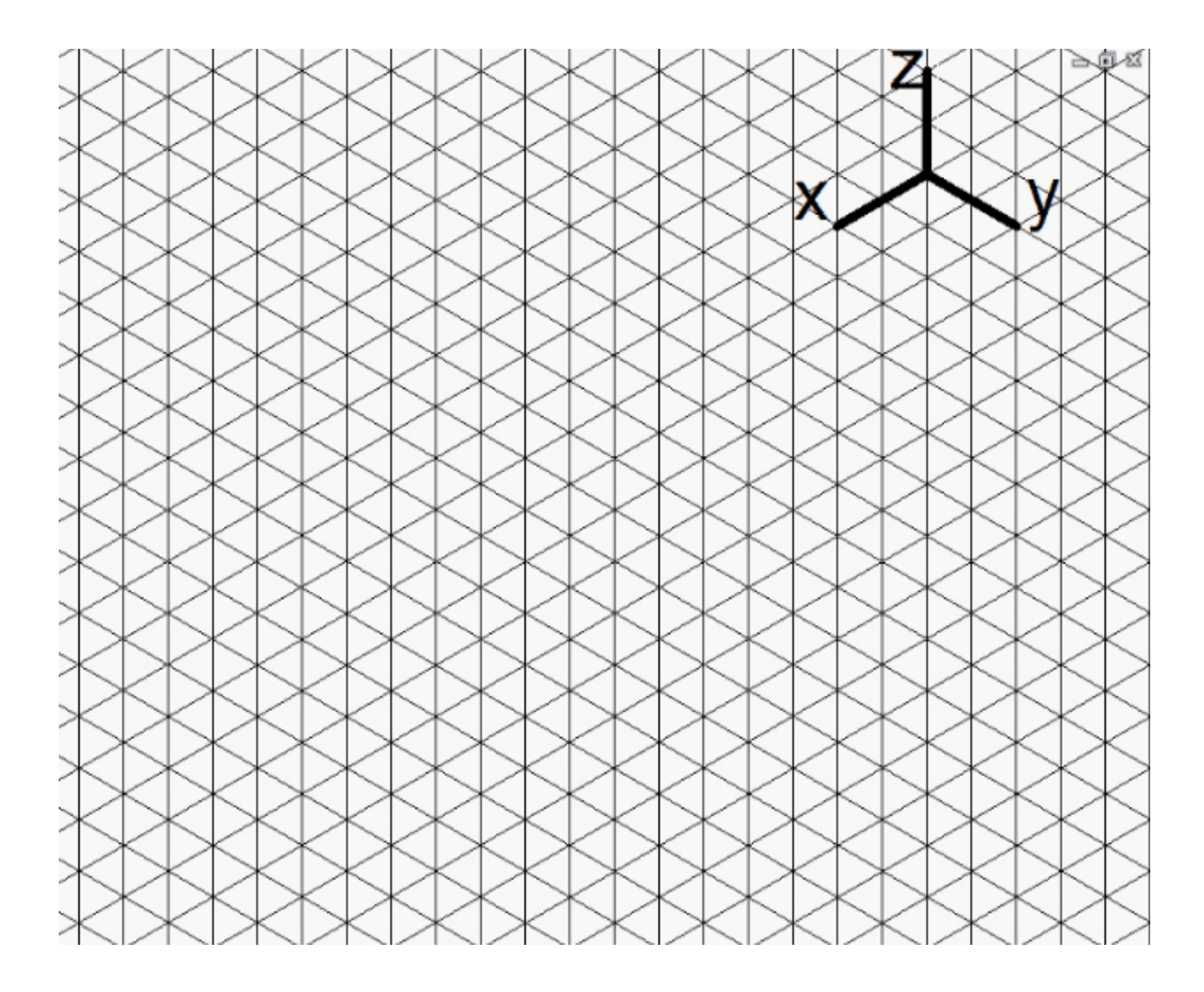

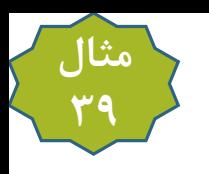

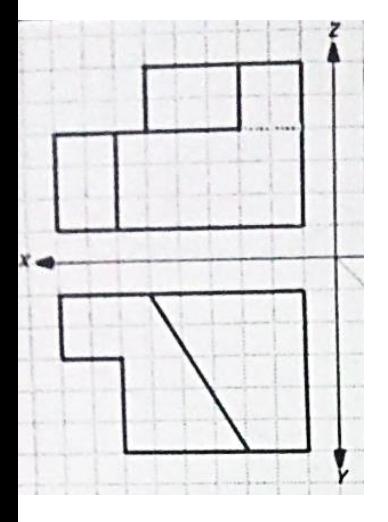

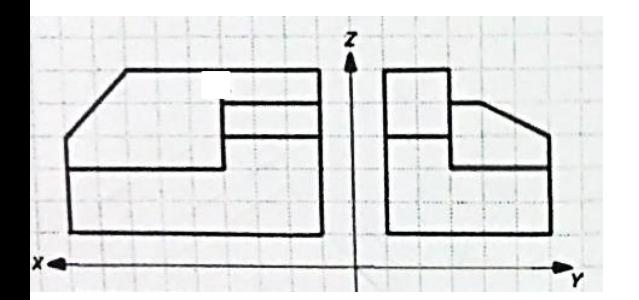

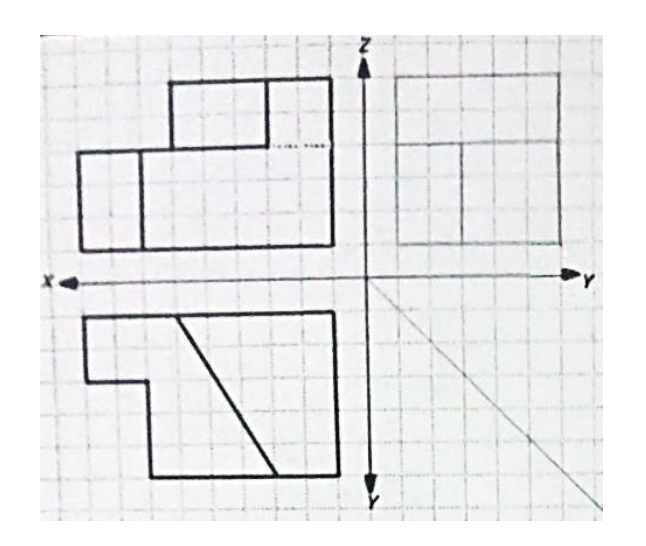

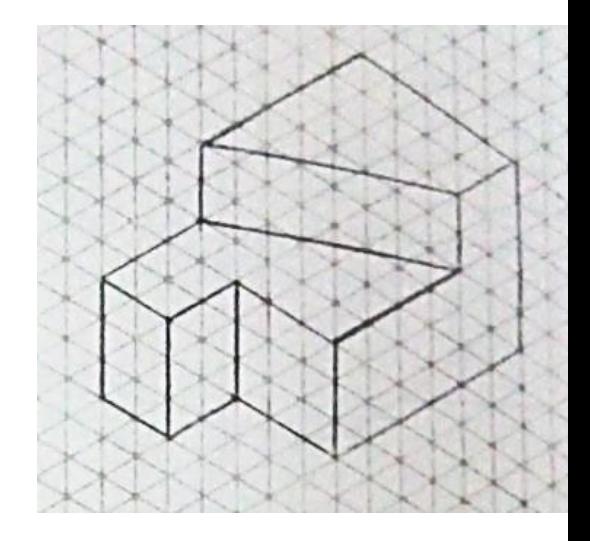

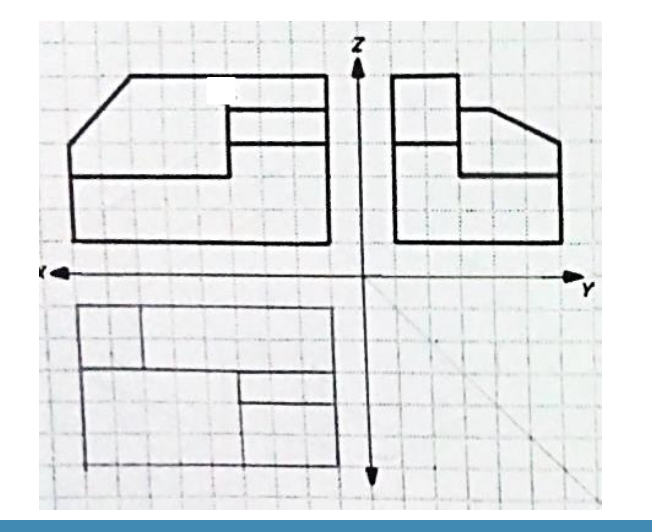

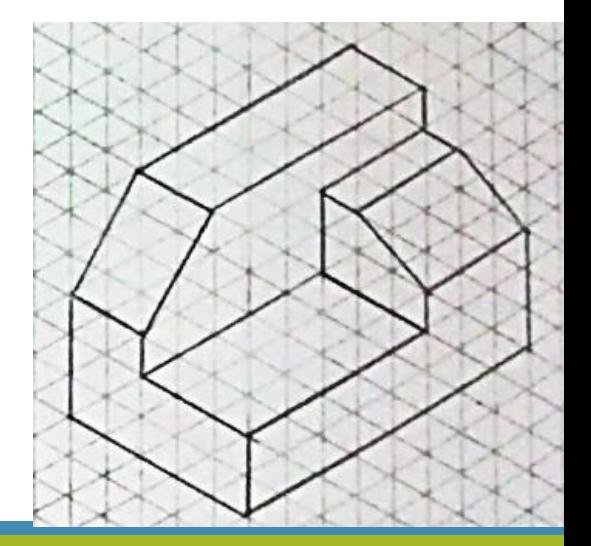

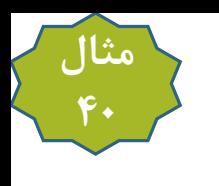

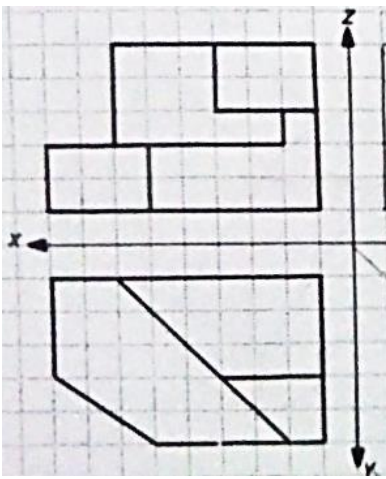

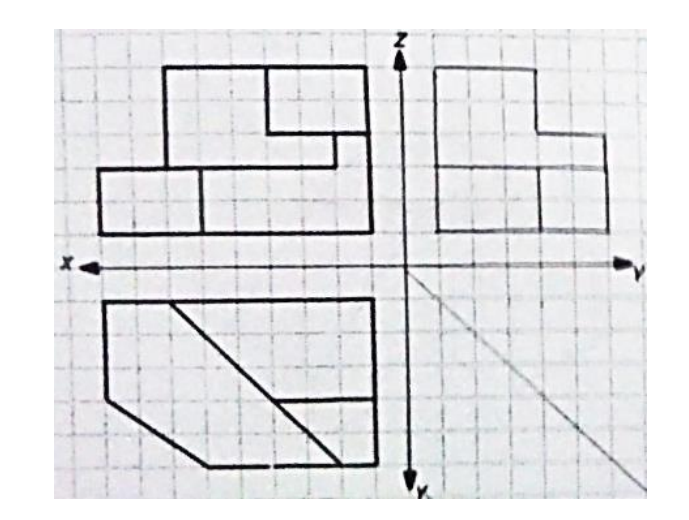

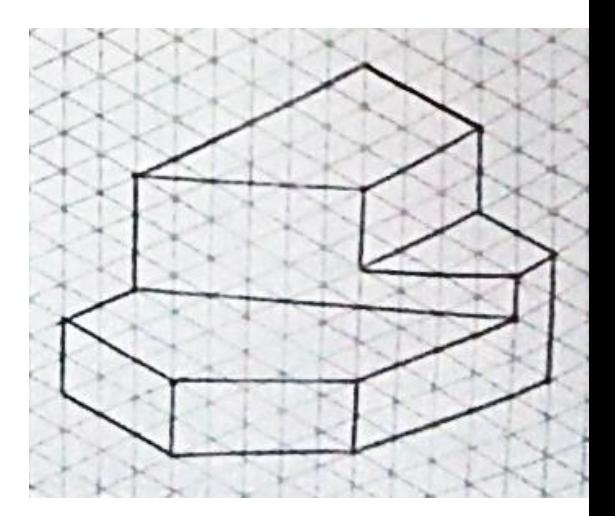

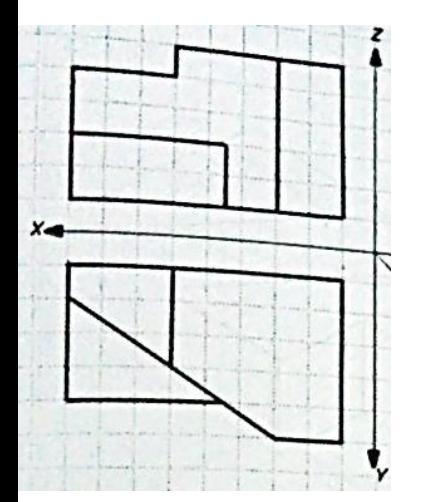

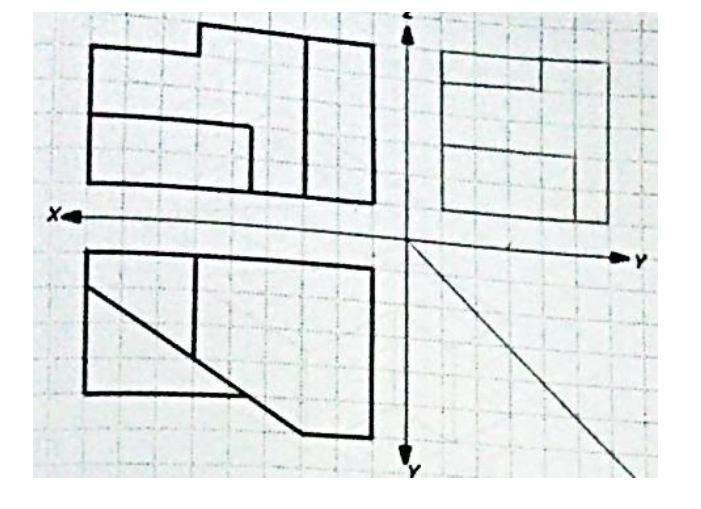

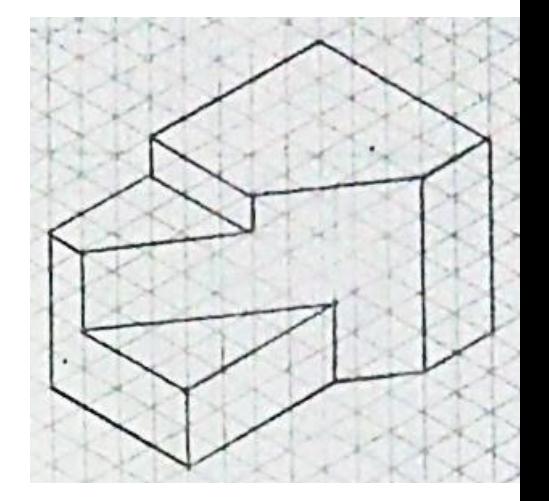

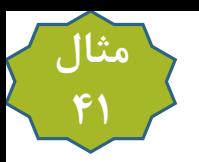

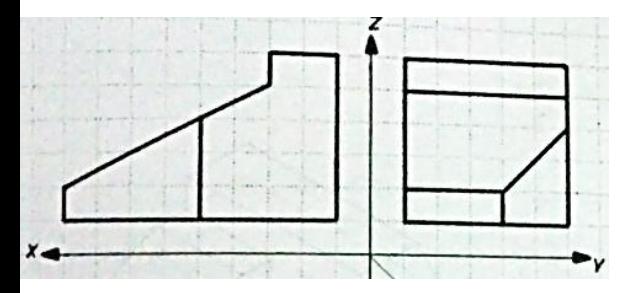

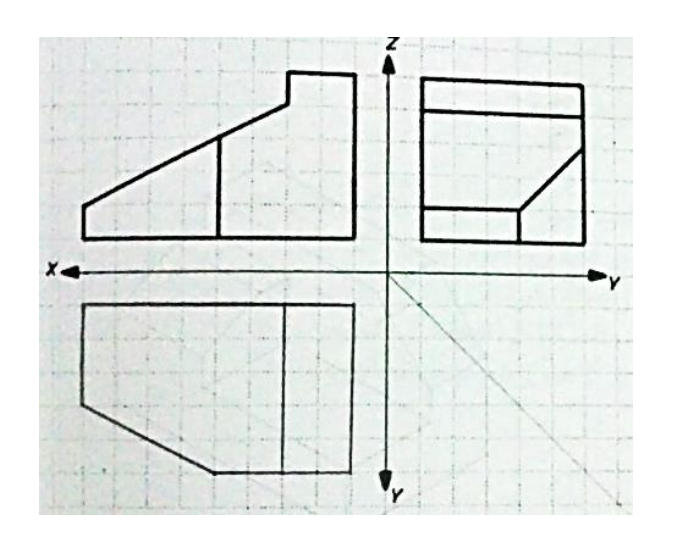

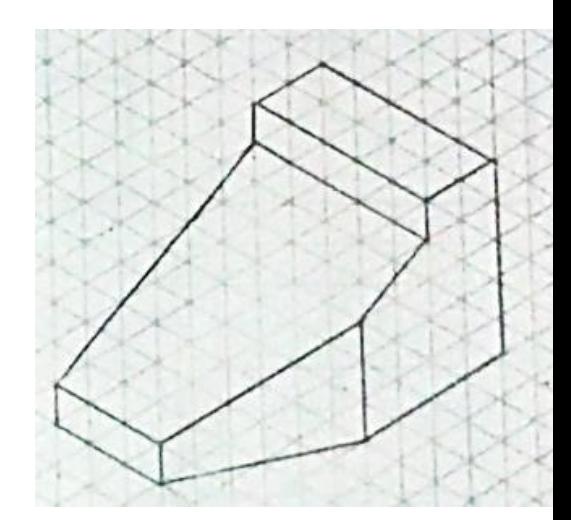

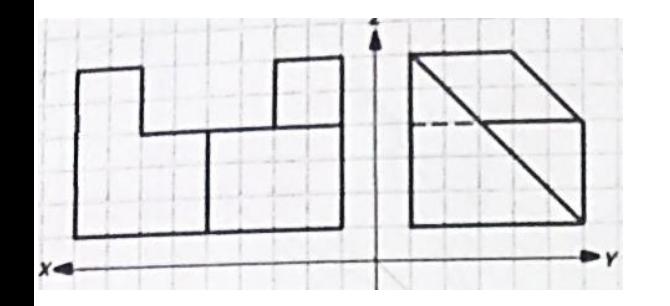

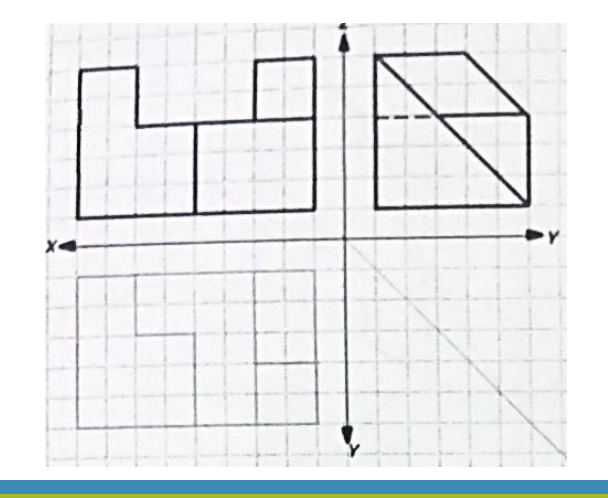

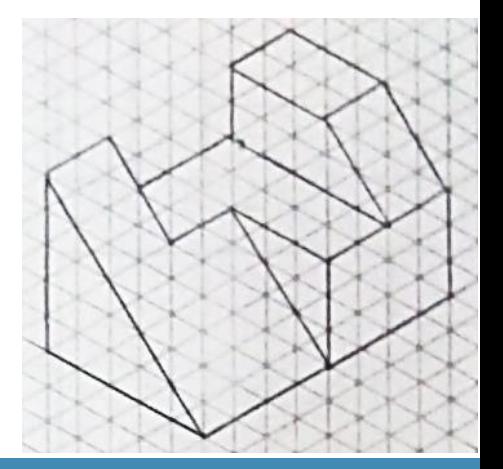

ه**ثال ۱**-۵: در شکلهای ۱۸–۵ و ۱۹–۵ تصویر ایزومتریک را در کاغذ شطرنجی ایزومتریک و سپس در محیط دوبعدی AutoCAD ترسیم کنید.

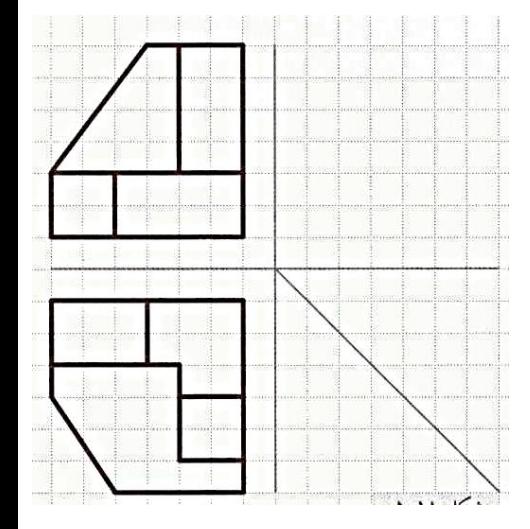

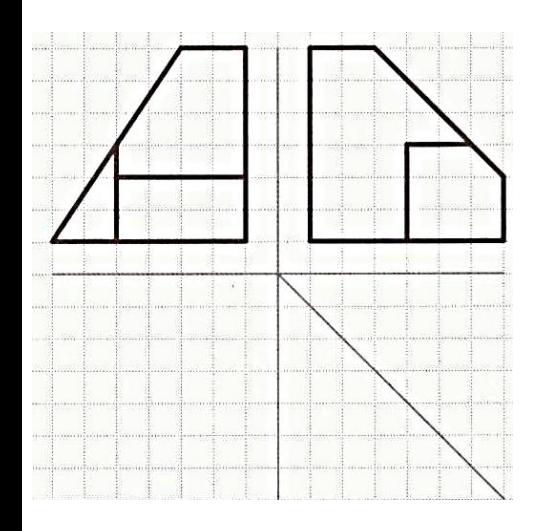

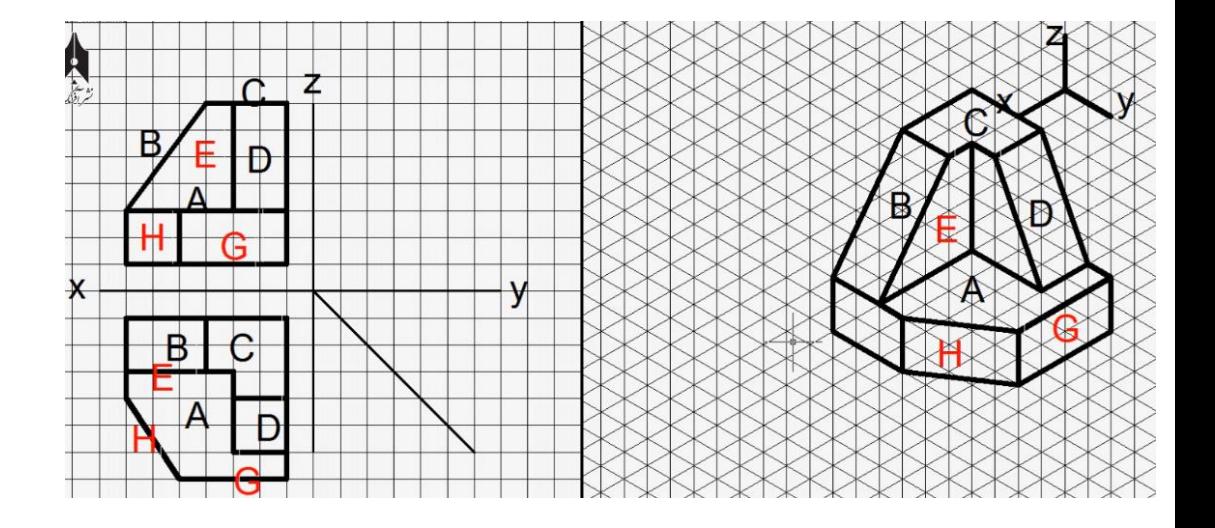

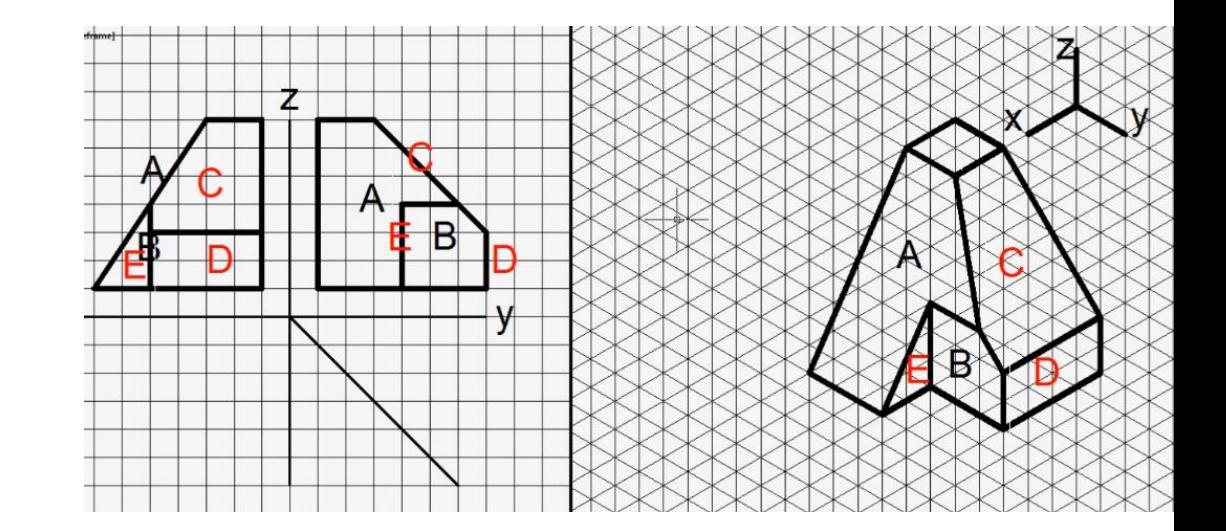
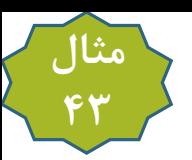

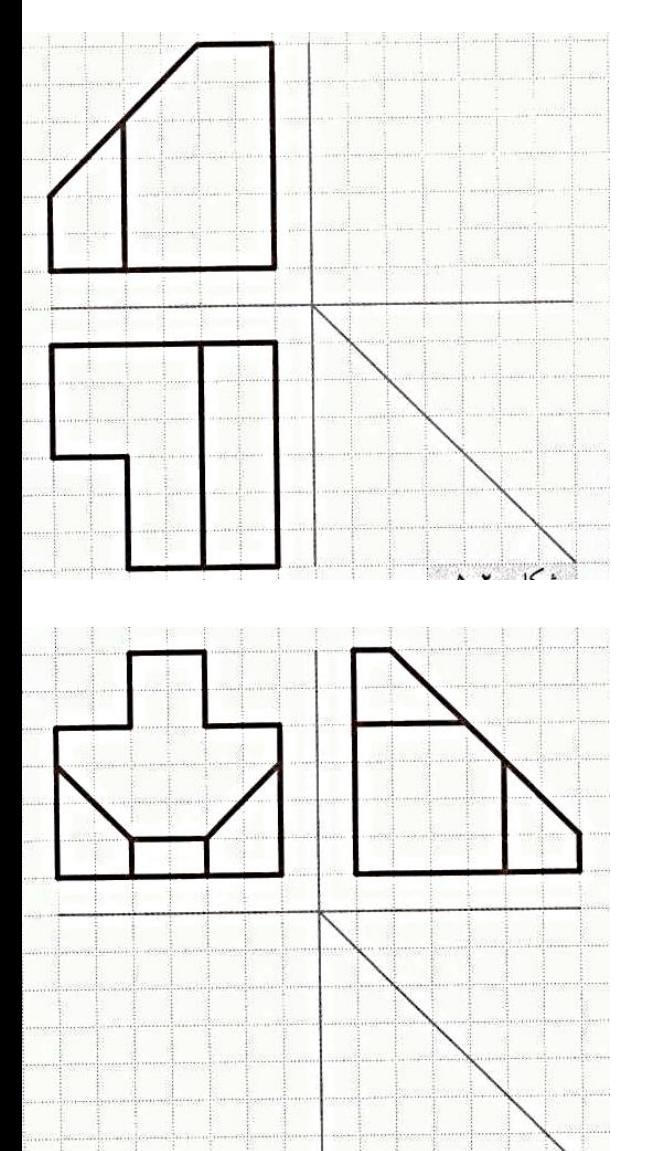

 $\mathbf{X}$ iran (1)

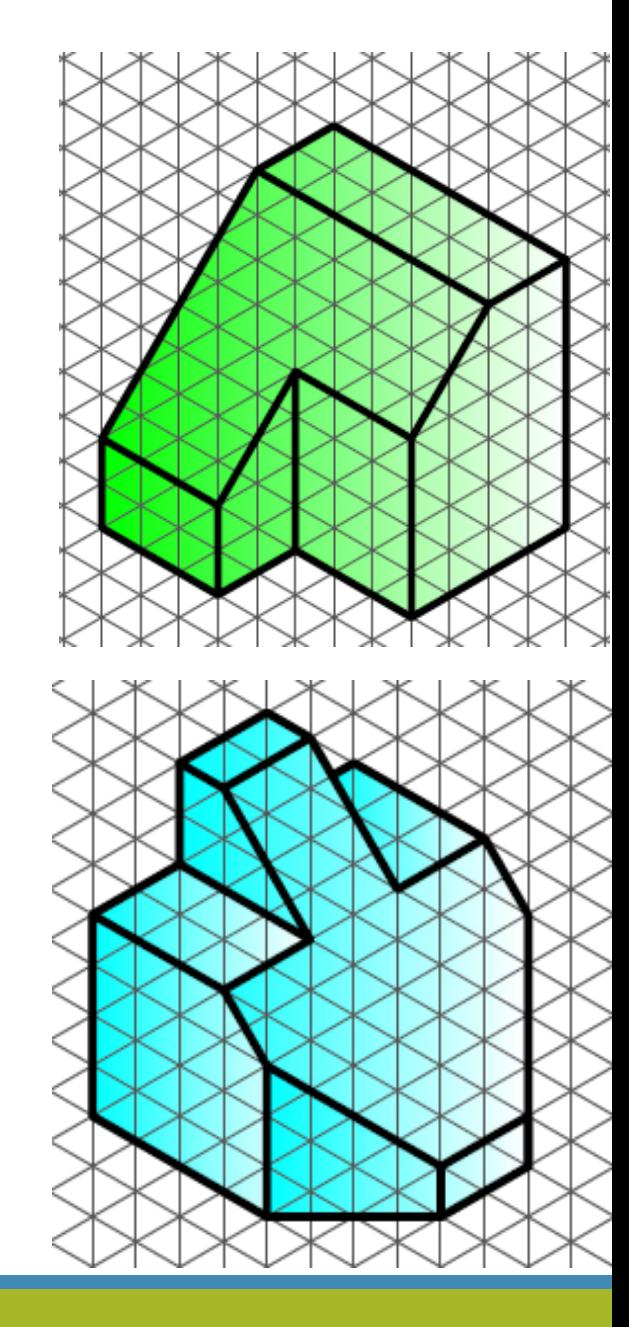

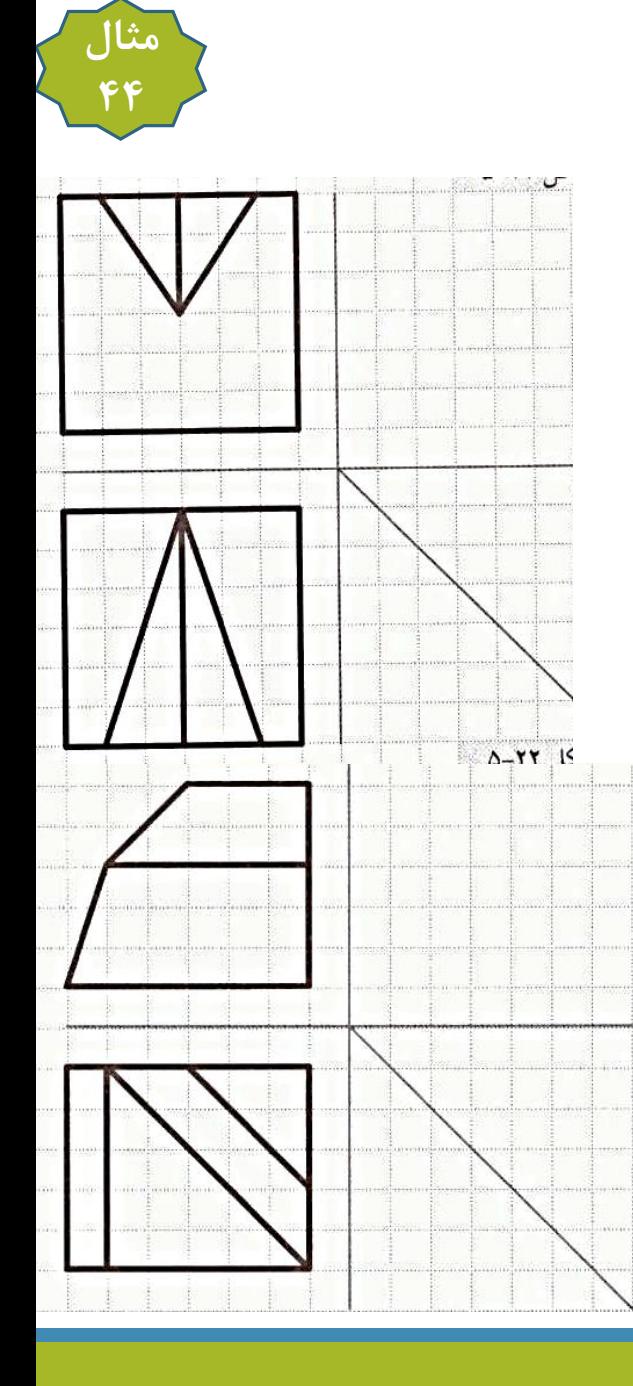

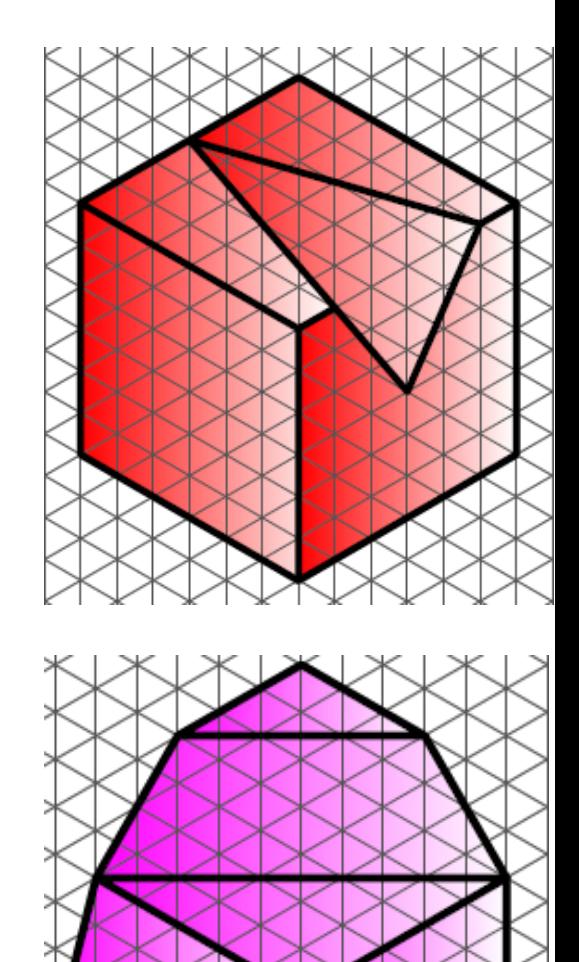

## **۶-۲-۵ رسم دایره در تصویر ایزومتریک**

اجسامی که تا اینجا بررسی کردیم، همگی از سطوح صاف تشکیل شده بودند. ممکن است جسم دارای طرحهای دایرهای باشد. همان طور که در بخش ۵–۲ اشاره کردیم، برای رسم تصویر مجسم ایزومتریک باید جسم و محورها را دوران دهیم؛ بنابراین اگر جسم حاوی طرح دایرهای باشد، تصویر دایره در نمای ایزومتریک به صورت بیضی مشاهده خواهد شد. بسته به اینکه دایره در چه صفحهای قرار میگیرد، به یکی از بیضیهای نشاندادهشده در شکل ۲۴-۵ تبدیل میشود.

> برای رسم سریع هر یک از بیضیها با دست میتوان ابتدا مربع محیطی هر یک از دایرهها را رسم و سپس دایره را درون آن به صورت مماسی ترسیم کرد. برای رسم بهتر با پرگار، بیضی مورد نظر را با چهار کمان تقریب میزنیم و آن را رسم میکنیم. مثلا دایره موجود در شکل ۲۵-۵ را در نظر بگیرید. مراحل رسم تصویر ایزومتریک دایره، مطابق شکلهای ۲۶–۱۵لف تا ح به شرح زیر است: الف) رسم مربع محیطی دایره؛ ب) رسم مربع محیطی در نمای ایزومتریک؛ ج) رسم قطر بزرگ و

همچنین خطوط 'aa و 'cc به نحوی که 'a و 'c به ترتیب نقاط میانی dc و ab باشند؛ د) رسم کمان به

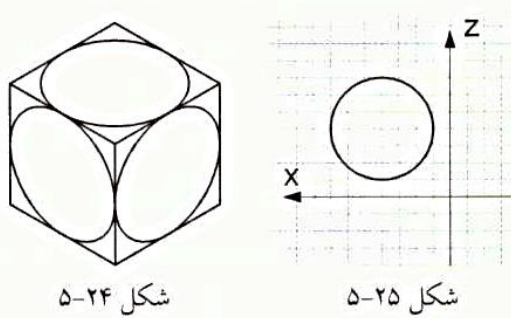

مرکز a و شعاع 'aa' ه) رسم کمان به مرکز c و شعاع 'cc' و) رسم کمان به مرکز o و شعاع 'oa' ز) رسم ' كمان به مركز ٥/ و شعاع ٥/٥'٠ ح) حذف خطوط اضافه.

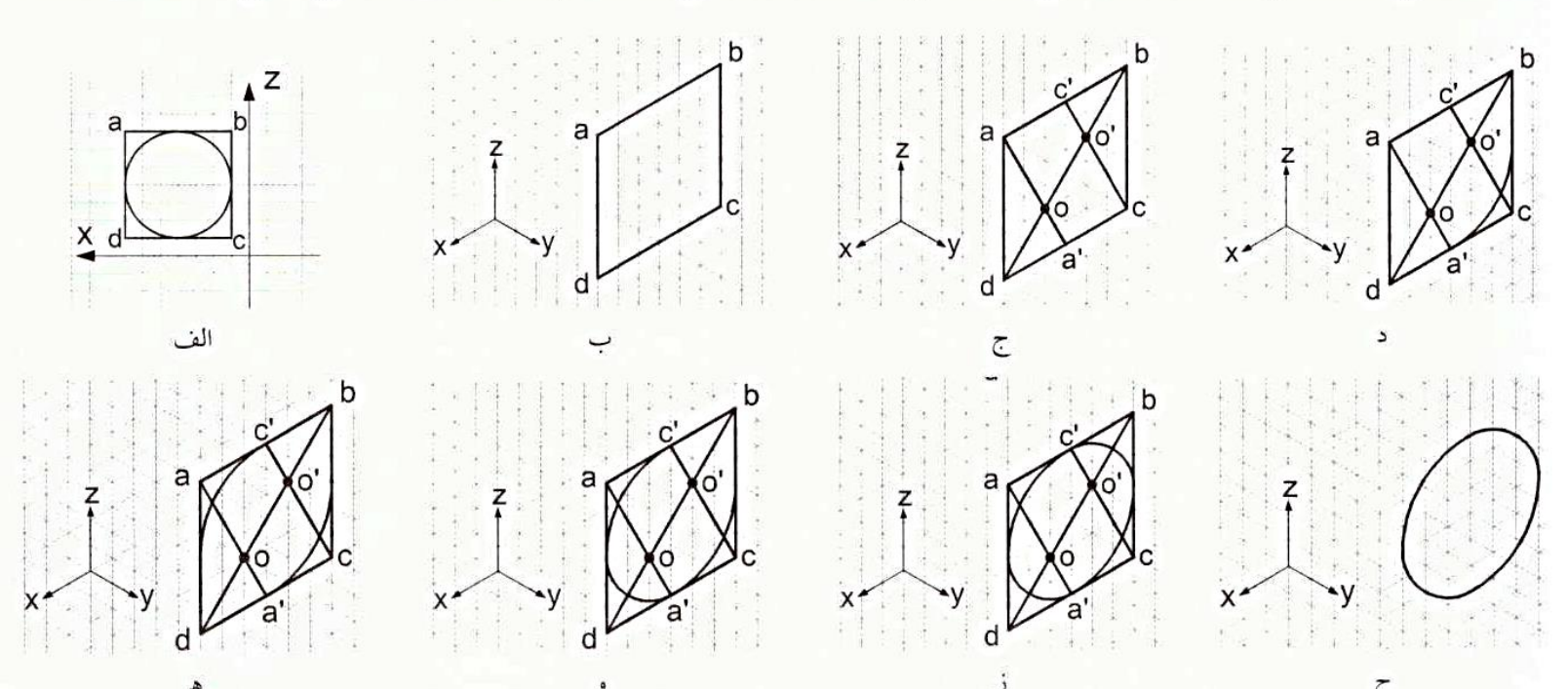

شکا ۲۶–۵

5-2-5 رسم تصویر ایزومتریک اجسام با طرحهای دایرهای

هنگام رسم باید به این نکته دقت کرد که چون جسم، هم دارای صفحات جلویی و هم دارای صفحات پشتی است، دایرههای مربوط به صفحات پشتی نیز باید رسم شوند. برای آشنایی با نحوه ترسیم تصویر ایزومتریک اجسام با طرحهای دایرهای، مراحل ترسیم را برای شکل ۲۷-۵ توضیح میدهیم. ابتدا سطوح جسم را مطابق شکل ۲۸–۵ آنالیز میکنیم. همان طور که ملاحظه میکنید، صفحه A که در نمای بالا نامگذاری شده است، در واقع دو صفحهاند که یکمی در بالای جسم (صفحه A) و دیگری در کف جسم قرار گرفتهاند (صفحه F).

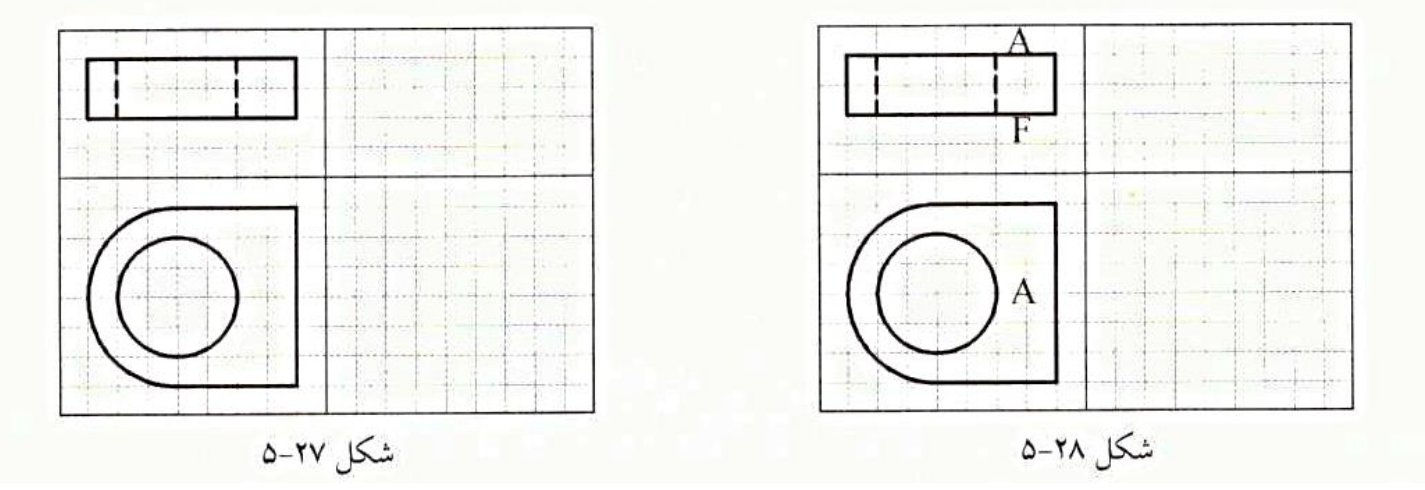

ابتدا صفحه بالایی را مطابق شکل ۲۹-۵ ترسیم میکنیم. با توجه به اینکه صفحه پایینی به اندازه ۲ خانه در راستای محور z پایینتر از صفحه بالایی است، تصویر این صفحه مطابق شکل ۳۰-۵ خواهد شد. واضح است قسمتهایی از صفحه پایینی که زیر صفحه بالایی یا پشت صفحات جلوی جسم قرار می گیرند، نباید ترسیم شوند. بنابراین با حذف این خطوط شکل ۳۱–۵ حاصل میشود. دقت کنید که دایرههای مربوط به سوراخ در صفحه پایینی ممکن است در نمای ایزومتریک مشاهده شوند؛ بنابراین این قسمتها که در شکل ۳۱-۵ با فلش نشان داده شدهاند، باید ترسیم شده باشند. با رسم خطوط اتصالی این دو صفحه و همچنین لبههای دید، تصویر ایزومتریک مطابق شکل ۳۲-۵به دست میآید. همان طور که در این شکل ملاحظه می کنید، بعد از رسم لبههای دید، قسمتهایی از صفحه پایینی در پشت و به صورت ندید قرار می گیرند. با حذف این خطوط تصویر ایزومتریک مطابق شکل ۳۳-۵ کامل میشود. یک راه سریع برای ترسیم صفحه پایینی شکل ۲۹–۱۵ین است که به روش نقطه یابی تمام نقاط را، مطابق شکل ۳۴–۵، به اندازه ۲ خانه در جهت خلاف

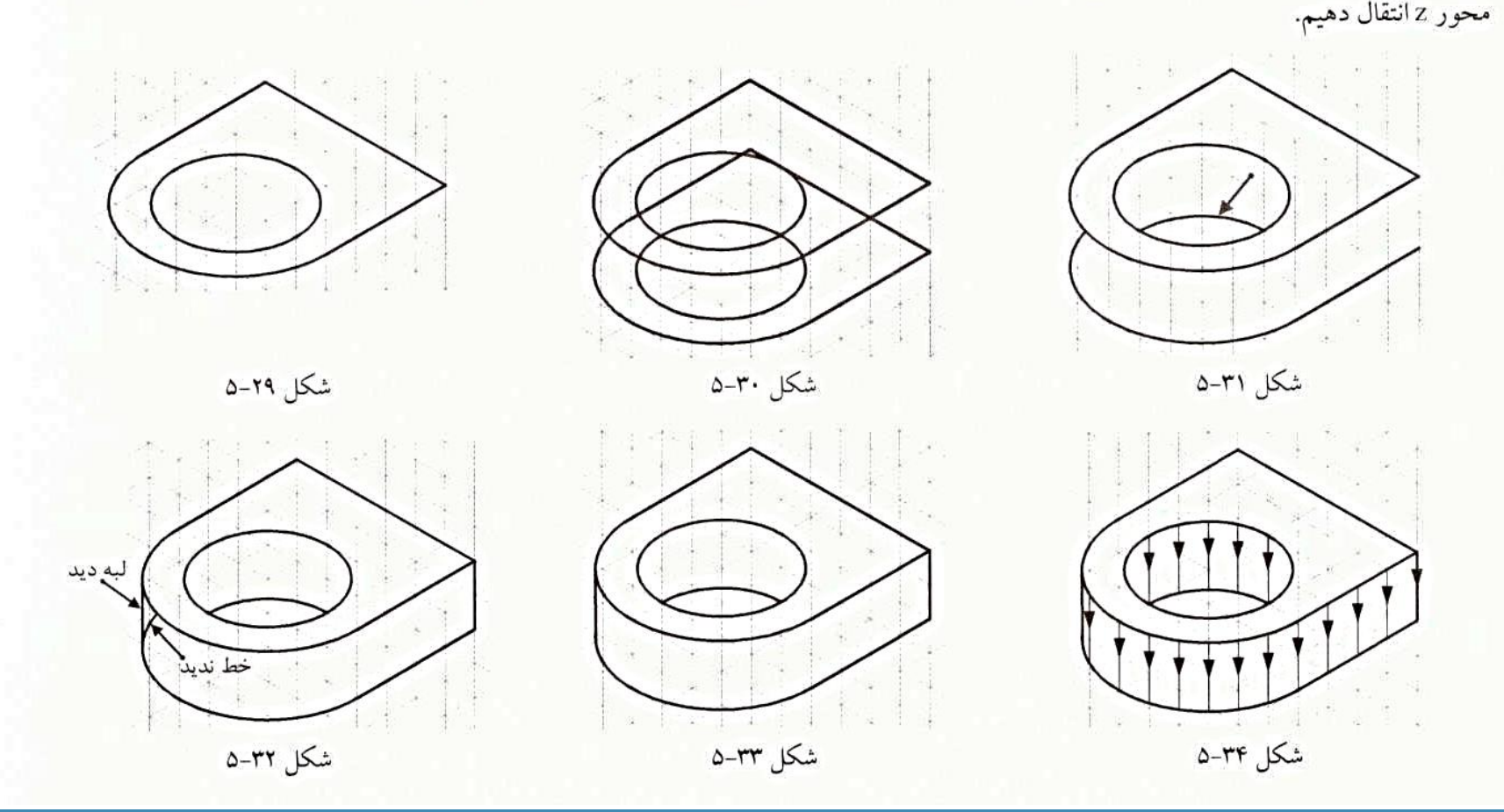

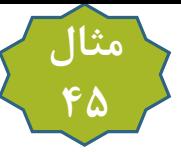

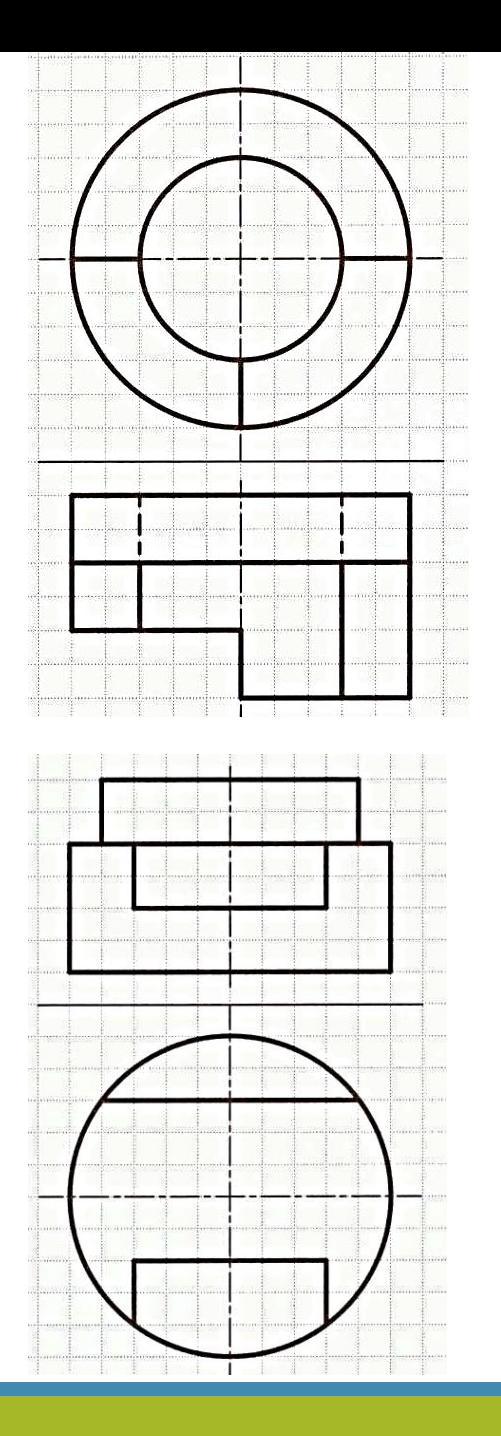

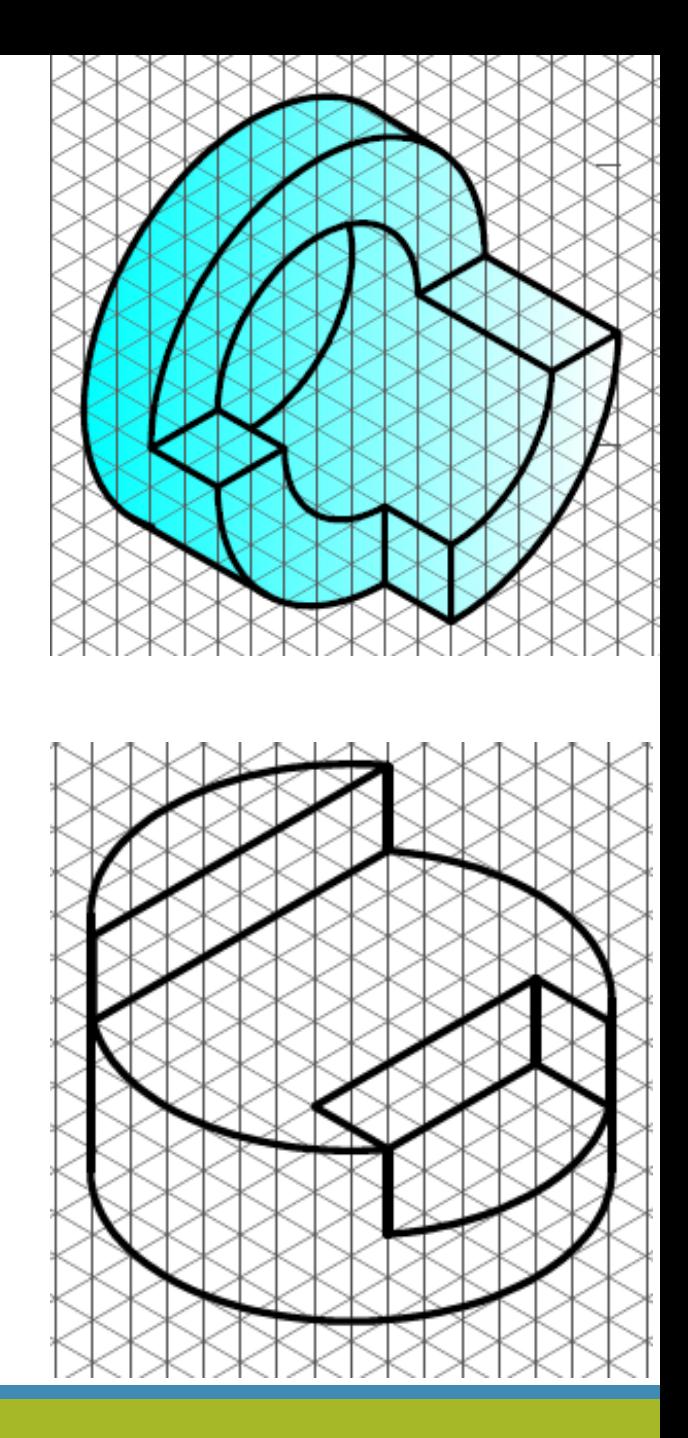